# Original betjeningsvejledning

Betjeningsterminal

AmaTron 4

Denne betjeningsvejledning gælder fra softwareversion NW216-I

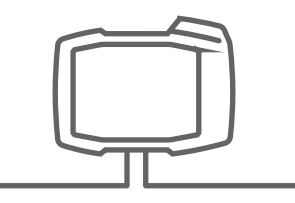

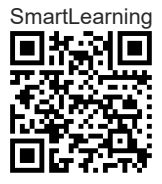

## INDHOLDSFORTEGNELSE

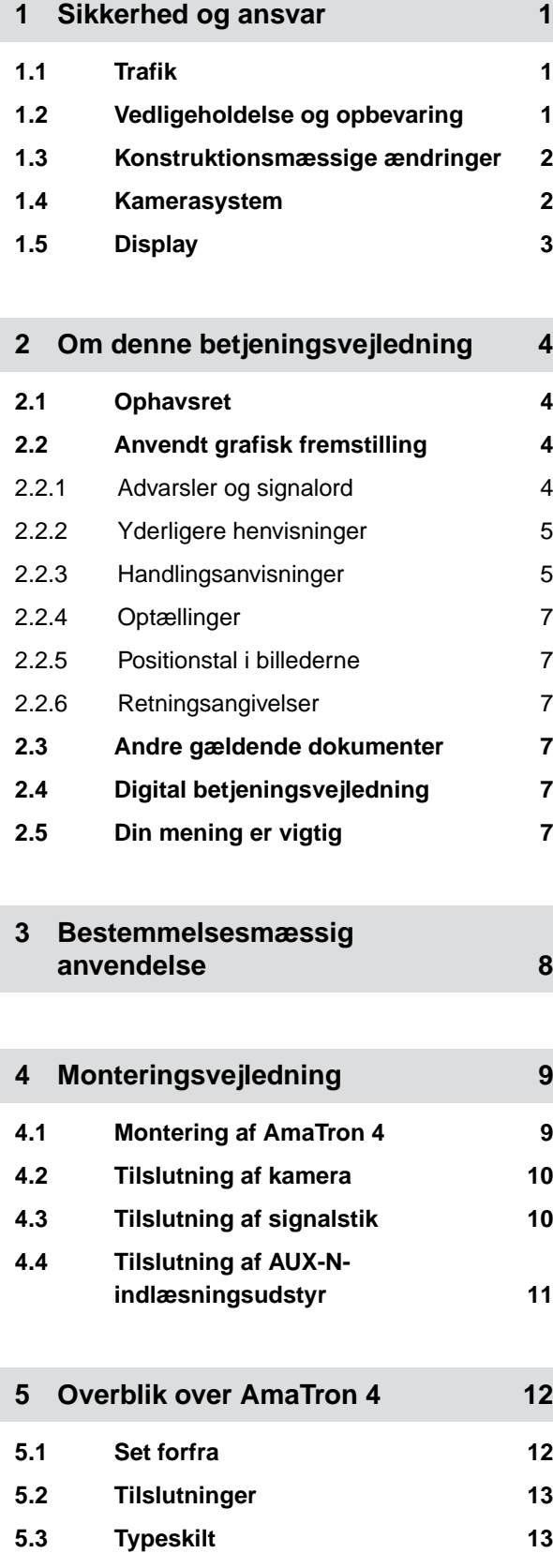

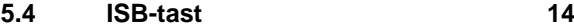

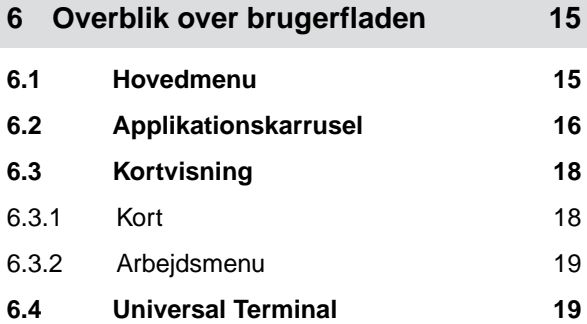

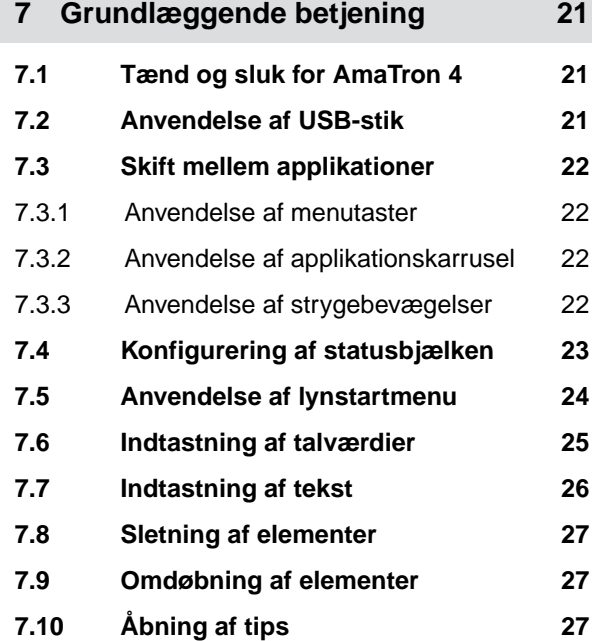

**8 [Anvendelse af Universal Terminal 28](#page-33-0)**

### **9 [Foretagelse af grundindstillinger 29](#page-34-0)**

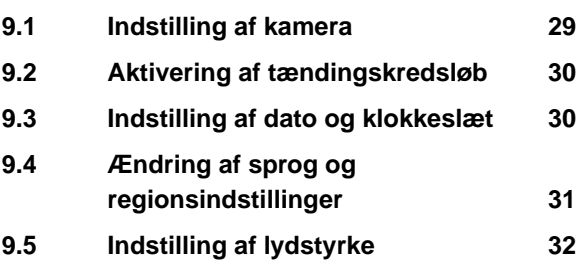

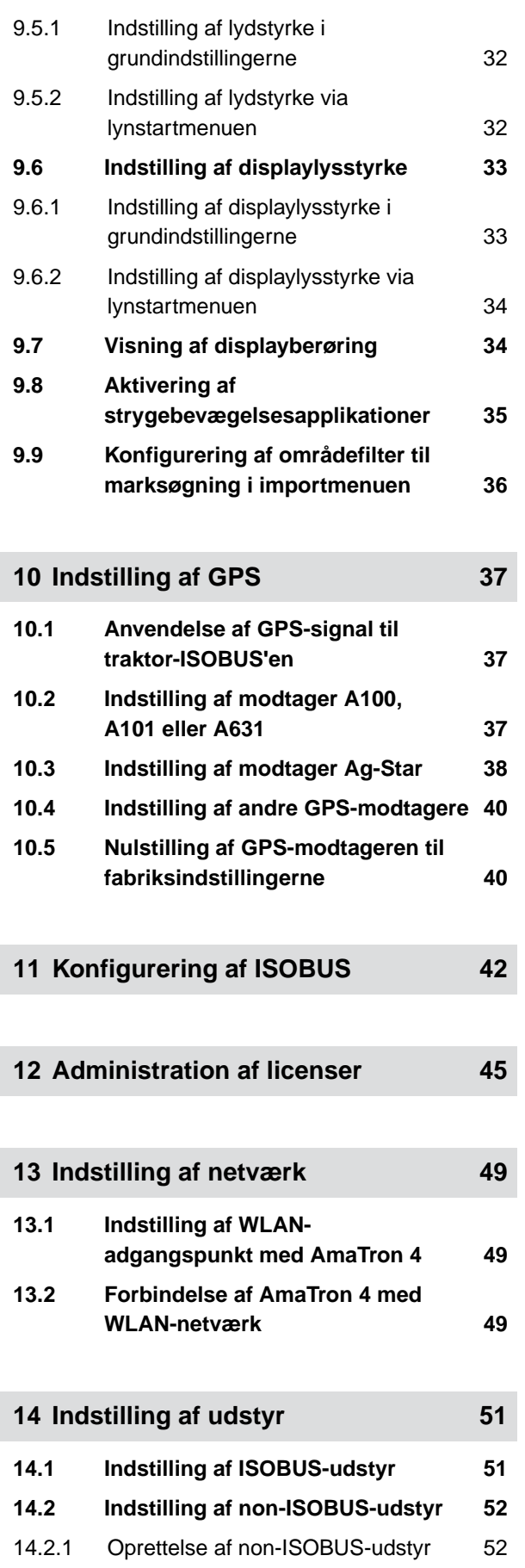

14.2.2 [Konfigurering af non-ISOBUS-udstyr 53](#page-58-0)

# **14.3 [Valg af udstyr 54](#page-59-0) 15 [Indstilling af traktorer 56](#page-61-0)**

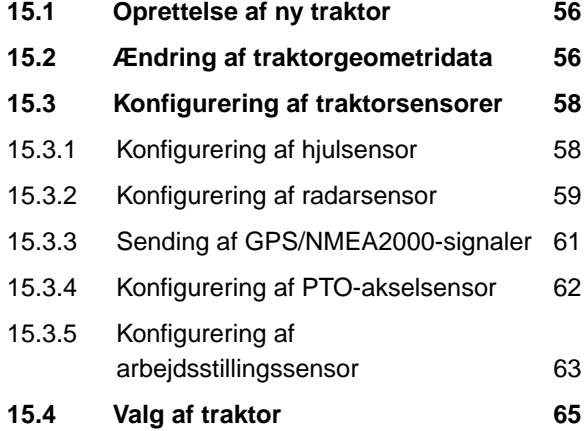

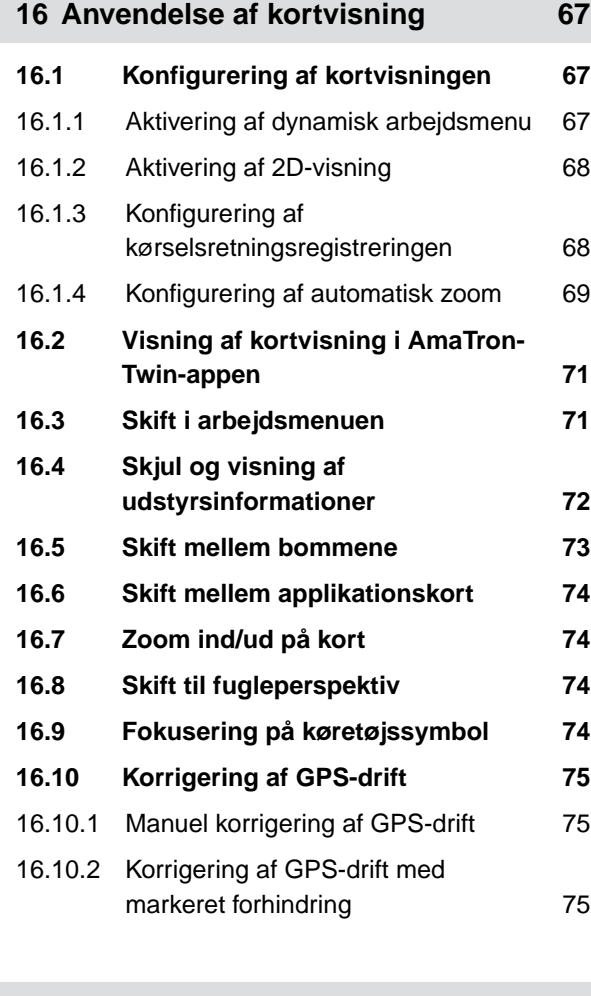

**17 [Påbegyndelse af arbejde 77](#page-82-0)**

**18 Import af shape-fil** 80

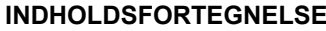

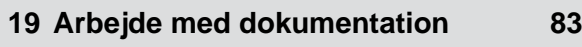

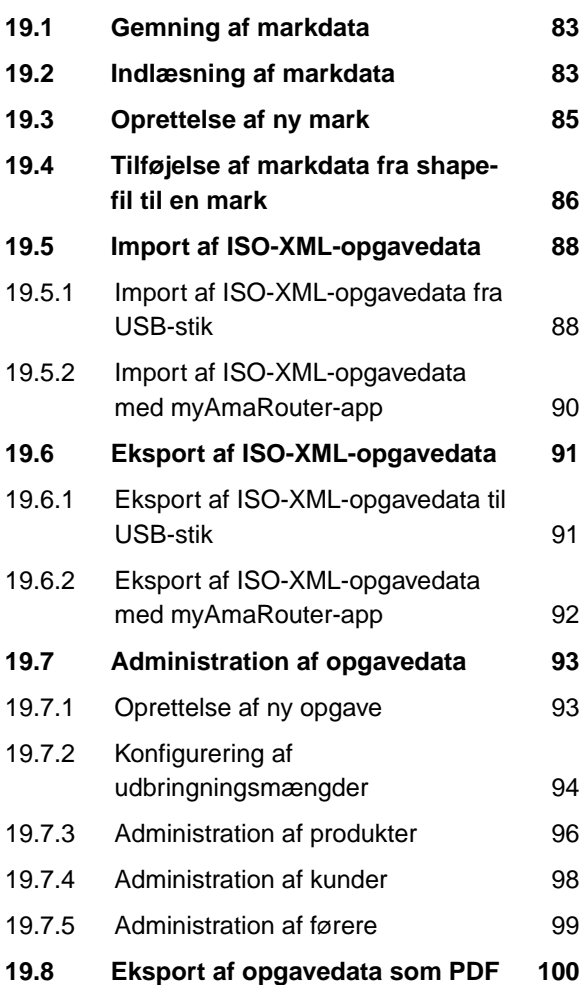

#### **20 [Anvendelse af delbreddefunktion 102](#page-107-0)**

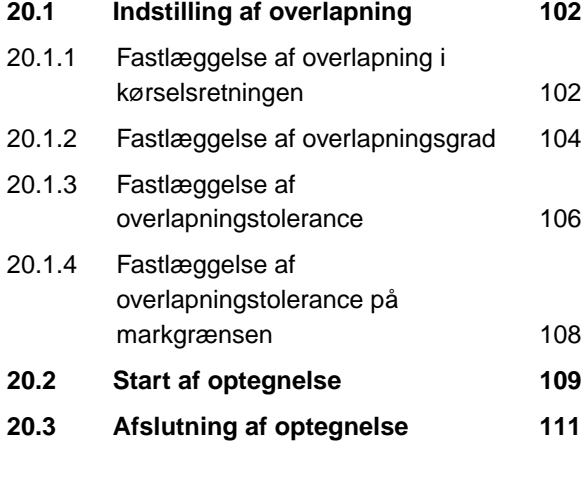

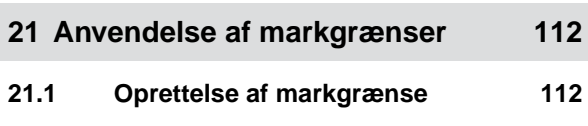

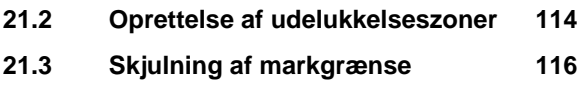

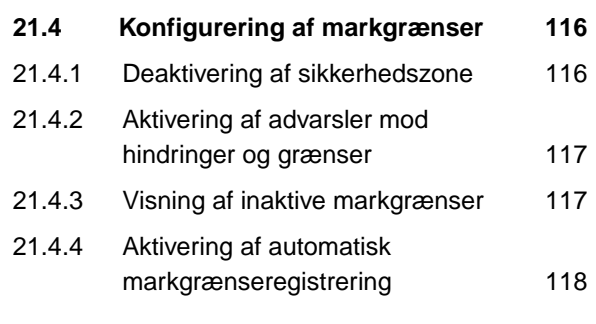

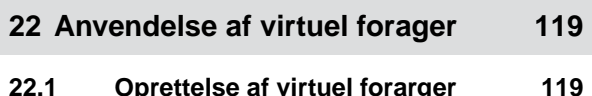

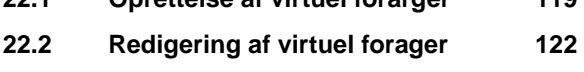

**23 [Markering af forhindring 123](#page-128-0)**

**24.1 [Konfigurering af](#page-130-0)**

 $24.1.1$  $24.1.2$  $24.1.3$ 

 $24.2.1$  $24.2.2$ 

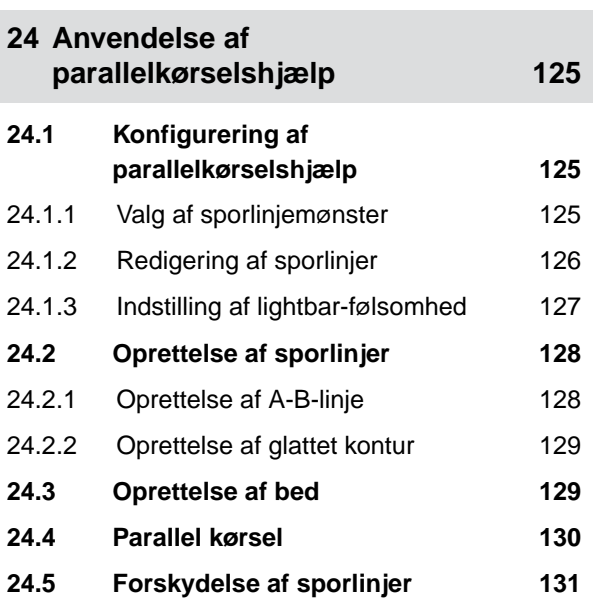

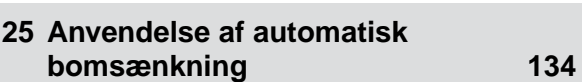

**24.6 [Omdøbning af sporlinjer 132](#page-137-0) 24.7 [Skjulning af sporlinjer 133](#page-138-0)**

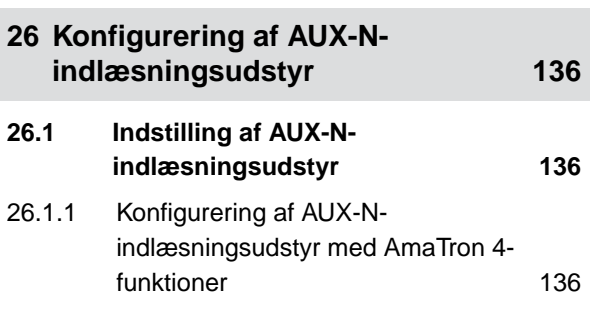

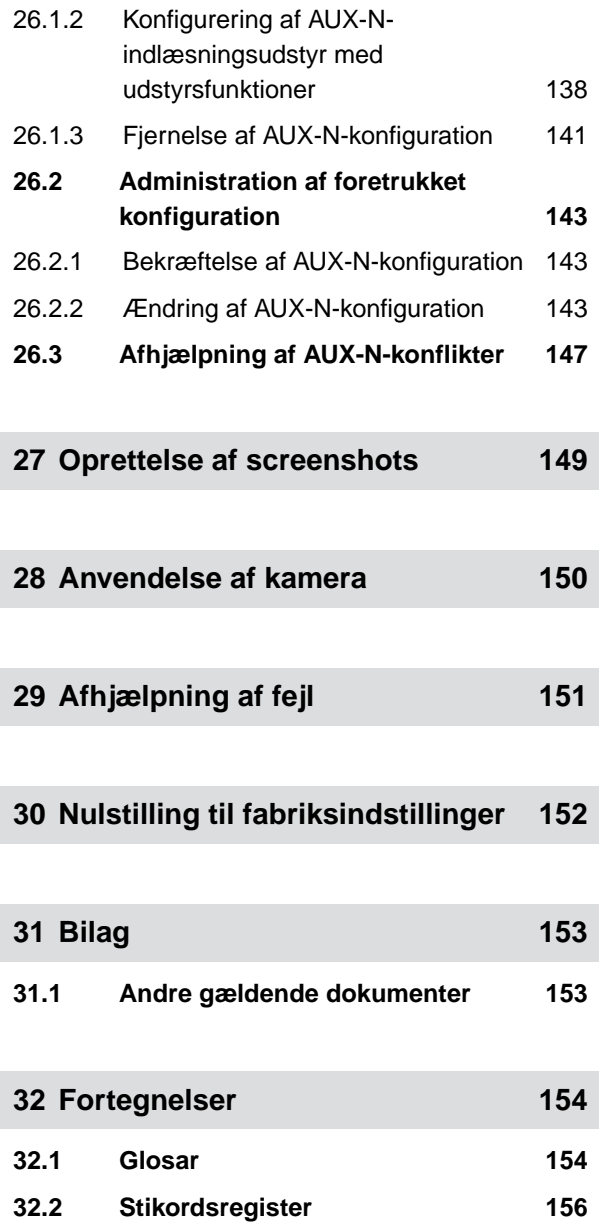

### <span id="page-6-0"></span>**Sikkerhed og ansvar**

### **1.1 Trafik**

CMS-T-00003620-C.1

CMS-T-00003619-C.1

#### **Anvend ikke betjeningscomputeren eller betjeningsterminalen under kørsel på offentlig vej**

Hvis føreren distraheres, kan det medføre ulykker samt kvæstelser og endda dødsfald.

Betjen ikke betjeningscomputeren eller betjeningsterminalen under kørsel på offentlig vej.

### **1.2 Vedligeholdelse og opbevaring**

CMS-T-00003621-D.1

#### **Skader som følge af kortslutning**

Der er fare for kortslutning, når der udføres istandholdelsesarbejde på traktoren eller en bugseret eller liftophængt maskine.

*Før der udføres istandholdelsesarbejde* afbryd da alle forbindelser mellem betjeningsterminalen eller betjeningscomputeren.

#### **Skader som følge af overspænding**

Betjeningscomputeren eller betjeningsterminalen kan blive beskadiget som følge af overspænding, når der svejses på traktoren eller en bugseret eller liftophængt maskine.

*Før der svejses* afbryd da alle forbindelser mellem betjeningsterminalen eller betjeningscomputeren.

#### **Skader som følge af ukorrekt rengøring**

Rengør udelukkende betjeningscomputeren eller betjeningsterminalen med en fugtig, blød klud.

#### <span id="page-7-0"></span>**Skader som følge af forkert driftstemperatur og opbevaringstemperatur**

Der kan opstå skader på betjeningscomputeren eller betjeningsterminalen og dermed fejlfunktioner samt farlige situationer, hvis driftstemperaturen og opbevaringstemperaturen ikke overholdes.

- Anvend kun betjeningscomputeren eller betjeningsterminalen ved temperaturer på mellem -20 °C og +65 °C
- Opbevar kun betjeningscomputeren eller betjeningsterminalen ved temperaturer på mellem -30 °C og +80 °C

### **1.3 Konstruktionsmæssige ændringer**

CMS-T-00003622-C.

#### **Ikke tilladte ændringer og ikke tilladt anvendelse**

Ikke tilladte ændringer eller ikke tilladte anvendelser kan bringe din sikkerhed i fare samt påvirke betjeningsterminalens levetid og/eller funktion.

- $\blacktriangleright$ Udfør kun ændringer på betjeningscomputeren eller betjeningsterminalen, der er beskrevet i betjeningsvejledningen til betjeningscomputeren eller betjeningsterminalen.
- Anvend betjeningscomputeren eller betjeningsterminalen bestemmelsesmæssigt.  $\blacktriangleright$
- Åbn ikke betjeningscomputeren eller betjeningsterminalen.
- Træk ikke i ledningerne.  $\blacktriangleright$

### **1.4 Kamerasystem**

CMS-T-00003623-B.1

#### **Kamerabillede ikke egnet til sikkerhedsrelevante beslutninger**

Kameraet fungerer som assisentsystem. Kameraet erstatter ikke en ekstra person til at dirigere føreren eller ens egen opmærksomhed. Eksempelvis har kamerasynsfeltet blinde områder, hvor personer og genstande ikke kan registreres. Kamerabilledet kan desuden vises med forsinkelse, og dermed kan situationer bedømmes forkert. Derved kan personer blive kvæstet eller dræbt.

- $\blacktriangleright$ Hold altid øje med omgivelserne.
- Benyt ikke kameraet til sikkerhedsrelevante anvendelser såsom kørsel i trafikken eller bakning.
- Kontrollér altid kørestrækningen.
- Benyt ikke kameraet til at betjene maskinen. ▶

### <span id="page-8-0"></span>**1.5 Display**

CMS-T-00003624-B.1

#### **Fare for ulykker som følge af fejlbehæftede displayvisninger**

Funktioner kan aktiveres ved et uheld, og derved kan der udløses maskinfunktioner, hvis displayet er fejlbehæftet, eller udsynet til visningen er begrænset. Personer kan blive kvæstet eller dræbt.

- *Hvis udsynet til displayvisningen er begrænset:* Stop betjeningen.
- *Hvis displayvisningen er fejlbehæftet:* Genstart betjeningscomputeren eller betjeningsterminalen.

#### **Fare for ulykker som følge af ukorrekt strygebevægelse**

Med en ikke korrekt strygebevægelse kan der ved en fejltagelse trykkes på knapper til maskinstyringen, og derved kan der udløses maskinfunktioner. Personer kan blive kvæstet eller endda dræbt.

 $\blacktriangleright$ Begynd strygebevægelsen ved displaykanten.

### <span id="page-9-0"></span>**Om denne betjeningsvejledning**

### **2.1 Ophavsret**

Genoptryk, oversættelse og mangfoldiggørelse i enhver form, også i uddrag, kræver skriftlig tilladelse fra AMAZONEN-WERKE.

### **2.2 Anvendt grafisk fremstilling**

#### **2.2.1 Advarsler og signalord**

Advarsler vises med en lodret bjælke og et trekantet sikkerhedssymbol samt et signalord. Signalordene *"FARE"*, *"ADVARSEL"* eller *"FORSIGTIG"* beskriver, hvor alvorlig den truende fare er, og har følgende betydninger:

### **FARE**

Angiver en umiddelbar fare med høj risiko for alvorlige kvæstelser som tab af legemsdele eller dødsfald.

### **ADVARSEL**

Angiver en potentiel fare med moderat risiko for alvorlige kvæstelser eller dødsfald.

### **FORSIGTIG**

Angiver en fare med lav risiko for lette eller moderate kvæstelser.

CMS-T-00012308-A.1

CMS-T-00000081-J.1

CMS-T-005676-G.1

CMS-T-00002415-A.1

#### <span id="page-10-0"></span>**2.2.2 Yderligere henvisninger**

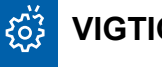

### **VIGTIGT**

Angiver en risiko for maskinskader.

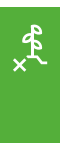

### **MILJØINFORMATION**

Angiver en risiko for miljøskader.

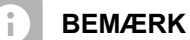

Angiver anvendelsestips og anvisninger med henblik på optimal brug.

#### **2.2.3 Handlingsanvisninger**

#### **2.2.3.1 Nummererede handlingsanvisninger**

Handlinger, som skal udføres i en bestemt rækkefølge, vises som nummererede handlingsanvisninger. Den angivne rækkefølge for handlingerne skal overholdes.

#### Eksempel:

- 1. Handlingsanvisning 1
- 2. Handlingsanvisning 2

#### **2.2.3.2 Handlingsanvisninger og reaktioner**

Reaktioner på handlingsanvisninger er markeret med en pil.

#### Eksempel:

- 1. Handlingsanvisning 1
- Reaktion på handlingsanvisning 1
- 2. Handlingsanvisning 2

CMS-T-00002416-A.1

CMS-T-00000473-E.1

CMS-T-005217-B.1

CMS-T-005678-B.1

#### **2.2.3.3 Alternative handlingsanvisninger**

Alternative handlingsanvisninger indledes med ordet *"eller"*.

Eksempel:

1. Handlingsanvisning 1

eller

alternativ handlingsanvisning

2. Handlingsanvisning 2

#### **2.2.3.4 Handlingsanvisninger med kun én handling**

Handlingsanvisninger med kun én handling har ingen nummerering men vises med en pil.

Eksempel:

Handlingsanvisning

#### **2.2.3.5 Handlingsanvisninger uden rækkefølge**

Handlingsanvisninger, som ikke skal udføres i en bestemt rækkefølge, vises med pile i listeform.

Eksempel:

- Handlingsanvisning ▶
- Handlingsanvisning
- Handlingsanvisning

#### **2.2.3.6 Værkstedsarbejde**

#### **VÆRKSTEDSARBEJDE**

Kendetegner istandholdelsesarbejder, der  $\blacktriangleright$ skal udføres på et landbrugsteknisk, sikkerhedsteknisk og miljøteknisk tilstrækkeligt udstyret værksted af fagpersonale med den behørige uddannelse.

CMS-T-00000110-B.1

CMS-T-005211-C.1

CMS-T-005214-C.1

CMS-T-00013932-B.1

### <span id="page-12-0"></span>**2.2.4 Optællinger**

En optælling, hvor rækkefølgen af arbejdstrinene ikke er helt afgørende, er vist som en liste med optællingspunkter.

Eksempel:

- Punkt 1
- Punkt 2

### **2.2.5 Positionstal i billederne**

Et indrammet tal i teksten, f.eks. et **1** , henviser til et positionstal i billedet ved siden af.

#### **2.2.6 Retningsangivelser**

Alle retningsangivelser gælder i køreretningen, medmindre andet er angivet.

### **2.3 Andre gældende dokumenter**

I bilaget findes en liste over andre gældende dokumenter.

### **2.4 Digital betjeningsvejledning**

Den digitale betjeningsvejledning og E-Learning kan downloades fra info-portalen på AMAZONEs hjemmeside.

### **2.5 Din mening er vigtig**

Kære læser - vores dokumenter opdateres regelmæssigt. Dine forslag til forbedringer kan hjælpe os med at gøre dokumenterne endnu mere brugervenlige. Du må gerne sende os dine forslag pr. brev, fax eller e-mail.

AMAZONEN-WERKE H. Dreyer SE & Co. KG Technische Redaktion Postfach 51 D-49202 Hasbergen Fax: +49 (0) 5405 501-234 E-Mail: tr.feedback@amazone.de

CMS-I-00000638

CMS-T-00012309-A.1

CMS-T-000023-B.1

CMS-T-00000616-B.1

CMS-T-00002024-B.1

CMS-T-000059-D.1

CMS-T-000024-A.1

### <span id="page-13-0"></span>**Bestemmelsesmæssig anvendelse** 3

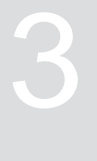

CMS-T-00003618-A.1

- Landbrugsudstyr styres med betjeningsterminalen.
- Betjeningsvejledningen udgør en del  $\bullet$ af betjeningsterminalen. Betjeningsterminalen er udelukkende beregnet til at blive anvendt i overensstemmelse med denne betjeningsvejledning. Anvendelser af betjeningsterminalen, som ikke er beskrevet i denne betjeningsvejledning, kan medføre alvorlige kvæstelser eller dødsfald hos personer og medføre maskinskader og materielle skader.
- Andre anvendelser end dem, som er angivet under bestemmelsesmæssig anvendelse, gælder som værende forkert anvendelse. Producenten hæfter ikke for skader, som skyldes forkert anvendelse. Dette ansvar påhviler udelukkende ejeren.

CMS-T-00003680-C.1

## <span id="page-14-0"></span>**Monteringsvejledning**

## **4.1 Montering af AmaTron 4**

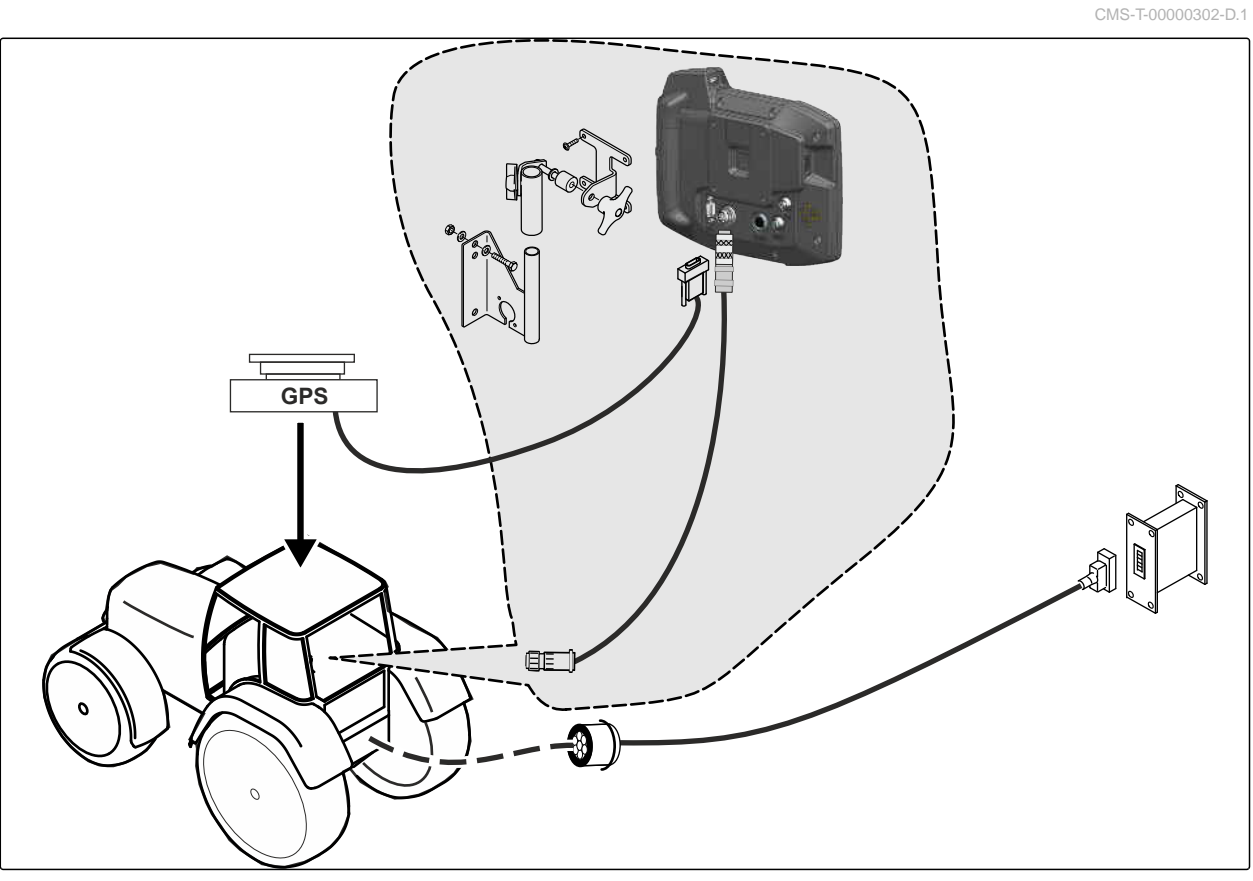

CMS-I-00000230

### <span id="page-15-0"></span>**4.2 Tilslutning af kamera**

CMS-T-00003681-A.1

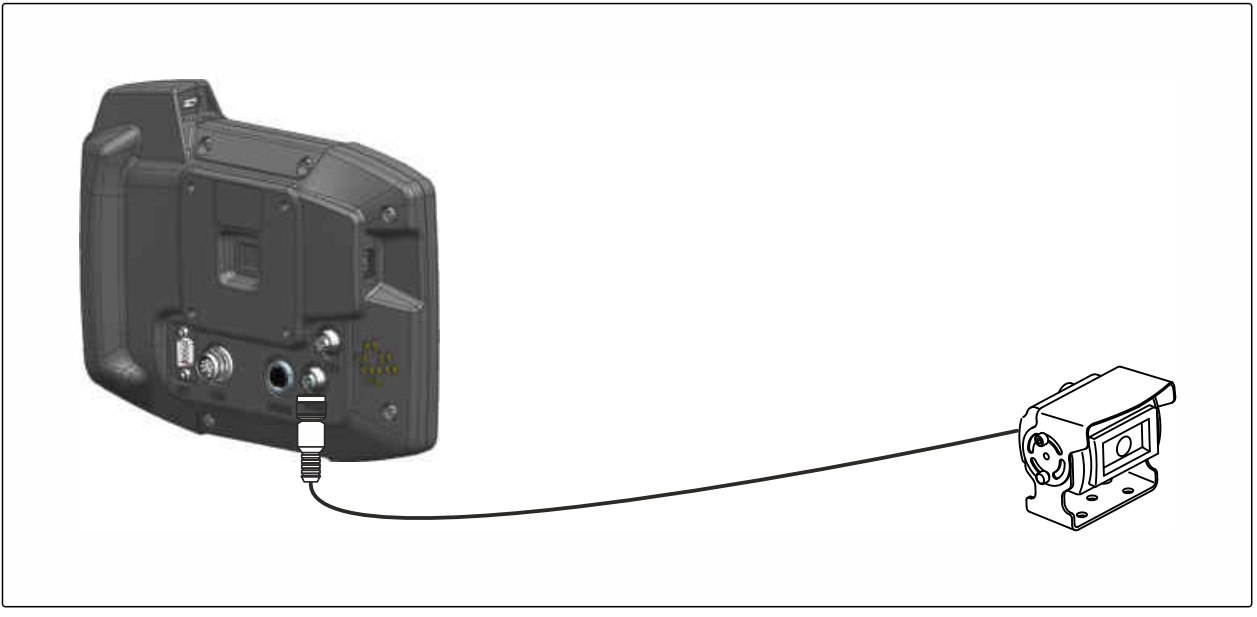

CMS-I-00002708

### **4.3 Tilslutning af signalstik**

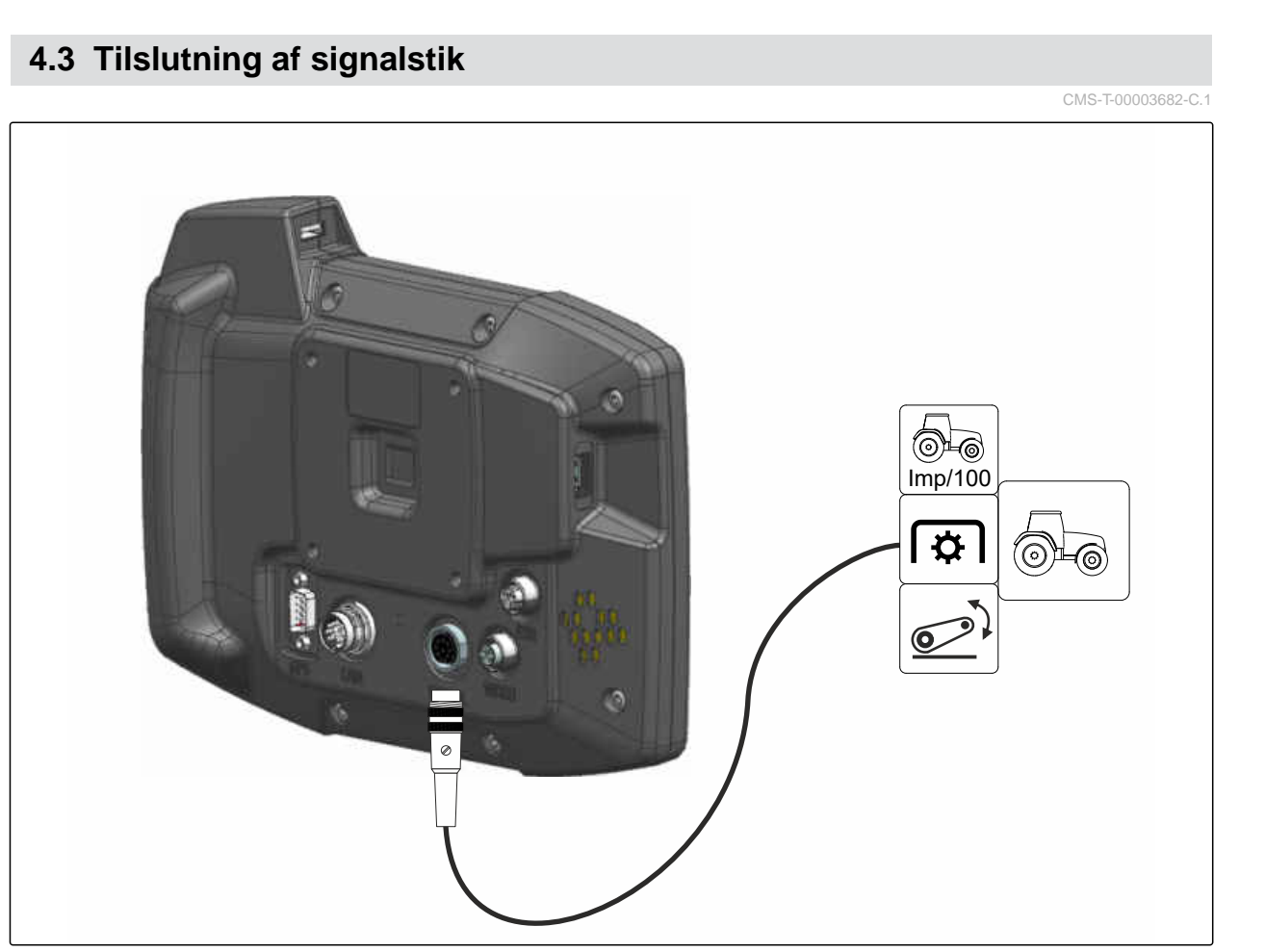

CMS-I-00002707

### <span id="page-16-0"></span>**4.4 Tilslutning af AUX-N-indlæsningsudstyr**

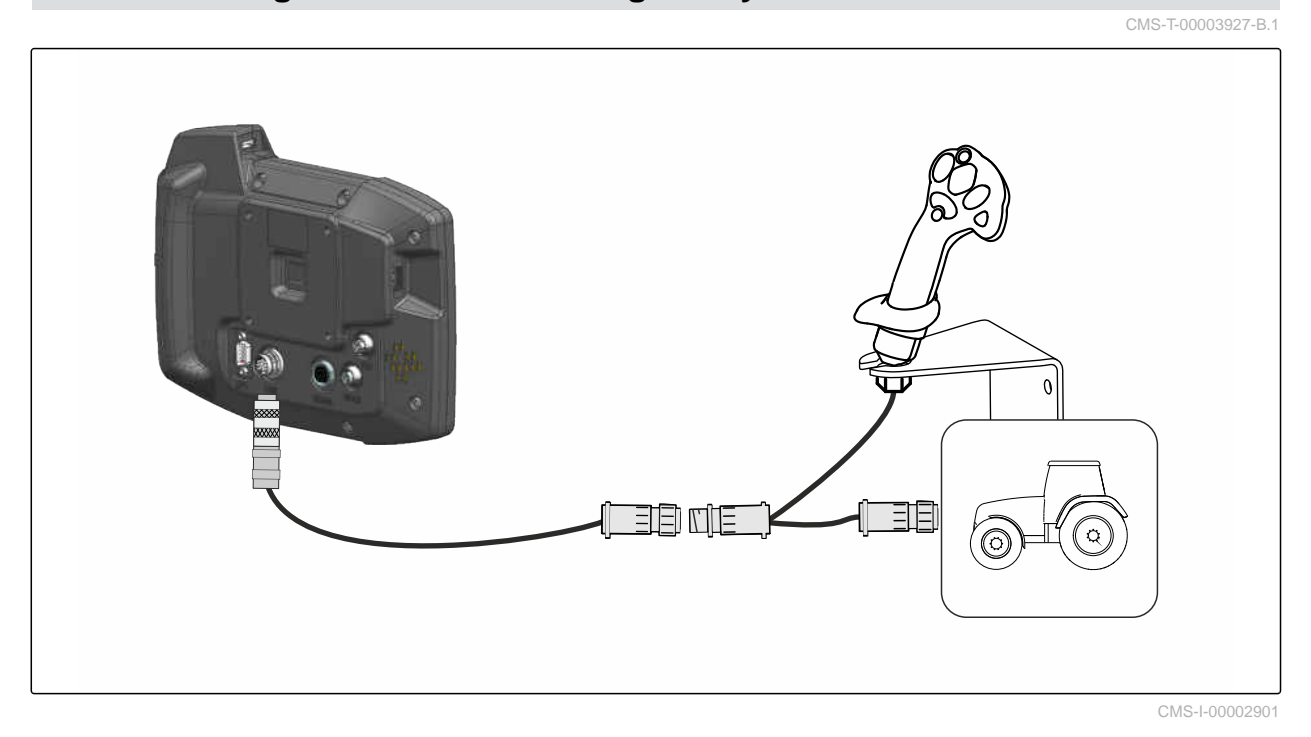

÷.

### **BEMÆRK**

Illustrationen beskriver tilslutningen af et AMAZONE AUX-N-indlæsningsudstyr. Tilslutningen af AUX-N-indlæsningsudstyr fra andre producenter kan være anderledes.

<span id="page-17-0"></span>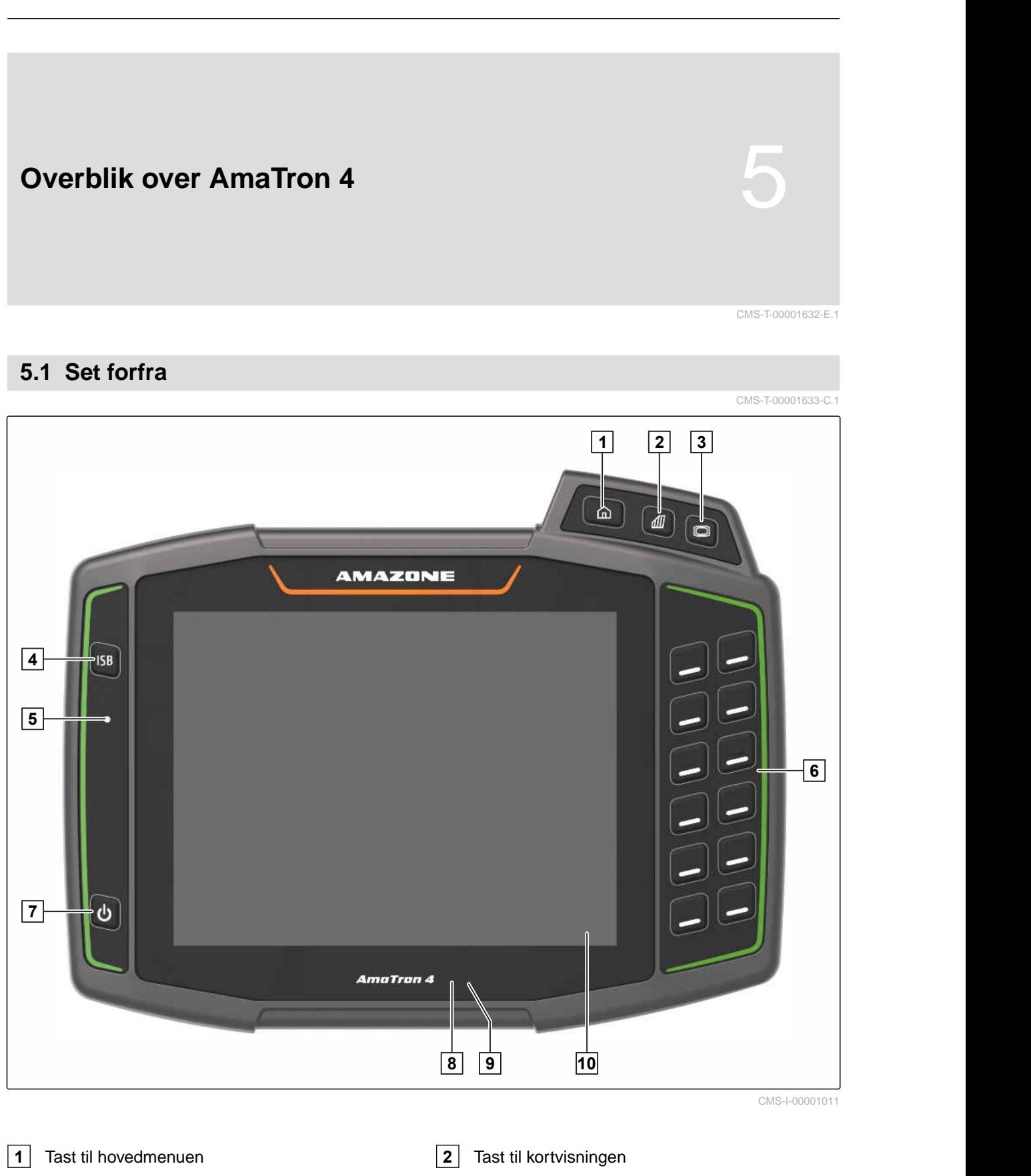

- Tast til Universal Terminal **4** ISB-tast
- 
- 
- Lysstyrkesensor **10** Touch-display
- 
- Statuslampe **6** Valgtaster til udstyrsstyringen
- On/off-tast **8** Nærhedssensor
	-

#### **5 | Overblik over AmaTron 4 Tilslutninger**

### <span id="page-18-0"></span>**5.2 Tilslutninger**

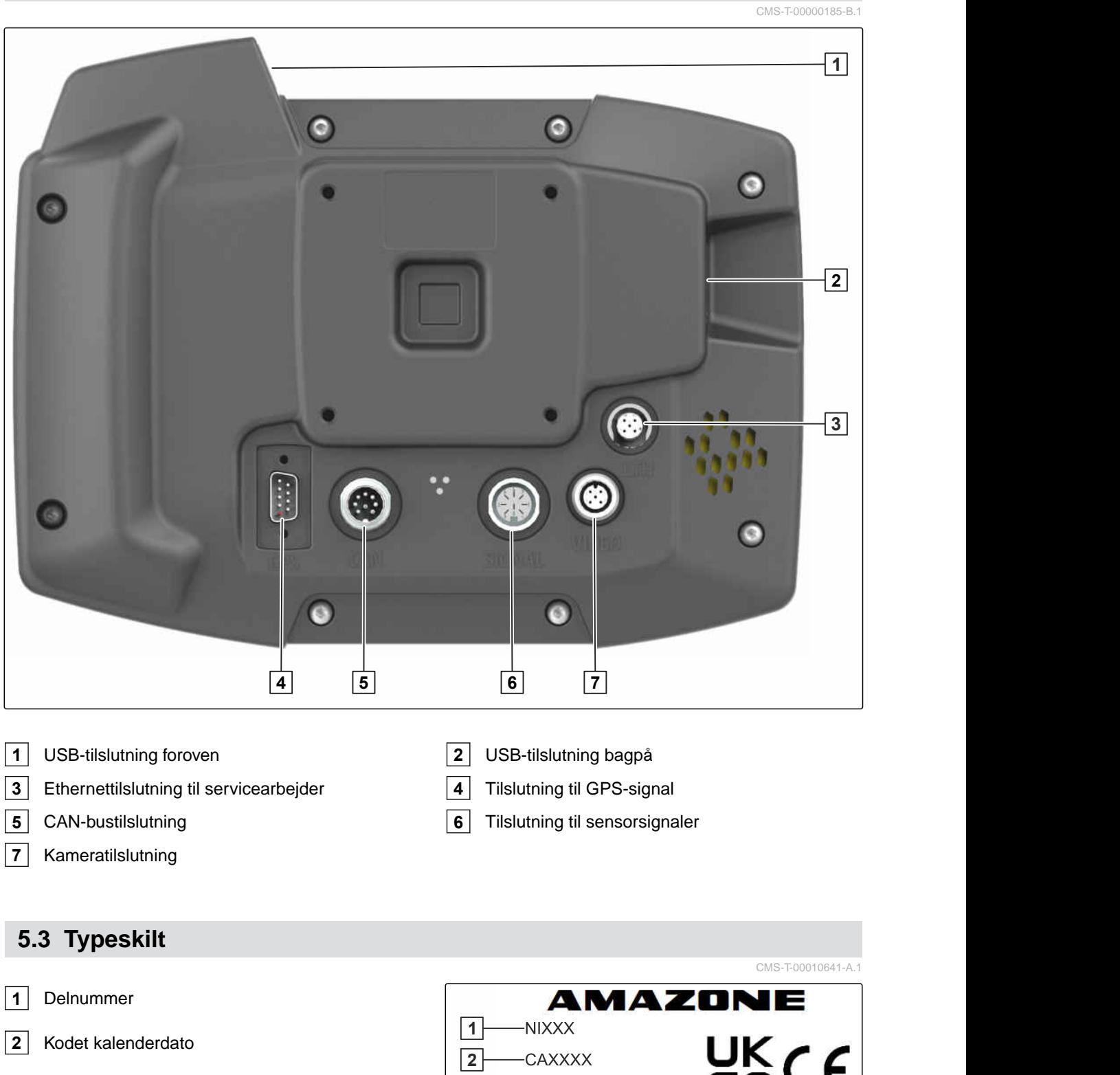

Revisionsnummer

Serienummer

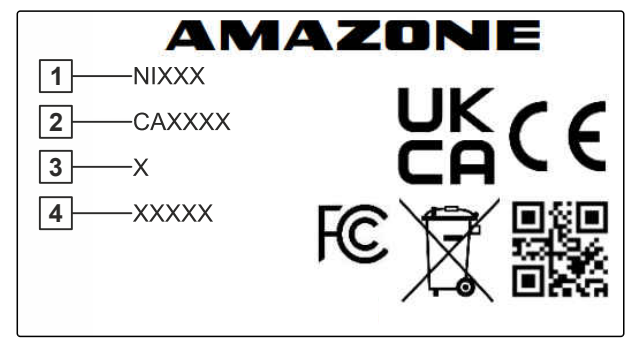

CMS-I-00007283

#### <span id="page-19-0"></span>**5 | Overblik over AmaTron 4 ISB-tast**

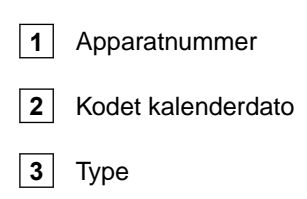

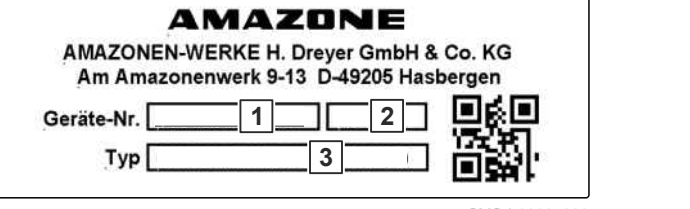

CMS-I-00007286

### **5.4 ISB-tast**

CMS-T-00013136-A.1

ISB-tastens funktion afhænger af det tilsluttede udstyr. Hvis udstyret har en ISB-funktion, er ISBfunktionen beskrevet i betjeningsvejledningen til udstyret.

<span id="page-20-0"></span>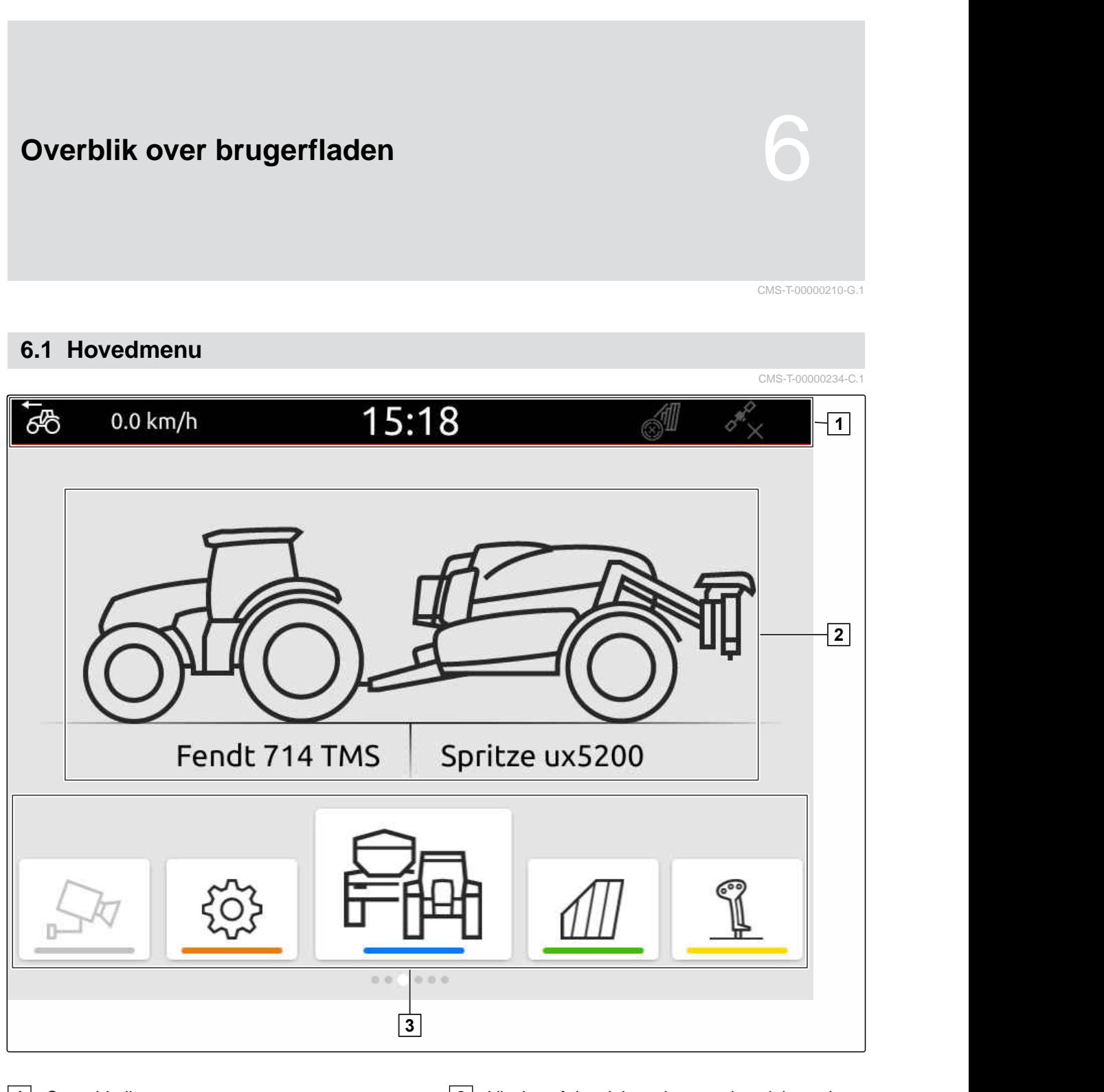

**1** Statusbjælke **2** Visning af det aktive udstyr og den aktive traktor

**3** Applikationskarrusel

### <span id="page-21-0"></span>**6.2 Applikationskarrusel**

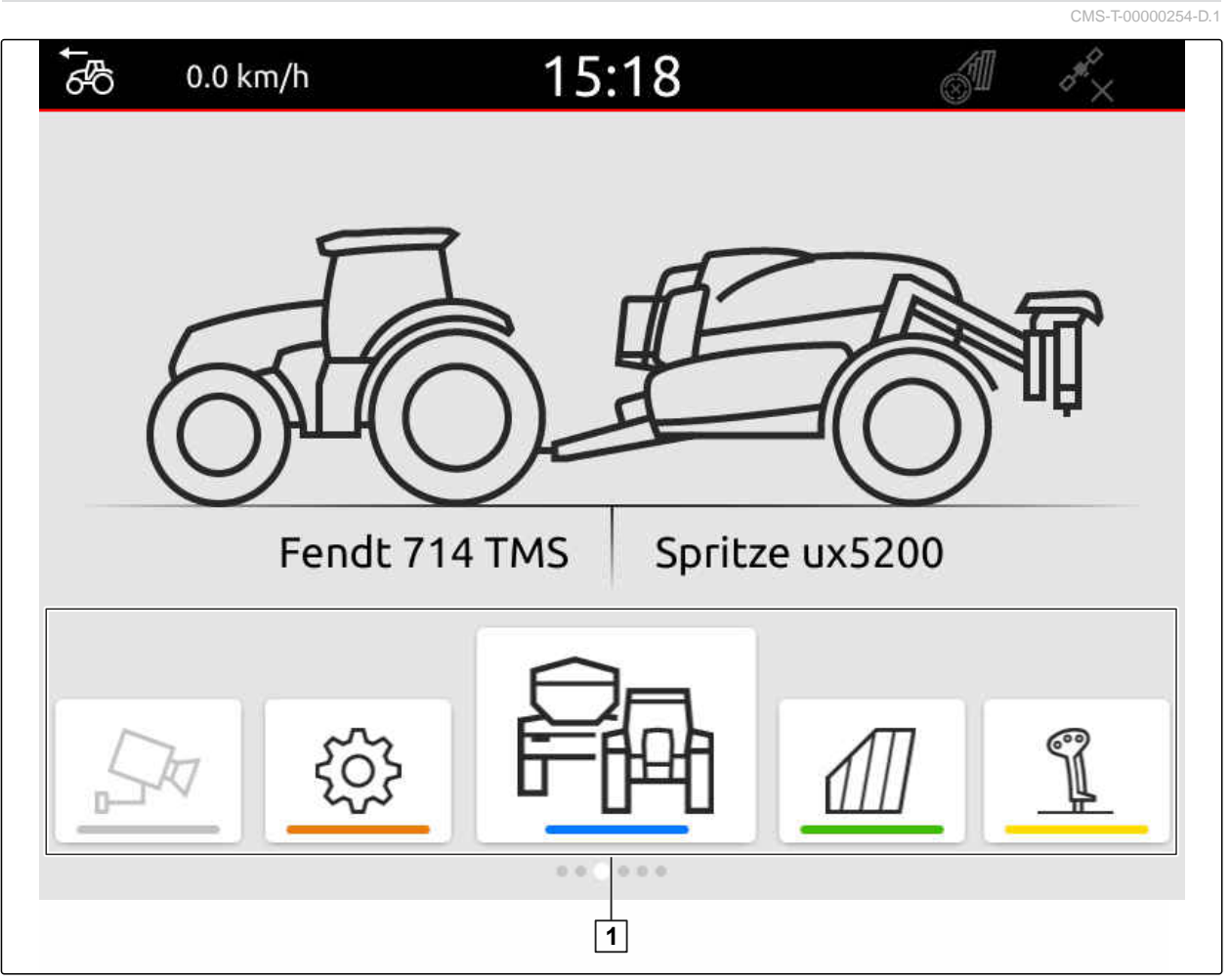

CMS-I-00000110

Applikationskarrusellen **1** indeholder følgende applikationer:

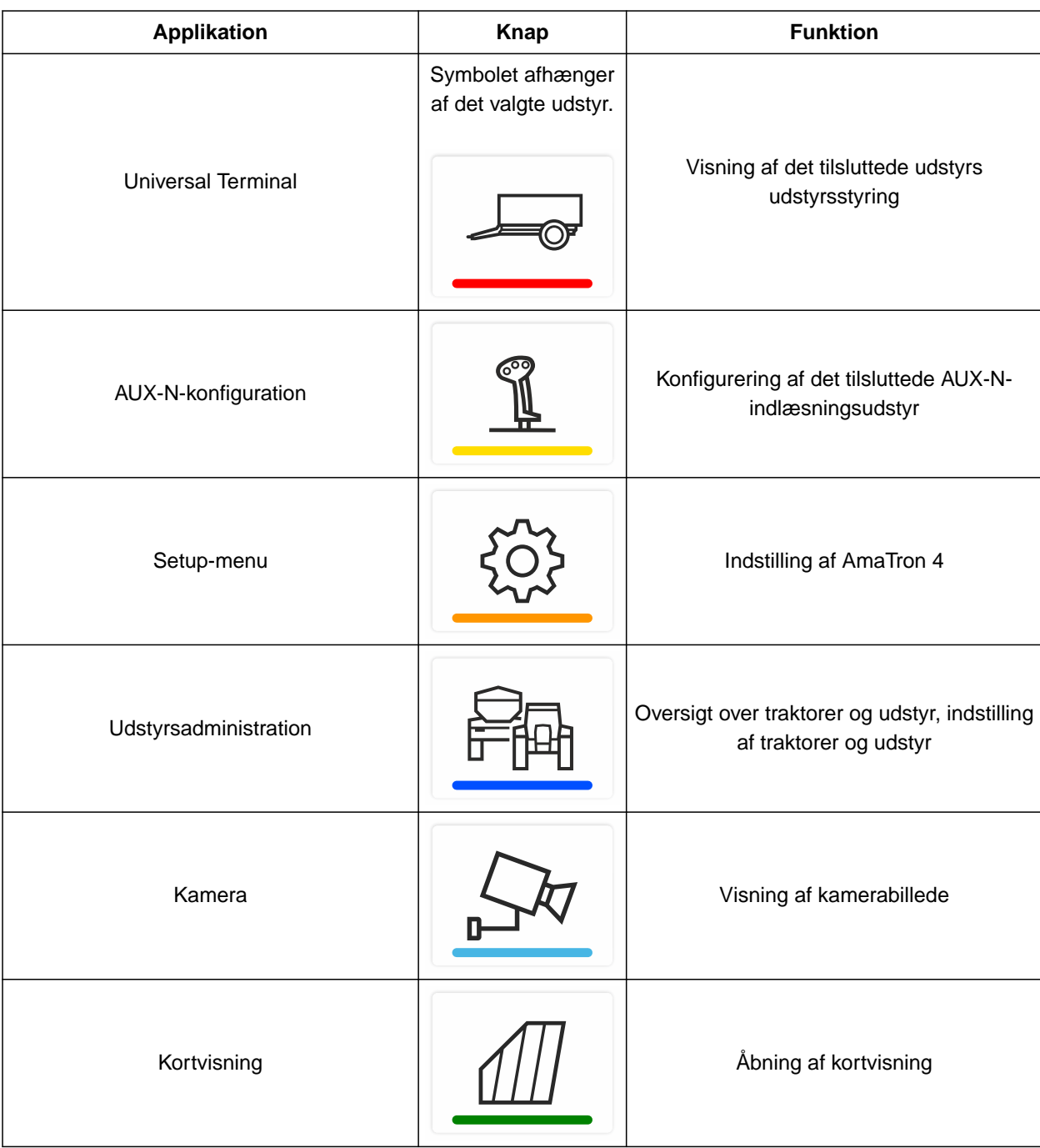

### <span id="page-23-0"></span>**6.3 Kortvisning**

**6.3.1 Kort**

CMS-T-00000241-G.1

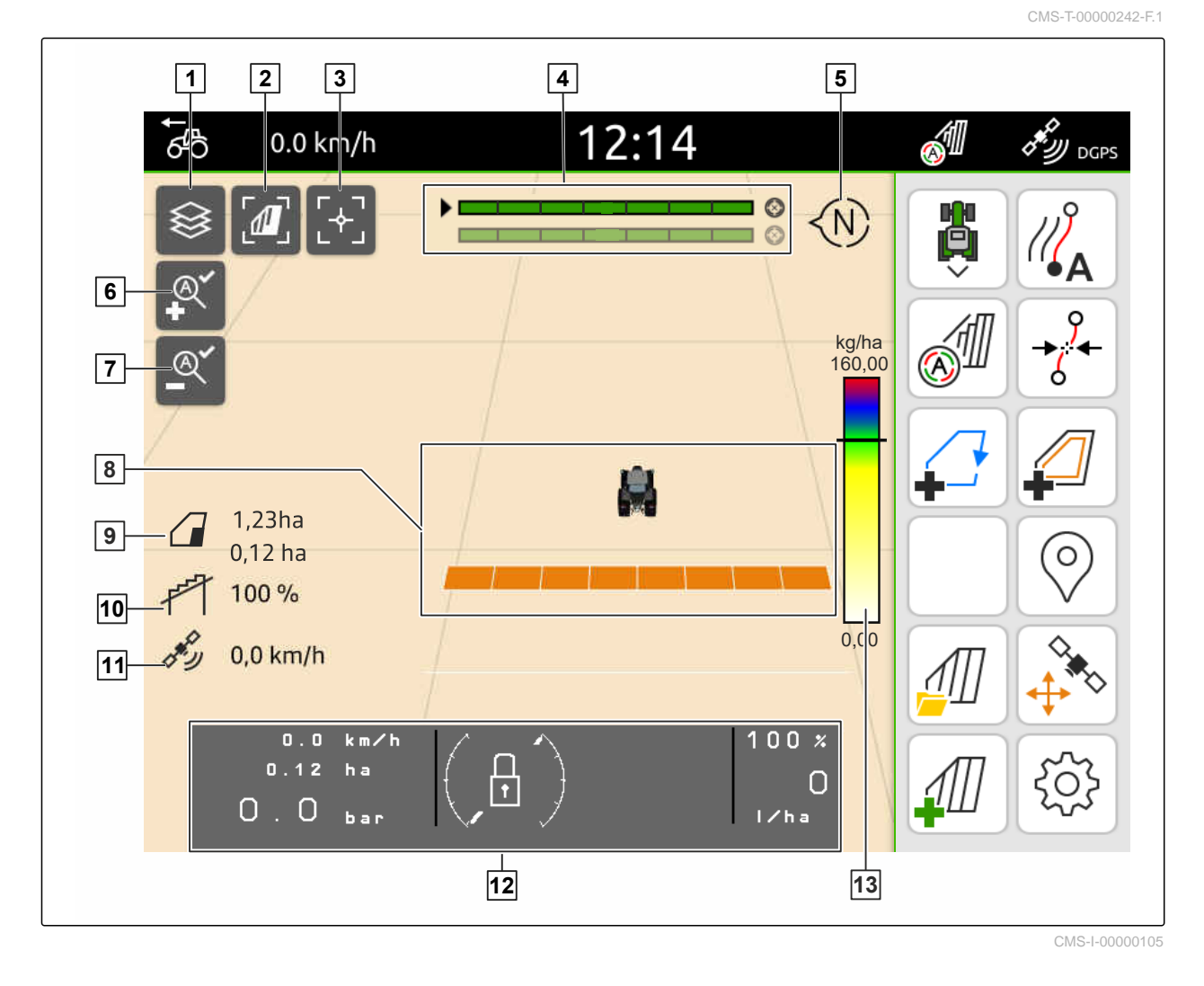

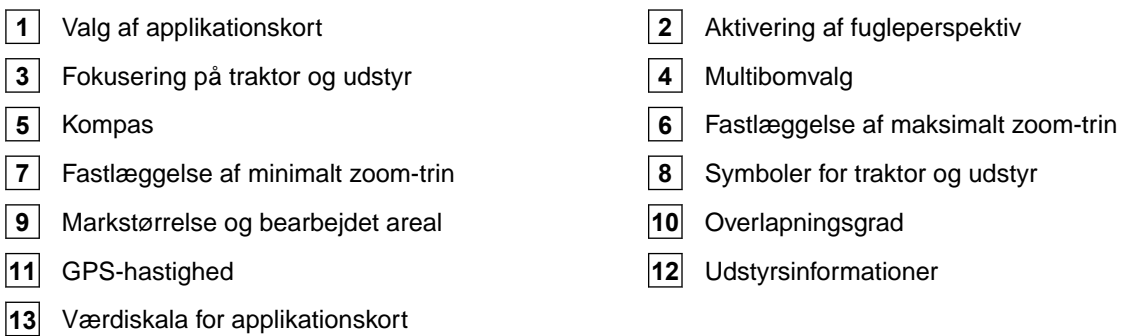

#### <span id="page-24-0"></span>**6.3.2 Arbejdsmenu**

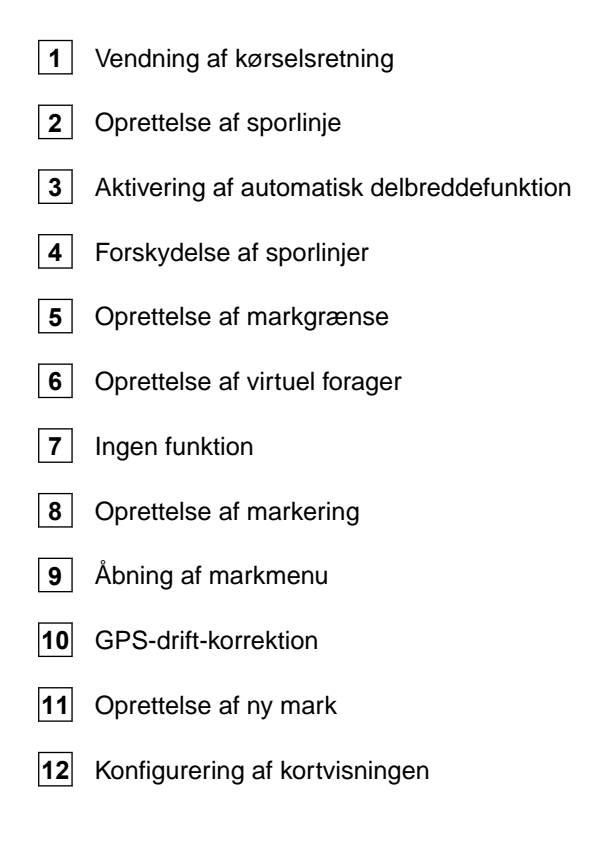

### **6.4 Universal Terminal**

I Universal Terminal vises betjeningsoverfladen til udstyrsstyringen. Via Universal Terminal kan der hentes udstyrsinformationer, og udstyret kan styres. Universal Terminal er opdelt i områderne *"Udstyrsinformationer"* og *"Funktionsknapper"*. Afhængigt af udstyret kan der også befinde sig knapper i området med udstyrsinformationer.

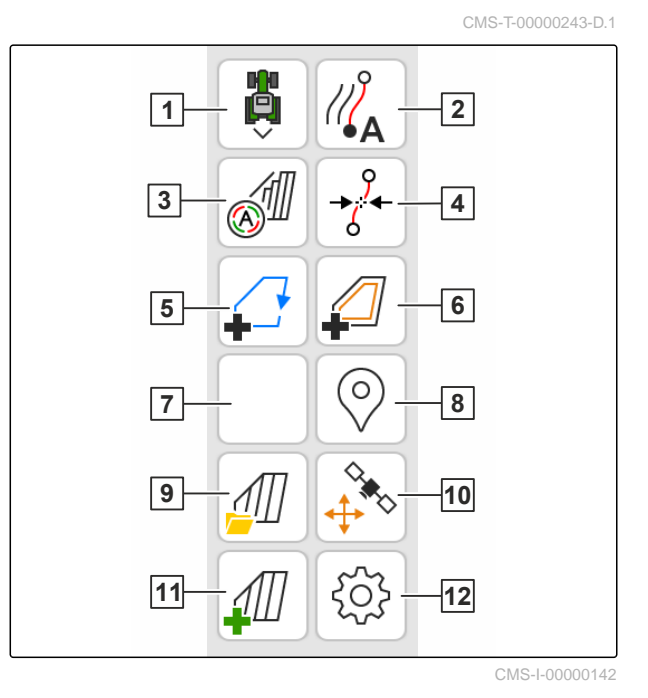

CMS-T-00000236-D.1

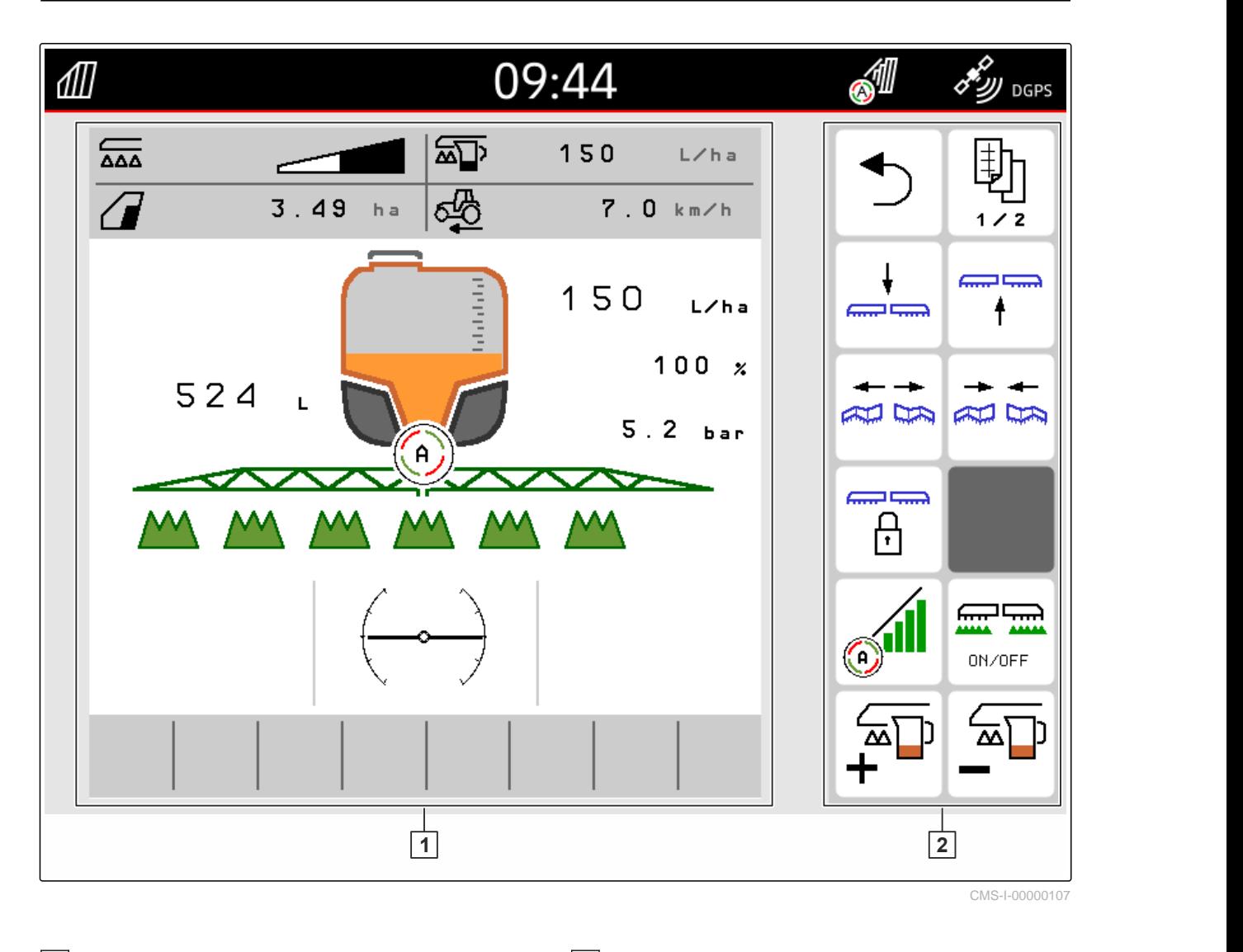

**1** Udstyrsinformationer og udstyrsstyring **2** Funktionsknapper

#### **BEMÆRK**

î.

Visningen på Universal Terminal afhænger af det tilsluttede udstyr.

### <span id="page-26-0"></span>**Grundlæggende betjening** 7

#### CMS-T-00000181-H.1

### **7.1 Tænd og sluk for AmaTron 4**

*For at tænde for AmaTron 4:* Tryk på on/off-tasten **1** .

#### **BEMÆRK**

Hvis der er tilsluttet AUX-Nindlæsningsudstyr, skal konfigurationen af AUX-Nindlæsningsudstyret bekræftes, [se side 143.](#page-148-0)

*For at slukke for AmaTron 4:* Hold on/off-tasten 1 trykket ned.

### **7.2 Anvendelse af USB-stik**

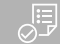

#### **FORUDSÆTNINGER**

- USB-stikkapacitet maks. 64 GB
- USB-stik formateret i FAT32-filsystemet
- Sæt et egnet USB-stik i den øverste eller bageste USB-port.
- **→** Der vises en henvisning om, at et USB-stik er registreret.

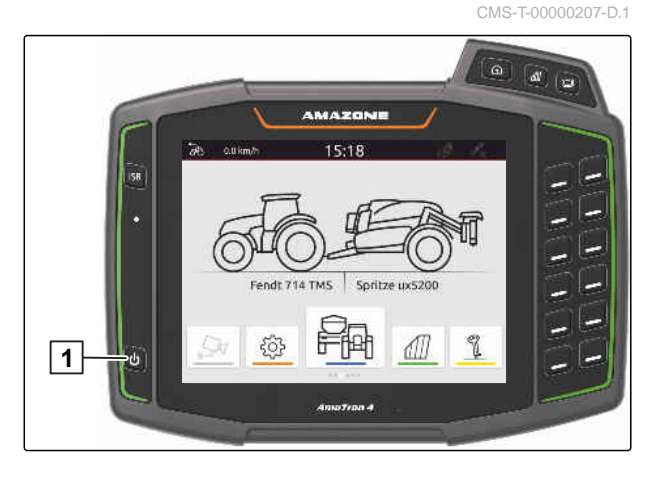

CMS-T-00013137-A.1

### <span id="page-27-0"></span>**7.3 Skift mellem applikationer**

CMS-T-00000250-F.1

#### **7.3.1 Anvendelse af menutaster**

- 1. *For at åbne hovedmenuen:* Tryk da på 1.
- 2. *For at åbne kortvisningen:* Tryk da på  $\boxed{2}$ .
- 3. *For at åbne Universal Terminal:* Tryk da på  $\boxed{3}$ .

CMS-T-00000251-C.1

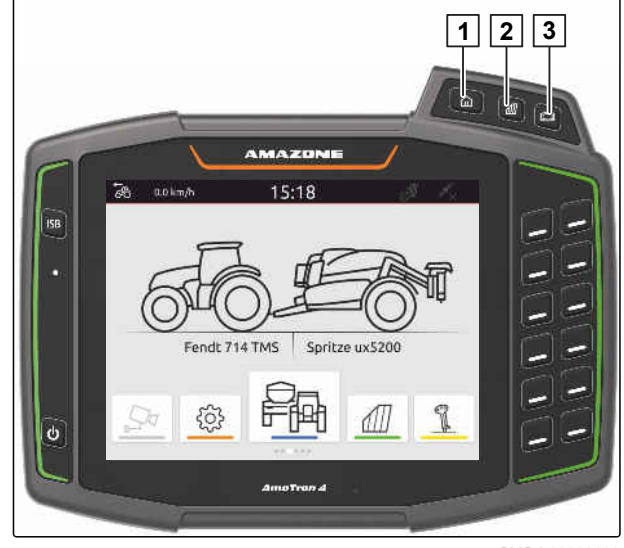

CMS-I-00000109

#### **7.3.2 Anvendelse af applikationskarrusel**

- 1. I hovedmenuen kan der blades til venstre eller højre gennem applikationskarrusellen med fingeren.
- 2. Vælg den ønskede applikation.

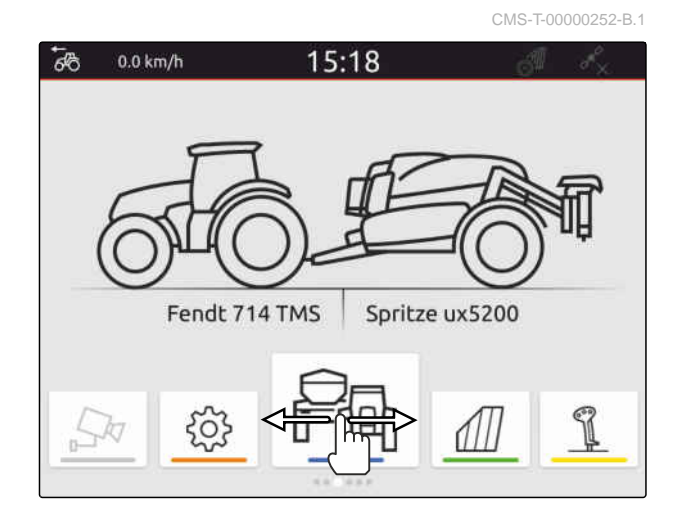

#### **7.3.3 Anvendelse af strygebevægelser**

Applikationerne til strygebevægelserne kan vælges i setup-menuen, [se side 35](#page-40-0).

CMS-T-00000260-F.1

#### <span id="page-28-0"></span>503 **VIGTIGT**

#### **Fare for maskinskader**

Med en strygebevægelse kan der ved en fejltagelse trykkes på knapper til udstyrsstyringen.

- Begynd strygebevægelsen ved kanten af displayet.
- Stryg med fingeren fra den højre eller venstre  $\blacktriangleright$ displaykant til midten af displayet.

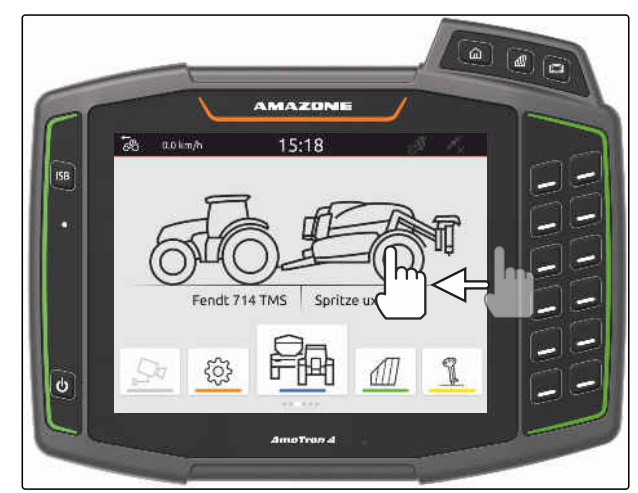

CMS-I-00000277

CMS-T-00000197-D.1

### **7.4 Konfigurering af statusbjælken**

Statusbjælken 1 vises i alle applikationer. Informationerne i statusbjælken kan konfigureres.

Den følgende tabel viser alle tilgængelige funktioner:

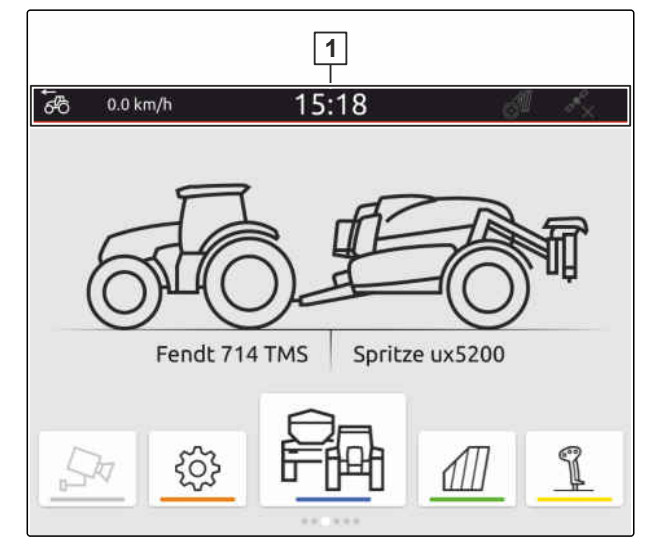

CMS-I-00000310

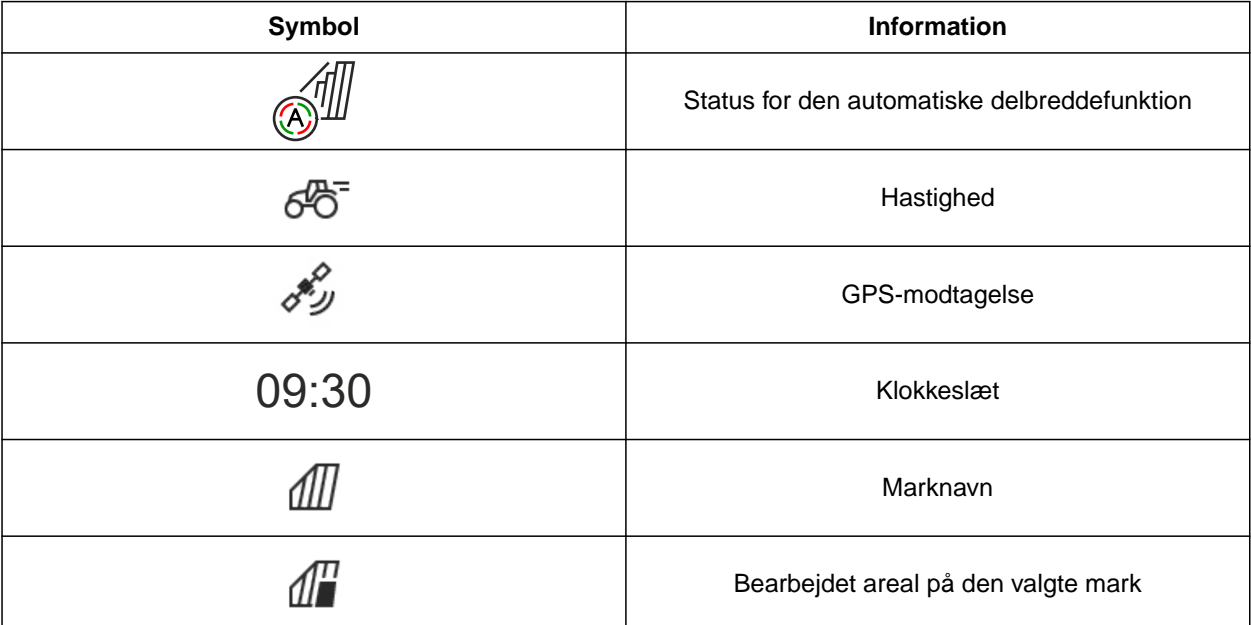

#### <span id="page-29-0"></span>**7 | Grundlæggende betjening Anvendelse af lynstartmenu**

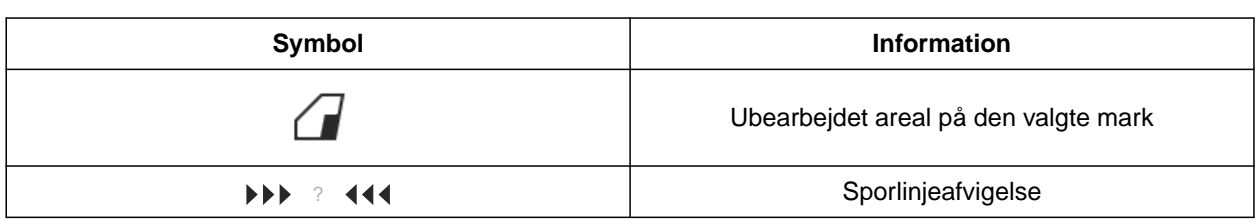

- 1. Berør statusbjælken i 2 sekunder med fingeren.
- $\rightarrow$  Alle informationer vises i en oversigt.
- 2. *For at tilføje funktioner til eller fjerne funktioner fra statusbjælken:* Bevæg den ønskede information til den ønskede position med fingeren.
- 3. *For at afslutte konfigurationen:* Berør displayet under informationsoversigten.

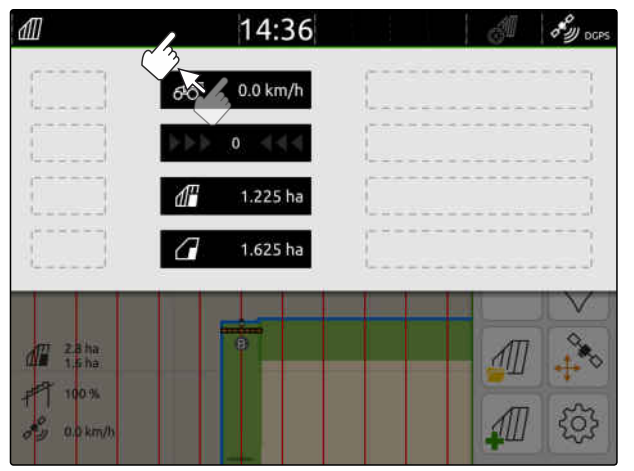

CMS-I-00000145

### **7.5 Anvendelse af lynstartmenu**

CMS-T-00000203-E.1

Lynstartmenuen indeholder knapper til hurtig adgang til følgende funktioner:

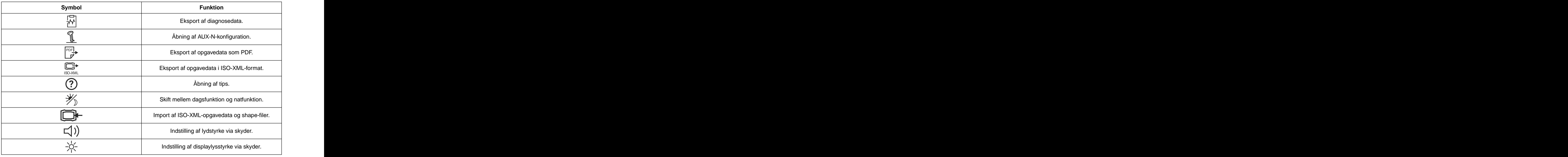

- <span id="page-30-0"></span>1. Stryg med fingeren fra den øverste displaykant til midten af displayet.
- $\rightarrow$  Lynstartmenuen åbnes.

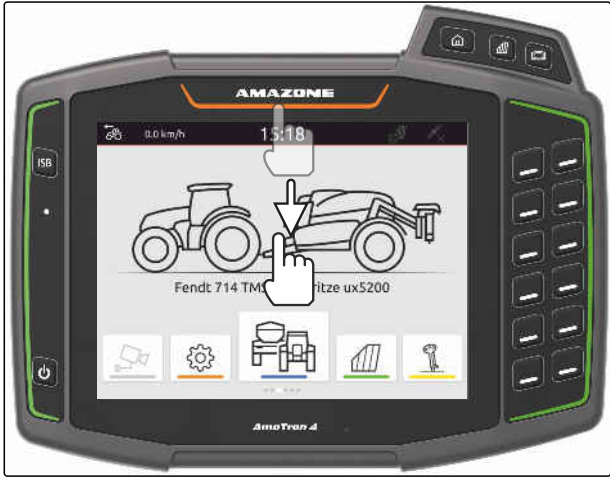

CMS-I-00000278

- 2. Vælg den ønskede funktion.
- 3. *For at lukke lynstartmenuen:* Berør displayet under lynstartmenuen.

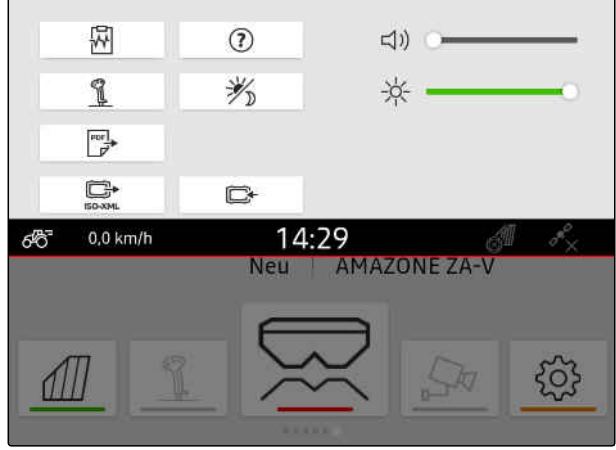

CMS-I-00000144

CMS-T-00000204-B.1

### **7.6 Indtastning af talværdier**

Hvis der skal indtastes talværdier, åbnes der en talblok. Desuden er der lommeregnerfunktioner til rådighed. De udførte regnestykker vises over den værdi, der skal indtastes. Det gyldige værdiområde vises i parantes.

- 1. Indtast tal eller regnestykker.
- 2. Bekræft indtastningen med

eller

*for at afbryde indtastningen:* Berør displayet over talblokken.

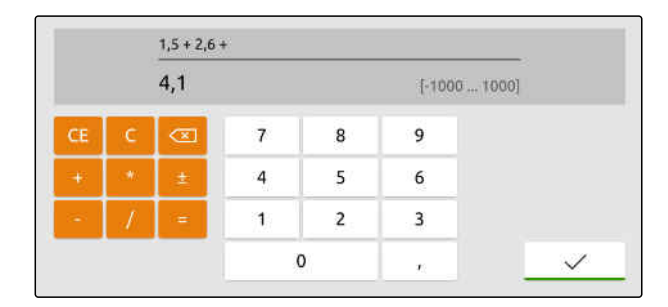

### <span id="page-31-0"></span>**7.7 Indtastning af tekst**

Hvis der skal indtastes tekster, åbnes der en tegnblok.

*For at indtaste tal eller specialtegn:*

.

Vælg  $123$ 

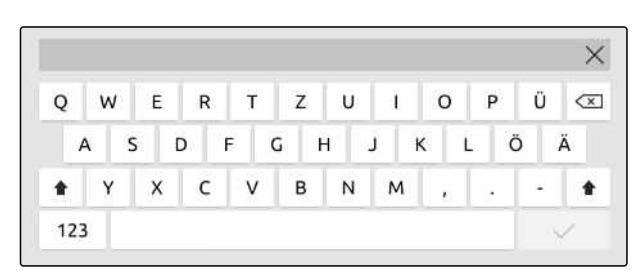

CMS-I-00000113

CMS-T-00000205-D.1

*For at hente yderligere specialtegn:*

Vælg $\left\lfloor \frac{1/2}{2} \right\rfloor$ .

**BEMÆRK**

Hvis sprogene kinesisk eller japansk blev valgt, forandres de latinske bogstaver til kinesiske eller japanske skrifttegn. Der vises forslag til forandringen. I forbindelse med japanske skrifttegn kan der vælges mellem forskellige skrifttegnstyper.

*For at vælge mellem japanske skrifttegnstyper:* Tryk da på knappen **1** .

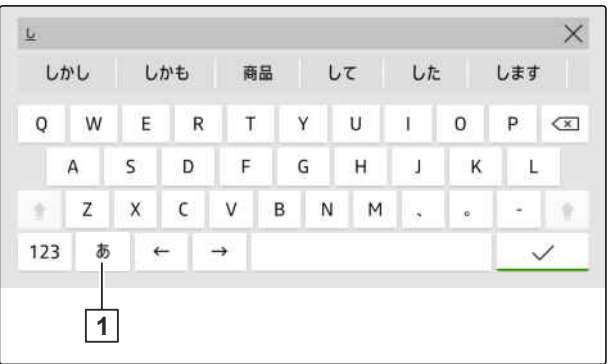

CMS-I-00005064

Bekræft tekstindtastningen med  $\blacktriangleright$ 

eller

*For at afbryde tekstindtastningen:* Berør displayet over tegnblokken.

### <span id="page-32-0"></span>**7.8 Sletning af elementer**

- 1. *For at slette elementer:*  $v$ ælg $\overrightarrow{a}$ .
- 2. Bekræft sletningen med  $\searrow$

### **7.9 Omdøbning af elementer**

- 1. Hold elementnavngivning trykket ind.
- 2. Indtast navnet.
- 3. Bekræft navnet med  $\searrow$

### **7.10 Åbning af tips**

Tippene indeholder anvisninger og videoer, som gør betjeningen af Amatron 4 nemmere.

#### **Der vises tips til følgende menuer:**

- Hovedmenu  $\bullet$
- Kortvisning
- Menu til AUX-N-indlæsningsudstyret
- 1. Skift til den ønskede menu.
- 2. Åbn lynstartmenuen.

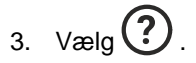

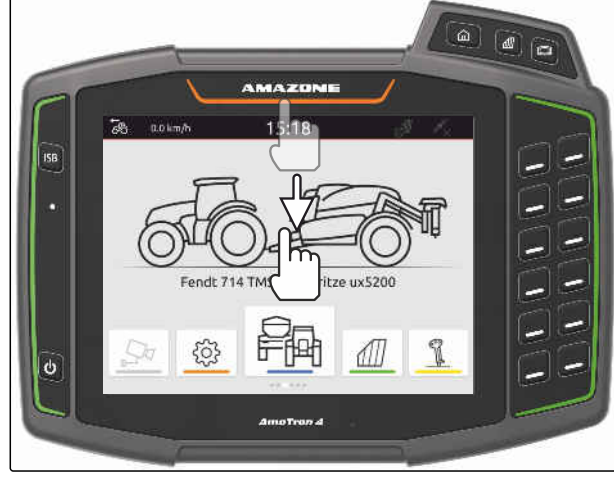

CMS-I-00000278

CMS-T-00003584-A.1

CMS-T-00003585-A.1

CMS-T-00003638-B.1

### <span id="page-33-0"></span>**Anvendelse af Universal Terminal** 8

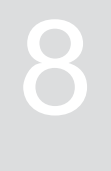

CMS-T-00000475-B.1

I Universal Terminal vises udstyrsstyringen. Udstyret kan betjenes via Universal Terminal. Der kan skiftes mellem udstyrsstyringerne til det tilsluttede udstyr.

Udstyrsstyringens knapper kan betjenes direkte med berøring eller med tasterne på højre side af AmaTron 4. Placeringen af tasterne svarer til visningen af knapperne på brugerfladen.

- 1. *For at åbne Universal Terminal:* Tryk på tasten til Universal Terminal **1** .
- 2. *For at vælge de udstyrsstyringer, der kan skfites imellem:* Hold tasten til Universal Terminal **1** inde.
- Der åbnes en liste med det tilsluttede udstyr.
- 3. Vælg det ønskede udstyr.
- **→** Valgt udstyr får et hak.
- 4. *For at skifte mellem udstyrsstyringerne til det valgte udstyr:* Tryk på tasten til Universal Terminal **1** .

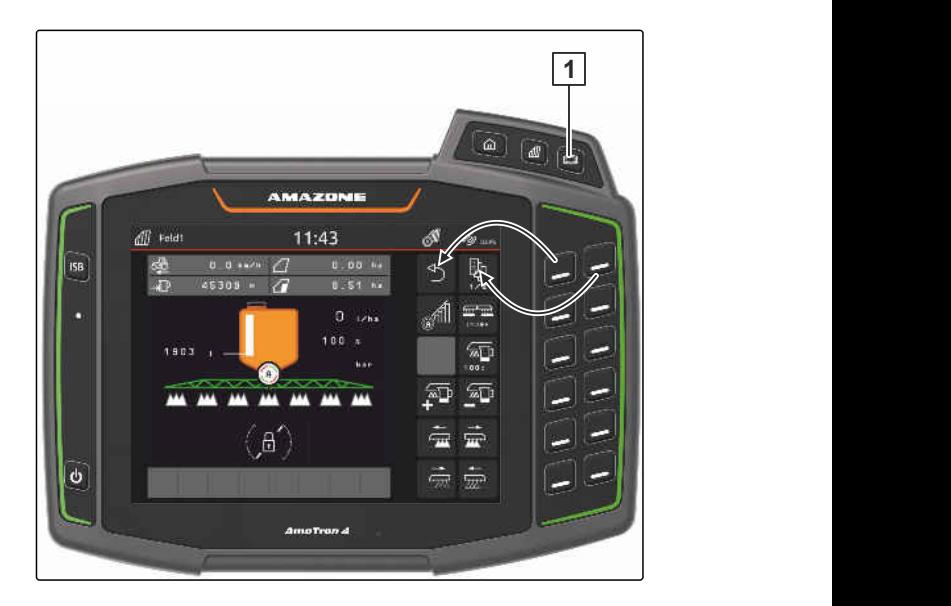

## <span id="page-34-0"></span>**Foretagelse af grundindstillinger**

CMS-T-00000182-J.1

CMS-T-00000212-I.1

### **9.1 Indstilling af kamera**

1. Vælg *"Grundindstillinger"* > *"Kameraindstillinger"* i setup-menuen.

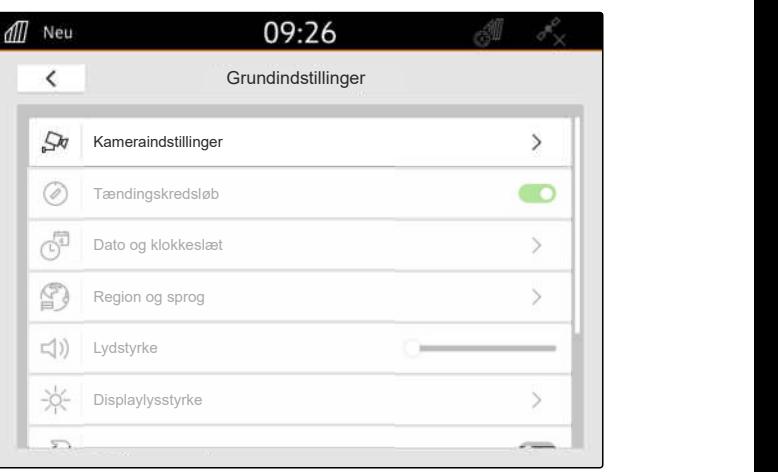

CMS-I-00000152

- 2. *For at anvende kameraet:* Aktivér *"kameraet"*.
- 3. *For automatisk at få vist kamerabilledet, når der sættes i bakgear:* Aktivér *"Automatisk bakregistrering"*.

Tærskelværdien for kameravisningen angiver, fra hvilken hastighed kamerabilledet vises, når der bakkes.

- 4. Indtast den ønskede hastighed under *"Tærskelværdi for kameravisning"*.
- 5. *For at spejlvende kamerabilledet:* Aktivér *"Horisontal spejling af kamerabillede"* eller *"Vertikal spejling af kamerabillede"*.

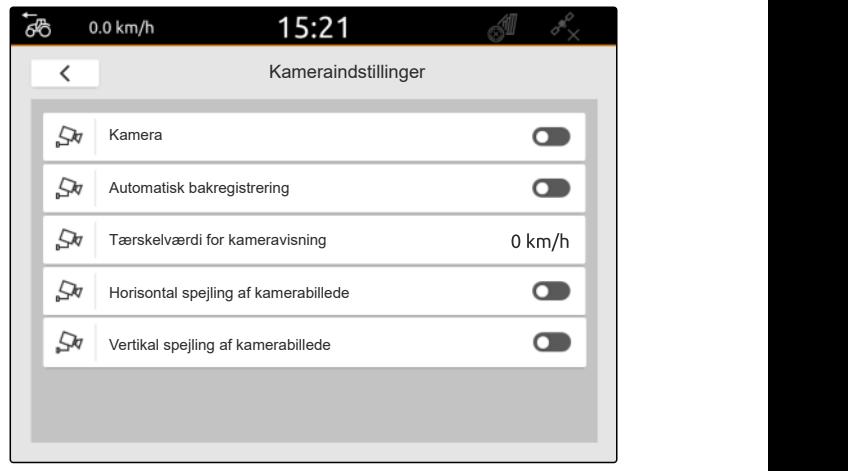

CMS-I-00000165

### <span id="page-35-0"></span>**9.2 Aktivering af tændingskredsløb**

Når tændingskredsløb er aktiveret, tændes og slukkes der for AmaTron 4 sammen med traktorens tænding.

- 1. Vælg *"Grundindstillinger"* i setup-menuen.
- 2. Aktivér *"Tændingskredsløb"*

eller

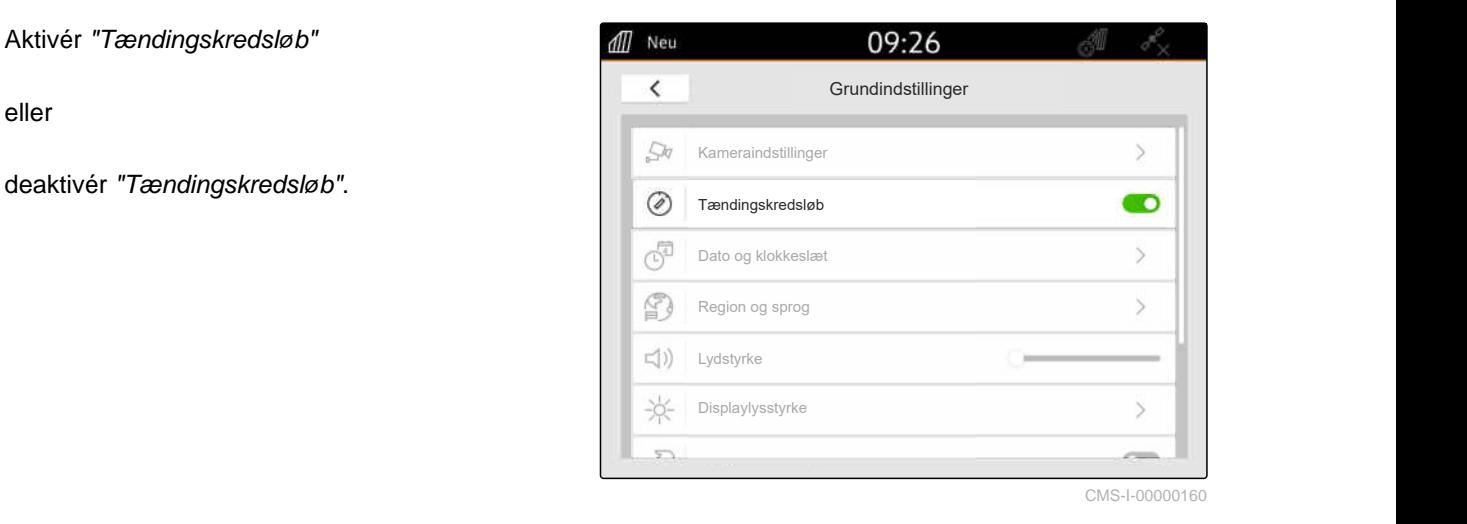

### **9.3 Indstilling af dato og klokkeslæt**

1. Vælg *"Grundindstillinger"* > *"Dato og klokkeslæt"* i setup-menuen.

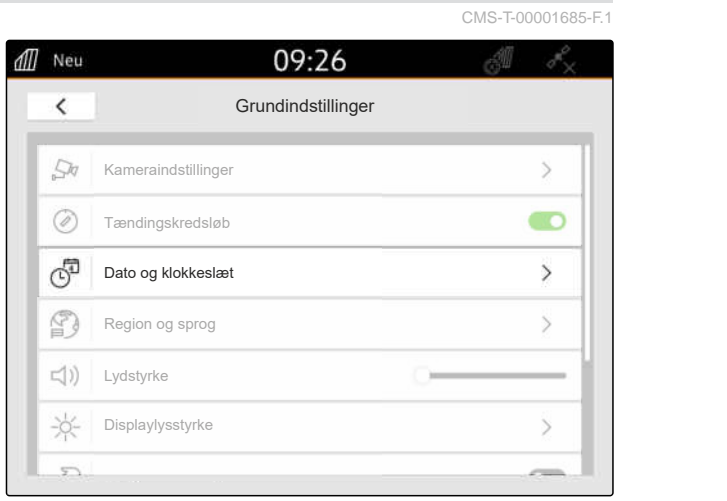

CMS-I-00000148

CMS-T-00000214-F.1
#### **9 | Foretagelse af grundindstillinger Ændring af sprog og regionsindstillinger**

2. *Hvis datoen og klokkeslættet skal hentes via GPS-signalet:* Aktivér *"GPS-tidssynkronisering"*

eller

*Hvis datoen og klokkeslættet skal indtastes manuelt:* Deaktivér *"GPS-tidssynkronisering"*.

- 3. Indtast den ønskede dato under *"Dato"*.
- 4. Indstil det ønskede datoformat under *"Datoformat"*.
- 5. Indtast det ønskede klokkeslæt, tidsformatet og tidszonen under *"Klokkeslæt"*.

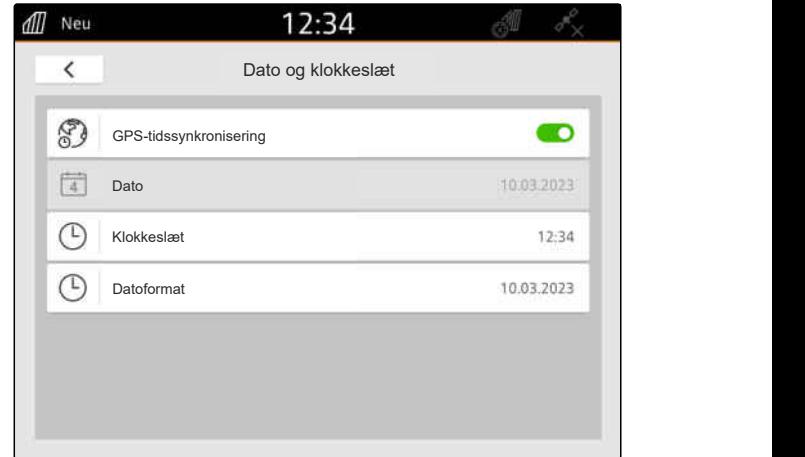

CMS-I-00000153

# **9.4 Ændring af sprog og regionsindstillinger**

1. Vælg *"Grundindstillinger"* > *"Region og sprog"* i setup-menuen.

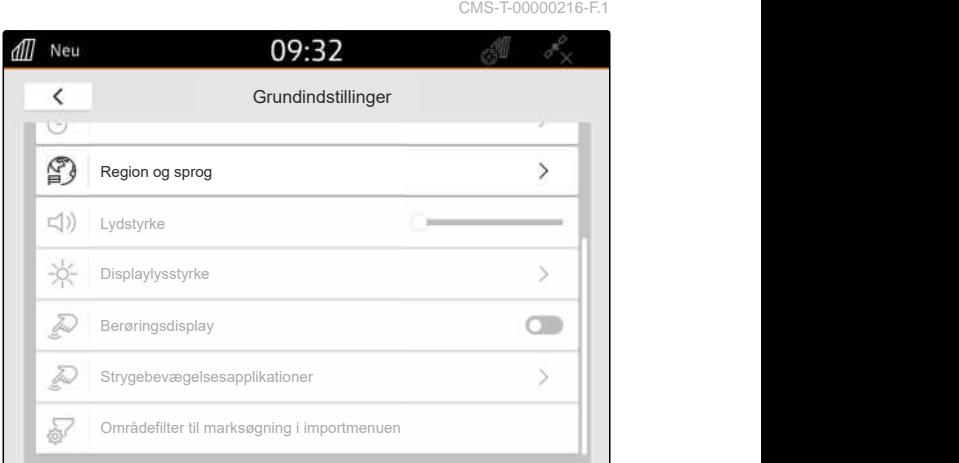

- 2. Vælg det ønskede sprog under *"Sprog"*.
- 3. Vælg det ønskede decimaltegn under *"Decimaltegn"*.
- 4. Vælg det ønskede måleenhedssystem under *"Måleenhedssystem"*.

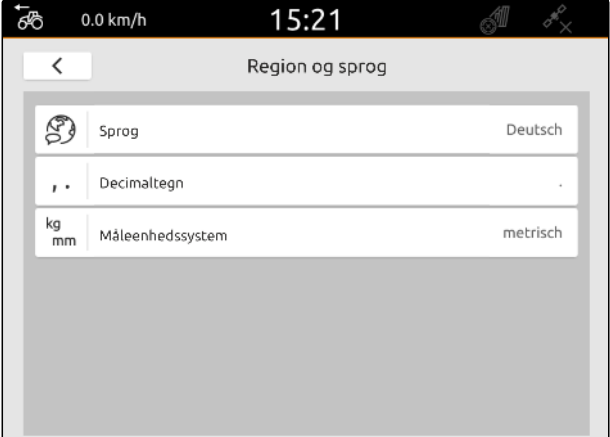

# **9.5 Indstilling af lydstyrke**

CMS-T-00003606-D.1

### **9.5.1 Indstilling af lydstyrke i grundindstillingerne**

1. Vælg *"Grundindstillinger"* i setup-menuen.

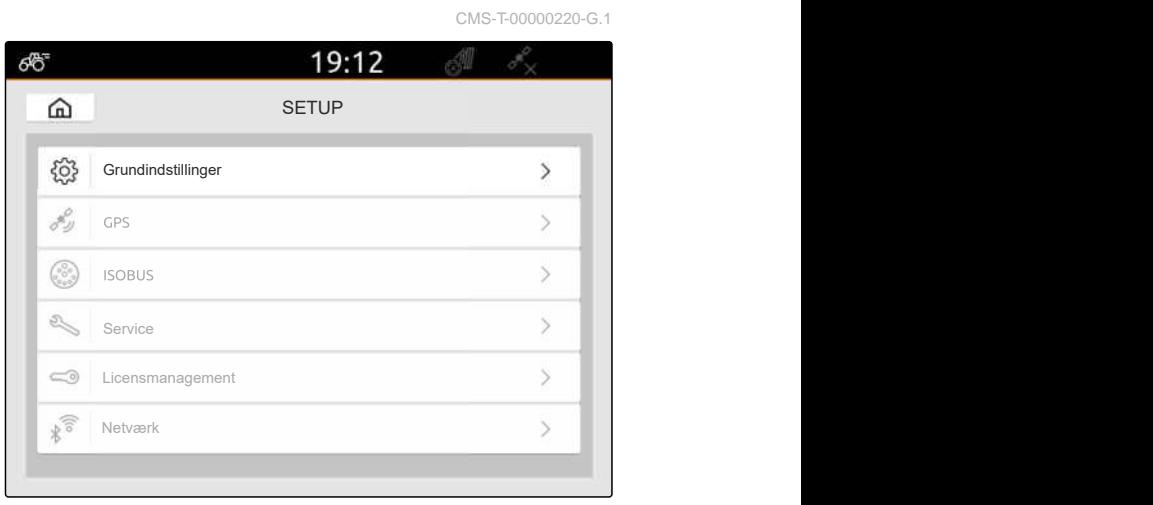

CMS-I-00000167

2. Indstil lydstyrken med skyderen.

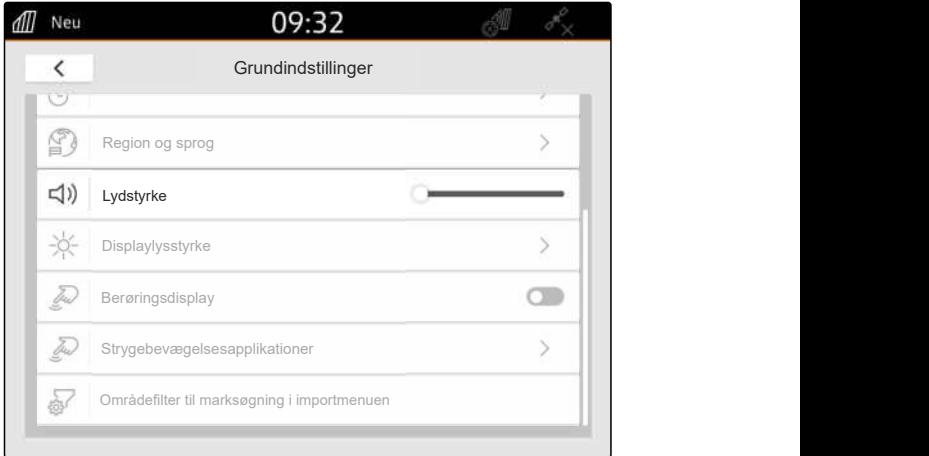

CMS-I-00000178

CMS-T-00003607-C.1

#### **9.5.2 Indstilling af lydstyrke via lynstartmenuen**

- 1. Stryg med fingeren fra den øverste displaykant til midten af displayet.
- Lynstartmenuen åbnes.

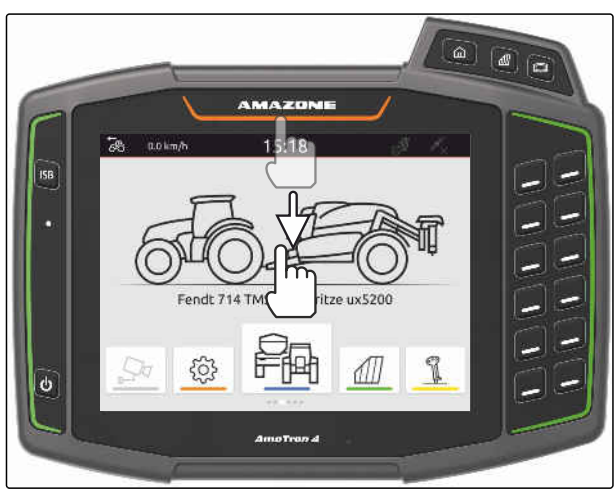

2. Indstil lydstyrken med skyderen.

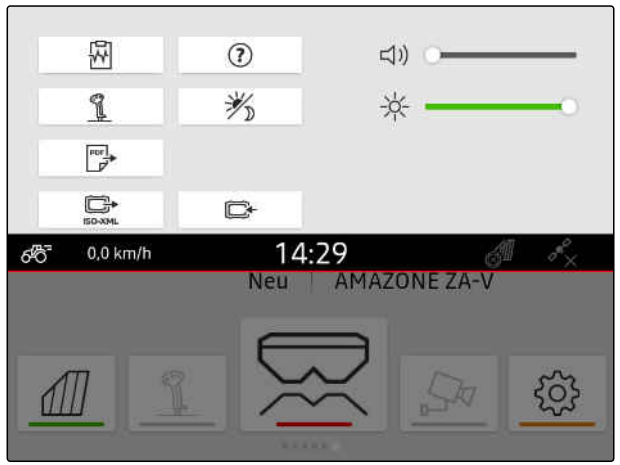

CMS-I-00000144

# **9.6 Indstilling af displaylysstyrke**

CMS-T-00003608-D.1

CMS-T-00000221-G.1

## **9.6.1 Indstilling af displaylysstyrke i grundindstillingerne**

1. Vælg *"Grundindstillinger"* > *"Displaylysstyrke"* i setup-menuen.

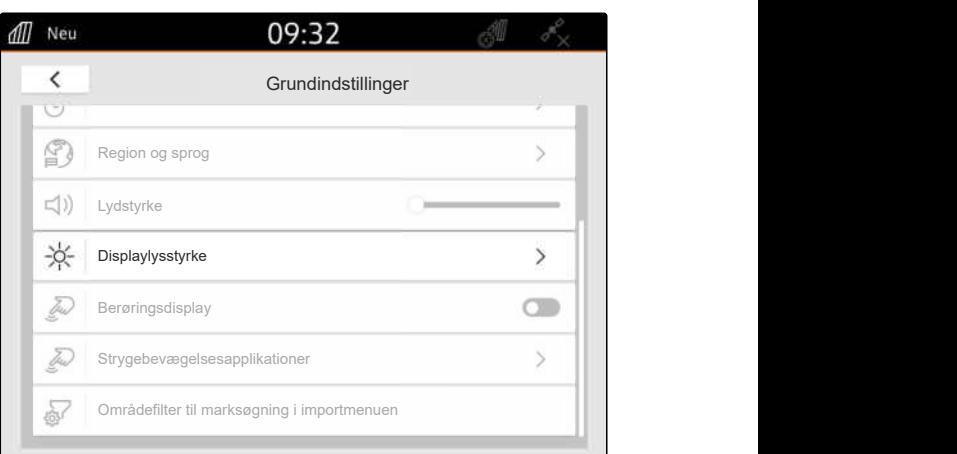

CMS-I-00000181

- 2. Indstil displaylysstyrken med skyderen.
- 3. *Hvis displaylysstyrken skal tilpasses automatisk til lysstyrken i omgivelserne,* så aktivér *"Automatisk displaylysstyrke"*.
- 4. *Hvis der afhængigt af lysstyrken i omgivelserne skal skiftes automatisk mellem dagsfunktion og natfunktion,*

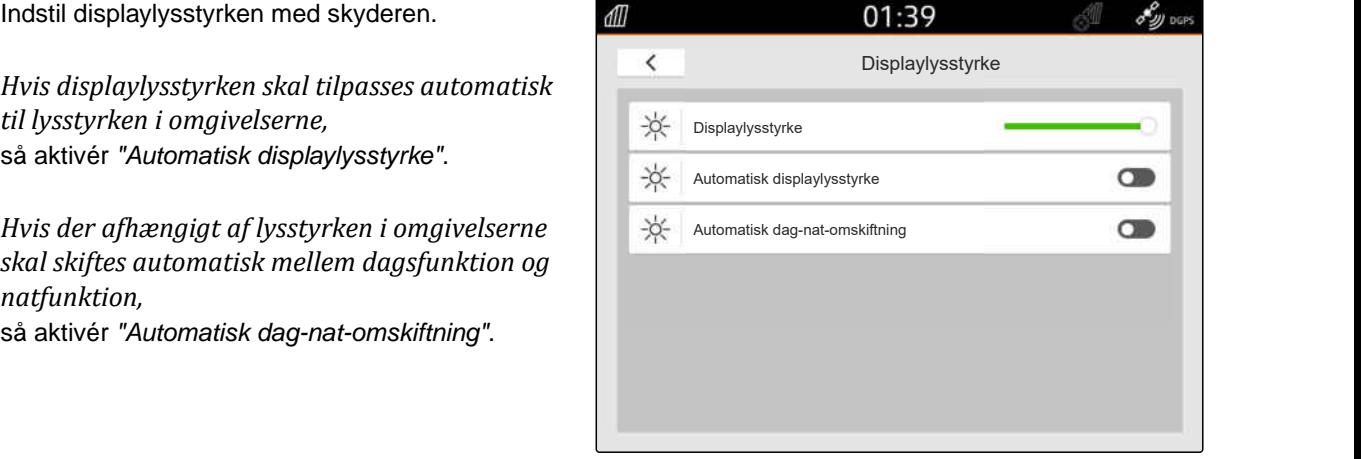

### **9.6.2 Indstilling af displaylysstyrke via lynstartmenuen**

- 1. Stryg med fingeren fra den øverste displaykant til midten af displayet.
- $\rightarrow$  Lynstartmenuen åbnes.

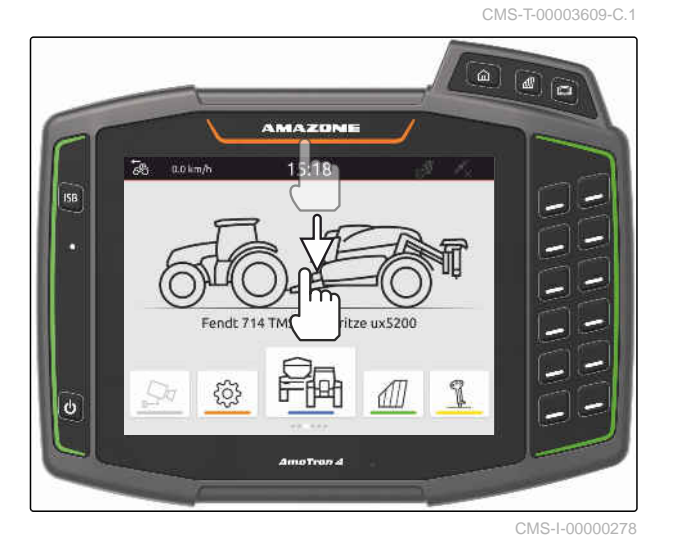

2. Indstil displaylysstyrken med skyderen.

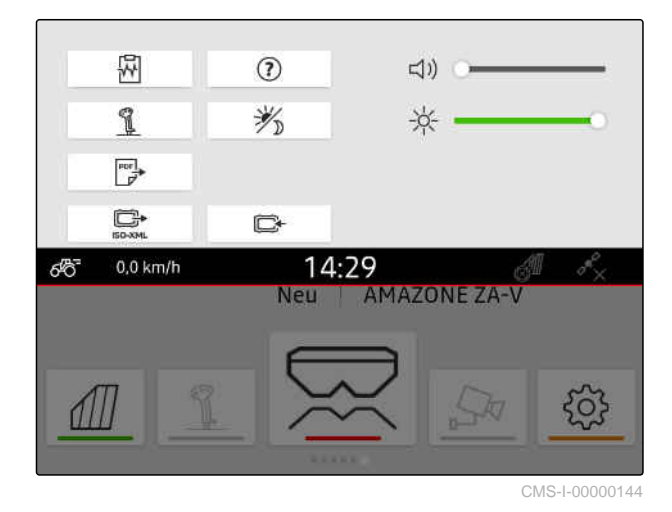

# **9.7 Visning af displayberøring**

Når denne funktion er aktiveret, vises der en hvid cirkel på berøringspunktet ved hver displayberøring.

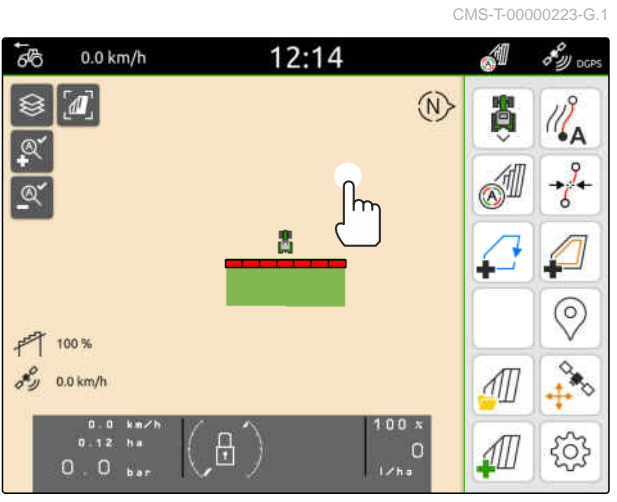

1. Vælg *"Grundindstillinger"* i setup-menuen.

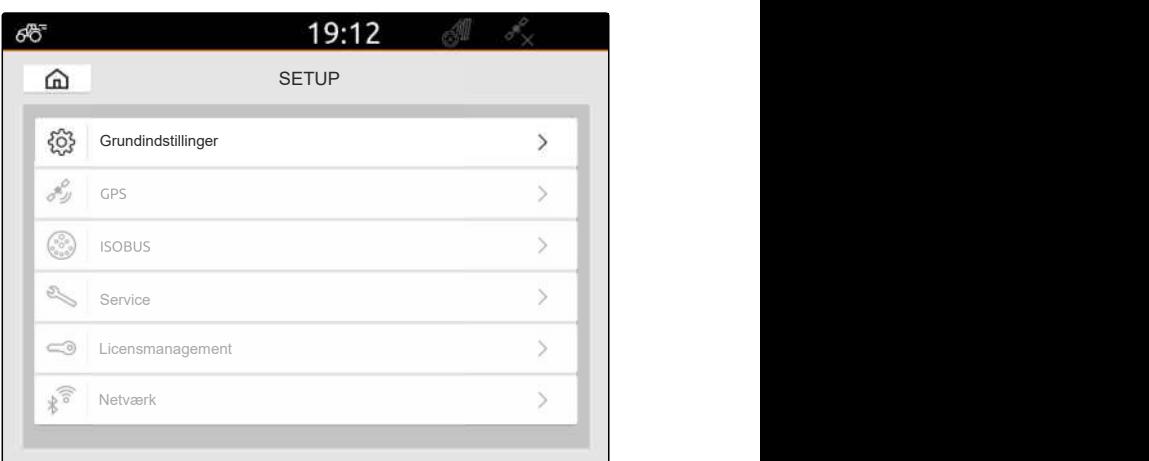

CMS-I-00000167

2. Aktivér *"Berøringsdisplay"*,

eller

Deaktivér "Berøringsdisplay".

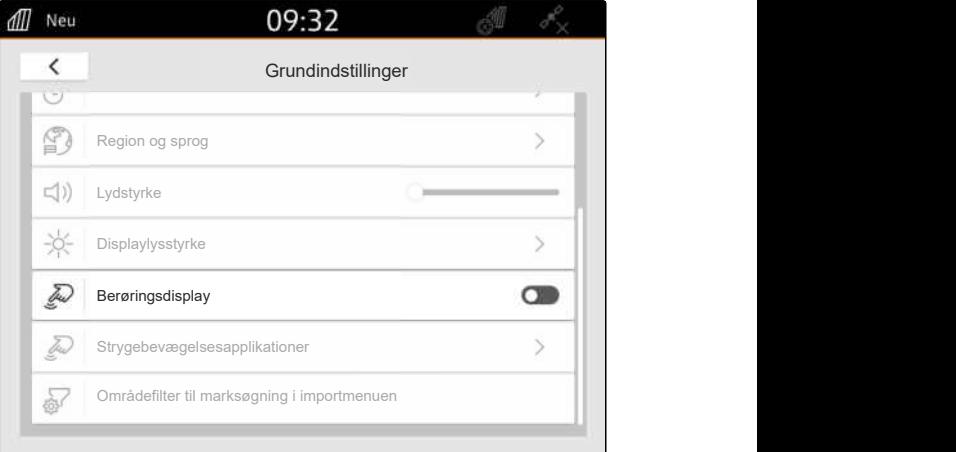

CMS-I-00000180

CMS-T-00000224-G.1

# **9.8 Aktivering af strygebevægelsesapplikationer**

**Med strygebevægelserne kan der skiftes mellem følgende applikationer:**

- Kortvisning  $\bullet$
- Kamerabillede  $\bullet$
- Universal Terminal for alt tilsluttet udstyr  $\bullet$

#### **9 | Foretagelse af grundindstillinger Konfigurering af områdefilter til marksøgning i importmenuen**

- 1. Vælg *"Grundindstillinger"* > *"Strygebevægelsesapplikationer"* i setupmenuen.
- 2. Aktivér de ønskede applikationer,

eller

deaktivér applikationer.

3. *For at skifte mellem de valgte applikationer:* [se side 22](#page-27-0).

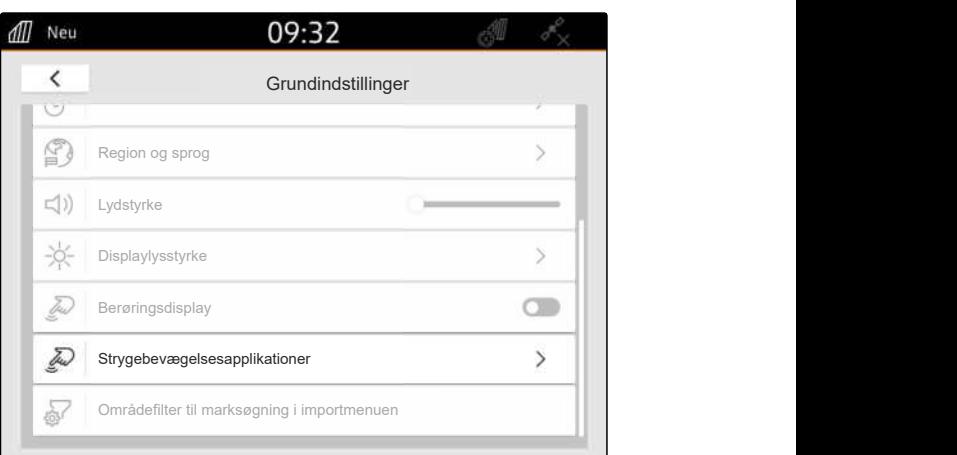

CMS-I-00000182

# **9.9 Konfigurering af områdefilter til marksøgning i importmenuen**

CMS-T-00013055-A.1

I importmenuen kan shape-filerne filtreres ved hjælp af afstanden til den aktuelle GPS-position. Alle shape-filer, hvis data ligger uden for det angivne område, skjules i importmenuen.

- 1. Vælg *"Grundindstillinger"* > *"Områdefilter til marksøgning i importmenuen"* i setup-menuen.
- 2. Vælg det ønskede område.

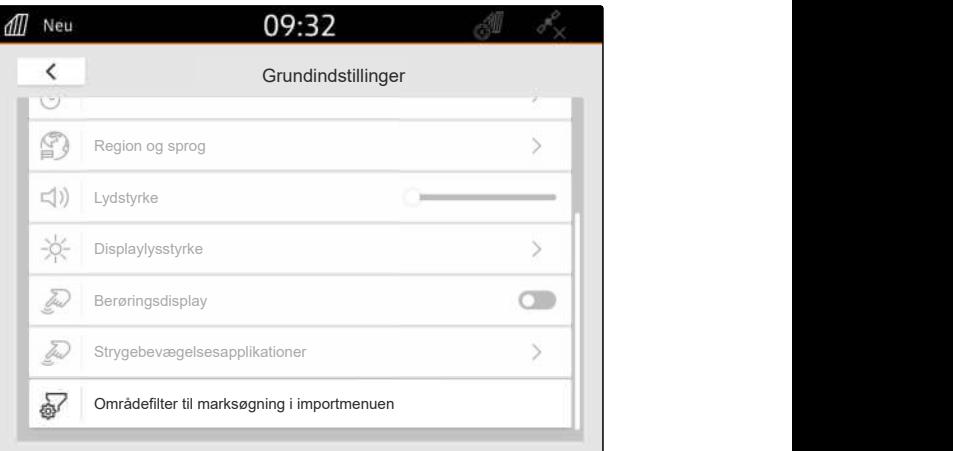

# <span id="page-42-0"></span>**Indstilling af GPS**

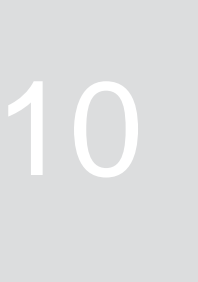

CMS-T-00001689-G.1

# **10.1 Anvendelse af GPS-signal til traktor-ISOBUS'en**

CMS-T-00010450-B.1

Når traktoren sender et GPS-signal som NMEA2000 til ISOBUS'en, kan AmaTron 4 anvende dette GPSsignal.

#### **BEMÆRK** ÷.

Når traktoren sender et GPS-signal til ISOBUS'en, kan AmaTron 4 ikke sende GPSsignalet til ISOBUS'en, [se side 61](#page-66-0).

- 1. Vælg *"GPS"* i setup-menuen.
- 2. Vælg *"ISOBUS NMEA2000"* under *"GPSmodtagerindgang"*.
- Menupunkterne *"Baudrate"* og *"Konfigurering af GPS-modtager"* deaktiveres.

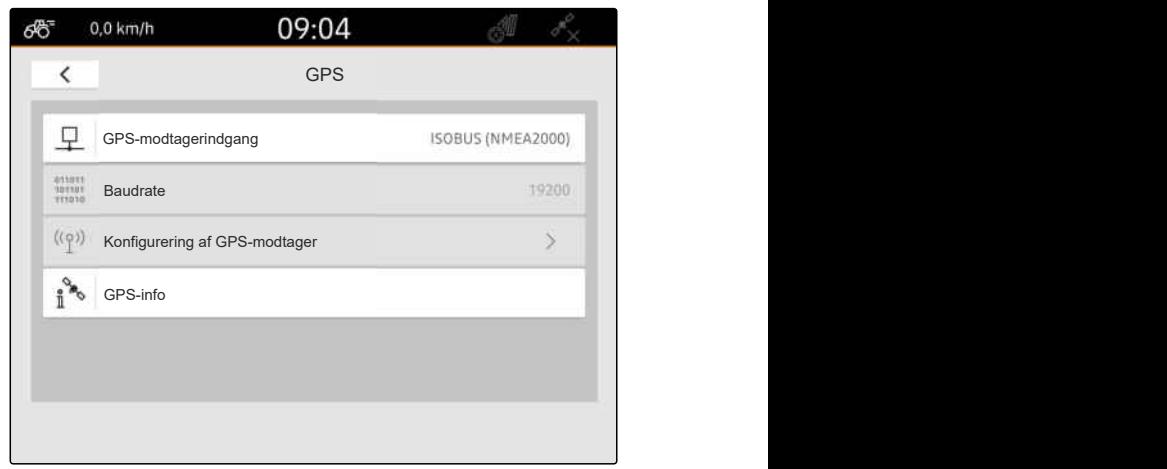

CMS-I-00008403

# **10.2 Indstilling af modtager A100, A101 eller A631**

CMS-T-00001692-F.1

Denne GPS-modtager giver mulighed for at indstille begge korrektionssatellitter manuelt. Korrektionssatellitterne sender korrektionsdata til modtagerne. Korrektionsdataene forøger nøjagtigheden.

#### **10 | Indstilling af GPS Indstilling af modtager Ag-Star**

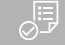

#### **FORUDSÆTNINGER**

- Modtager A100, A101 eller A631 er tilsluttet
- 1. Vælg *"GPS"* i setup-menuen.
- 2. Vælg *"GPS (NMEA0183)"* under *"GPSmodtagerindgang"*.
- 3. Vælg *"Konfigurering af GPS-modtager"*.
- **→** Der søges efter den tilsluttede GPS-modtager.

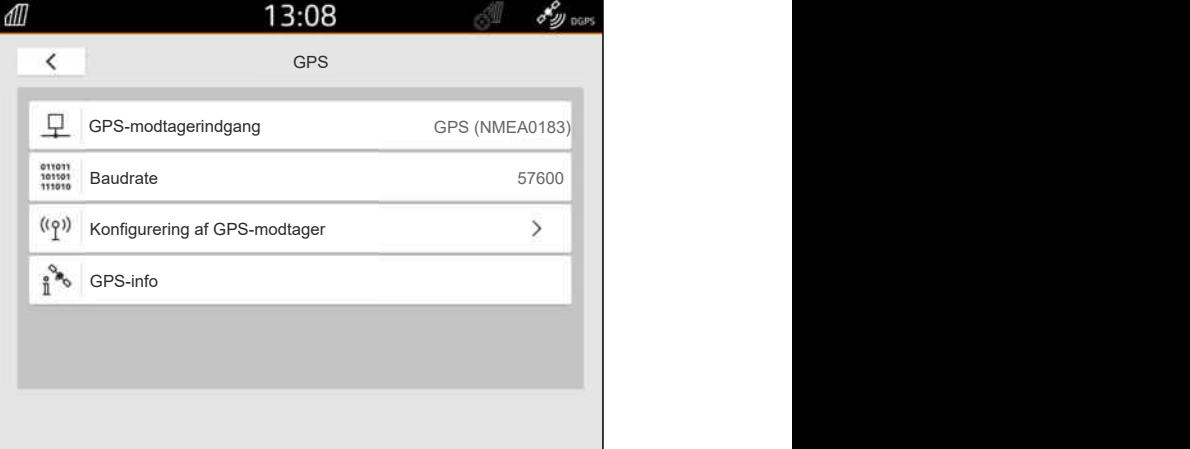

CMS-I-00001056

- 4. Vælg *"Automatisk"* under *"Satellit 1"* og *"Satellit 2"*.
- **→** Med indstillingen "Automatisk" søger GPSmodtageren automatisk efter de rigtige satelliter.

### **BEMÆRK**

GPS-modtageren kan sende NMEA2000-data på CAN-bussen. Kun erfarne brugere bør aktivere denne indstilling.

5. *Hvis GPS-modtageren skal sende NMEA 2000 dataene til CAN-bussen:* Aktivér *"NMEA 2000 (CAN)"*.

# **10.3 Indstilling af modtager Ag-Star**

Denne GPS-modtager kan anvendes med forskellige konfigurationer. Konfigurationerne er forskellige med henblik på satellitsystemet og korrektionssatellitterne. GPS-modtageren kan indstilles afhængigt af region og tilgængelighed af korrektionstjenesterne.

Med korrektionsmodussen *"SBAS GPS"* er der et signal med høj nøjagtighed til rådighed, så længe SBAS-korrektursignalet modtages.

Med til SBAS hører korrektionstjenesterne EGNOS, WAAS og MSAS. Yderligere informationer om tilgængeligheden af SBAS kan findes på

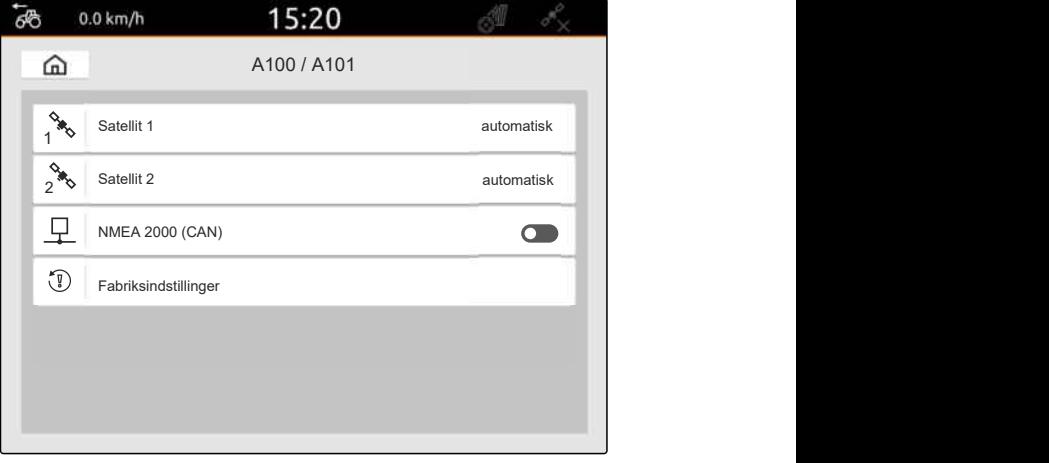

CMS-I-00001055

CMS-T-00001693-G.1

internettet. Korrektionsmodussen *"GPS/GLONASS"* kan anvendes til regioner uden SBAS-tilgængelighed.

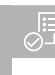

#### **FORUDSÆTNINGER**

- Modtager Ag-Star er tilsluttet
- 1. Vælg *"GPS"* i setup-menuen.
- 2. Vælg *"GPS (NMEA0183)"* under *"GPSmodtagerindgang"*.
- 3. Vælg *"automatisk"* under *"Baudrate"*.
- 4. Vælg *"Konfigurering af GPS-modtager"*.
- **→** Der søges efter den tilsluttede GPS-modtager.

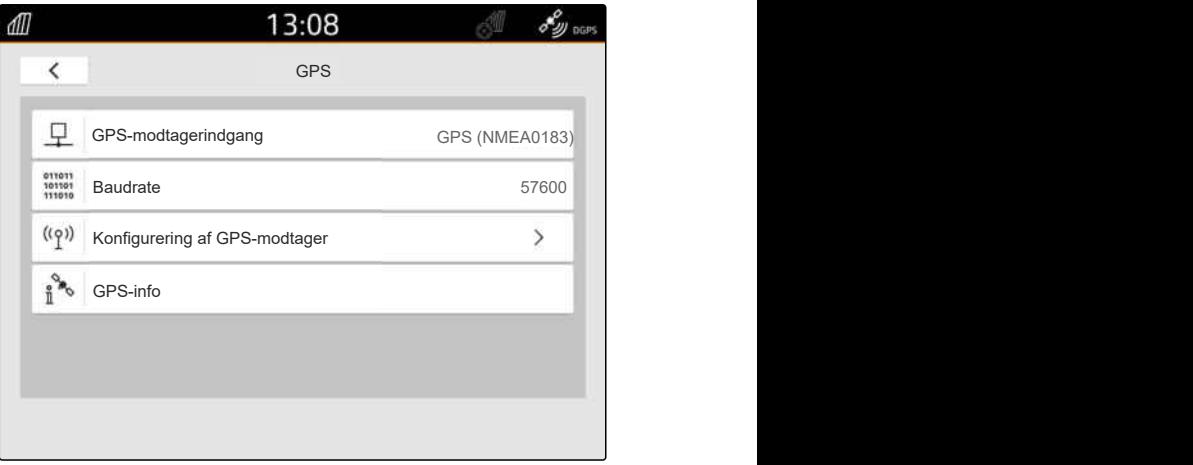

CMS-I-00001056

5. Vælg den ønskede korrektionsmodus under *"Korrektionsmodus"*.

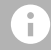

#### **BEMÆRK**

GPS-modtageren kan sende NMEA2000-data på CAN-bussen. Kun erfarne brugere bør aktivere denne indstilling.

6. *Hvis GPS-modtageren skal sende NMEA 2000 dataene til CAN-bussen:*

 $\overline{6}$  $0.0$  km/h 15:20  $\widehat{m}$ Ag-Star Morrektionsmodus SBAS GPS<br>
MMEA 2000 (CAN)<br>
Fabriksindstillinger  $rac{1}{2}$ SPS-modtageren kan sende NMEA2000-data på<br>
"AN-bussen. Kun erfarne brugere bør aktivere<br>
enne indstilling.<br>
Hvis GPS-modtageren skal sende NMEA 2000-<br>
dataene til CAN-bussen:<br>
Aktivér "NMEA 2000 (CAN)".

# **10.4 Indstilling af andre GPS-modtagere**

### Æ

#### **FORUDSÆTNINGER**

#### GPS-modtager tilsluttet

**Den tilsluttede GPS-modtager skal opfylde følgende minimumskrav. De angivne værdier kan findes i GPS-modtagerens betjeningsvejledning. GPS-modtagere, der hører til traktorudstyret, kan konfigureres via traktoren.**

- Understøtter NMEA0183
- Baudrate: mindst 19200 baud og optimalt 57600 baud
- GGA: mindst 5 Hz eller optimalt 10 Hz
- VTG: mindst 5 Hz eller optimalt 10 Hz
- GSA: 1 Hz
- ZDA: 1 Hz
- 1. Vælg *"GPS"* i setup-menuen.
- 2. Vælg *"GPS (NMEA0183)"* under *"GPSmodtagerindgang"*.
- 3. *Ved en GGA-værdi og VTG-værdi på 10 Hz:* Vælg *"57600"* under *"Baudrate"*,

eller

*ved en GGA-værdi og VTG-værdi på 5 Hz:*

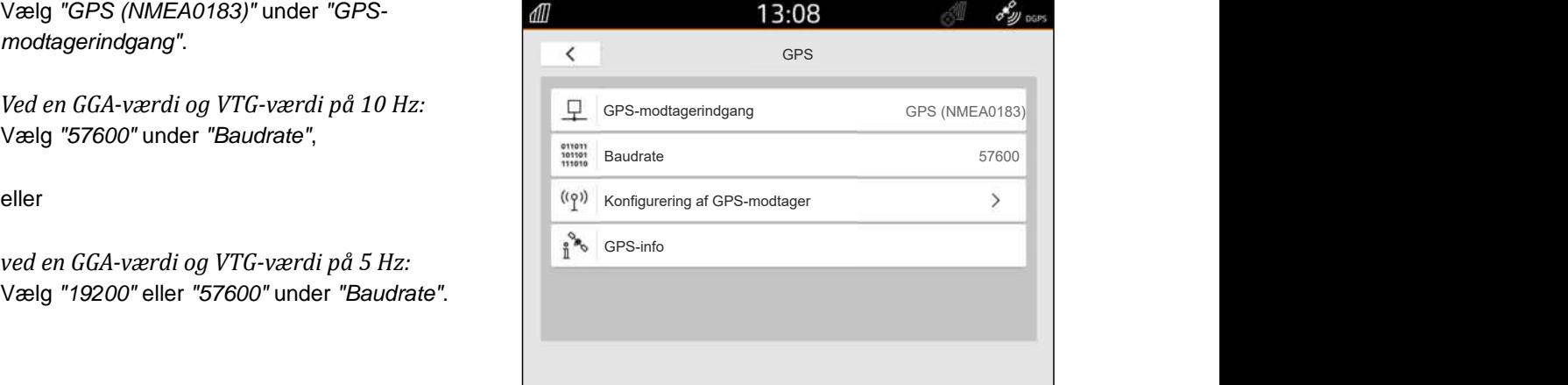

CMS-I-00001056

## **10.5 Nulstilling af GPS-modtageren til fabriksindstillingerne**

CMS-T-00001744-F.1

Hvis GPS-modtageren ikke fungerer korrekt, kan GPS-modtageren nulstilles til fabriksindstillingerne.

CMS-T-00003635-E.1

- 1. Vælg *"GPS-modtager"* i setup-menuen.
- 2. Vælg *"Konfigurering af GPS-modtager"*.

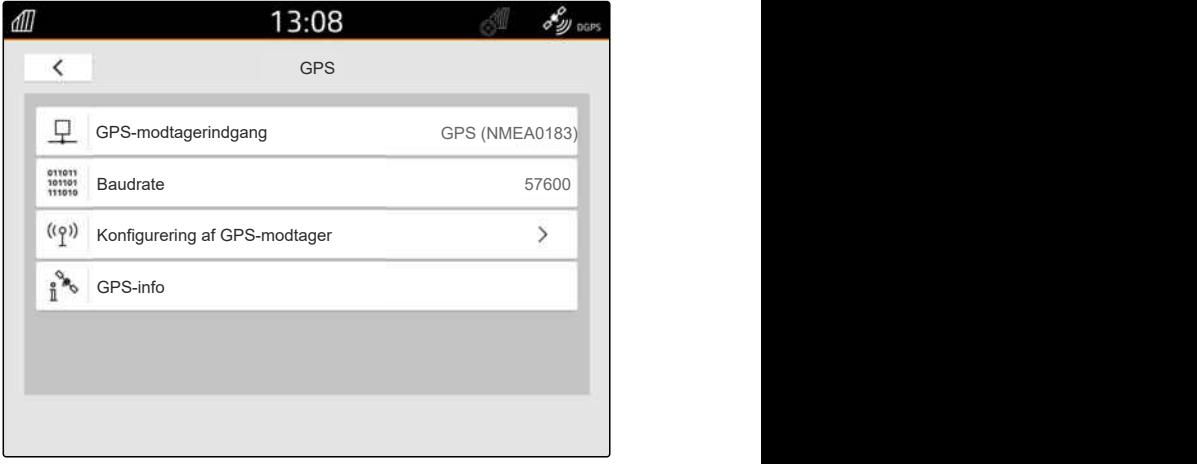

CMS-I-00001056

- 3. Vælg *"Fabriksindstillinger"*.
- 4. Bekræft nulstillingen med
- 5. Genindstil GPS-modtageren.

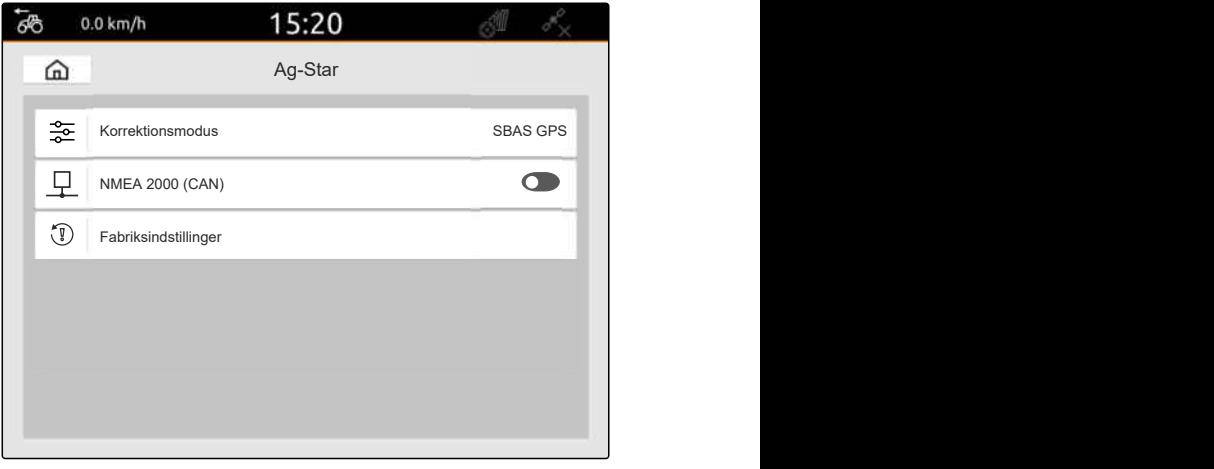

# **Konfigurering af ISOBUS**

CMS-T-00000281-H.1

ISOBUS skal konfigureres for at kunne anvende flere betjeningsterminaler på ISOBUS og AUX-Nindlæsningsudstyret.

Hver ISOBUS-betjeningsterminal har et entydigt identifikationsnummer for Universal Terminal og Task Controller, nemlig UT-nummeret og TC-nummeret. Udstyrsstyringen vises med Universal Terminal, og udstyrets opgavedokumentation administreres med Task Controller.

Universal Terminal eller Task Controller kan deaktiveres, når Universal Terminal eller Task Controller ikke skal udføres på AmaTron 4.

AUX-N-indlæsningsudstyr kan kun konfigureres på betjeningsterminalen med UT-nummeret 1.

Hvis AmaTron 4 er den eneste tilsluttede betjeningsterminal, overtager udstyret automatisk UTnummeret og TC-nummeret for AmaTron 4.

#### **Hvis der er tilsluttet andre betjeningsterminaler ud over AmaTron 4, gælder følgende:**

- Hvis der er tilsluttet betjeningsterminaler med det samme UT-nummer eller TC-nummer, vælger AmaTron 4 automatisk et ledigt UT-nummer og TC-nummer. I dette tilfælde vises en melding.
- UT-nummeret og TC-nummeret skal konfigureres i udstyrsstyringen for, at udstyrsstyringen og opgavedokumentationen udføres på den ønskede betjeningsterminal.
- Det tilsluttede udstyr vælger betjeningsterminalen med det UT-nummer og TC-nummer, som udstyret senest er konfigureret til.

1. Vælg *"ISOBUS"* i setup-menuen.

| ⋒                         | Setup              |                          |
|---------------------------|--------------------|--------------------------|
| 63                        | Grundindstillinger |                          |
| d.                        | <b>GPS</b>         |                          |
| $\mathbb{R}^{5}$          | <b>ISOBUS</b>      |                          |
|                           | Service            |                          |
| æ                         | Licensmanagement   | $\overline{\phantom{a}}$ |
| $\mathbb{R}^{\mathbb{Q}}$ | Netværk            |                          |

CMS-I-00000170

- 2. *Hvis udstyrsstyringen skal anvendes på AmaTron 4:* Aktivér UT.
- 3. *Hvis det tilsluttede AUX-N-indlæsningsudstyr skal konfigureres via AmaTron 4:* Vælg 1 under *"UT-nummer"*.
- 4. *Hvis udstyrsstyringen skal vises på AmaTron 4:* Ændr UT-nummeret til UT-nummeret for AmaTron 4 i udstyrsstyringen.
- 5. *Hvis opgavedokumentationen skal anvendes på AmaTron 4:* Aktivér TC.
- 6. *Hvis det tilsluttede udstyrs opgavedokumentation og automatiske delbreddefunktion skal anvendes på AmaTron 4:* Ændr TC-nummeret til TC-nummeret for AmaTron 4 i udstyrsstyringen.

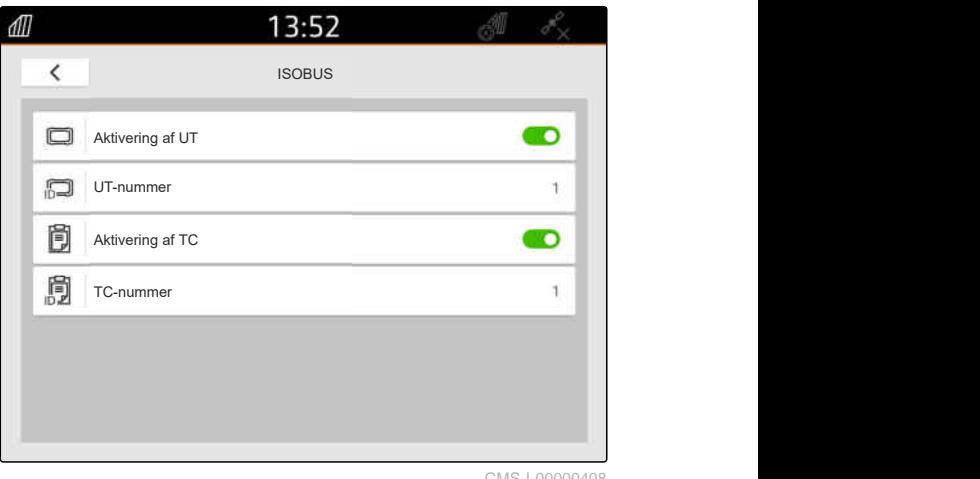

#### **FEJLAFHJÆLPNING**

*Vises udstyrsstyringen, opgavedokumentationen eller AUX-Nkonfigurationen ikke på den ønskede betjeningsterminal?*

- 1. Kontrollér UT-numrene og TC-numrene for betjeningsterminalen og det tilsluttede udstyr med hensyn til overensstemmelse.
- 2. Slå tændingen fra.
- 3. Genstart alle betjeningsterminaler.
- 4. Slå tændingen til.
- 5. Kontrollér UT-numrene og TC-numrene igen.

# **Administration af licenser**

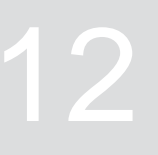

CMS-T-00001691-J.1

Ved hjælp af licensmanagementet er det muligt at frigive licenser for at kunne anvende de tilhørende applikationer permanent.

#### **Uden frigivne licenser kan funktionerne anvendes på følgende måde:**

- GPS-Track: Kan anvendes i 50 timer, så snart en sporlinje oprettes for første gang.
- GPS-Switch basic og GPS-Switch pro: Kan anvendes i 50 timer, så snart et udstyr med automatisk delbreddefunktion tilsluttes for første gang.
- GPS-Maps&Doc: Opgavedata kan eksporteres eller importeres 25 gange.
- AmaCam: Kan anvendes i 50 timer, så snart kameraet er aktiveret i indstillingerne.

De tidsbegrænserede licenser til GPS-Track, AmaCam, GPS-Switch basic og GPS-Switch pro fortsætter mod udløb, så længe AmaTron 4 er tændt, også når de pågældende funktioner ikke længere anvendes.

For at kunne anvende applikationerne uden begrænsninger skal der købes licensnøgler hos en AMAZONE-forhandler.

Den følgende tabel indeholder et overblik over, hvilke funktioner der frigives med licenserne.

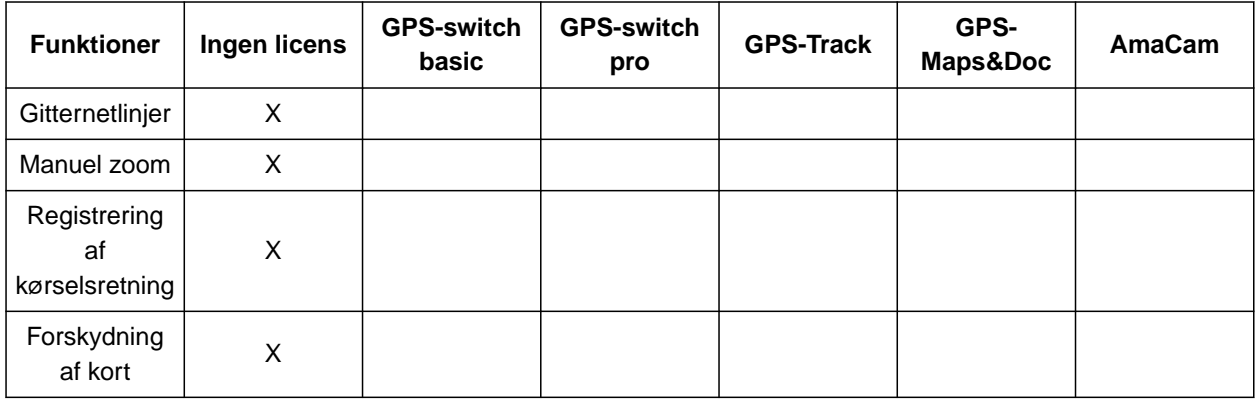

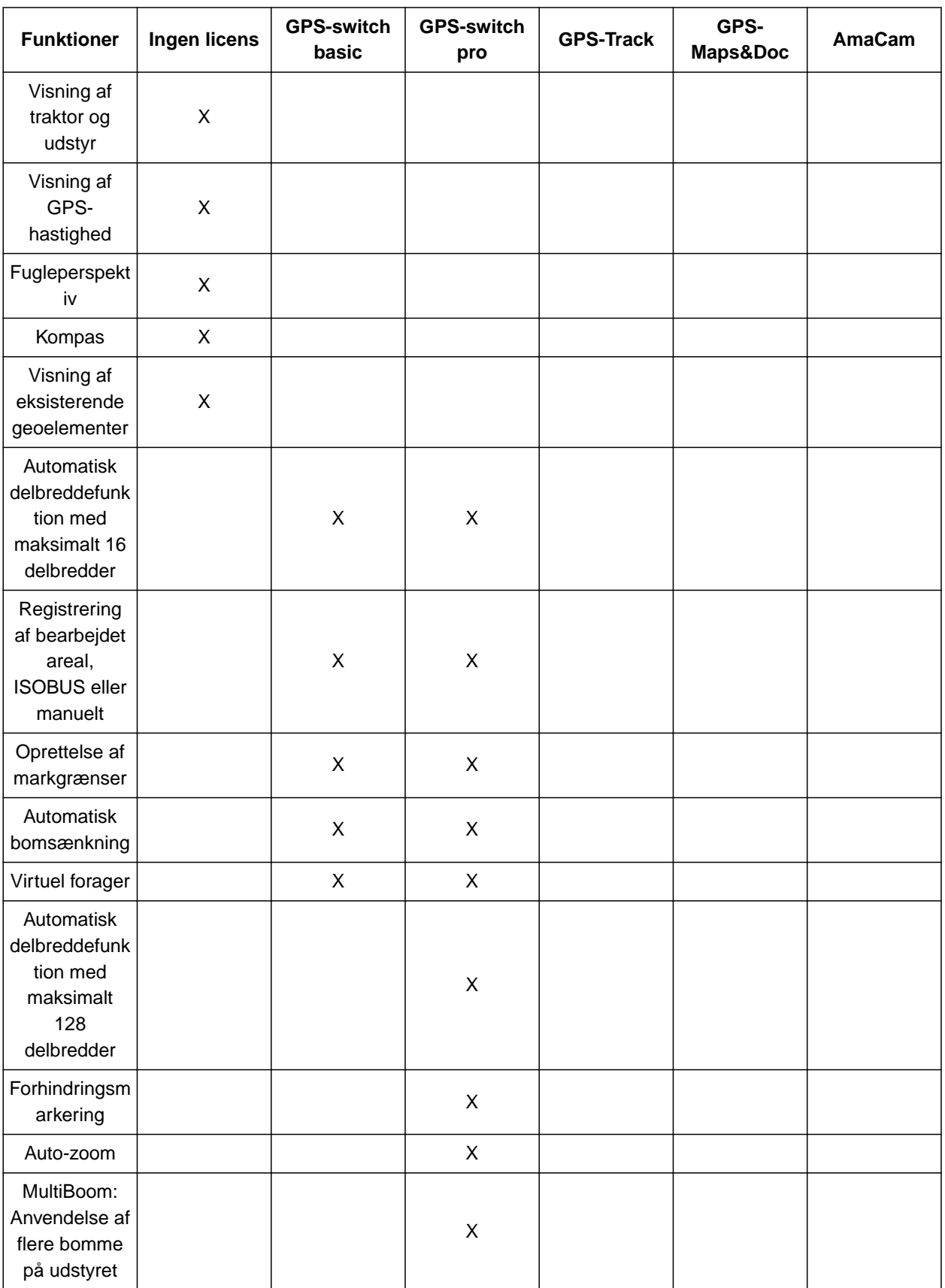

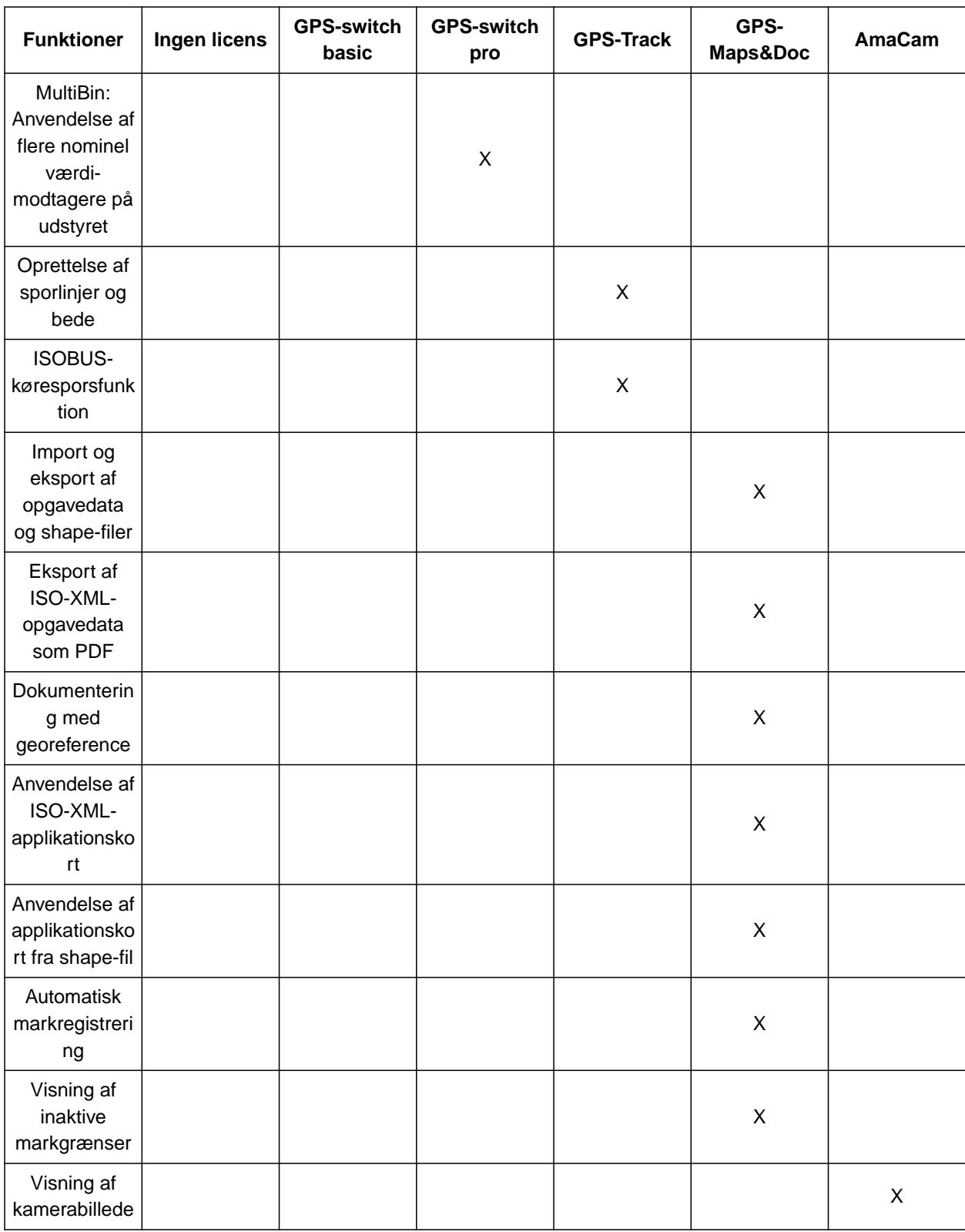

1. Vælg *"Licensmanagement"* i setup-menuen.

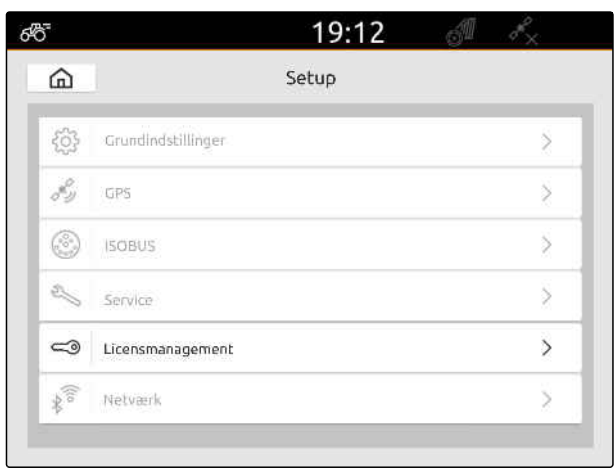

CMS-I-00000168

I listen over applikationerne vises resttiden for brugen for hver licens, eller om applikationen er aktiveret eller deaktiveret.

2. *For at få frigivet licenser:* Kontakt en AMAZONE-forhandler.

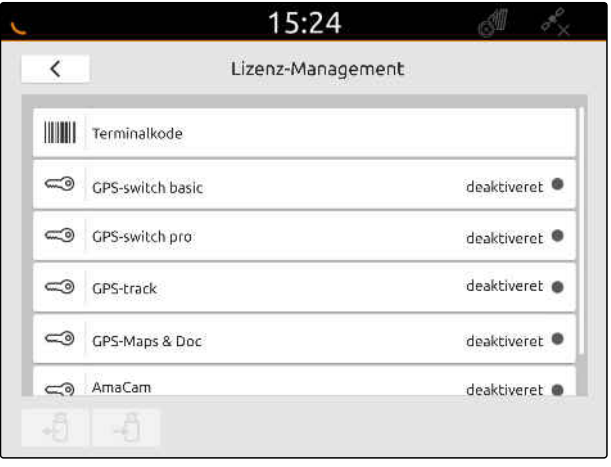

# **Indstilling af netværk**

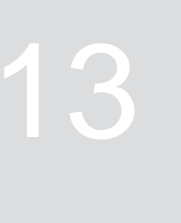

CMS-T-00004307-C.1

# **13.1 Indstilling af WLAN-adgangspunkt med AmaTron 4**

CMS-T-00004308-C.1

Der kan indstilles et WLAN-netværk med AmaTron 4 og en WLAN-stick. Andre enheder med WLAN-funktion kan få adgang til dette WLANnetværk. WLAN-netværket kan anvendes til appsene myAmaRouter og AmaTron-Twin.

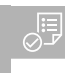

#### **FORUDSÆTNINGER**

- AmaTron Connect-pakke er købt
- 1. Sæt USB-WLAN-stikket i.
- 2. Vælg *"Netværk"* i setup-menuen.
- 3. Aktivér *"Anvendelse af WLAN"*.
- 4. Vælg *"Adgangspunkt"* under *"Modus"*.
- 5. Omdøb WLAN-netværket under *"WLANnetværk"*.
- 6. Tildel et password til WLAN-netværket under *"Password"*.

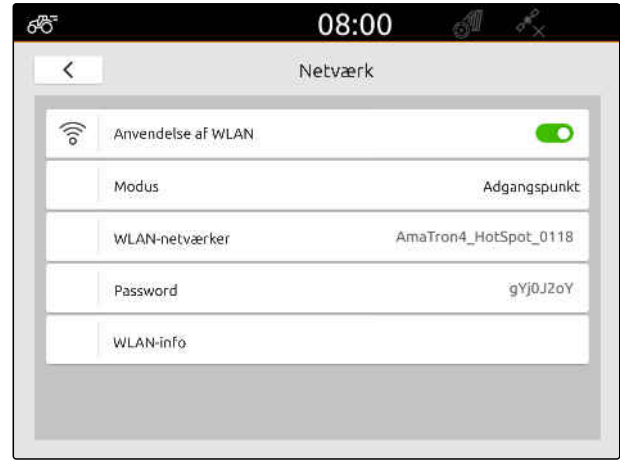

CMS-I-00003176

# **13.2 Forbindelse af AmaTron 4 med WLAN-netværk**

CMS-T-00004309-C.1

Der kan fås adgang til et WLAN-netværk med AmaTron 4 og en WLAN-stick. WLAN-netværket kan anvendes til appsene myAmaRouter og AmaTron-Twin.

#### **13 | Indstilling af netværk Forbindelse af AmaTron 4 med WLAN-netværk**

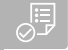

#### **FORUDSÆTNINGER**

- $\odot$ AmaTron Connect-pakke er købt
- 1. Sæt USB-WLAN-stikket i.
- 2. Vælg *"Netværk"* i setup-menuen.
- 3. Aktivér *"Anvendelse af WLAN"*.
- 4. Vælg *"Deltager"* under *"Modus"*.
- 5. Vælg *"WLAN-netværk"*.

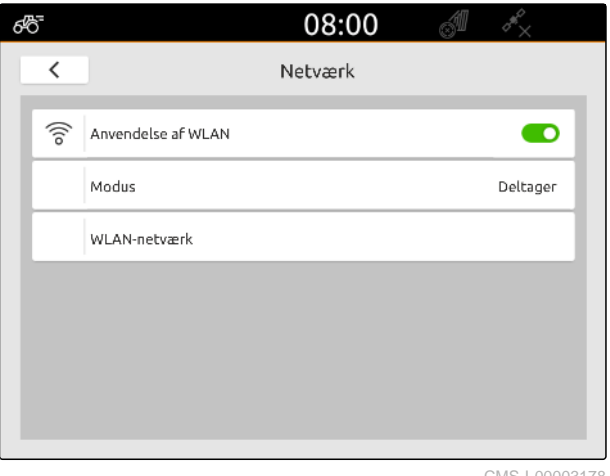

CMS-I-00003178

Der vises en liste over de tilgængelige WLANnetværk. En nøglesymbol viser, om WLAN-netværket er beskyttet med password.

- **Condom**: Beskyttet med password
- $\prod$ : Åbent
- 6. Vælg det ønskede WLAN-netværk under *"WLANnetværker"*.
- 7. Vælg *"Forbind"*.
- 8. *Hvis det valgte WLAN-netværk er beskyttet med password:* indtast passwordet.

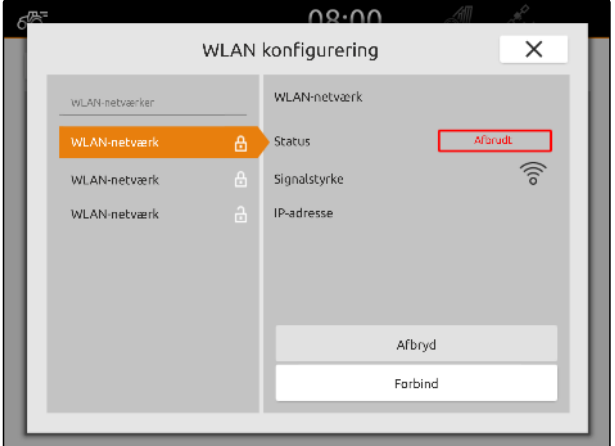

*hvis det tilsluttede udstyr trækkes:* Vælg *"trukket"* under *"Udstyrsmodellering"*.

#### CMS-T-00000194-J.1

CMS-T-00000319-J.1

#### CMS-I-00000243

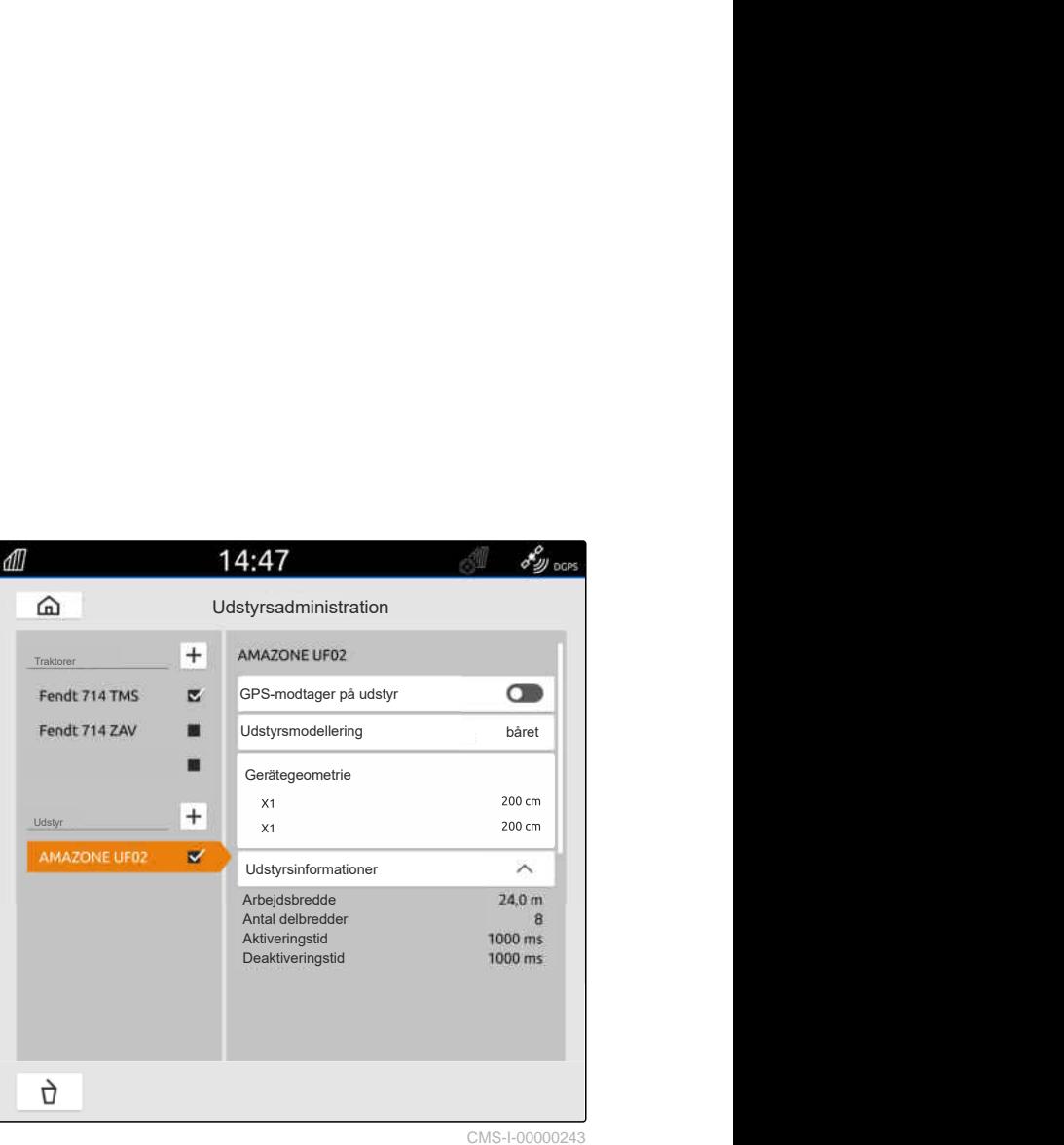

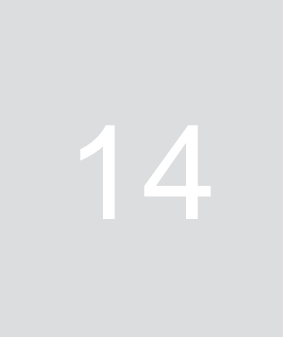

# <span id="page-56-0"></span>**Indstilling af udstyr**

**14.1 Indstilling af ISOBUS-udstyr**

Tilsluttet ISOBUS-udstyr oprettes automatisk, og udstyrsdataene indlæses. Udstyrsdataene kan kun ændres i udstyrsstyringen via Universal Terminal. For den korrekte visning i kortvisningen skal

**Angivelserne afhænger af følgende faktorer:** Det tilsluttede udstyr bæres eller trækkes.

**FORUDSÆTNINGER**

2. Vælg det tilsluttede udstyr under *"Udstyr"*.

Aktivér *"GPS-modtager på udstyr"*.

*er en selvkørende maskine:*

eller

3. *Hvis GPS-modtageren er monteret på udstyret:*

4. *Hvis det tilsluttede udstyr bæres, eller udstyret*

Vælg *"båret"* under *"Udstyrsmodellering"*,

ISOBUS-udstyr tilsluttet

1. Vælg **Fra** i hovedmenuen.

GPS-modtageren er monteret på traktoren eller på

Det anvendte udstyr er en selvkørende maskine.

udstyrsmodelleringen angives.

udstyret.

Antal bomme

**For udstyrsgeometrien findes der følgende værdier:**

- *"X1"*: Afstand mellem koblingspunkt og udbringningspunkt
- *"X2"* ved maskiner med to bomme: Afstand mellem koblingspunkt og andet udbringningspunkt
- *"A"* ved trukne maskiner: Afstand mellem koblingspunkt og bagaksel
- *"B"*: Længdeforskydning af GPS-modtageren i forhold til koblingspunktet
- *"C"*: Tværforskydning af GPS-modtageren i forhold til koblingspunktet i kørselsretningen. Positiv værdi for en tværforskydning mod højre fra koblingspunktet, negativ værdi for en tværforskydning mod venstre fra koblingspunktet.

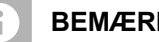

**BEMÆRK**

Alle geometriværdier skal stemme overens med udstyrets reelle geometriværdier.

- 5. *For at kontrollere geometriværdierne:* Eftermål geometriværdierne på udstyret.
- 6. Vælg *"Udstyrsgeometri"*.
- 7. *Hvis GPS-modtageren er monteret på udstyret:* Indtast værdierne for *"B"* og *"C"*.

# **14.2 Indstilling af non-ISOBUS-udstyr**

### **14.2.1 Oprettelse af non-ISOBUS-udstyr**

Der skal være oprettet et udstyr af hensyn til en korrekt visning i kortvisningen og delbreddefunktionens korrekte funktion.

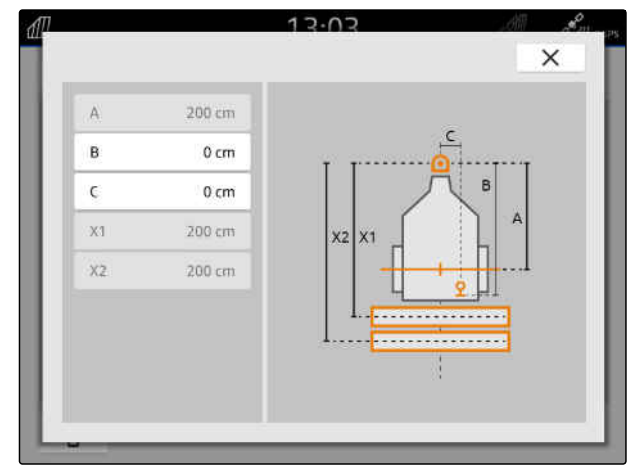

CMS-I-00004941

CMS-T-00000318-H.1

CMS-T-00000321-G.1

- 1. Vælg **F**il i hovedmenuen.
- 2. Vælg  $\pm$  under *"Udstyr"*.
- 3. Indtast udstyrets navn.
- 

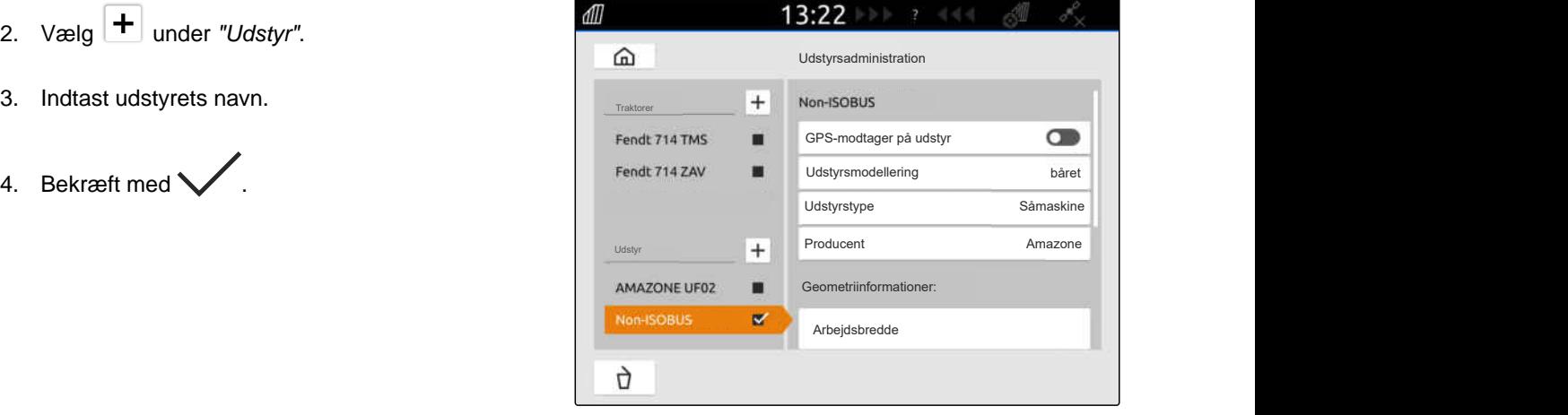

CMS-I-00000279

CMS-T-00000322-H.1

## **14.2.2 Konfigurering af non-ISOBUS-udstyr**

- 1. Vælg  $\frac{m}{\sqrt{m}}$  i hovedmenuen.
- 2. Vælg det ønskede udstyr under *"Udstyr"*.

For den korrekte visning i kortvisningen skal udstyrsmodelleringen angives.

#### **Angivelserne afhænger af følgende faktorer:**

- Det tilsluttede udstyr bæres eller trækkes.  $\bullet$
- GPS-modtageren er monteret på traktoren eller på  $\bullet$ udstyret.
- Det anvendte udstyr er en selvkørende maskine.  $\bullet$
- 3. *Hvis det tilsluttede udstyr bæres, eller udstyret er en selvkørende maskine:* Vælg *"båret"* under *"Udstyrsmodellering"*,

#### eller

*hvis det tilsluttede udstyr trækkes:* Vælg *"trukket"* under *"Udstyrsmodellering"*.

4. Indtast udstyrstype og producent.

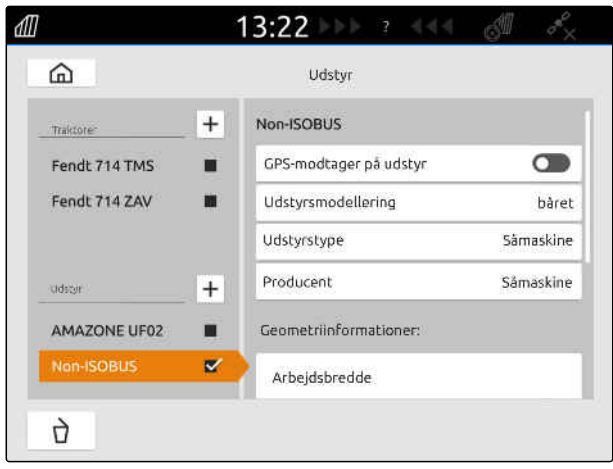

**For udstyrsgeometrien findes der følgende værdier:**

- X1: Afstand mellem koblingspunkt og udbringningspunkt
- X2 ved trukne maskiner: Afstand mellem koblingspunkt og bagaksel
- A: Tværforskydning af GPS-modtageren i forhold til koblingspunktet i kørselsretningen. Positiv værdi for en tværforskydning mod højre fra koblingspunktet, negativ værdi for en tværforskydning mod venstre fra koblingspunktet.
- B: Længdeforskydning af GPS-modtageren i forhold til koblingspunktet CMS-I-00001044
- 5. Indtast værdier for X1 og X2 under *"Udstyrsgeometri"*.
- 6. *Hvis GPS-modtageren er monteret på udstyret:* Indtast værdier for A og B under *"Udstyrsgeometri"*.
- 7. Indtast antallet af delbredder for det tilsluttede udstyr under *"Antal delbredder"*.
- 8. Foretag ændringer af bredden for alle delbredder under *"Standarddelbreddens bredde"*.

Hvis delbredderne har forskellige bredder, kan bredderne angives separat for hver delbredde. Delbredderne er nummereret fra venstre mod højre set i køreretningen.

9. Foretag ændringer af værdierne for de enkelte delbredder i listen over delbredder.

# **14.3 Valg af udstyr**

ISOBUS-udstyr vælges automatisk, når det tilsluttes.

Hvis der anvendes non-ISOBUS-udstyr, skal der vælges et udstyr, for at de korrekte udstyrsdata indlæses.

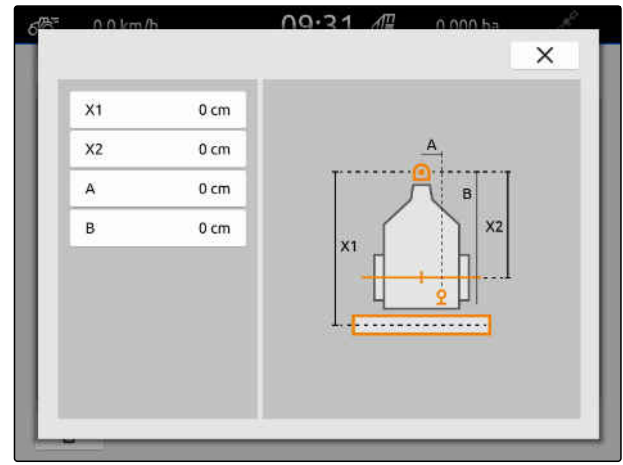

CMS-T-00000378-H.1

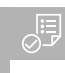

# **FORUDSÆTNINGER**

- Udstyr indstillet, [se side 51](#page-56-0)
- 1. Vælg **Fu** i hovedmenuen.
- 2. Vælg det ønskede udstyr.
- **→** Det valgte udstyr får et hak.

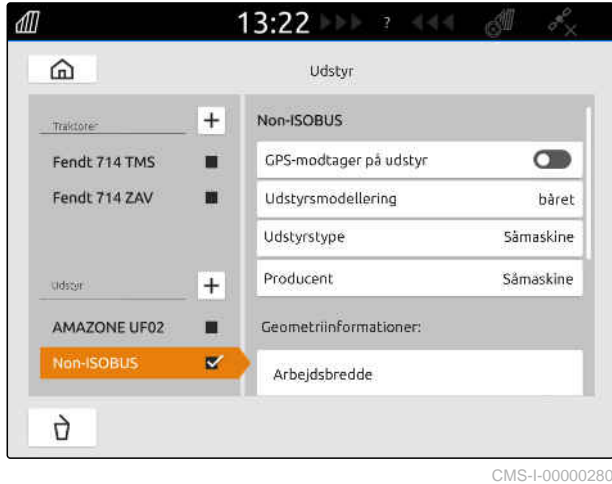

# <span id="page-61-0"></span>**Indstilling af traktorer**

CMS-T-00000195-J.1

## **15.1 Oprettelse af ny traktor**

CMS-T-00000238-H.1

Der skal være oprettet en traktor af hensyn til en korrekt visning i kortvisningen og den automatiske delbreddefunktions korrekte funktion.

## **BEMÆRK**

Der skal oprettes og indstilles en traktor for hver anvendt traktor i menuen *"Udstyr"*.

- 1. Vælg  $\frac{F_{\text{m}}}{F}$  i hovedmenuen.
- 2. Vælg  $\left| \pm \right|$  under "*Traktorer*".
- 3. Indtast traktorens navn.
- 4. Bekræft med
- 5. Ændr traktorgeometridata, se side 56.
- 6. Konfigurér traktorsensorer, [se side 58](#page-63-0).

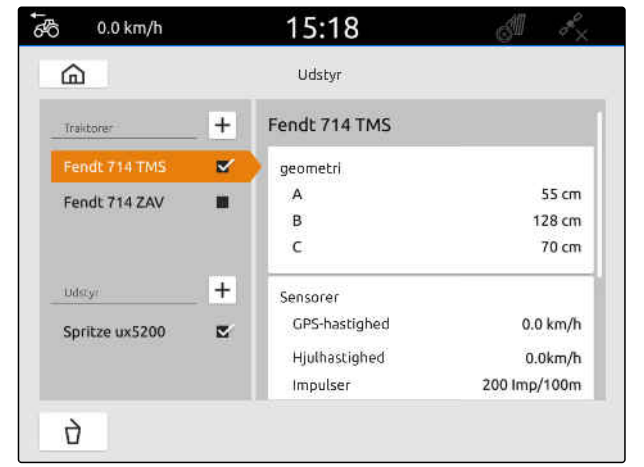

CMS-I-00000241

# **15.2 Ændring af traktorgeometridata**

Med traktorens geometridata angives GPSmodtagerens position i forhold til længdeaksel, bagaksel og i forhold til traktorens koblingspunkt. Geometridataene er nødvendige til den korrekte visning i kortvisningen og for delbreddefunktionens korrekte funktion.

CMS-T-00000237-G.1

## **BEMÆRK**

Ved nogle traktorer med integreret GPSmodtager svarer GPS-modtagerens sendte position ikke til GPS-modtagerens fysiske position. Traktorgeometridataene skal svare til GPS-modtagerens sendte position. Kontakt traktorproducenten for yderligere information.

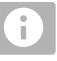

#### **BEMÆRK**

For traktorer med 2 koblingspunkter skal der oprettes en traktor for hvert koblingspunkt.

- 1. Vælg  $\boxed{\frac{\mathbb{F}\mathbb{F}}{\mathbb{F}}}\$ i hovedmenuen.
- 2. Vælg den ønskede traktor.
- 3. Vælg *"Geometri"*.

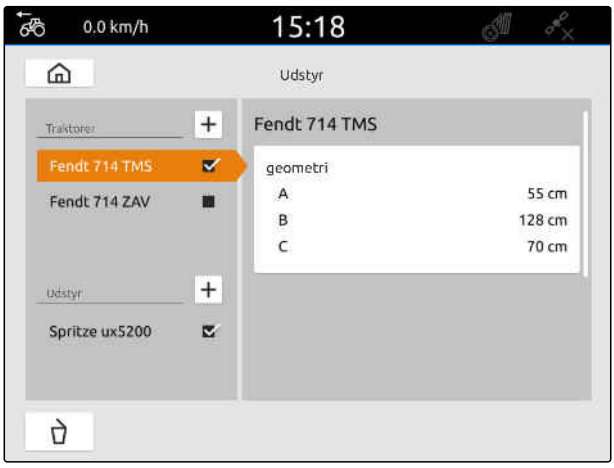

CMS-I-00000234

- 4. Indtast GPS-modtagerens afstand til traktorens længdeaksel under *"A"*.
- 5. Indtast GPS-modtagerens afstand til midten af bagakslen under *"B"*.
- 6. Indtast bagakslens afstand til koblingspunktet under *"C"*.
- 7. Bekræft med \

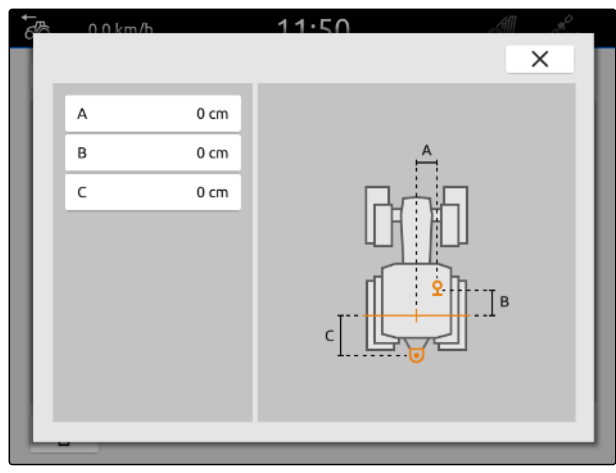

# <span id="page-63-0"></span>**15.3 Konfigurering af traktorsensorer**

### **15.3.1 Konfigurering af hjulsensor**

Hvis udstyret ikke sender et eget hastighedssignal til ISOBUS, kan udstyrsstyringen anvende hjulsensorhastighedssignalet. Hjulsensoren beregner hastigheden ved hjælp af hjulets omdrejninger. Hvis traktoren ikke har nogen hjulsensor, men det tilsluttede udstyr har brug for dette signal, kan hjulsensordataene simuleres af GPS-signalet.

#### ļĘ, **FORUDSÆTNINGER**

**Hvis hjulsensorsignalet stammer fra en hjulsensor:**

- $\odot$  Signalstik tilsluttet, [se side 10](#page-15-0)
- 1. Vælg  $\boxed{\frac{\oplus n}{\oplus n}}$  i hovedmenuen.
- 2. Vælg den ønskede traktor under *"Traktorer"*.
- 3. Vælg *"Sensorer"*.

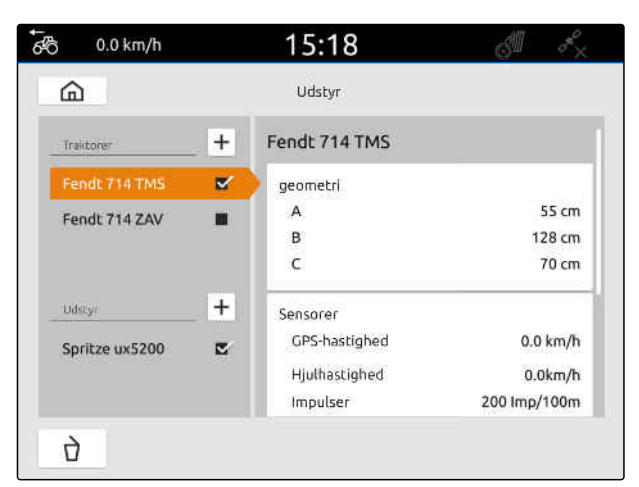

CMS-I-00000242

- 4. Vælg *"Hjul"*.
- 5. *Hvis hjulsensorsignalet skal anvendes:* Aktivér *"Send signal"*.

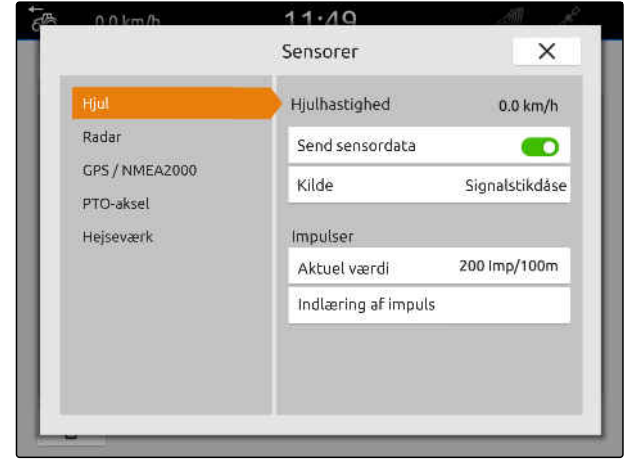

CMS-I-00000232

CMS-T-00000239-I.1

CMS-T-00000310-G.1

6. *Hvis hjulsensorsignalet skal simuleres af GPSsignalet:* Vælg *"GPS-modtager"* under *"Kilde"*,

eller

*hvis hjulsensorsignalet stammer fra en hjulsensor:* Vælg *"Signalstikdåse"* under *"Kilde"*.

7. *Hvis hjulsensorsignalet stammer fra en hjulsensor:* Indtast antal impulser pr. minut under *"Aktuel værdi"*,

eller

*for at beregne antal impulser pr. minut:* Følg anvisningerne på displayet under *"Indlær impulser"*.

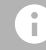

### **BEMÆRK**

Indstillingerne overtages først, når menuen lukkes.

8. Luk menuen med  $\chi$ .

#### **15.3.2 Konfigurering af radarsensor**

Hvis udstyret ikke sender et eget hastighedssignal til ISOBUS, kan udstyrsstyringen anvende radarsensorhastighedssignalet. Radarsensoren beregner hastigheden ved hjælp af radarsignaler. Hvis traktoren ikke har nogen radarsensor, men det tilsluttede udstyr har brug for dette signal, kan radarsensordataene simuleres af GPS-signalet.

CMS-T-00000311-G.1

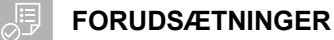

**Hvis radarsensorsignalet stammer fra en radarsensor:**

- $\odot$  Signalstik tilsluttet, [se side 10](#page-15-0)
- 1. Vælg  $\frac{F_{\text{m}}}{F}$  i hovedmenuen.
- 2. Vælg den ønskede traktor under *"Traktorer"*.
- 3. Vælg *"Sensorer"*.

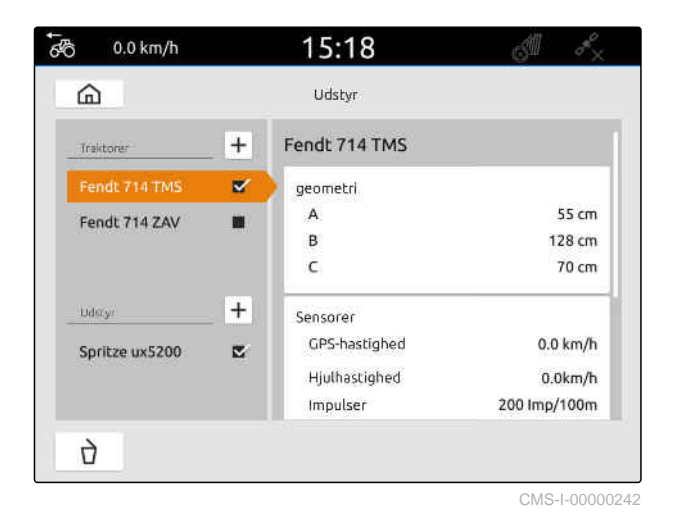

- 4. Vælg *"Radar"*.
- 5. *Hvis radarsensorsignalet skal anvendes:* Aktivér *"Send signal"*.
- 6. *Hvis radarsensorsignalet skal simuleres af GPSsignalet:* Vælg *"GPS-modtager"* under *"Kilde"*,

eller

*hvis radarsensorsignalet stammer fra en radarsensor:* Vælg *"Signalstikdåse"* under *"Kilde"*.

7. *Hvis radarsensorsignalet stammer fra en radarsensor:* Indtast antal impulser pr. minut under *"Aktuel værdi"*,

eller

*for at beregne antal impulser pr. minut:* Følg anvisningerne på displayet under *"Indlær impulser"*.

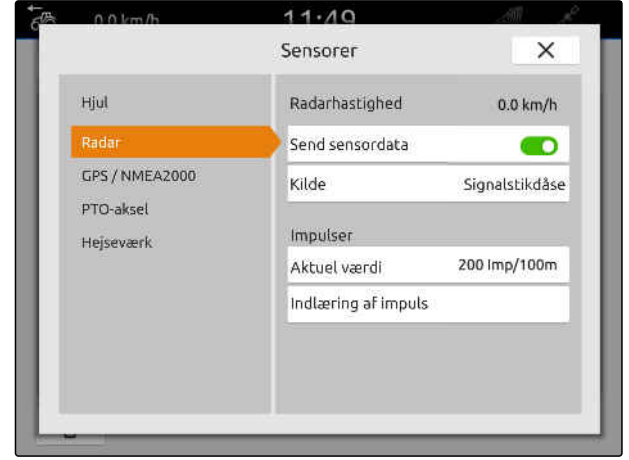

<span id="page-66-0"></span>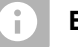

### **BEMÆRK**

Indstillingerne overtages først, når menuen lukkes.

8. Luk menuen med  $\chi$ .

## **15.3.3 Sending af GPS/NMEA2000-signaler**

AmaTron 4 kan sende hastigheden og GPSpositionen til det tilsluttede udstyr via ISOBUS. Det kræver, at det tilsluttede udstyr kan behandle hastighedssignalet via NMEA2000-protokollen.

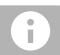

#### **BEMÆRK**

Når *"ISOBUS"* er valgt under *"GPSmodtagerindgang"* i GPS-indstillingerne, sender traktoren GPS-signalerne til ISOBUS, [se side 37](#page-42-0).

I dette tilfælde er indstillingerne deaktiveret i denne menu.

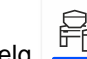

1. Vælg  $\begin{array}{|c|c|c|c|}\n\hline\n\text{4} & \text{inovedmenuen.}\n\hline\n\end{array}$ 

- 2. Vælg den ønskede traktor under *"Traktorer"*.
- 3. Vælg *"Sensorer"*.

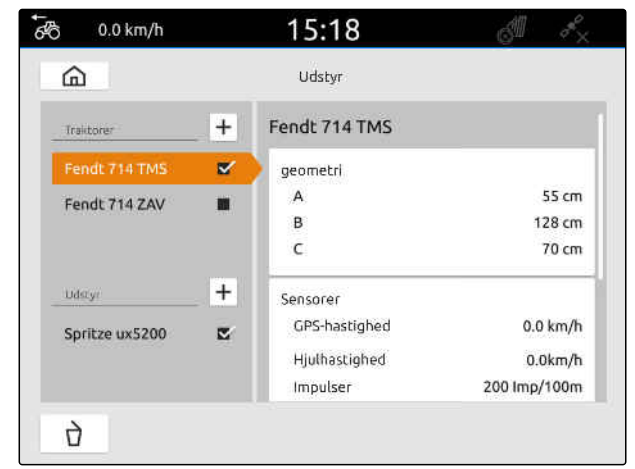

CMS-I-00000242

CMS-T-00000316-H.1

- 4. Vælg *"GPS/NMEA2000"*.
- 5. *Hvis hastighedssignalet skal sendes til det tilsluttede udstyr via NMEA2000-protokollen:* Aktivér *"Send signal"* under *"Hastighed"*.
- 6. *Hvis GPS-positionen skal sendes til det tilsluttede udstyr via NMEA2000-protokollen:*

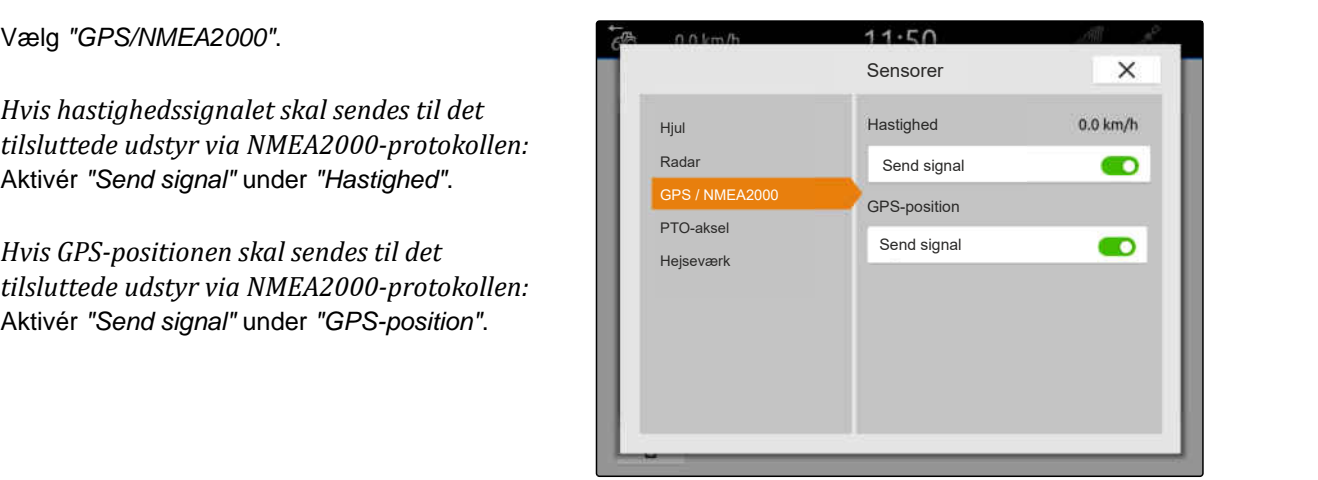

CMS-I-00000233

CMS-T-00000314-G.1

#### **BEMÆRK** ÷

Indstillingerne overtages først, når menuen lukkes.

7. Luk menuen med  $\chi$ .

### **15.3.4 Konfigurering af PTO-akselsensor**

Hvis det tilsluttede udstyr har brug for PTOakselomdrejningstallet, kan impulser pr. omdrejning indstilles og signalet for PTO-akselomdrejningstallet sendes.

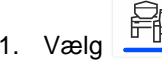

# 1. Vælg  $\begin{bmatrix} \begin{matrix} 1 \end{matrix} \\ \begin{matrix} 1 \end{matrix} \end{bmatrix}$  i hovedmenuen.

- 2. Vælg den ønskede traktor under *"Traktorer"*.
- 3. Vælg *"Sensorer"*.

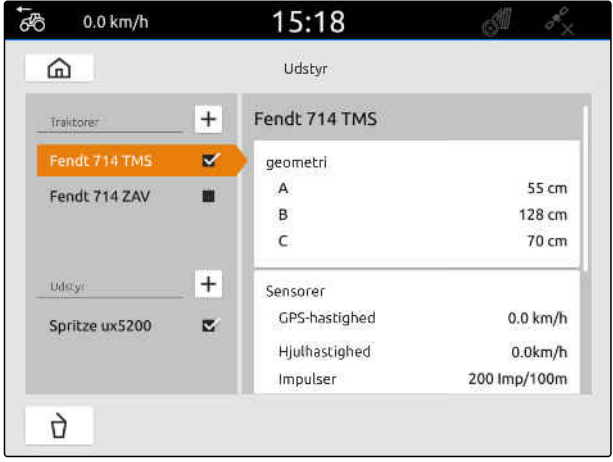

- 4. Vælg *"PTO-aksel"*.
- 5. *Hvis PTO-akselomdrejningstallet skal sendes:* Vælg *"Send signal"*.
- 6. Indtast værdien for det korrekte PTOakselomdrejningstal under *"Impulser pr. omdrejning"*.

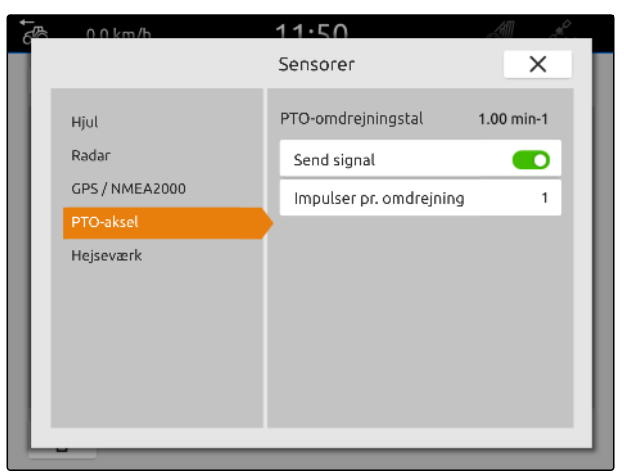

CMS-I-00000239

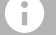

#### **BEMÆRK**

Indstillingerne overtages først, når menuen lukkes.

# 7. Luk menuen med  $\chi$ .

## **15.3.5 Konfigurering af arbejdsstillingssensor**

#### **15.3.5.1 Konfigurering af digital arbejdsstillingssensor**

Hvis der er tilsluttet en digital arbejdsstillingssensor, kan AmaTron 4 ved hjælp af arbejdsstillingssensorens signal beregne, om udstyret er i arbejdsstilling.

- 1. Vælg  $\frac{F_{\text{m}}}{F}$  i hovedmenuen.
- 2. Vælg den ønskede traktor under *"Traktorer"*.
- 3. Vælg *"Sensorer"*.

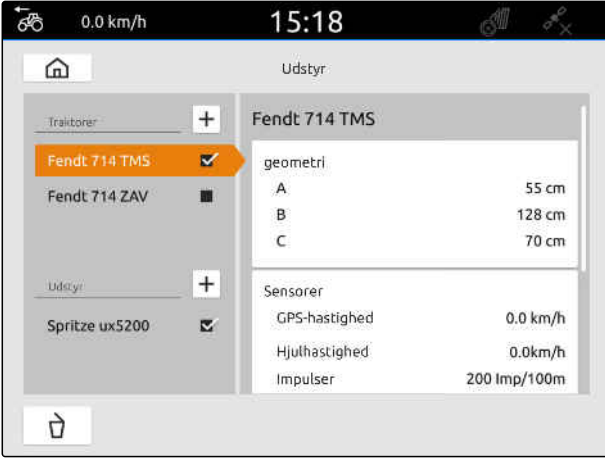

CMS-I-00000242

CMS-T-00000315-G.1

CMS-T-00000312-G.1

- 4. Vælg *"Hejseværk"*.
- 5. *Hvis arbejdsstillingen skal sendes:* Vælg *"Send signal"*.
- 6. Vælg *"digital"* under *"Sensortype"*.
- 7. *Hvis den viste arbejdsstilling ikke stemmer overens med den faktiske arbejdsstilling:* Aktivér *"Inverter signal"*.

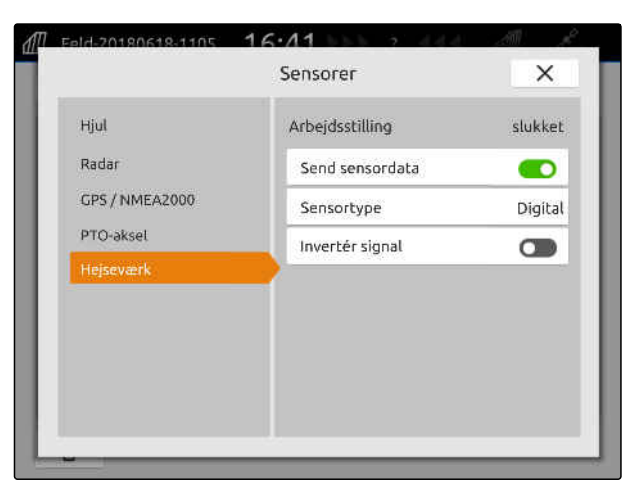

CMS-I-00000238

CMS-T-00000313-G.1

#### **BEMÆRK** ÷

Indstillingerne overtages først, når menuen lukkes.

8. Luk menuen med  $\times$ .

### **15.3.5.2 Konfigurering af analog arbejdsstillingssensor**

Hvis der er tilsluttet en analog arbejdsstillingssensor, kan AmaTron 4 ved hjælp af spændingsværdier beregne, om udstyret er i arbejdsstilling. Det kræver, at spændingsværdierne for de forskellige stillinger indlæres af AmaTron 4. Desuden skal omkoblingspunktet mellem den øvre og nedre yderposition indlæres af AmaTron 4.

- 1. Vælg  $\frac{F_{\text{m}}}{F}$  i hovedmenuen.
- 2. Vælg den ønskede traktor under *"Traktorer"*.
- 3. Vælg *"Sensorer"*.

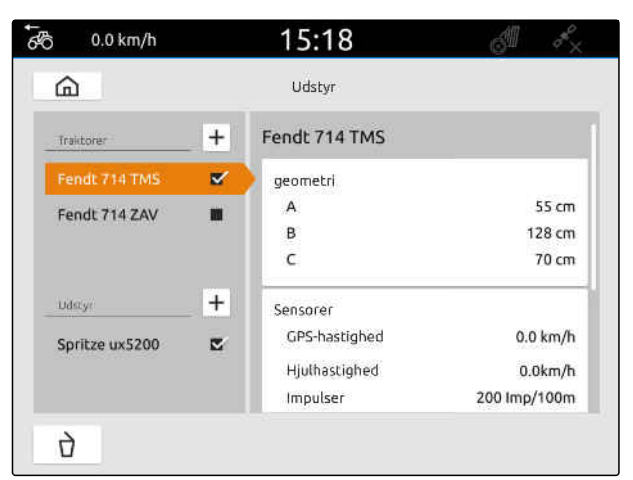

#### **15 | Indstilling af traktorer Valg af traktor**

- 4. Vælg *"Hejseværk"*.
- 5. *Hvis arbejdsstillingen skal sendes:* Vælg *"Send signal"*.
- 6. Vælg *"analog"* under *"Sensortype"*.

Værdien for den *"Øvre yderposition"* betragtes som arbejdsstilling *"fra"*. Værdien for den *"Nedre yderposition"* betragtes som arbejdsstilling *"til"*.

- 7. Bring maskinen i arbejdsstilling med traktorens løfteanordning.
- 8. Vælg *"Indlæring af øvre yderposition"*.
- 9. Bring maskinen ud af arbejdsstilling med traktorens løfteanordning.
- 10. Vælg *"Indlæring af nedre yderposition"*.
- 11. Anbring traktorens løfteanordning mellem den nedre og den øvre yderposition.
- 12. Vælg *"Indlæring af omkoblingspunkt"*.

#### **BEMÆRK** f.

Indstillingerne overtages først, når menuen lukkes.

13. Luk menuen med  $\times$ .

## **15.4 Valg af traktor**

Der skal vælges en traktor, for at de korrekte udstyrsdata kan indlæses.

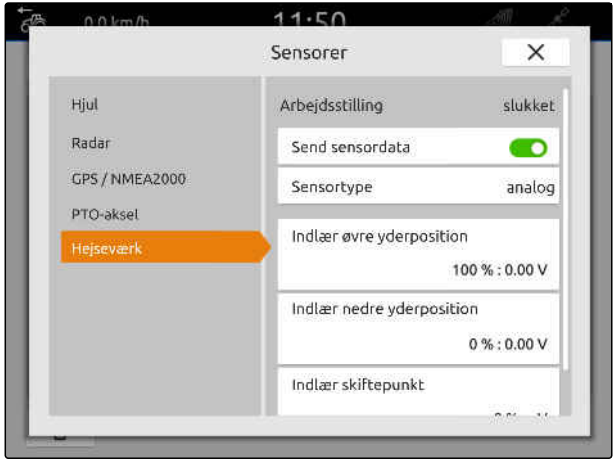

CMS-I-00000237

CMS-T-00003589-D.1

#### **15 | Indstilling af traktorer Valg af traktor**

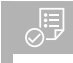

**FORUDSÆTNINGER**

- Traktor oprettet, [se side 56](#page-61-0)
- 1. Vælg  $\frac{m}{\Box}$  i hovedmenuen.
- 2. Vælg den ønskede traktor.
- **→** Den valgte traktor får et hak.

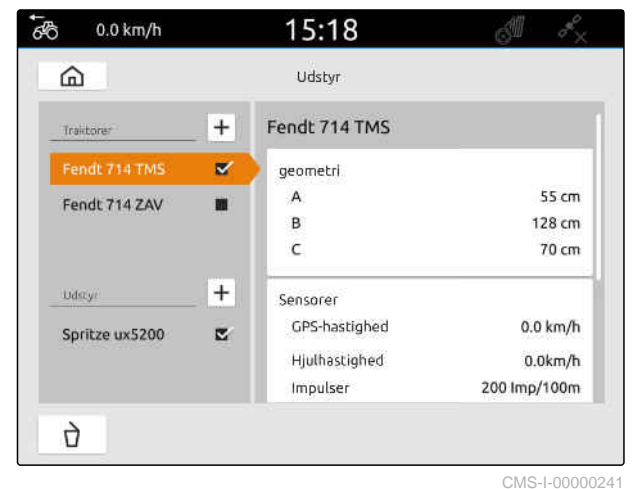
# **Anvendelse af kortvisning**

## **16.1 Konfigurering af kortvisningen**

CMS-T-00000192-I.1

CMS-T-00000211-G.1

CMS-T-00000188-I.1

### **16.1.1 Aktivering af dynamisk arbejdsmenu**

Hvis denne funktion er aktiveret, skjules arbejdsmenuen **1** automatisk i kortvisningen efter 10 sekunder. Hvis brugeren bevæger hånden hen mod displayet, vises arbejdsmenuen igen.

 $\lceil d \rceil$  $\mathcal{N}$  $\mathscr{U}_{\mathsf{A}}$ **1 1 1 1 1 1 1 1**  $F$  100%  $\delta y = 0.0 \text{ km/h}$ CMS-I-00002900

- 1. Vælg > *"Grundindstillinger"* i arbejdsmenuen.
- 2. Aktivér *"Dynamisk knapbjælke"*,

eller

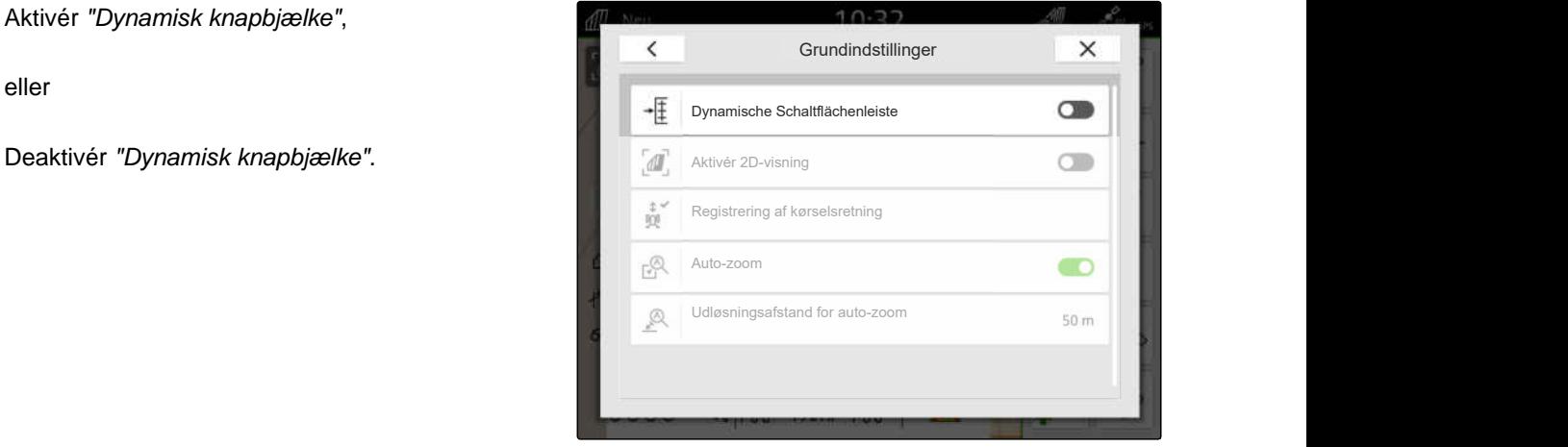

### **16.1.2 Aktivering af 2D-visning**

Med denne funktion kan der skiftes mellem 2Dvisningen og 3D-visningen. **2D**

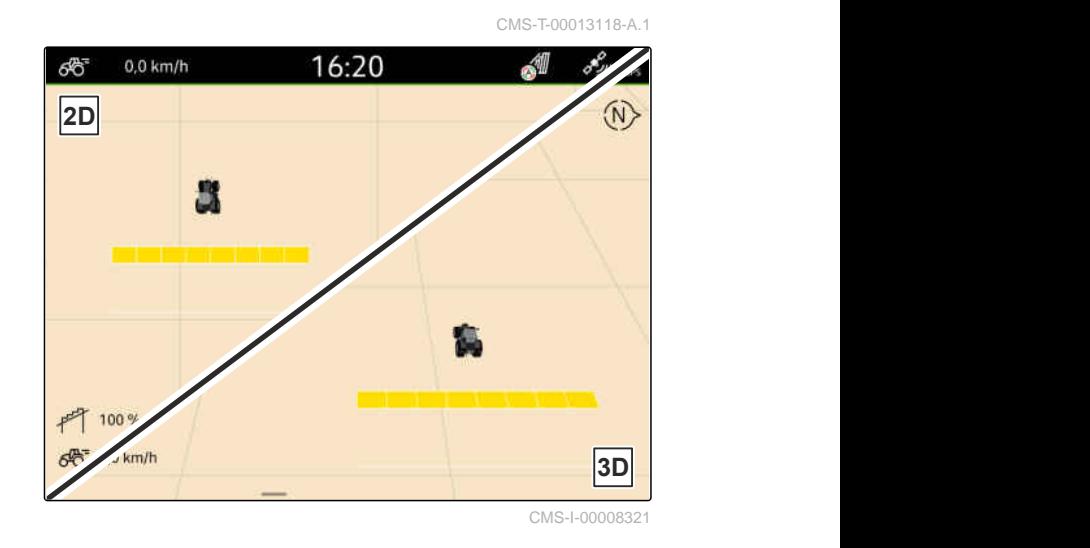

- 1. Vælg > *"Grundindstillinger"* i arbejdsmenuen.
- 2. Aktivér 2D-visning

eller

deaktivér 2D-visning.

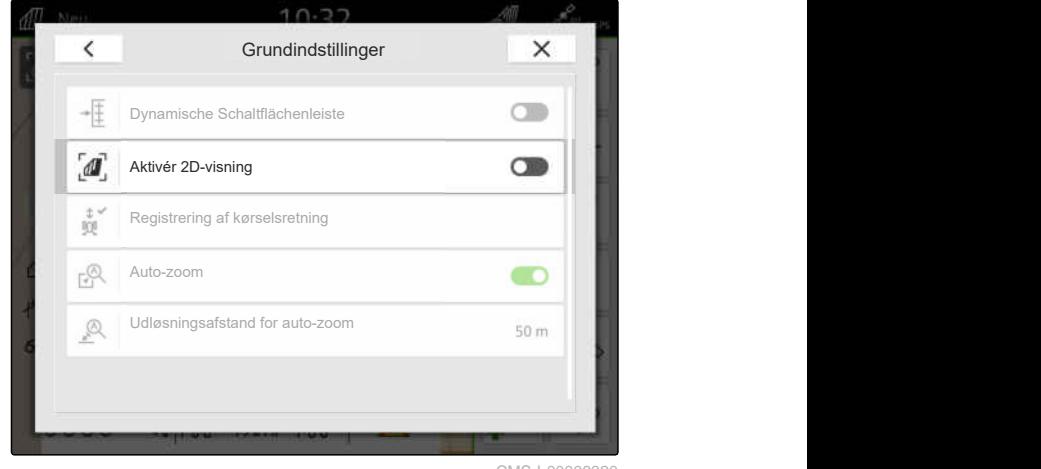

CMS-I-00008320

#### **16.1.3 Konfigurering af kørselsretningsregistreringen**

Kørselsretningsregistreringen sørger for, at traktorsymbolet ikke vendes om, når trakoren bakker. Kilden til kørselsretningen kan være GPS, traktorsignaler eller GPS og traktorsignaler.

### î

**BEMÆRK**

Hvis der er valgt *"Traktor + GPS"*, og traktoren ikke sender noget signal, anvendes GPS-signalet. CMS-T-00000226-G.1

- 1. Vælg > *"Grundindstillinger"* i arbejdsmenuen.
- 2. Vælg den ønskde kilde under *"Registrering af kørselsretning"*,

eller

deaktivér registrering af kørselsretningen.

 $\overline{\left(}$ Grundindstillinger X  $\ast \overline{\overline{\ddagger}}$ Dynamische Schaltflächenleiste  $\overline{a}$ Aktivér 2D-visning 騷。 Registrering af kørselsretning  $E^{\bigotimes}$ Auto-zoom  $\mathcal{D}$ Udløsningsafstand for auto-zoom

#### **16.1.4 Konfigurering af automatisk zoom**

#### **Hvis automatisk zoom er konfigureret, zoomes kortet automatisk ved følgende hændelser:**

- $\bullet$  Indzoomning:
	- Tilnærmelse til følgende elementer:
		- Markgrænse
		- Forager
		- $\diamond$  Forhindring
		- $\Diamond$  Bearbejdet areal
	- Hastighed under 3 km/h
- **·** Udzoomning:
	- Hastighed over 6 km/h

CMS-T-00000228-G.1

#### **16 | Anvendelse af kortvisning Konfigurering af kortvisningen**

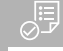

#### **FORUDSÆTNINGER**

- Licens til *"GPS-switch pro"* er til rådighed
- 1. Vælg > *"Grundindstillinger"* i arbejdsmenuen.
- 2. Aktivér *"Auto-zoom"*,

eller

deaktivér det.

3. *Hvis auto-zoom er aktiveret:* Indstil under *"Udløsningsafstand for auto-zoom"*, ved hvilken afstand til de ovennævnte elementer auto-zoom udløses.

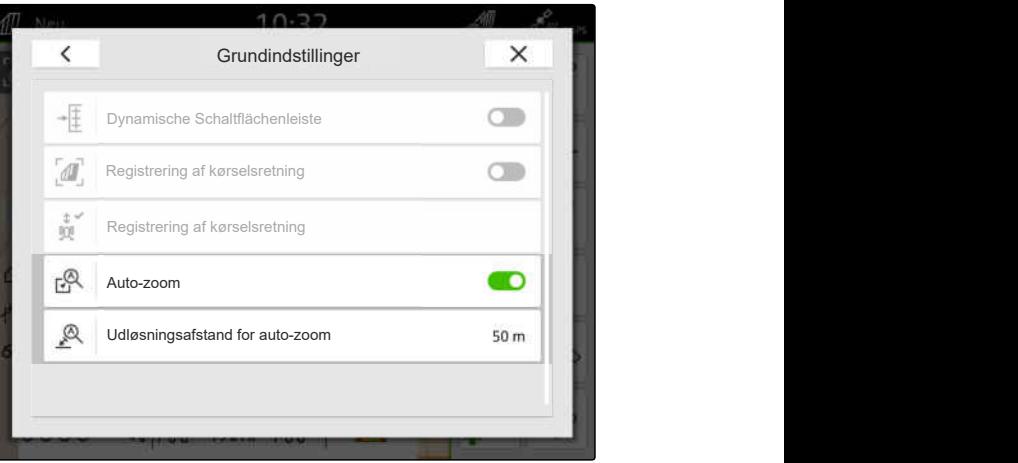

CMS-I-00000197

- 4. Skift til kortvisning.
- 5. Forstør kortet til det højeste ønskede zoom-trin med fingrene.
- 6. Vælg $\stackrel{\textcircled{\mathbb{A}}^{\checkmark}}{\leftarrow}$

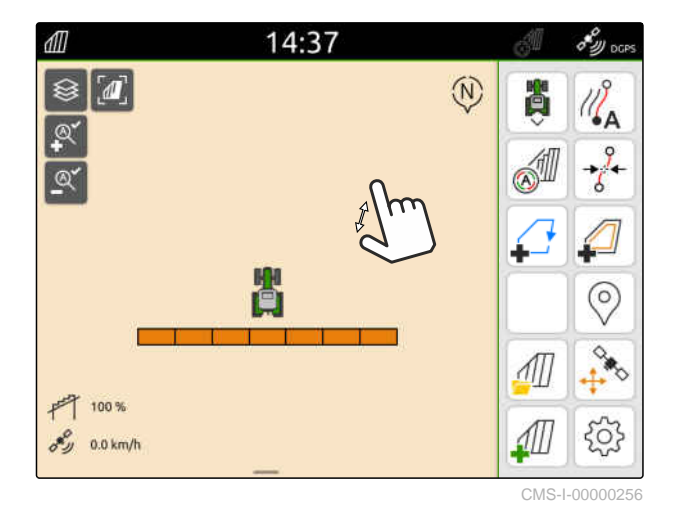

- 7. Reducer kortet til det mindste ønskede zoom-trin med fingrene.
- 8. Vælg  $\mathbb{Q}^{\checkmark}$ .

### **BEMÆRK**

Så længe auto-zoom er aktiveret, kan zoomtrinene til enhver tid tilpasses.

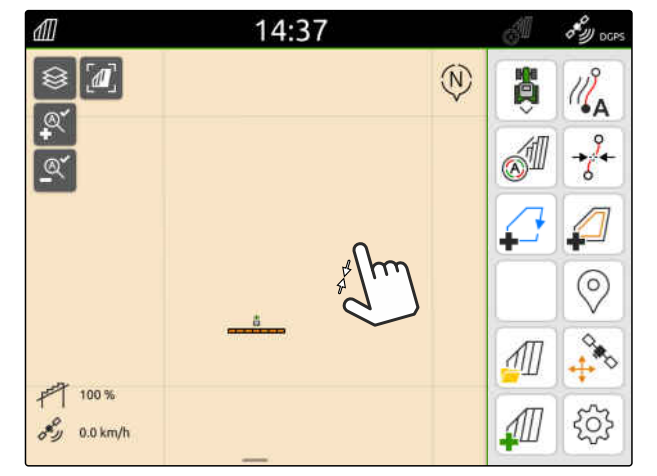

### **16.2 Visning af kortvisning i AmaTron-Twin-appen**

Kortvisningen for AmaTron 4 kan vises og betjenes på en mobil slutenhed via AmaTron-Twin-appen. Den viste QR-kode fører til download af appen og yderligere oplysninger.

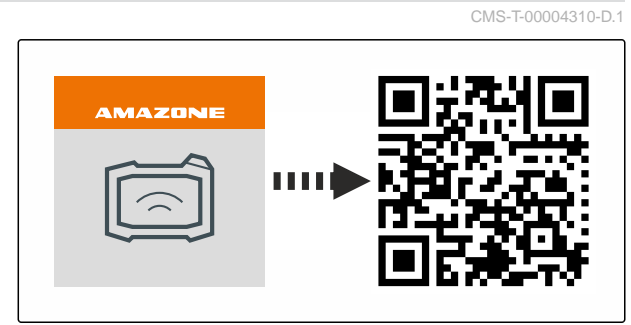

CMS-I-00003259

#### **FORUDSÆTNINGER**

- AmaTron-Twin-appen er installeret på den mobile slutenhed
- Netværk er indstillet i AmaTron 4; [se side 49](#page-54-0)
- AmaTron 4 og den mobile slutenhed er på det  $\odot$ samme WLAN
- 1. Installér AmaTron-Twin-appen via QR-koden.
- 2. Start AmaTron-Twin-appen.

#### **16.3 Skift i arbejdsmenuen**

Inden for arbejdsmenuen kan terminalfunktionerne og funktionerne for forskelligt udstyr vises. Det udstyr, hvis funktioner vises, kan vælges. Der kan skiftes mellem de valgte funktioner.

- 1. *For at vælge udstyrsfunktionerne for arbejdsmenuen:* Hold tasten til kortvisningen **1** inde.
- Der vises en liste med det tilsluttede udstyr.
- 2. Vælg det ønskede udstyr.
- Valgt udstyr får et hak.

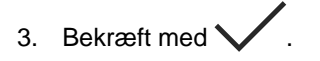

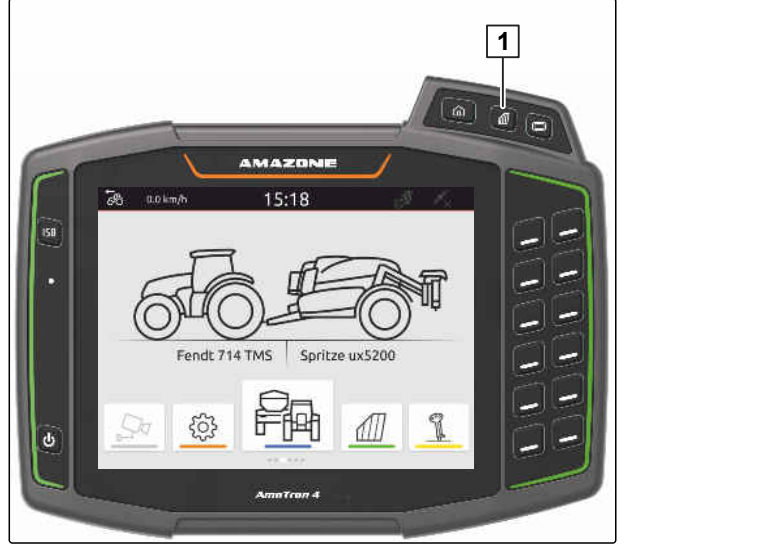

CMS-I-00001091

CMS-T-00000206-F.1

#### **VIGTIGT**

#### **Fare for maskinskader**

Med en strygebevægelse kan der ved en fejltagelse trykkes på knapper til udstyrsstyringen.

Begynd strygebevægelsen ved kanten af displayet.

#### **BEMÆRK**

Hvis fingeren bevæges over arbejdsmenuen og i retning af displayets midte, skifter AmaTron 4 mellem applikationerne, [se side 22.](#page-27-0)

4. Tryk på tasten til kortvisning på AmaTron 4,

eller

÷.

stryg med fingeren fra den højre skærmkant til arbejdsmenuen.

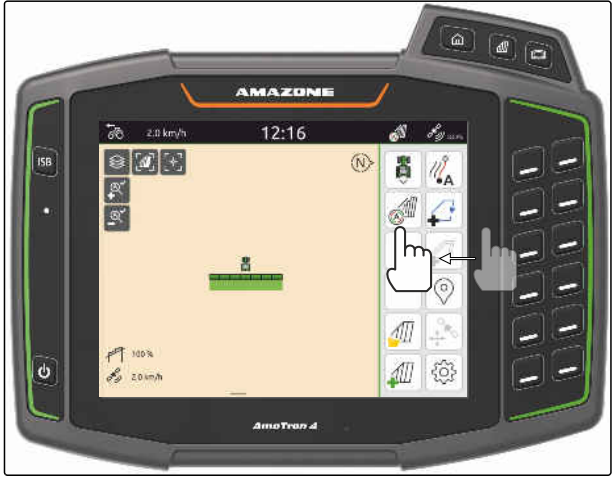

CMS-I-00000252

### **16.4 Skjul og visning af udstyrsinformationer**

CMS-T-00000244-C.1

På kortvisningen vises udstyrsinformationerne nederst på displayet for så vidt angår AMAZONEmaskiner. Udstyrsinformationerne kan skjules eller vises efter behov.

<span id="page-78-0"></span>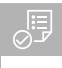

- $\odot$ AMAZONE ISOBUS-maskine tilsluttet
- *For at skjule udstyrsinformationerne:* Stryg med fingeren fra udstyrsinformationerne til den nederste displaykant,

eller

*for at få vist udstyrsinformationerne:* Stryg med fingeren fra den nederste displaykant i retning af midten af displayet.

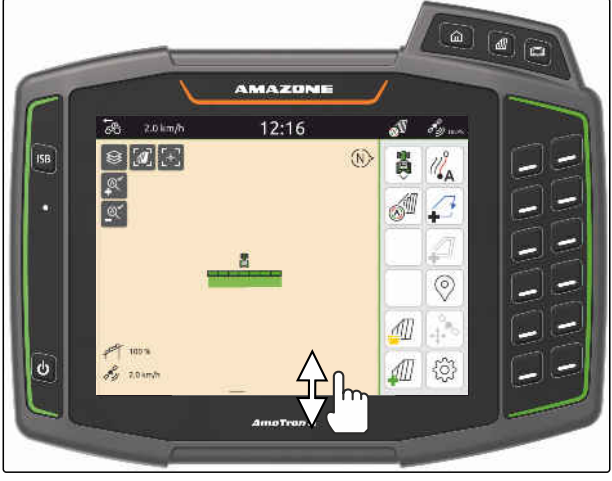

CMS-I-00000254

CMS-T-00007192-B.1

### **16.5 Skift mellem bommene**

Hvis den tilsluttede maskine understøtter Multibom, vises bommenes delbredder i kortvisningen i en bomoversigt. På køretøjssymbolet vises kun den valgte bom, og det bearbejdede areal vises også kun for den valgte bom.

Ved hjælp af bomoversigten kan det vælges, hvilken bom der vises på køretøjssymbolet, og hvilket bearbejdet areal der vises.

Skift til den ønskede bom i bomoversigten.

 $0.0$  km/h  $\vec{\delta}$ 12:14 ଛ  $\overline{0}$  $\widehat{M}$  $\Delta$  $\mathbb{Q}^*$  $\mathbb{Q}^*$  $\circ$ 門 100%  $\mathscr{E}_{\mathscr{D}}$  0.0 km/h Л កតា  $\frac{\cap}{\square}$  $\overline{\phantom{0}}$  $\overline{S}$ 111  $n<sub>n</sub>$ 

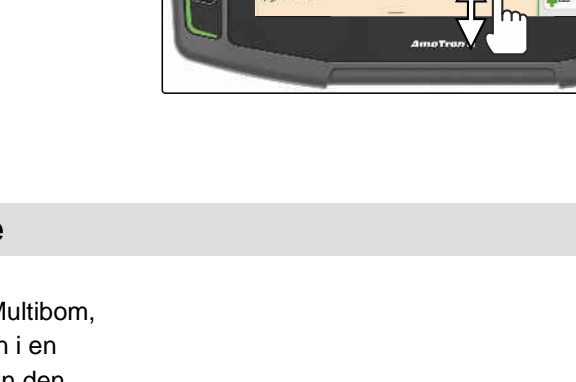

### **16.6 Skift mellem applikationskort**

Hvis der er tildelt flere applikationskort til en nominel værdi-modtager, kan der skiftes mellem applikationskortene i kortvisningen.

### **FORUDSÆTNINGER**

- Ønsket bom valgt, [se side 73](#page-78-0)
- $V$ ælg $\bigotimes$  i kortvisningen.

### **16.7 Zoom ind/ud på kort**

Kortet kan zoomes med strygebevægelsesstyring.

*For at zoome ind:* Bevæg to fingre væk fra hinanden på kortet,

eller

*for at zoome ud:* Bevæg to fingre mod hinanden på kortet.

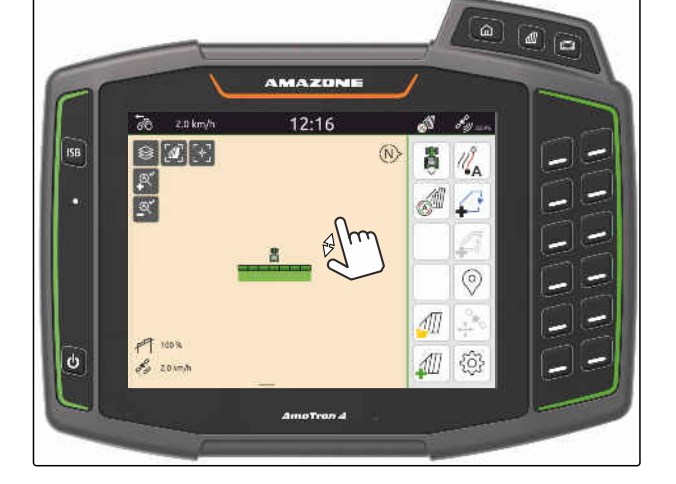

### **16.8 Skift til fugleperspektiv**

For at få vist alle objekter på kortet kan fugleperspektivet indstilles. Så zoomes kortet så langt ud, at traktorsymbolet og alle markobjekter kan vises.

1. Vælg
$$
\boxed{1}
$$
ikortvisningen.

2. *For at forlade fugleperspektivet:* vælg da  $\sqrt{a}$ <sub>igen.</sub>

### **16.9 Fokusering på køretøjssymbol**

Hvis køretøjssymbolet er uden for det viste kortområde, kan visningen fokusere på køretøjssymbolet.

CMS-T-00000356-B.1

CMS-T-00000357-B.1

CMS-T-00000358-G.1

CMS-T-00000245-B.1

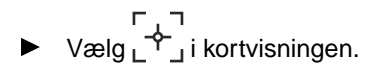

## **16.10 Korrigering af GPS-drift**

CMS-T-00007169-A.1

CMS-T-00007170-A.1

### **16.10.1 Manuel korrigering af GPS-drift**

Afvigelser fra GPS-signalet betegnes som GPSdrift. Der opstår GPS-drift, når der anvendes korrekturkilder med lavere nøjagtighed. GPS-drift kan kendes på, at positionerne for markgrænserne eller det bearbejdede areal på AmaTron 4 ikke længere stemmer overens med de faktiske positioner.

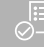

#### **FORUDSÆTNINGER**

Markgrænse er oprettet eller areal er  $\oslash$ bearbejdet

1. Forskyd kortet med pilene,

eller

*for at indtaste en værdi, som kortet forskydes med:* Tryk på længdeangivelserne.

2. Bekræft korrektionen med

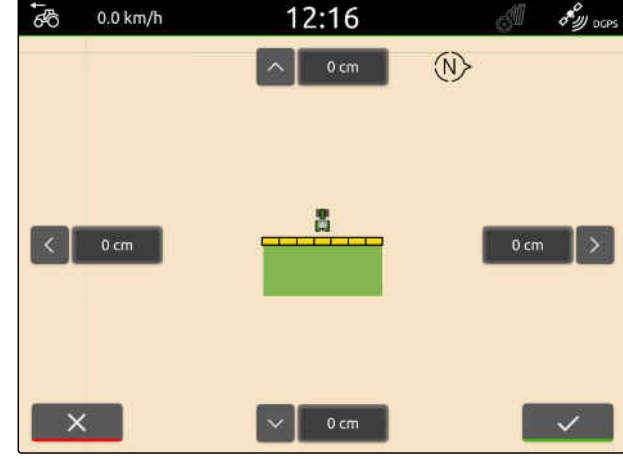

CMS-I-00000312

#### **16.10.2 Korrigering af GPS-drift med markeret forhindring**

Afvigelser fra GPS-signalet betegnes som GPSdrift. Der opstår GPS-drift, når der anvendes korrekturkilder med lavere nøjagtighed. GPS-drift kan kendes på, at positionerne for markgrænserne eller det bearbejdede areal på AmaTron 4 ikke længere stemmer overens med de faktiske positioner.

Positionerne for markgrænserne eller det bearbejdede areal på AmaTron 4 kan kontrolleres og korrigeres med en markeret forhindring. I den forbindelse kræves et markant sted på marken, som fungerer som reelt referencepunkt, f.eks. markindkørslen eller et træ. Der kan altid køres til dette sted for at sammenligne den faktiske køretøjsposition med positionen for den markerede CMS-T-00000377-D.1

forhindring på AmaTron 4. I den forbindelse er det vigtigt altid at køre på samme måde og fra samme retning hen til referencepunktet. Hvis positionerne ikke stemmer overens, kan GPS-drift korrigeres med det pågældende forhindringssymbol.

### **FORUDSÆTNINGER**

倶

- Forhindring markeret, [se side 123](#page-128-0)
- 1. Kør hen til den faktiske forhindring med køretøjet.
- 2. Vælg  $\overset{\diamondsuit}{\bullet}$  i arbejdsmenuen.
- 3. Tryk på det pågældende forhindringssymbol.

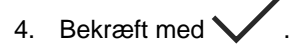

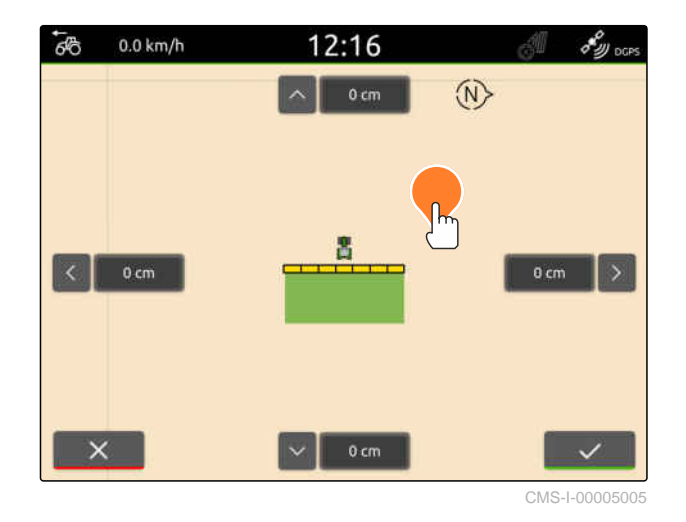

CMS-T-00000266-H.1

# **Påbegyndelse af arbejde**

#### **Der findes 2 muligheder for at arbejde med AmaTron 4:**

- Arbejde uden dokumentation:
	- Markdataene kasseres efter bearbejdningen af en mark.
- Arbejde med dokumentation:
	- Markdataene kan gemmes og administreres efter bearbejdningen af en mark.
	- Opgavedataene kan importeres og ekspoteres i ISO-XML-format.
	- Opgavedataene kan administreres.
	- ISO-XML-opgavedataene kan redigeres yderligere i et Farm Management Information System.

#### **Følgende data hører til markdataene:**

- **•** Bearbejdet areal
- Markgrænser  $\bullet$
- Forhindringer
- Forager
- Sporlinjer

- GPS-signal til rådighed
- Korrekt traktor er valgt, [se side 65](#page-70-0)
- Korrekt udstyr er valgt, [se side 54](#page-59-0)
- 1. *For at oprette en ny mark:* Vælg  $\sqrt{\frac{1}{2}}$ i arbejdsmenuen

eller

*for at indlæse markdata fra eksisterende eller importerede opgavedata:* [se side 83](#page-88-0)

eller

*for at indlæse markdata fra en shape-fil:* [se side 80](#page-85-0).

- **→** Hvis der forefindes aktuelle optegnelser, vises en henvisning.
- 2. *Hvis der arbejdes uden dokumentation, og de aktuelle optegnelser skal kasseres:*

Vælg .

eller

*hvis der arbejdes med dokumentation, og de aktuelle optegnelser skal gemmes:*

Vælg $\vee$ , [se side 83](#page-88-0).

**→** Der vises en henvisning, hvis der tilføjet produktinformationer og nominelle værdier til den aktuelle opgave.

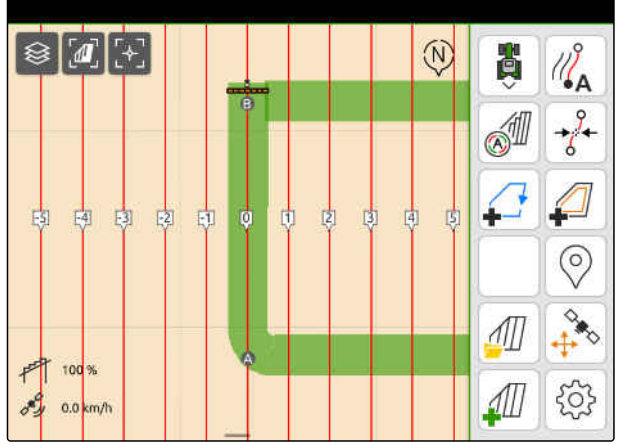

3. *Når produktinformationerne og de nominelle værdier for den nye mark skal overtages:*

Vælg

eller

*når produktinformationerne og de nominelle værdier for den aktuelle opgave skal kasseres:*

 $\vee$ ælg  $\times$ .

- 4. *For at starte optegnelsen af det bearbejdede areal:* [se side 109.](#page-114-0)
- 5. *For at administrere optegnelserne:* [se side 83.](#page-88-0)

# <span id="page-85-0"></span>**Import af shape-fil**

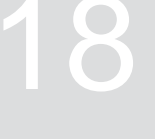

CMS-T-00007016-B.1

Shape-filer, der er gemt på USB-stikket, kan vises, og de indeholdte markdata kan importeres. Markdataene kan redigeres med det samme.

#### **BEMÆRK**  $\mathbf{f}$

Hvis markdataene skal tilføjes til en eksisterende mark, [se side 86](#page-91-0).

**Følgende markdata kan være indeholdt i shapefiler:**

- **•** Applikationskort
- Markgrænser  $\bullet$

USB-stik med shape-filer sat i

**Applikationskort og markgrænser skal være oprettet med WGS-84-koordinatsystemet. Applikationskort og markgrænser består af 3 filer. Alle 3 filer skal være gemt i den samme mappe eller den samme zip-fil på USB-stikket:**

- Geometridatafil, filformat: .shp
- Egenskabsdatafil, filformat: .dbf
- Attributdatafil, filformat: .shx
- 1. Stryg med fingeren fra den øverste displaykant til midten af displayet.
- **→** Lynstartmenuen åbnes.

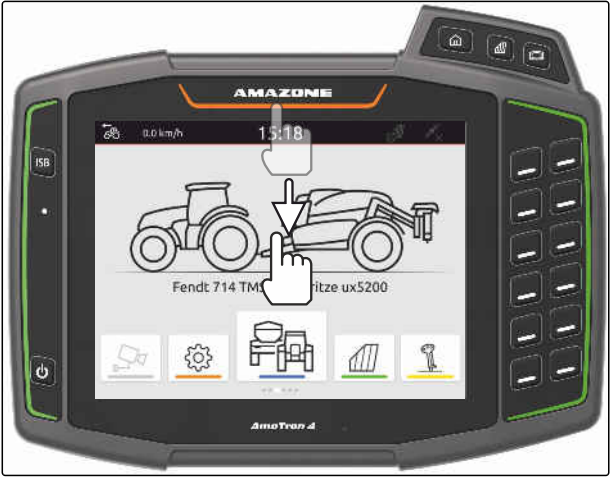

CMS-I-00000278

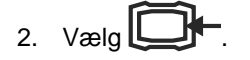

- **→** Hvis der forefindes optegnelser, vises en henvisning.
- 3. *For at annullere de aktuelle optegnelser:* Vælg

eller

*for at gemme de aktuelle optegnelser:*

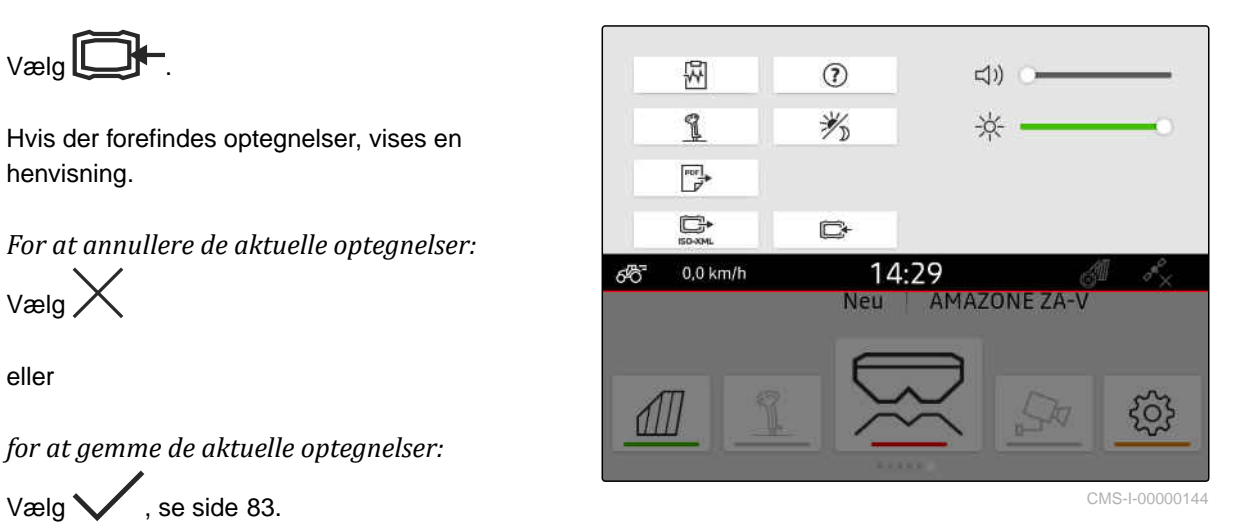

shape-filerne kan filtreres ved hjælp af afstanden til den aktuelle GPS-position, [se side 36](#page-41-0).

4. *For at filtrere shape-filerne:*

 $V$ ælg $\overline{\mathscr{K}}$ .

5. Sæt hakket ved den ønskede markgrænse eller det ønskede applikationskort.

#### **BEMÆRK**

Ť.

Applikationskortene skal tildeles til det tilsluttede udstyrs nominel værdi-modtagere. Hvis det tilsluttede udstyr har flere nominel værdimodtagere, kan der vælges flere applikationskort.

Hvis der ikke er tilsluttet noget udstyr, skal der tildeles enheder til applikationskortene.

6. *Hvis der er tilsluttet udstyr:* Vælg den ønskede nominel værdi-modtager under *"Mål"*

eller

*Hvis der ikke er tilsluttet noget udstyr:* Vælg den ønskede enhed under *"Enhed"*.

- 7. *For at tilpasse udbringningsmængderne:* Skalér værdierne til de ønskede udbringningsmængder under *"Skalering af værdier"*.
- 8. Bekræft indtastningerne med
- **→** Hvis der ikke er gemt nogen markdata på AmaTron 4, indlæses de valgte applikationskort eller de valgte markgrænser i kortvisningen.
- 9. *Hvis der findes markdata på AmaTron 4:* Vælg den tilhørende mark i markvalget.
- 10. *Hvis de indlæste markdata skal administreres,* [se side 83](#page-88-0).

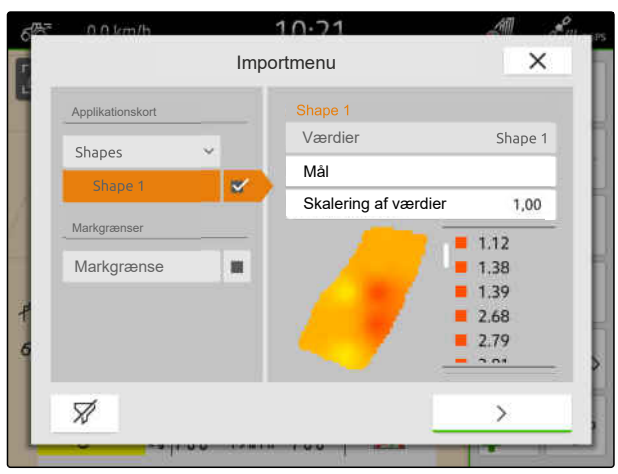

## <span id="page-88-0"></span>**Arbejde med dokumentation**

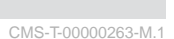

CMS-T-00007064-A.1

### **19.1 Gemning af markdata**

Hvis markdata er optegnet, kan de optegnede markdata gemmes. Hvis markdataene kan gemmes, vises et spørgsmål.

#### **Spørgsmålet om gemning af markdata vises under følgende omstændigheder:**

- Der skal oprettes en ny mark.  $\bullet$
- Allerede gemte markdata skal indlæses.
- Markdata skal importeres fra shape-filer.

Hvis spørgsmålet bekræftes, vises menuen *"Gem"*.

I menuen *"Gem"* anføres allerede gemte marker i listen til venstre. Hvis de optegnede markdata skal gemmes til en ny mark, kan der oprettes en ny mark. I højre side kan de markdata fravælges, som ikke skal gemmes til den valgte mark.

1. *For at oprette en ny mark:*

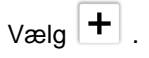

- 2. Vælg den ønskede mark.
- 3. *Hvis bestemte markdata ikke skal gemmes til marken,* så fravælg markdataene.

4. Bekræft med  $\searrow$ 

### **19.2 Indlæsning af markdata**

For at kunne anvende importerede og oprettede markdata skal markdataene indlæses.

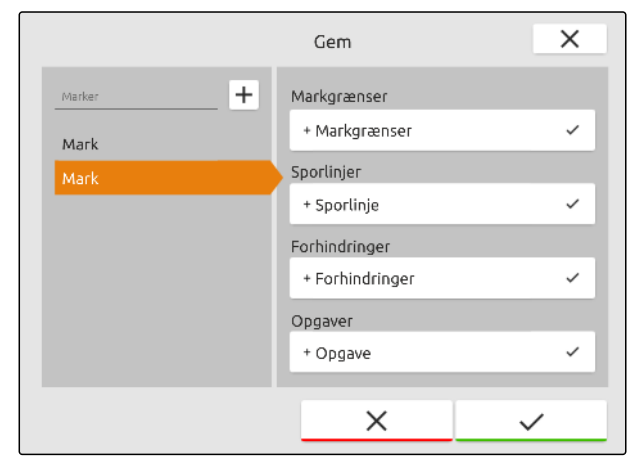

CMS-I-00004987

CMS-T-00000340-H.1

#### **19 | Arbejde med dokumentation Indlæsning af markdata**

#### **Følgende data kan være indeholdt i markdataene:**

- Opgaver
- Markgrænser
- Sporlinjer
- Applikationskort

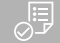

#### **FORUDSÆTNINGER**

- Mark er oprettet, [se side 85](#page-90-0), eller ISO-XML-opgavedata er importeret, [se side 88,](#page-93-0) eller markdata er importeret fra shape-fil, [se](#page-91-0) [side 86](#page-91-0)
- 1. Vælg $\sqrt{\frac{1}{1}}$ i arbejdsmenuen.
- 2. Vælg den ønskede mark.

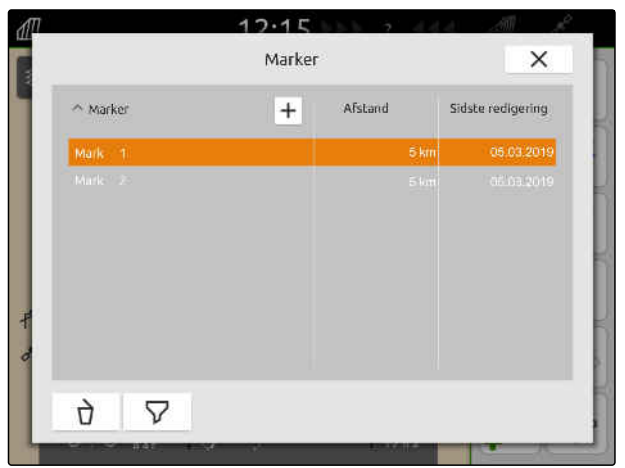

CMS-I-00000304

- 3. *For at indlæse en opgave sammen med marken:* Sæt hakket ved den ønskede opgave.
- 4. *For at administrere opgavedatene før importen:* [se side 93](#page-98-0)
- 5. *For at indlæse sporlinjer sammen med marken:* Sæt hakket ved de ønskede sporlinjer.
- 6. *For at indlæse en markgrænse sammen med marken:*

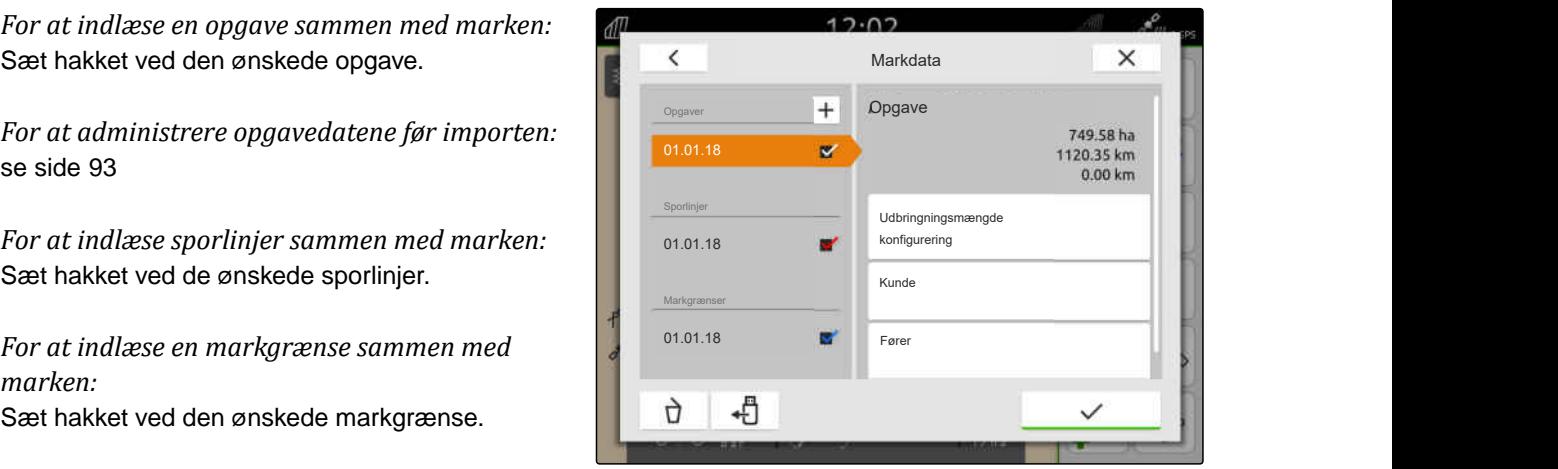

<span id="page-90-0"></span>Applikationskort er indeholdt i opgavedataene og indlæses med opgavedataene. Applikationskort kan bestå af flere lag. Disse applikationskort kaldes flerlagsapplikationskort. Hvert lag i et flerlagsapplikationskort kan tildeles til en anden nominel værdi-modtager på maskinen.

#### **BEMÆRK**

Nominel værdi-modtagerne til flerlagsapplikationskortene tildeles automatisk ved hjælp af enhederne. Hvis nominel værdimodtagerne ikke er tildelt korrekt, skal nominel værdi-modtagerne tildeles manuelt.

- 7. *For at tilpasse et applikationskort:* Vælg det ønskede applikationskort i den valgte opgave.
- 8. *Hvis nominel værdi-modtageren under "Mål" ikke passer til laget:* så Tildel den ønskede nominel værdi-modtager under *"Mål"*.
- 9. *For at tilpasse udbringningsmængderne:* Skalér værdierne til de ønskede udbringningsmængder under *"Skalering af værdier"*.
- 10. Bekræft alle indtastninger med
- **→** Hvis køretøjet står i nærheden af den valgte mark, vises marken og de valgte data på kortet.

### **19.3 Oprettelse af ny mark**

I forbindelse med dokumentationen i AmaTron 4 er marken i centrum.

#### **Når der er oprettet en mark, gemmes følgende data automatisk til marken:**

- Markgrænser
- Sporlinjer
- Forhindringer
- Forager

En mark kan tildeles opgaver. En opgave kan tildeles udbringningsmængder, produkter, kunder og førere.

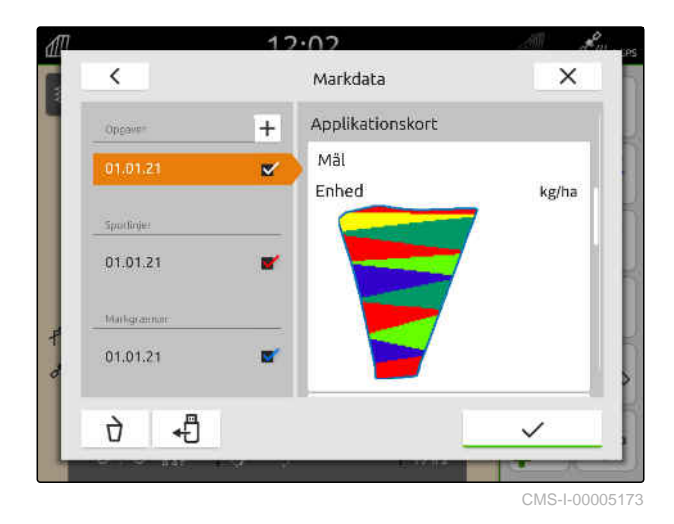

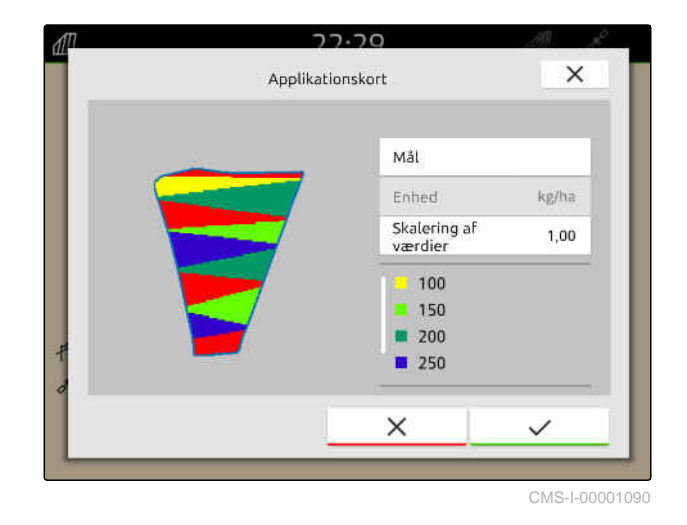

CMS-T-00000325-G.1

#### <span id="page-91-0"></span>**19 | Arbejde med dokumentation Tilføjelse af markdata fra shape-fil til en mark**

- 1. Vælg $\sqrt{\frac{1}{1}}$ i arbejdsmenuen.
- 2.  $Vælg \boxed{+}$
- 3. Indtast marknavnet.
- 4. Bekræft med

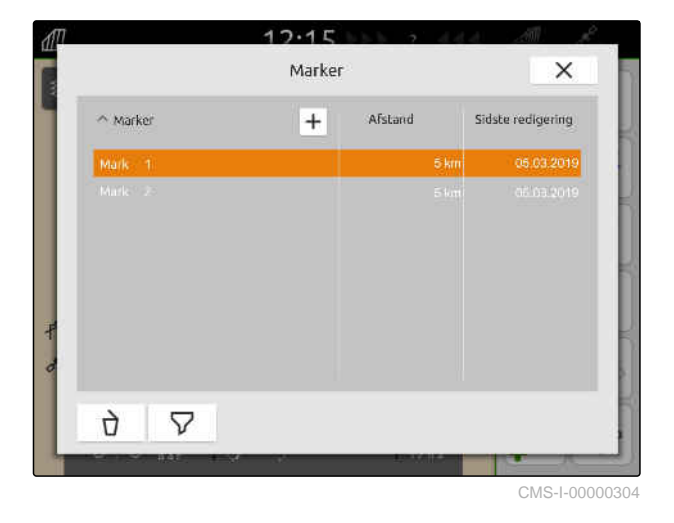

**19.4 Tilføjelse af markdata fra shape-fil til en mark**

CMS-T-00001738-F.1

Shape-filer, der er gemt på USB-stikket, kan vises, og de indeholdte markdata kan tilføjes til en eksisterende mark. Hvis markdataene fra en shapefil skal redigeres uden en eksisterende mark, [se](#page-85-0) [side 80.](#page-85-0)

**Følgende markdata kan være indeholdt i shapefiler:**

- Applikationskort  $\bullet$
- Markgrænser  $\bullet$

#### **19 | Arbejde med dokumentation Tilføjelse af markdata fra shape-fil til en mark**

#### **FORUDSÆTNINGER**

爬

Ť.

- Mark er oprettet, [se side 85](#page-90-0), eller ISO-XMLopgavedata er importeret, [se side 88](#page-93-0)
- USB-stik med shape-filer sat i

#### **BEMÆRK**

Applikationskort skal være oprettet med WGS-84-koordinatsystemet.

#### **Applikationskort består af 3 filer. Alle 3 filer skal være gemt i den samme mappe eller den samme zip-fil på USB-stikket:**

- Geometridatafil, filformat: .shp  $\bullet$
- Egenskabsdatafil, filformat: .dbf
- Attributdatafil, filformat: .shx
- 1. Vælg $\sqrt{\frac{1}{1}}$ i arbejdsmenuen.
- 2. Vælg den ønskede mark.

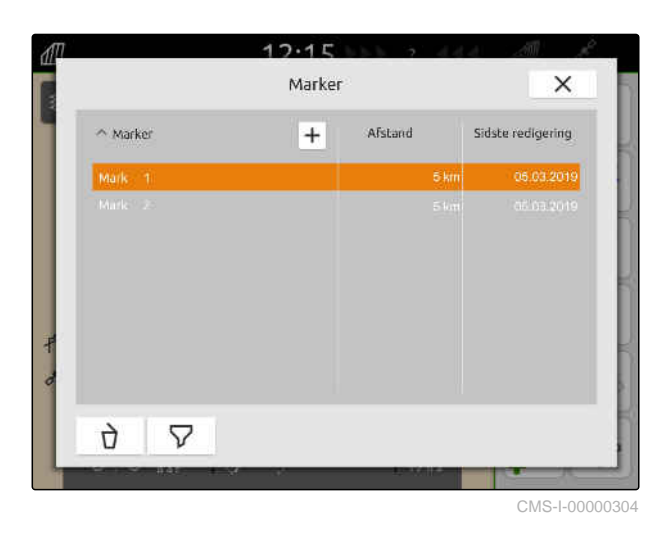

- 3. Vælg  $\leftarrow$  i menuen til valg af markdata.
- **→** De markgrænser og applikationskort, der er gemt på USB-stikket, vises.

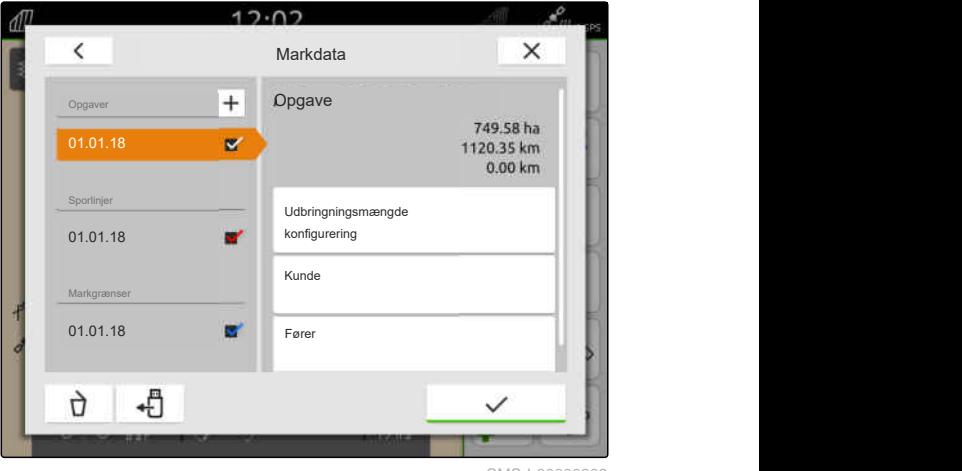

#### <span id="page-93-0"></span>**19 | Arbejde med dokumentation Import af ISO-XML-opgavedata**

4. Sæt hakket ved den ønskede markgrænse eller det ønskede applikationskort.

#### **BEMÆRK** Ĥ.

Applikationskortene skal tildeles til det tilsluttede udstyrs nominel værdi-modtagere. Hvis det tilsluttede udstyr har flere nominel værdimodtagere, kan der vælges flere applikationskort.

Hvis der ikke er tilsluttet noget udstyr, skal der tildeles enheder til applikationskortene.

5. *Hvis der er tilsluttet udstyr:* Vælg den ønskede nominel værdi-modtager under *"Mål"*

eller

*Hvis der ikke er tilsluttet noget udstyr:* Vælg den ønskede enhed under *"Enhed"*.

- 6. *For at tilpasse udbringningsmængderne:* Skalér værdierne til de ønskede udbringningsmængder under *"Skalering af værdier"*.
- 7. Bekræft indtastningerne med
- **→** De valgte applikationskort optages i markdataene under *"Opgaver"*. De valgte markgrænser optages i listen over markgrænser.

### **19.5 Import af ISO-XML-opgavedata**

#### **19.5.1 Import af ISO-XML-opgavedata fra USB-stik**

ISO-XML-opgavedata kan importeres og indlæses i AmaTron 4.

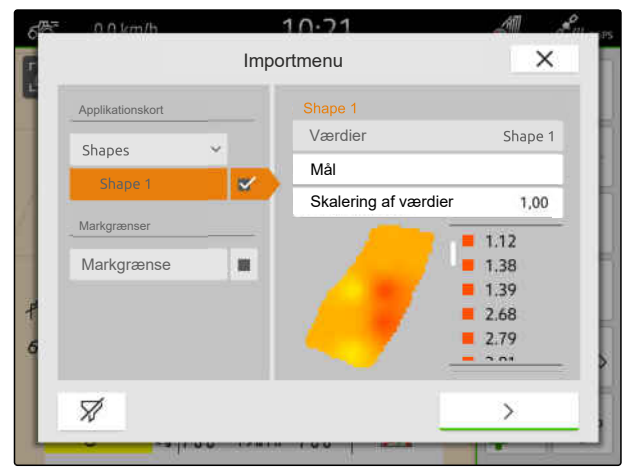

CMS-I-00001094

CMS-T-00004311-E.1

CMS-T-00000341-H.1

#### **ISO-XML-opgavedata kan indeholde følgende data:**

- Opgaver  $\bullet$ 
	- Opgaver henviser til marker, produkter, kunder, førere og applikationskort.
- Stamdata
	- Produktdata
	- o Kundedata
	- $\circ$ Førerdata
	- Markgrænser
	- Sporlinjer  $\circ$
	- Forhindringer  $\circ$
	- Forager
- Applikationskort

Ť.

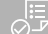

#### **FORUDSÆTNINGER**

- Licens til *"GPS-Maps & Doc"* er til rådighed
- ISO-XML-opgavedata findes som XML-fil med navnet *"Taskdata"* på USB-stikket

#### **BEMÆRK**

Når der importeres ISO-XML-opgavedata, gemmes de ISO-XML-opgavedata, der findes, af AmaTron 4 på USB-stikket og slettes på AmaTron 4.

1. Åbn lynstartmenuen.

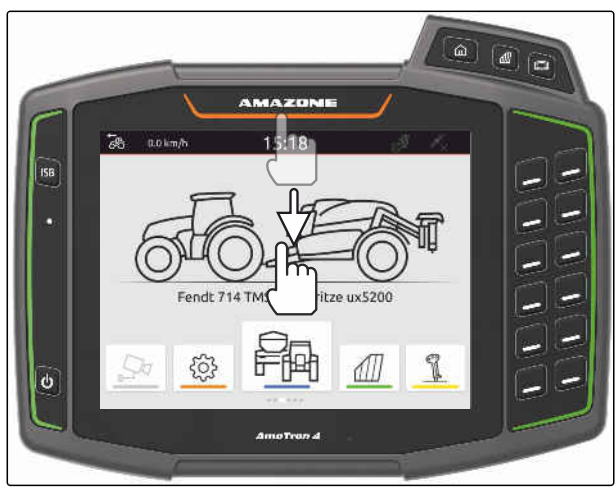

CMS-I-00000278

- 2.  $Vælq$
- Importmenuen vises.
- **→** Hvis der er gemt en ISO-XML-fil i en underfortegnelse på USB-stikket, vises fortegnelsesnavnet i listen.
- → Hvis der er gemt en ISO-XML-fil i en zip-fil på USB-stikket, vises zip-filens filnavn i listen.
- → Hvis der er gemt en ISO-XML-fil i rodmappen på USB-stikket, vises et punkt som rodmappens navn i listen.
- 3. *For at vælge opgavedata til importen:* Sæt hak ved de ønskede opgavedata.
- 

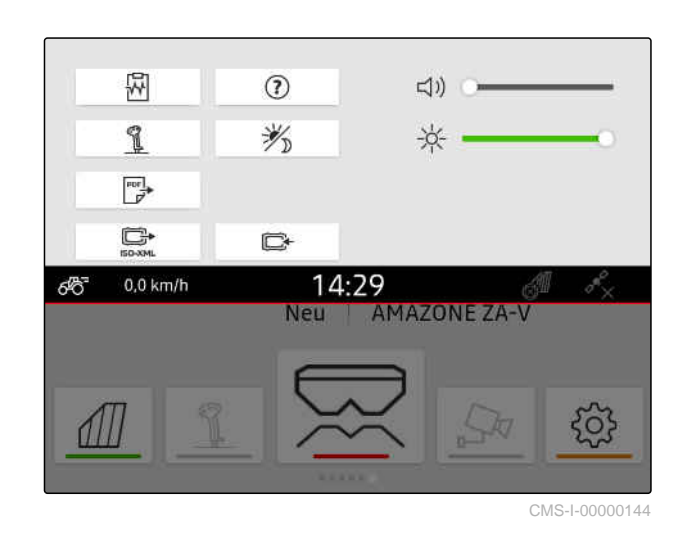

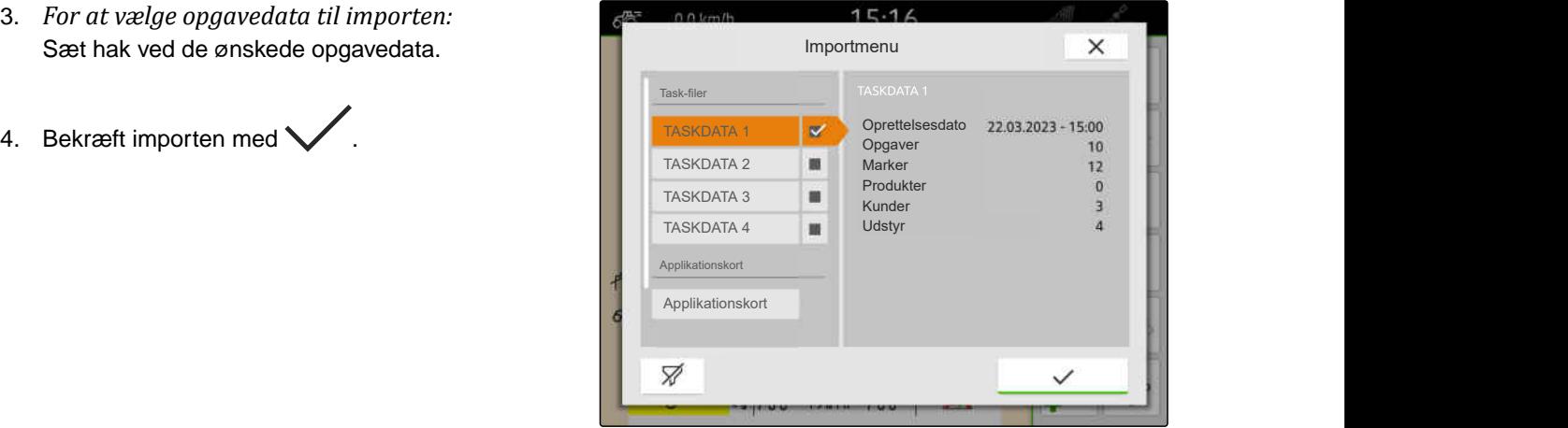

CMS-I-00004920

CMS-T-00004312-D.1

#### **19.5.2 Import af ISO-XML-opgavedata med myAmaRouter-app**

Via platformen myAgrirouter kan der udveksles data mellem Farm-Management-Systemer, maskiner og enheder. myAmaRouter-appen opretter forbindelsen til myAgrirouter.

Den viste QR-kode fører til yderligere oplysninger.

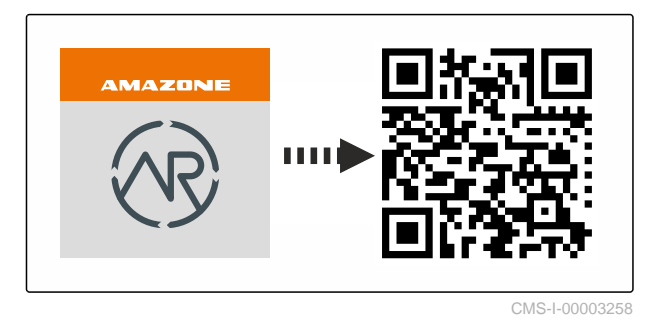

- Licens til *"GPS-Maps & Doc"* er til rådighed
- myAmaRouter-appen er installeret på den mobile slutenhed
- Netværk er indstillet i AmaTron 4; [se side 49](#page-54-0)
- AmaTron 4 og den mobile slutenhed er på det samme WLAN

#### **BEMÆRK**

Ť.

Når der importeres nye opgavedata, overskrives de opgavedata, der findes på AmaTron 4. Opgavedataene, der findes, gemmes ikke automatisk.

- 1. *Hvis opgavedataene, der findes, skal gemmes,* se side 91.
- 2. Start myAmaRouter-appen.
- 3. Start importen i myAmaRouter-appen.
- 4. Bekræft importen på AmaTron 4.

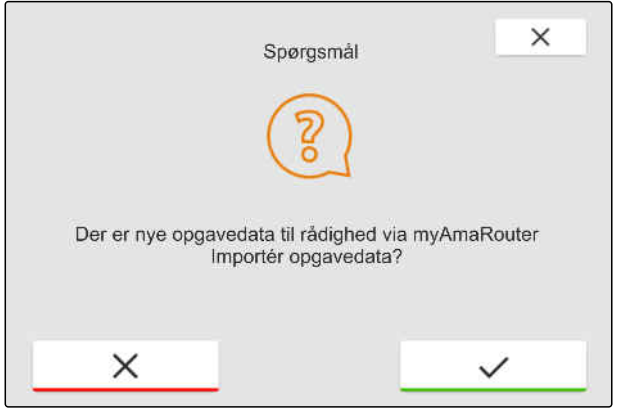

CMS-I-00003262

### **19.6 Eksport af ISO-XML-opgavedata**

#### **19.6.1 Eksport af ISO-XML-opgavedata til USB-stik**

Registrerede opgavedata kan eksporteres som ISO-XML-opgavedata og gemmes på USB-stikket.

CMS-T-00004313-D.1

CMS-T-00001743-E.1

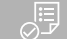

- Licens til *"GPS-Maps & Doc"* er til rådighed
- USB-stik er sat i
- 1. Åbn lynstartmenuen.

2. Vælg  $\sum_{1\text{SO-XM}}$ 

- **→** Opgavedataene gemmes i en fortegnelse på USB-stikket. Fortegnelsen får navnet *"TASKDATA"*.
- $\rightarrow$  Hvis der allerede findes en fortegnelse med navnet *"TASKDATA"* på USB-stikket, suppleres denne fortegnelses navn med datoen og klokkeslættet for eksporten.
- **→** Der forbliver en kopi af opgavedataene på AmaTron 4.

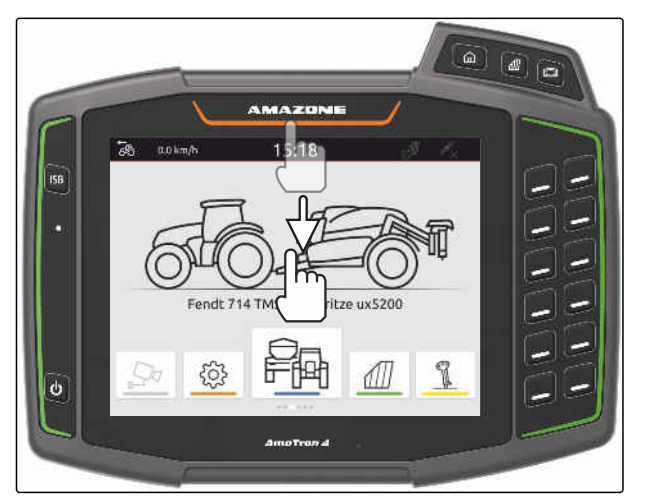

CMS-I-00000278

CMS-T-00004314-D.1

#### **19.6.2 Eksport af ISO-XML-opgavedata med myAmaRouter-app**

Via platformen myAgrirouter kan der udveksles data mellem Farm-Management-Systemer, maskiner og enheder. myAmaRouter-appen opretter forbindelsen til myAgrirouter.

Den viste QR-kode eller linket www.amazone.de/qrcode\_myAmaRouter fører til yderligere oplysninger.

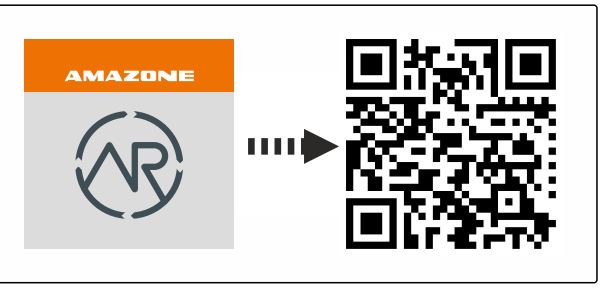

CMS-I-00003258

#### **FORUDSÆTNINGER**

- Licens til *"GPS-Maps & Doc"* er til rådighed
- myAmaRouter-appen er installeret på den mobile slutenhed
- $\odot$  Netværk er indstillet i AmaTron 4: [se side 49](#page-54-0)
- AmaTron 4 og den mobile slutenhed er på det samme WLAN
- 1. Start myAmaRouter-appen.
- 2. Start eksporten i myAmaRouter-appen.

<span id="page-98-0"></span>3. Bekræft eksporten på AmaTron 4.

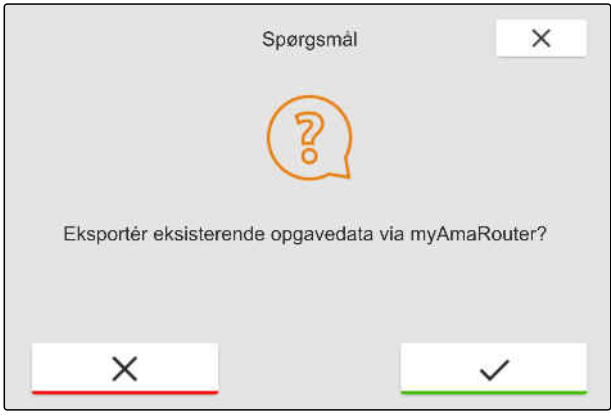

CMS-I-00003263

### **19.7 Administration af opgavedata**

CMS-T-00007052-C.1

CMS-T-00000326-H.1

**19.7.1 Oprettelse af ny opgave**

Hvis der oprettes en mark, eller den er importeret via opgavedata, kan der oprettes opgaver, og marken kan tildeles en opgave.

#### **FORUDSÆTNINGER**

- $\odot$ Opgavedata importeret, [se side 88](#page-93-0), eller mark oprettet, [se side 85](#page-90-0)
- 1. Vælg $\sqrt{\frac{1}{2}}$ i arbejdsmenuen.
- 2. Vælg mark.

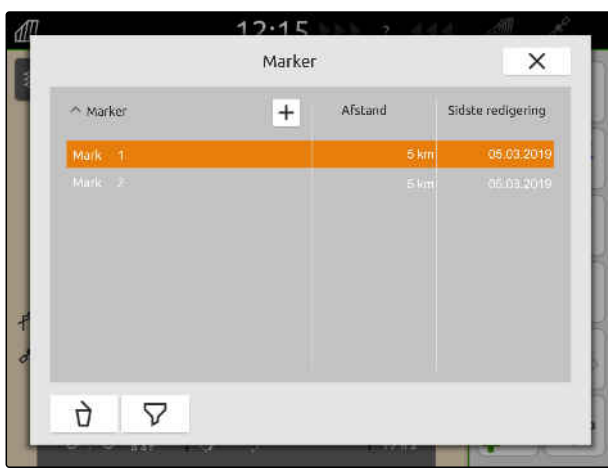

#### <span id="page-99-0"></span>**19 | Arbejde med dokumentation Administration af opgavedata**

- 3. Vælg + under "Opgaver".
- 4. Indtast opgavenavnet.
- **→** Der vises en henvisning, hvis der tilføjet produktinformationer og nominelle værdier til den aktuelle opgave.
- 5. *Når produktinformationerne og de nominelle værdier skal overtages til en ny opgave:*

Vælg

eller

*når produktinformationerne og de nominelle værdier for den aktuelle opgave skal kasseres:*

Vælg .

6. Bekræft med  $\diagdown$ 

#### **BEMÆRK**

î

**En opgave kan tildeles følgende data:**

- Udbringningsmængder og produkter, se  $\bullet$ side 94
- Kunder, [se side 98](#page-103-0)  $\bullet$
- Førere, [se side 99](#page-104-0)

### **19.7.2 Konfigurering af udbringningsmængder**

Det tilsluttede udstyrs nominel værdi-modtagere kan tildeles nominelle værdier. Amatron 4 overfører de indtastede nominelle værdier til det tilsluttede udstyr.

Der kan oprettes produkter og angives udbringningsmængder for at dokumentere udbringningsmængder for enkelte produkter.

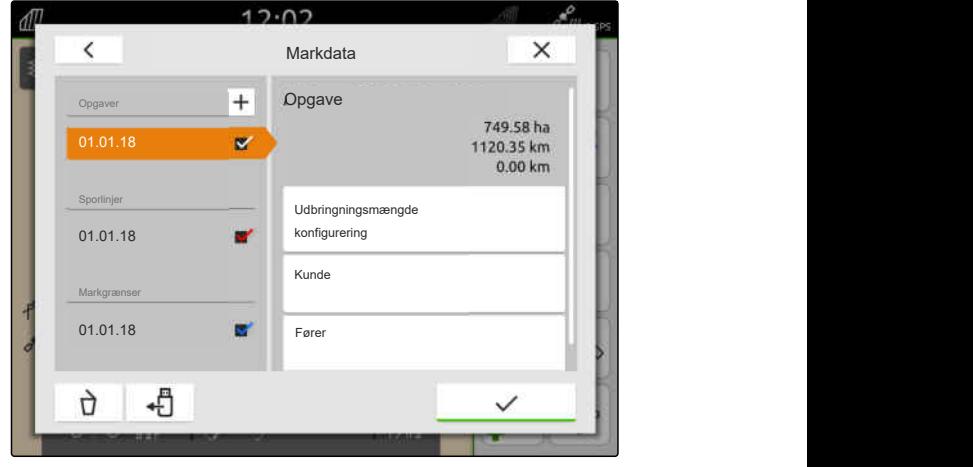

CMS-I-00000303

CMS-T-00000333-I.1

- $\odot$  Opgavedata importeret, [se side 88](#page-93-0), eller mark oprettet, [se side 85](#page-90-0)
- $\odot$  Opgave er oprettet, [se side 93](#page-98-0), eller importeret med opgavedataene
- ISOBUS-udstyr er tilsluttet med mindst en nominel værdi-modtager
- 1. Vælg $\sqrt{\frac{1}{1}}$ i arbejdsmenuen.
- 2. Vælg mark.

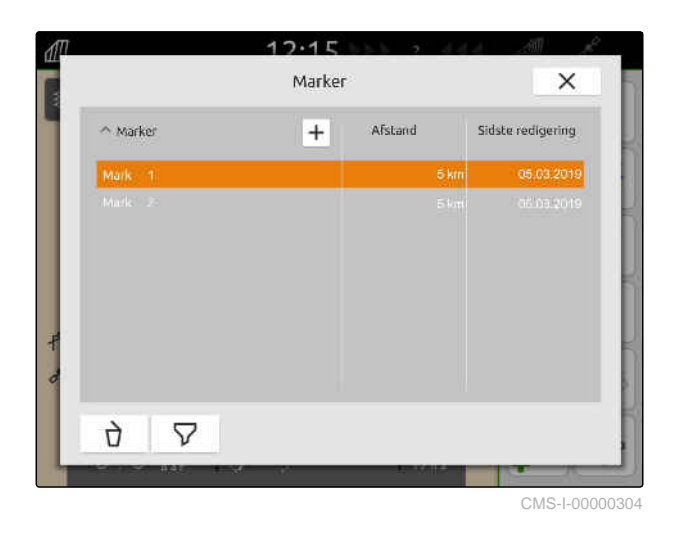

3. Vælg den ønskede opgave under *"Opgaver"*.

Nominel værdi-modtagerens navn vises under *"Konfigurering af udbringningsmængde"*. Der vises et menupunkt for hver af udstyrets nominel værdimodtagere.

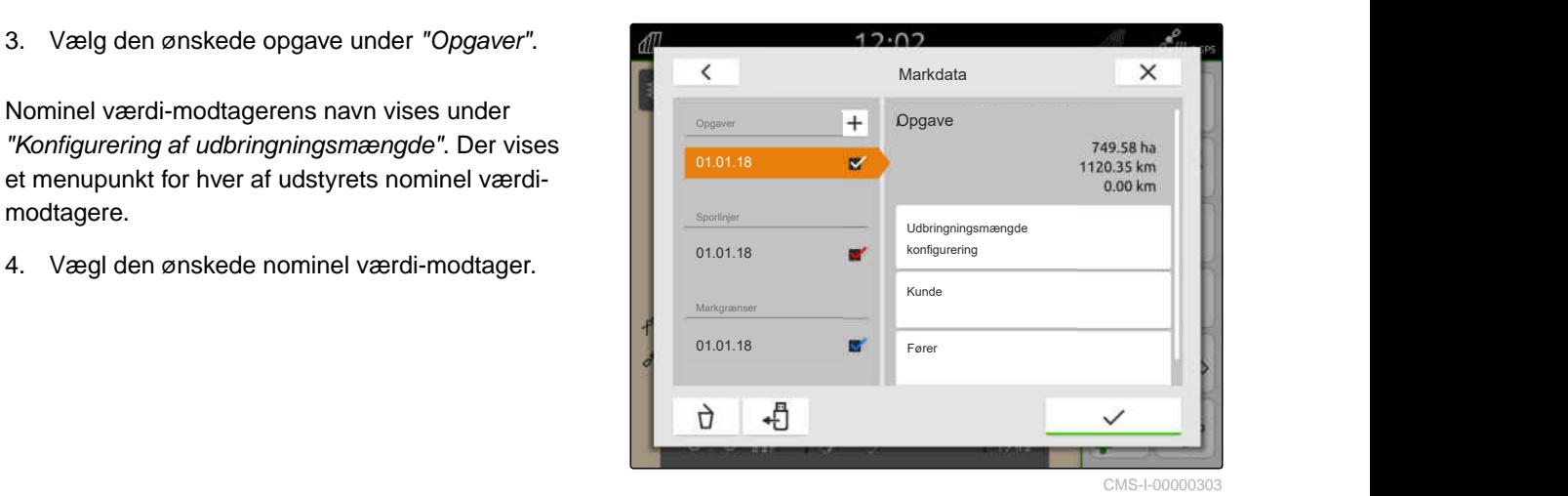

På venstre side vises de enheder, som den nominelle værdi kan angives i. Udstyret fastlægger enhederne.

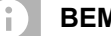

### **BEMÆRK**

Hvis udbringningsmængden indtastes i procent, tilpasses den nominelle værdi, der er indtastet med en enhed, svarende til procentværdien.

- 5. Vælg den ønskede enhed.
- 6. Indtast den ønskede værdi under *"Nominel værdi"*.

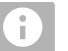

#### **BEMÆRK**

Hvis der anvendes et applikationskort, ignoreres værdien under *"Nominel værdi"*.

#### **Der kan indtastes faste nominelle værdier for følgende tilfælde:**

- Udstyret forlader marken.  $\bullet$
- GPS-signalet svigter.

Hvis der ikke angives nogen faste nominelle værdier, bibeholder udstyret i begge tilfælde den senest anvendte værdi.

7. *Når der skal indtastes faste nominelle værdier:*

Få vist menupunkterne med

- 8. Indtast de ønskede værdier under *"Uden for markgrænse"* og *"Ved GPS-svigt"*.
- 9. *For at angive udbringningsmængder for produkter:* se side 96.

#### **19.7.3 Administration af produkter**

Der kan indtastes udbringningsmængder til produkterne. AmaTron 4 gemmer de indtastede udbringningsmængder til dokumentation.

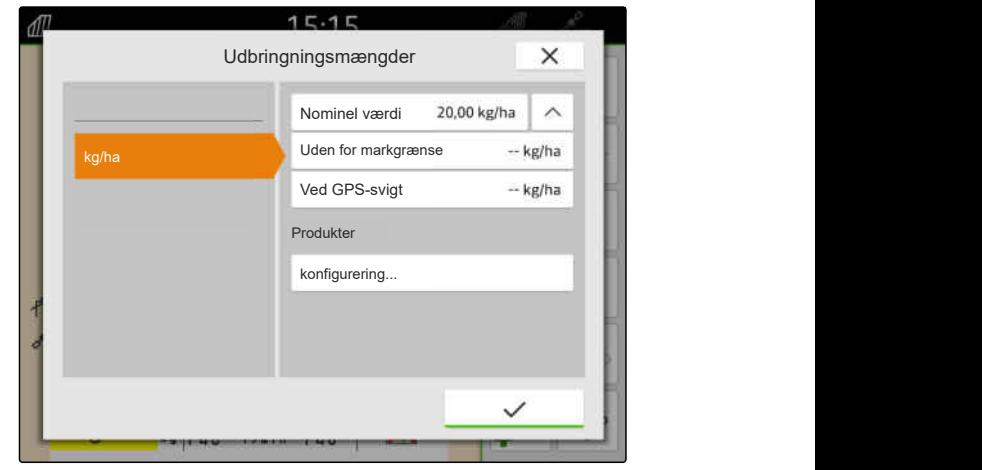

CMS-I-00000305

CMS-T-00010597-B.1

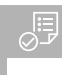

- $\odot$ Udbringningsmængder konfigureret, [se side 94](#page-99-0)
- 1. Vælg *"konfigurering..."* under *"Produkter"* i menuen *"Udbringningsmængder"*.
- 2. *For at oprette et nyt produkt:*  $V$ ælg  $\boxed{\text{+}}$ .
- 3. Indtast navnet på produktet under *"Produktnavn"*.
- 4. Vælg enheden for produktet under *"Enhed"*.
- 5. Bekræft med

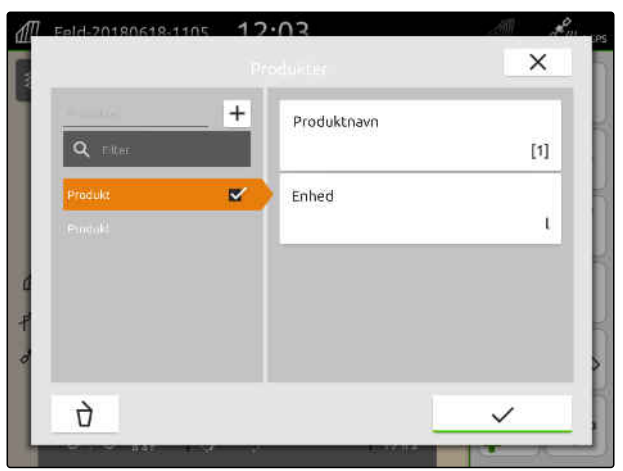

CMS-I-00000306

- 6. *For at tildele et produkt:* Vælg de ønskede produkter under *"Produkter"*.
- **→** De valgte produkter får et hak.
- 7. Bekræft med  $\diagdown$
- De valgte produkter er tildelt opgaven og ustyrets ➡ nominel værdi-modtager.
- $\times$  $\overline{+}$ Produktnavn  $[1]$  $\overline{\mathbf{z}}$ Enhed  $\mathfrak{t}$ Ò

CMS-I-00000306

- 8. *For at ændre produkternes nominelle værdi:* Vælg det ønskede produkt under *"Produkter"*.
- 9. Indtast nominel værdi.
- 

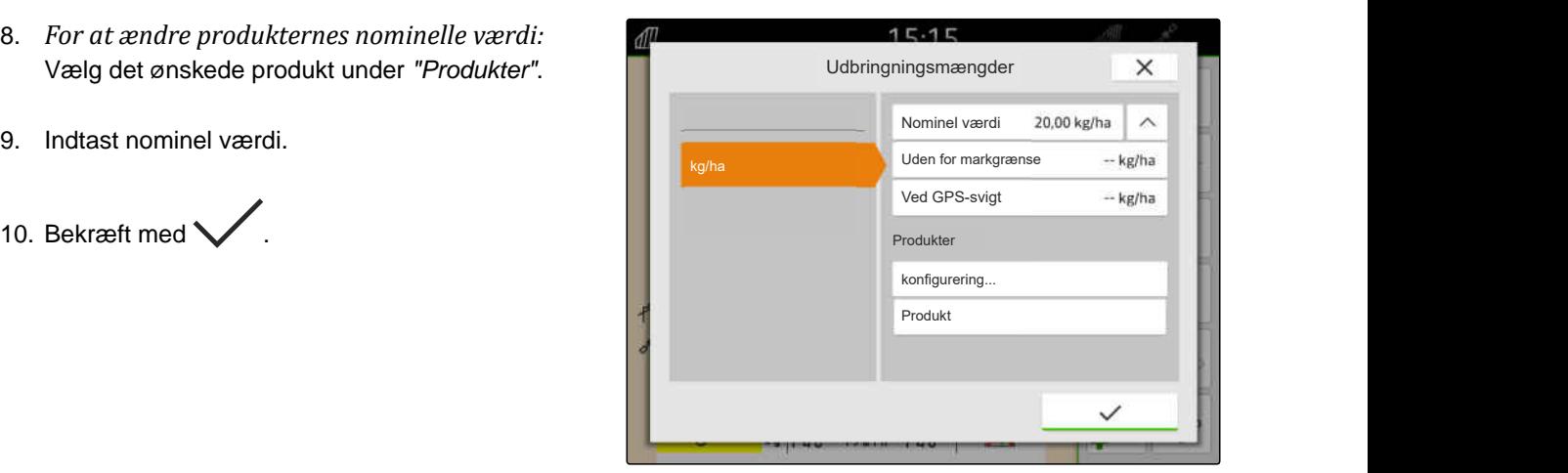

#### <span id="page-103-0"></span>**19.7.4 Administration af kunder**

#### **FORUDSÆTNINGER**

- $\odot$  Opgavedata importeret, [se side 88](#page-93-0), eller mark oprettet, [se side 85](#page-90-0)
- Opgave oprettet, [se side 93](#page-98-0), eller importeret med opgavedataene
- 1. Vælg $\sqrt{\frac{1}{1}}$  i arbejdsmenuen.
- 2. Vælg mark.

<u>्म</u>

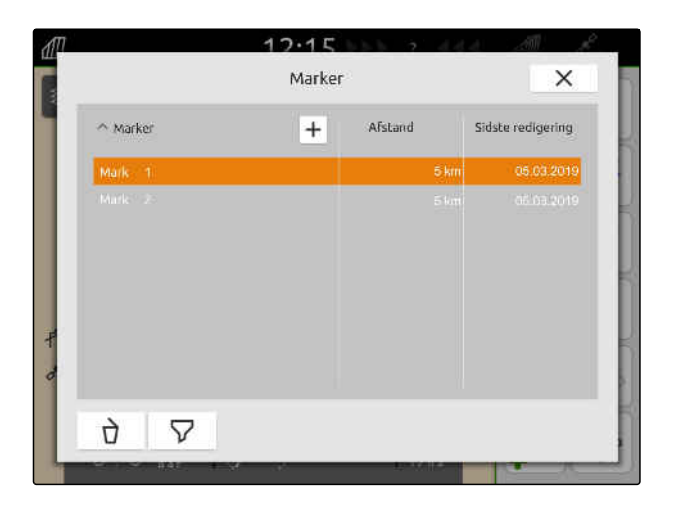

CMS-T-00000335-G.1

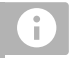

#### **BEMÆRK**

For at oprette kunder skal der oprettes og vælges en vilkårlig opgave. De oprettede kunder kan derefter tildeles enhver opgave.

- 3. Vælg en vilkårlig opgave under *"Opgaver"*.
- 
- $.02$ Markdata X<br>
Opgaver + Opgave 749.58 ha<br>
01.01.18 Markgranser<br>
Sportinjer<br>
Markgranser<br>
Markgranser<br>
Markgranser<br>
Markgranser<br>
Markgranser<br>
01.01.18 Markgranser<br>
Markgranser<br>
Markgranser<br>
Markgranser<br>
01.01.18 Markgranser<br> Opgaver **+ Opgave** Opgaver **+** Opgave<br>
01.01.18 **749.58 ha**<br>
1120.35 km<br>
9.00 km<br>
9.00 km<br>
9.00 km<br>
Markgrænser<br>
Markgrænser<br>
Kunde<br>
Kunde 01.01.18  $\frac{1}{2}$  112.35 km<br>112.35 km<br>0.00 km Sporlinjer **Sporlinger Sportinger Sportinger** Udbringningsmængde Konfigurering<br>Kunde<br>Fører 3. vælg en virkarlig opgave under *Opgaver* .<br>4. Vælg "Kunde". Kunde **Kunde in the Second Community of the Second Community of the Second Community of the Second Community of the Second Community of the Second Community of the Second Community of the Second Community of the Second Com** 扫 ŋ,  $\checkmark$

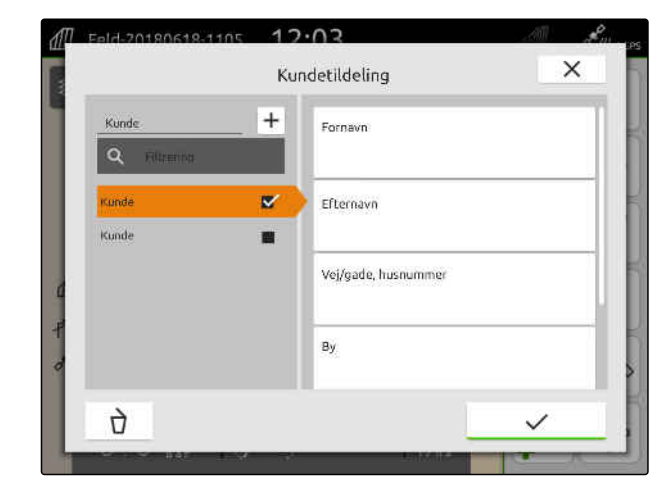

- 5. *For at oprette en ny kunde:*  $V$ ælg  $\boxed{\textbf{+}}$ .
- 6. Indtast kundedata.
- 7. Bekræft med \

#### **19 | Arbejde med dokumentation Administration af opgavedata**

CMS-T-00000338-G.1

- <span id="page-104-0"></span>8. *For at tildele en kunde opgaven:* Vælg den ønskede kunde.
- **→** Den valgte kunde får et hak.
- 9. Bekræft med

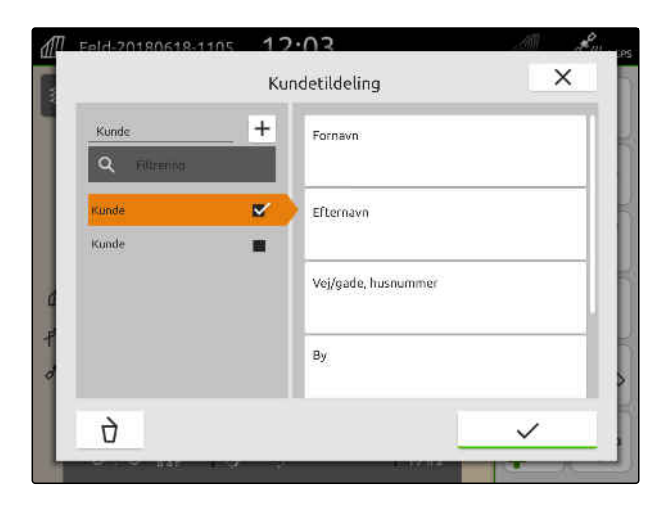

#### **19.7.5 Administration af førere**

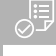

#### **FORUDSÆTNINGER**

- $\odot$  Opgavedata importeret, [se side 88](#page-93-0), eller mark oprettet, [se side 85](#page-90-0)
- $\odot$  Opgave oprettet, [se side 93](#page-98-0), eller importeret med opgavedataene

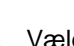

- 1. Vælg $\mathcal{1}\mathcal{1}$  i arbejdsmenuen.
- 2. Vælg mark.

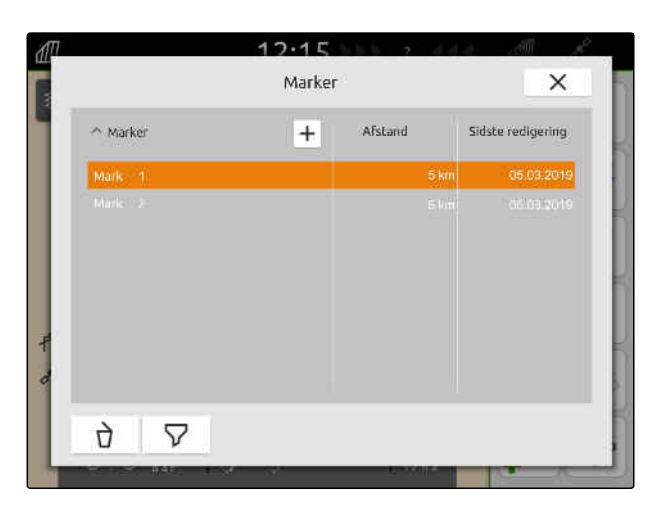

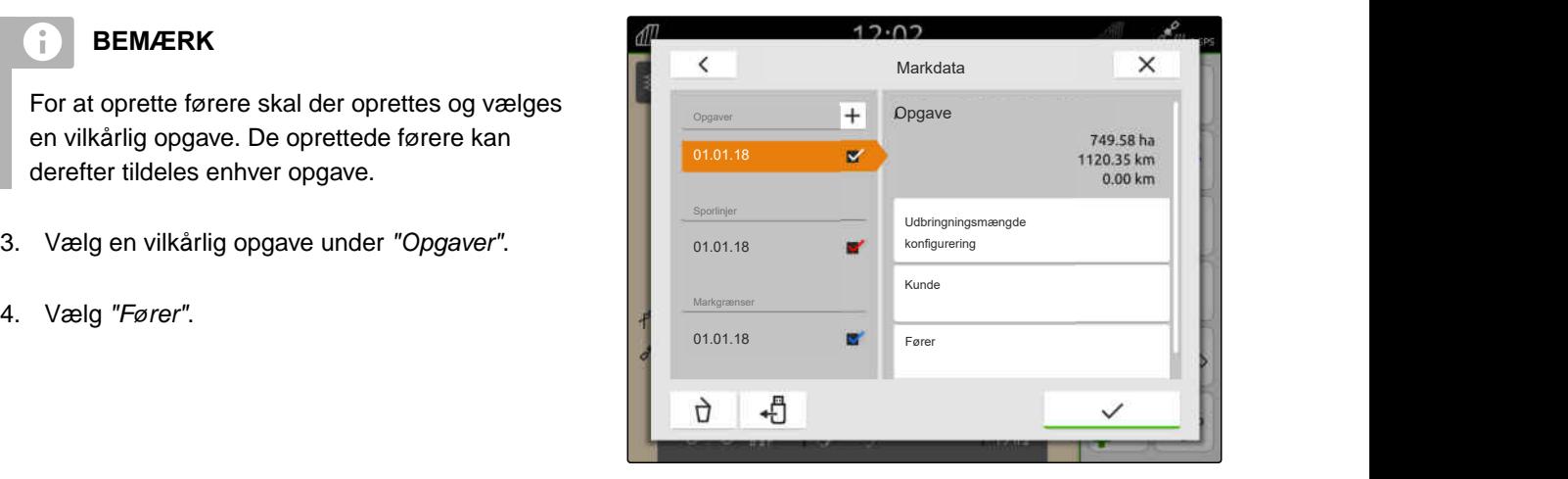

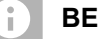

#### **BEMÆRK**

For at oprette førere skal der oprettes og vælges en vilkårlig opgave. De oprettede førere kan derefter tildeles enhver opgave.

- 3. Vælg en vilkårlig opgave under *"Opgaver"*.
- 

#### **19 | Arbejde med dokumentation Eksport af opgavedata som PDF**

5. *For at oprette en ny fører:*

 $V$ ælg  $|+|$ 

- 6. Indtast førerdata.
- 7. Bekræft med $\blacktriangledown$ .

- 8. *For at tildele en fører opgaven:* Vælg den ønskede fører.
- **→** Den valgte fører får et hak.
- 9. Bekræft med  $\searrow$

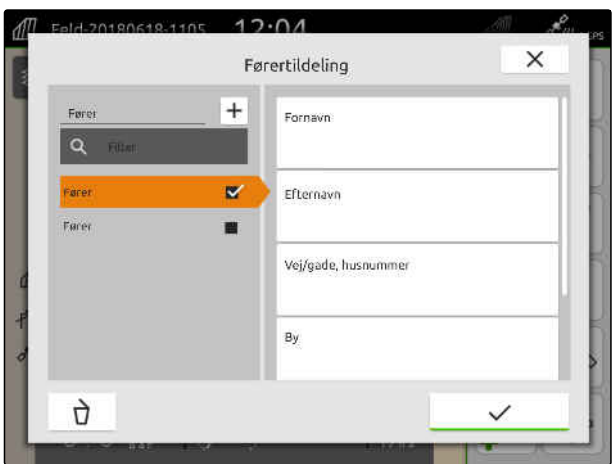

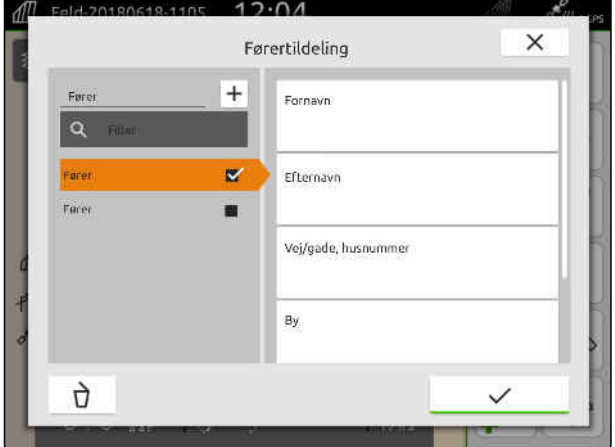

### **19.8 Eksport af opgavedata som PDF**

Opgavedataene for den aktuelle opgave kan gemmes som PDF på USB-stikket.

#### **PDF'en indeholder følgende opgavedata:**

- Opgavesammenfatning
- Opgavedetaljer  $\bullet$
- Samlede værdier for udstyret
- Detaljer om udbringningsmængden pr. nominel værdi-modtager
- Illustration af et dækningskort pr. nominel værdimodtager

CMS-T-00003637-D.1

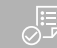

- USB-stik er sat i
- Den ønskede opgave indlæst i markdataene, [se side 83](#page-88-0)
- 1. Åbn lynstartmenuen.
- 2.  $\text{Vælg} \bigcup_{\mathcal{P}}^{\text{PDF}}$ .

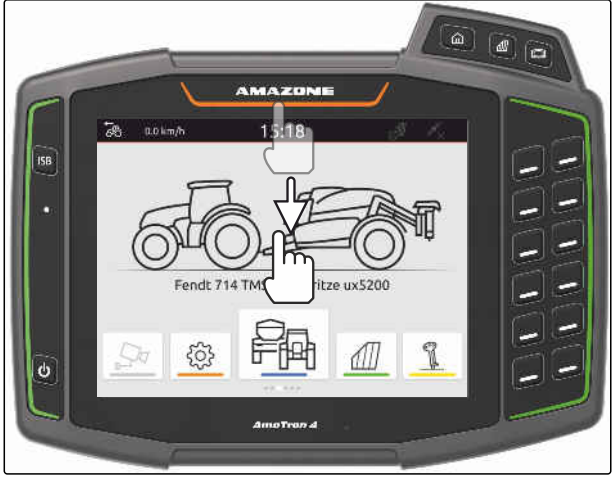

CMS-I-00000278

**→** Opgavedataene gemmes i fortegnelsen *"PDF\_Eksport"* på USB-stikket. Som navn får PDF-filen datoen og klokkeslættet for eksporten samt marknavnet og opgavenavnet.

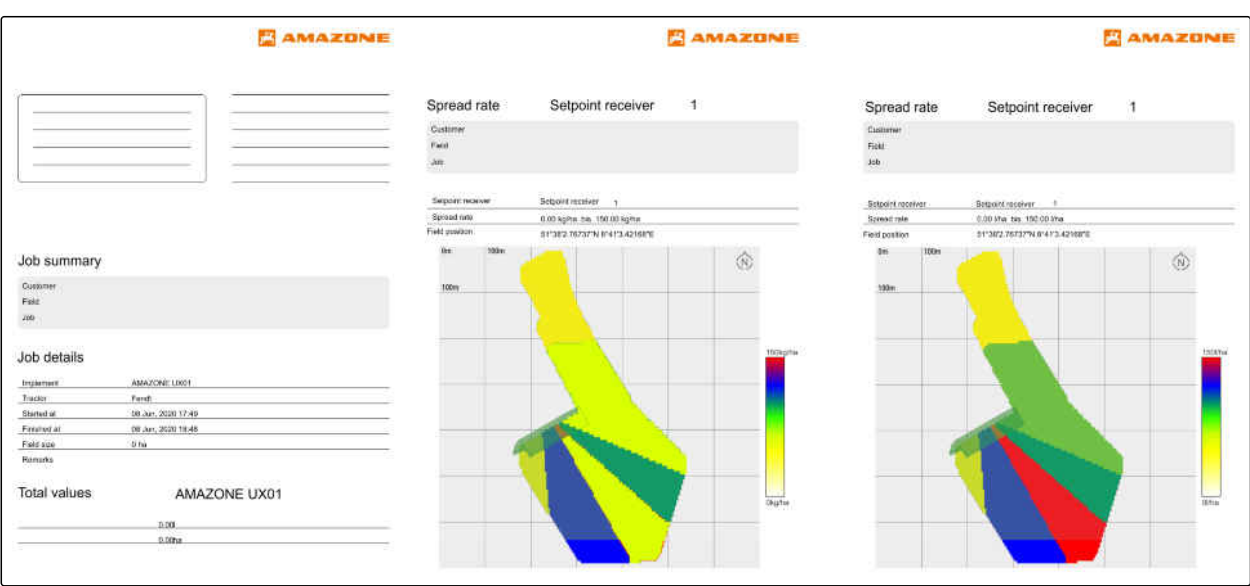

# **Anvendelse af delbreddefunktion**

### **20.1 Indstilling af overlapning**

#### **20.1.1 Fastlæggelse af overlapning i kørselsretningen**

Overlapningen i kørselsretningen angiver, hvor langt delbredderne må rage ind over en grænse i kørselsretningen, før delbredderne deaktiveres. En overlapning i kørselsretningen forhindrer, at der opstår mellemrum mellem forageren og rækkerne eller mellem de bearbejdede arealer.

Overlapningen i kørselsretningen kan indstilles separat for aktiveringen og deaktiveringen af delbredderne.

#### **Grænser for overlapning i kørselsretningen:**

- Grænse for ubearbejdet til bearbejdet areal
- Foragergrænse

#### **BEMÆRK** f.

**For en korrekt overlapning i kørselsretningen gælder følgende:**

- De korrekte omskiftningstider uden  $\bullet$ overlapning skal indstilles i udstyrsstyringen.
- Hvis der skal være et mellemrum mellem forageren og rækkerne eller mellem de bearbejdede arealer, kan der også indtastes en negativ værdi for overlapningen i kørselsretningen.

CMS-T-00000286-H.1

CMS-T-00000189-J.1

CMS-T-00000287-H.1
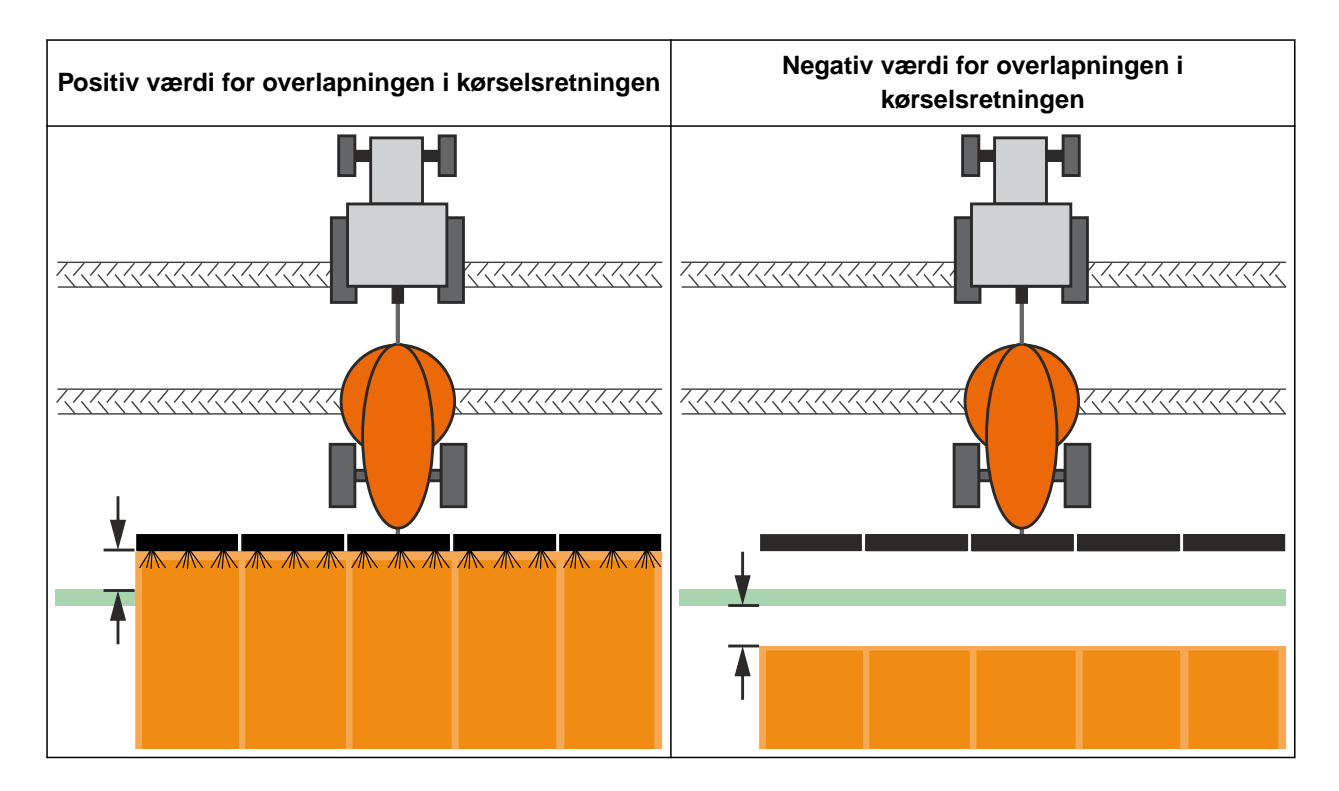

#### **FORUDSÆTNINGER**

- Licens til *"GPS-switch basic"* eller *"GPS-switch pro"* er til rådighed
- 1. Vælg > *"Overlapningsindstillinger"* i arbejdsmenuen.
- Hvis det tilsluttede udstyr understøtter MultiBoom, vises et udvalg af bomme.
- $\rightarrow$  Hvis det tilsluttede udstyr kun har en bom, springes udvalget af bomme over.
- 2. *Hvis overlapningsindstillingerne skal overtages for alle bomme,* så aktivér *"Overtag indstillingerne for alle bomme"*.
- Hvis *"Overtag indstillingerne for alle bomme"* er aktiveret, kan kun den første bom vælges.
- 3. Vælg bom fra listen.

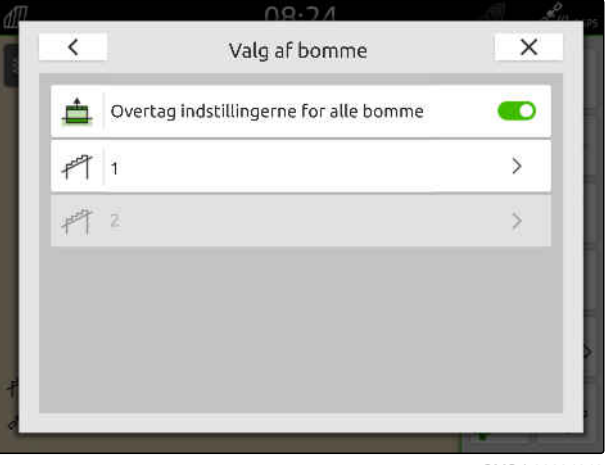

#### <span id="page-109-0"></span>**20 | Anvendelse af delbreddefunktion Indstilling af overlapning**

- 4. Vælg *"Overlapning i kørselsretningen ved aktivering"*.
- 5. Indtast en værdi mellem -1000 cm og 1000 cm.
- 6. Bekræft med  $\diagdown$
- 7. Vælg *"Overlapning i kørselsretningen ved deaktivering"*.
- 8. Indtast en værdi mellem -1000 cm og 1000 cm.
- 9. Bekræft med

#### $\overline{\phantom{0}}$ Overlapning  $\times$ ≐ Overlapning i kørselsretningen ved aktivering  $0 \text{ cm}$  $\frac{4}{2}$ Overlapning i kørselsretningen ved deaktivering  $0<sub>cm</sub>$ Overlapningsgrad 100% Overlapningstolerance 蒜 0 cm Överlapringstolerance på markgrænsen  $0 \, cm$

CMS-I-00000198

### **20.1.2 Fastlæggelse af overlapningsgrad**

Overlapningsgraden bestemmer, hvor mange procent en delbredde må overskride en grænser, før delbredden deaktiveres. Den indstillede overlapningsgrad vises i kortvisningen.

#### **Grænser for overlapningsgraden:**

- Grænse for ubearbejdet til bearbejdet areal  $\bullet$
- Foragergrænse

CMS-T-00000288-H.1

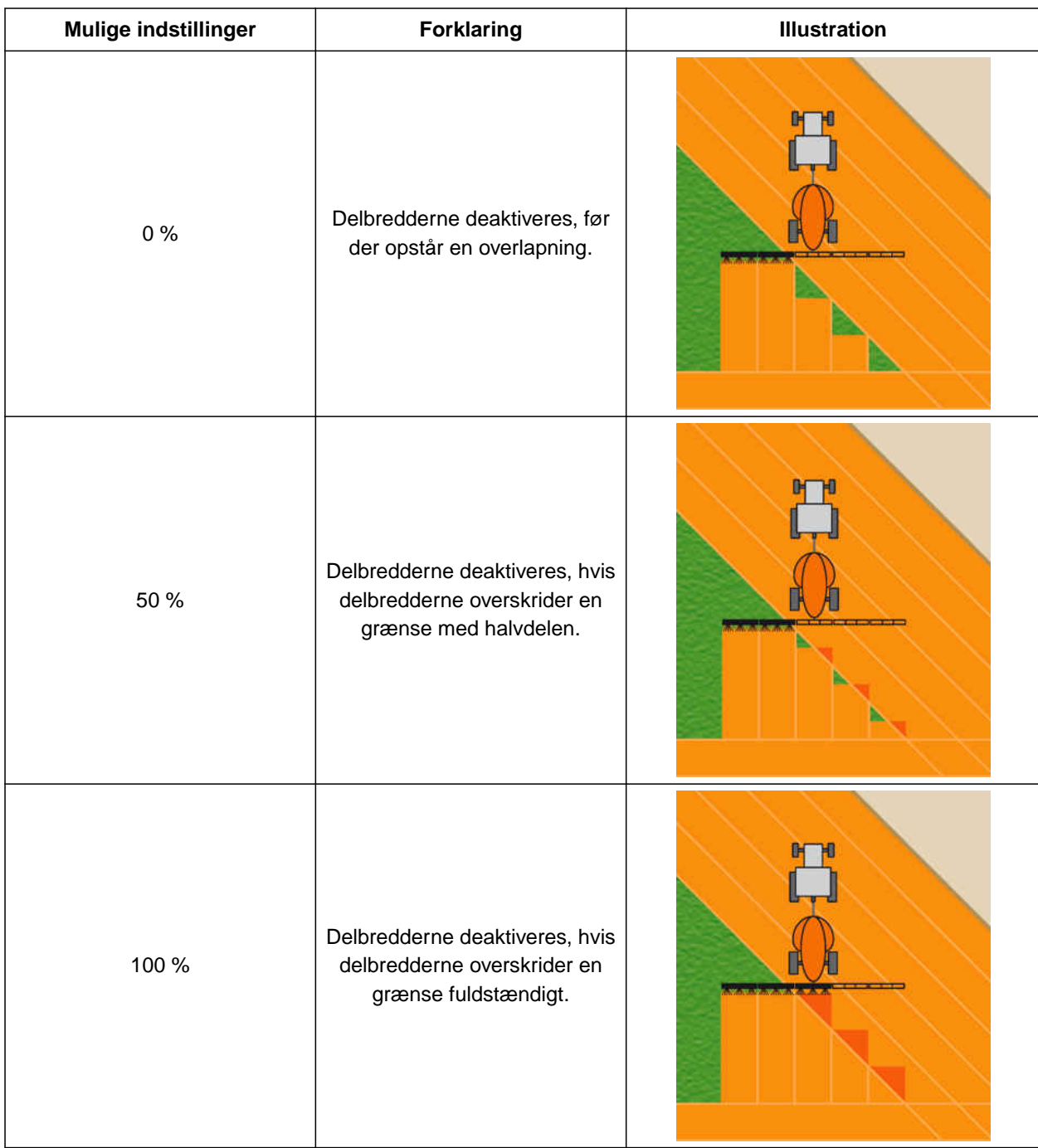

### **FORUDSÆTNINGER**

胆

- Licens til *"GPS-switch basic"* eller *"GPS-switch pro"* er til rådighed
- 1. Vælg > *"Overlapningsindstillinger"* i arbejdsmenuen.
- Hvis det tilsluttede udstyr understøtter MultiBoom, vises et udvalg af bomme.

### **20 | Anvendelse af delbreddefunktion Indstilling af overlapning**

- $\rightarrow$  Hvis det tilsluttede udstyr kun har en bom, springes udvalget af bomme over.
- 2. *Hvis overlapningsindstillingerne skal overtages for alle bomme,* så aktivér *"Overtag indstillingerne for alle bomme"*.
- **→** Hvis "Overtag indstillingerne for alle bomme" er aktiveret, kan kun den første bom vælges.
- 3. Vælg bom fra listen.

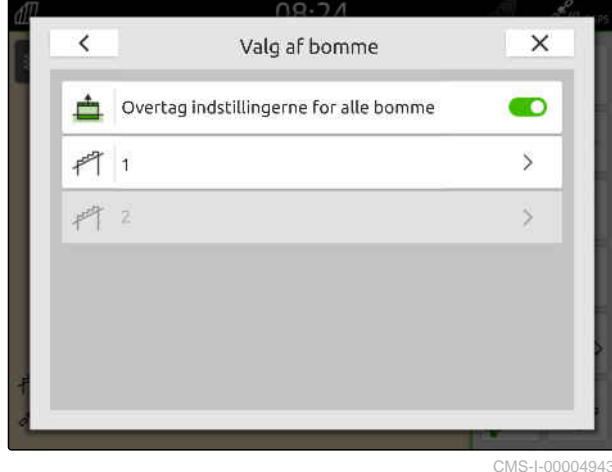

CMS-T-00000289-H.1

- 4. Vælg *"Overlapningsgrad"*.
- 5. Vælg en procentværdi.
- 6. Bekræft med

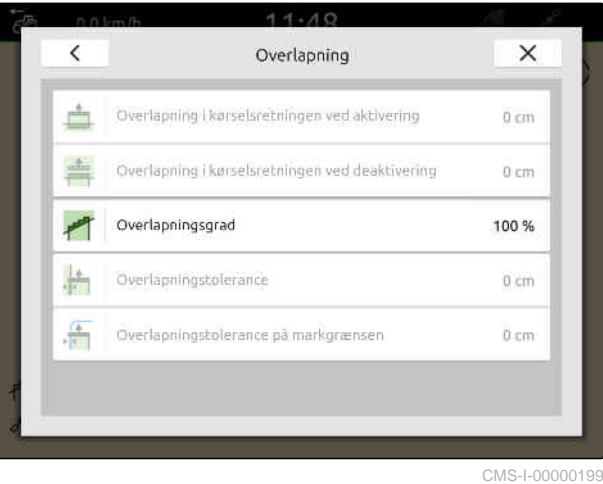

**20.1.3 Fastlæggelse af overlapningstolerance**

Overlapningstolerancen bestemmer, hvor meget de ydre delbredder må rage ud over et bearbejdet areal, før delbredderne deaktiveres. En overlapningstolerance forhindrer, at de ydre delbredder hele tiden deaktiveres og aktiveres, når man kører langs med en grænse.

#### **Grænser for overlapningstolerancen:**

- Grænse for ubearbejdet til bearbejdet areal
- Foragergrænse

### **BEMÆRK**

Overlapningstolerancen er kun gældende, når der fastlægges en overlapningsgrad på 0 % eller 100 %; [se side 104.](#page-109-0)

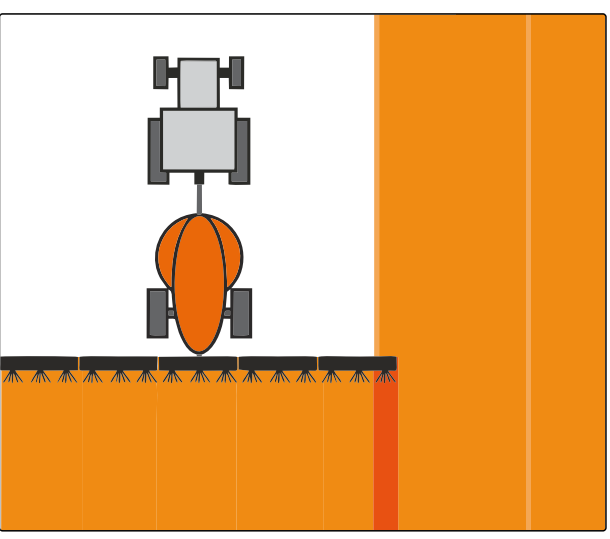

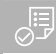

### **FORUDSÆTNINGER**

- Licens til *"GPS-switch basic"* eller *"GPS-switch*  $\odot$ *pro"* er til rådighed
- 1. Vælg > *"Overlapningsindstillinger"* i arbejdsmenuen.
- Hvis det tilsluttede udstyr understøtter Multibom, vises et udvalg af bomme.
- $\rightarrow$  Hvis det tilsluttede udstyr kun har en bom, springes udvalget af bomme over.
- 2. *Hvis overlapningsindstillingerne skal overtages for alle bomme,* så aktivér *"Overtag indstillingerne for alle bomme"*.
- Hvis *"Overtag indstillingerne for alle bomme"* er aktiveret, kan kun den første bom vælges.
- 3. Vælg bom fra listen.

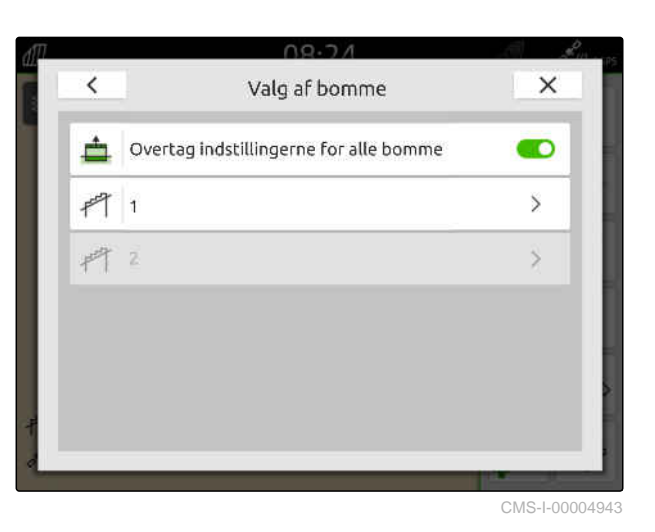

4. Vælg *"Overlapningstolerance"*.

- 5. Indtast den ønskede værdi.
- 6. Bekræft med .

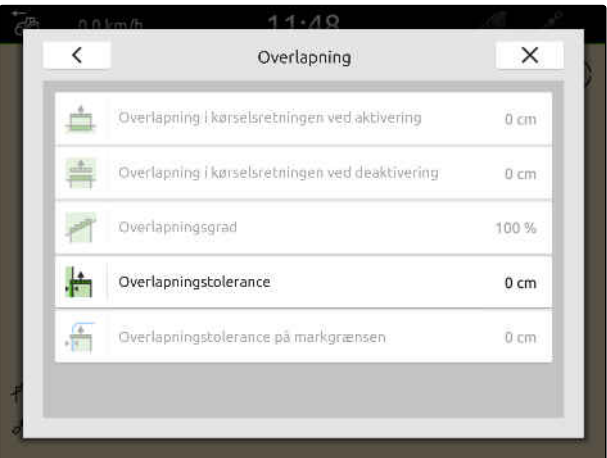

### **20.1.4 Fastlæggelse af overlapningstolerance på markgrænsen**

Overlapningstolerancen på markgrænsen fastlægger, hvor meget de ydre delbredder må rage ud over markgrænsen, inden delbredderne deaktiveres. En overlapningsgrænse på markgrænsen forhindrer, at de ydre delbredder hele tiden aktiveres og deaktiveres, fordi de kører langs med en markgrænse.

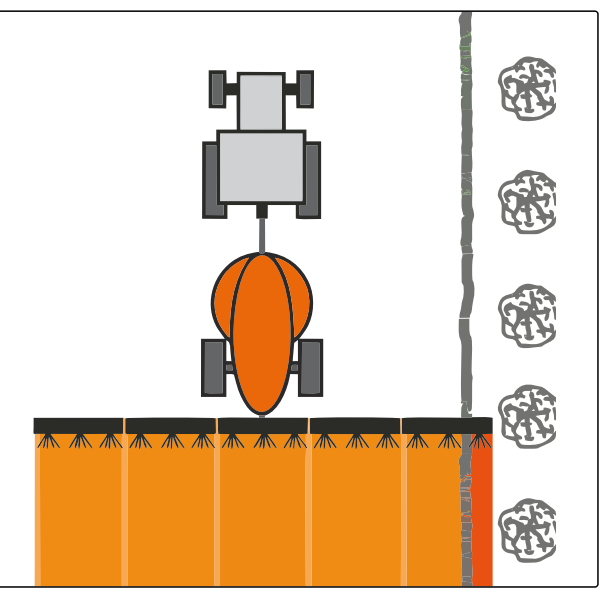

CMS-I-001467

CMS-T-00000290-H.1

### **FORUDSÆTNINGER**

- Licens til *"GPS-switch basic"* eller *"GPS-switch pro"* er til rådighed
- 1. Vælg > *"Overlapningsindstillinger"* i arbejdsmenuen.
- **→** Hvis det tilsluttede udstyr understøtter MultiBoom, vises et udvalg af bomme.
- $\rightarrow$  Hvis det tilsluttede udstyr kun har en bom, springes udvalget af bomme over.
- 2. *Hvis overlapningsindstillingerne skal overtages for alle bomme,* så aktivér *"Overtag indstillingerne for alle bomme"*.
- Hvis *"Overtag indstillingerne for alle bomme"* er aktiveret, kan kun den første bom vælges.
- 3. Vælg bom fra listen.

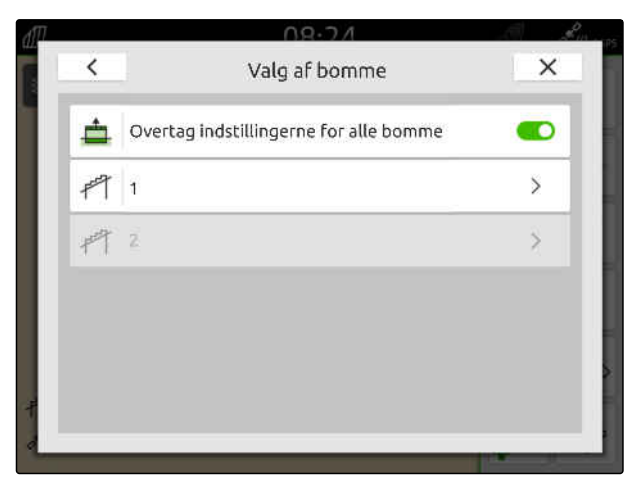

### **20 | Anvendelse af delbreddefunktion Start af optegnelse**

- 4. Vælg *"Overlapningstolerance på markgrænsen"*.
- 5. Indtast en værdi mellem 0 cm og 150 cm.
- 6. Bekræft med  $\sqrt{}$

 $\overline{\phantom{0}}$  $\times$ Overlapning ÷ Overlapning i kørselsretningen ved aktivering 0 cm Overlapning i kørselsretningen ved deaktivering 0 cm Overlaphingsgrad 100% Overlapningstolerance 0 cm £ Overlapningstolerance på markgrænsen  $0 \, \text{cm}$ 

CMS-I-00000201

### **20.2 Start af optegnelse**

CMS-T-00000264-I.1

Når optegnelsen er startet, og delbredderne er aktiveret, gemmer AmaTron 4 det bearbejdede areals positionsdata. Bearbejdede arealer vises med grønt på kortvisningen.

#### **Følgende data hører til optegnelserne:**

- Bearbejdet areal
- Markgrænser
- Forhindringer
- Forager

Ť.

Sporlinjer

### **BEMÆRK**

Uden et korrektursignal korrigerer en software det modtagne signal. Der kan gå 5 minutter, indtil der er et korrigeret signal til rådighed.

Hvis der ikke er noget korrigeret signal til rådighed, vises det bearbejdede areal i kortvisningen med gult. Hvis der er et korrigeret signal til rådighed, vises det bearbejdede areal med grønt.

Følgende tabel viser en oversigt over delbreddetilstanden og de tilhørende farver for delbredderne i udstyrssymbolet.

### **20 | Anvendelse af delbreddefunktion Start af optegnelse**

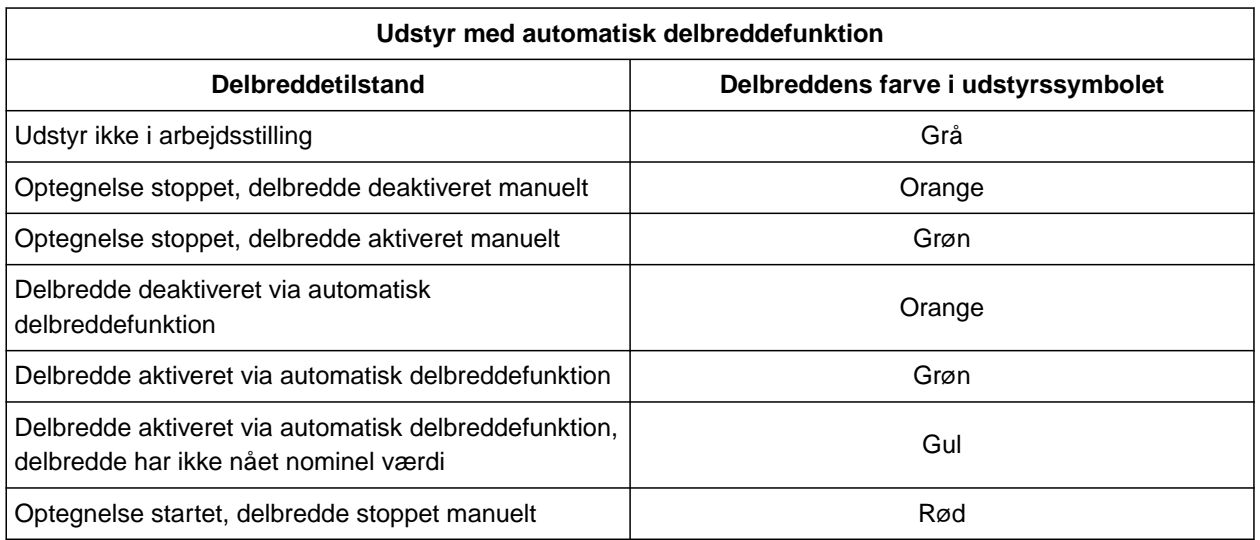

### **BEMÆRK**

Ŧ

Hvis udstyrets delbredder styres manuelt, gives der en aktiveringsanbefaling via delbreddernes farver i udstyrssymbolet.

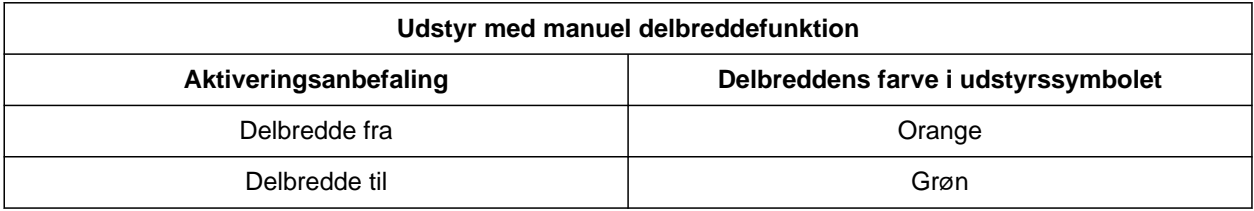

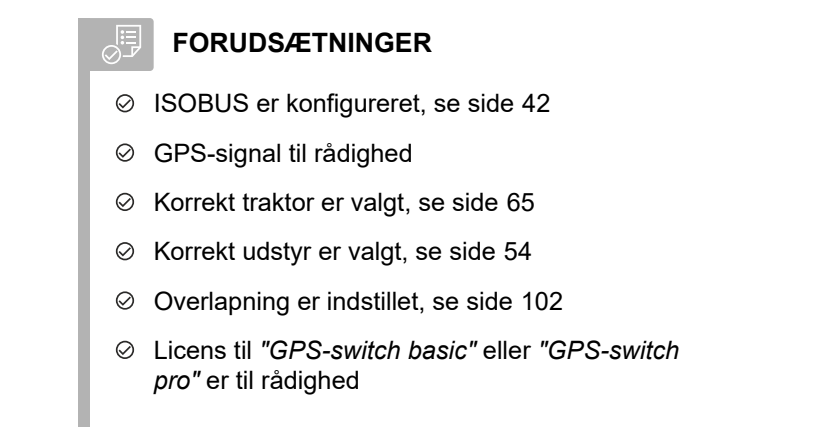

#### **Ved automatisk delbreddefunktion:**

- Udstyr konfigureret til automatisk delbreddefunktion
- *Hvis det tilsluttede arbejdsredskab understøtter den automatiske delbreddefunktion:*

Vælg  $\sqrt{\frac{1}{2}}$  i arbejdsmenuen

eller

*hvis det tilsluttede arbejdsredskabs delbredder styres manuelt:*

Vælg i arbejdsmenuen.

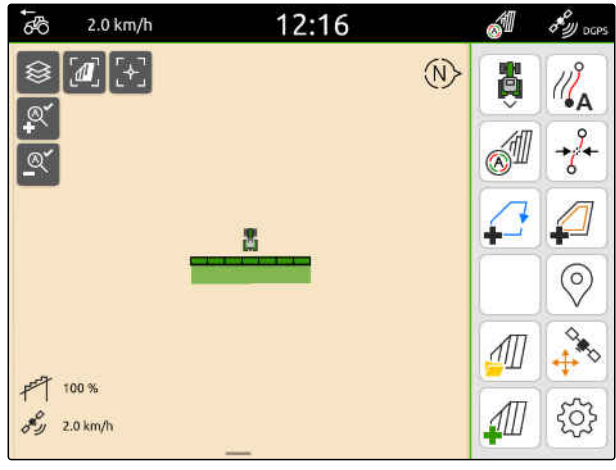

CMS-I-00000132

### **20.3 Afslutning af optegnelse**

*Hvis det tilsluttede arbejdsredskab understøtter den automatiske delbreddefunktion:* Deaktivér alle delbredder via udstyrsstyringen,

eller

stop

eller

*hvis det tilsluttede arbejdsredskabs delbredder styres manuelt:*

Vælg  $\overline{\mathbf{I}}$ i arbejdsmenuen.

CMS-T-00000265-B.1

### <span id="page-117-0"></span>**Anvendelse af markgrænser**

CMS-T-00001745-G.1

### **21.1 Oprettelse af markgrænse**

AmaTron 4 kan oprette en markgrænse ud fra det bearbejdede areal. AmaTron 4 kan beregne marksstørrelsen ud fra markgrænsen. Ud fra markstørrelsen får man det bearbejdede areal og det resterende areal. Hvis den automatiske delbreddefunktion anvendes, stopper udbringningen på markgrænsen.

Hvis der skal oprettes en markgrænse uden faktisk at bearbejde arealet, kan det bearbejdede areal slettes igen på AmaTron 4.

Hvis der er tilsluttet en ISOBUS-spreder, oprettes der automatisk en sikkerhedszone inden for markgrænsen. Hvis ISOBUS-sprederen køres ind i sikkerhedszonen, deaktiveres delbredderne. Dermed forhindres det, at der spredes ud over markgrænsen. Sikkerhedszonen kan deaktiveres via markgrænsekonfigurationen.

På AMAZONE-spredere af den nyeste generation aktiveres sikkerhedszonen automatisk ved grænsespredning.

CMS-T-00000298-H.1

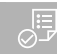

### **FORUDSÆTNINGER**

- Licens til *"GPS-switch basic"* eller *"GPS-switch pro"* er til rådighed
- Markkant fuldstændig bearbejdet
- 1. Vælg $\overset{\bigstar}{\bullet}$  i arbejdsmenuen.

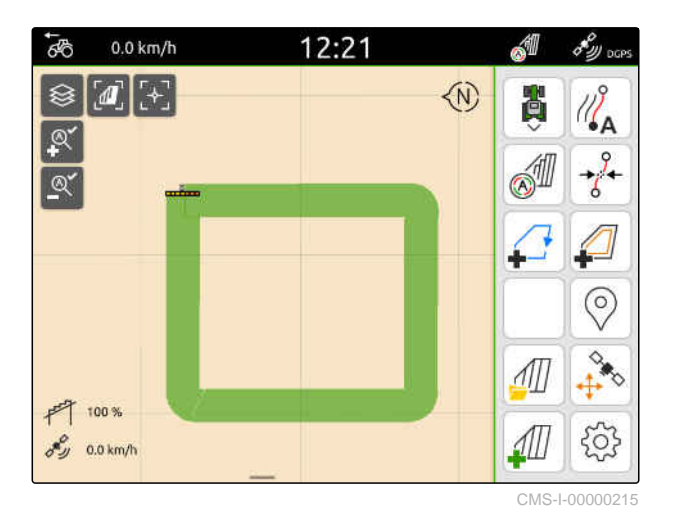

Markgrænsen lægges omkring den bearbejdede flade. Størrelsen af det bearbejdede areal og af det resterende areal vises på kortet: **1**

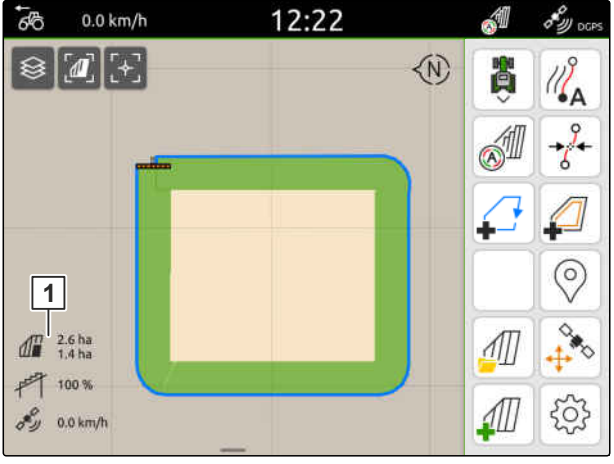

CMS-I-00000217

- 12:22 **A**  $\overline{6}$  $0.0 \text{ km/h}$  $\delta_{\mathcal{W} \text{occ}}$ **◆**  $\sqrt{d}$ **BED** ଛ S  $\circledcirc$  $\frac{1}{2}$  $\overrightarrow{D}$  $\frac{1}{2}$   $\frac{2.6 \text{ ha}}{1.4 \text{ ha}}$  $\sqrt{1}$  $+ 100%$ ℒ 503  $\sigma_{\mathcal{D}}^{\mathcal{C}}$  0.0 km/h
- 2. *For at slette det bearbejdede areal:* tryk på det bearbejdede areal.
- 3.  $Vælg \nightharpoonup$ .

#### **21 | Anvendelse af markgrænser Oprettelse af udelukkelseszoner**

- 4. *For at oprette udelukkelseszoner:* se side 114.
- 5. *For at konfigurere markgrænsen:* [se side 116](#page-121-0)

### **21.2 Oprettelse af udelukkelseszoner**

Med udelukkelseszoner kan de arealer på marken markeres, som ikke skal eller kan bearbejdes. Udelukkelseszoner får en egen grænse. Når der oprettes udelukkelseszoner, og der endnu ikke findes nogen markgrænse, oprettes der automatisk en markgrænse. Udelukkelseszonernes grænser lægges inden for markgrænsen omkring ubearbejdede arealer.

Udelukkelseszonen skal have en størrelse på mindst 10 m².

Hvis der er tilsluttet en ISOBUS-spreder, oprettes der automatisk sikkerhedszoner omkring udelukkelseszoner. Hvis ISOBUS-sprederen køres ind i sikkerhedszonen, deaktiveres delbredderne. Dermed forhindres det, at der spredes i udelukkelseszonerne. Sikkerhedszonen kan deaktiveres via markgrænsekonfigurationen.

På AMAZONE-spredere af den nyeste generation aktiveres sikkerhedszonen automatisk ved grænsespredning.

CMS-T-00013057-A.1

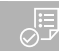

### **FORUDSÆTNINGER**

- Mark fuldstændig bearbejdet  $\odot$
- $\odot$  Der findes ubearbejdet areal på mindst 10 m<sup>2</sup> inden for det bearbejdede areal
- 1. Tryk på det bearbejdede areal.
- 2.  $\vee$ ælg  $\Box$

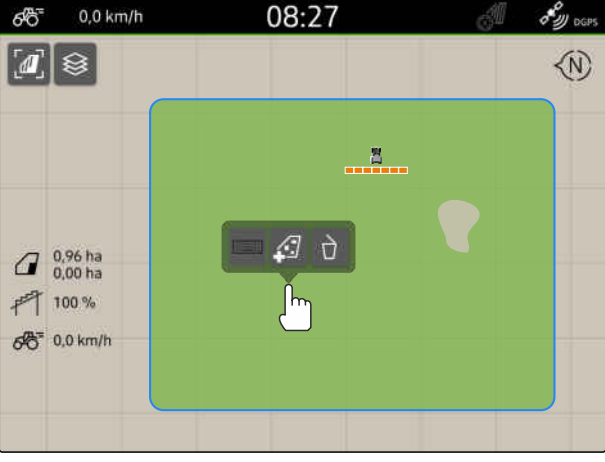

CMS-I-00008351

- $\rightarrow$  Hvis der endnu ikke findes nogen markgrænse, oprettes der en markgrænse.
- **→** Der oprettes udelukkelseszoner omkring de ubearbejdede arealer inden for markgrænsen.

3. *For at slette en udelukkelseszone:*

Tryk på udelukkelseszonen, og vælg  $\sqrt{1}$ .

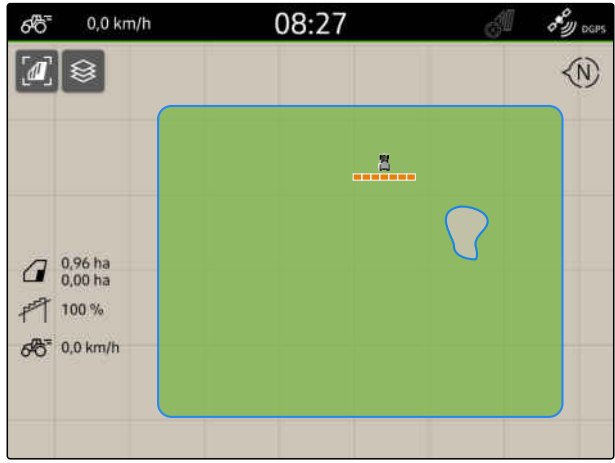

CMS-I-00008350

 $0.0$  km/h 08:27 8 y oar ශ්රී  $\boxed{a}$  $\langle \hat{N} \rangle$  $\frac{8}{2}$  $10^{0.96 \text{ ha}}$ 严 100%  $66^{\circ}$  0,0 km/h

### <span id="page-121-0"></span>**21.3 Skjulning af markgrænse**

Hvis markgrænserne skjules, vises markgrænserne ikke længere i kortvisningen. De skjulte markgrænser forbliver gemt i markdataene og kan indlæses igen.

- 1. Tryk på markgrænsen.
- 2. Vælg $\overline{\mathscr{D}}$ .
- 3. *For at indlæse markgrænserne igen:* [se side 83](#page-88-0).

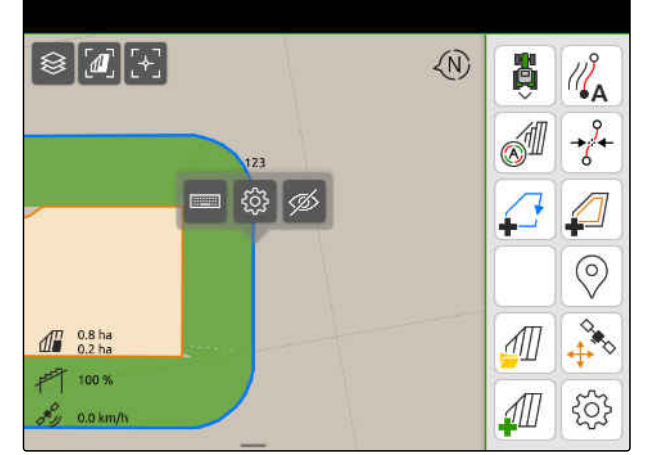

CMS-I-00001053

### **21.4 Konfigurering af markgrænser**

### **21.4.1 Deaktivering af sikkerhedszone**

Hvis der er tilsluttet en ISOBUS-spreder, oprettes der automatisk sikkerhedszoner inden for markgrænser og omkring udelukkelseszoner. Hvis ISOBUSsprederen køres ind i en sikkerhedszone, deaktiveres delbredderne. Dermed forhindres det, at der spredes ud over markgrænsen eller ind i udelukkelseszonen. Sikkerhedszonerne kan deaktiveres.

På AMAZONE-spredere af den nyeste generation deaktiveres sikkerhedszonerne automatisk ved grænsespredning.

CMS-T-00013058-A.1

CMS-T-00013056-A.1

CMS-T-00000308-G.1

- <span id="page-122-0"></span>1. Vælg > *"Markgrænse"* i arbejdsmenuen.
- 2. Aktivér *"Sikkerhedszone"*

eller

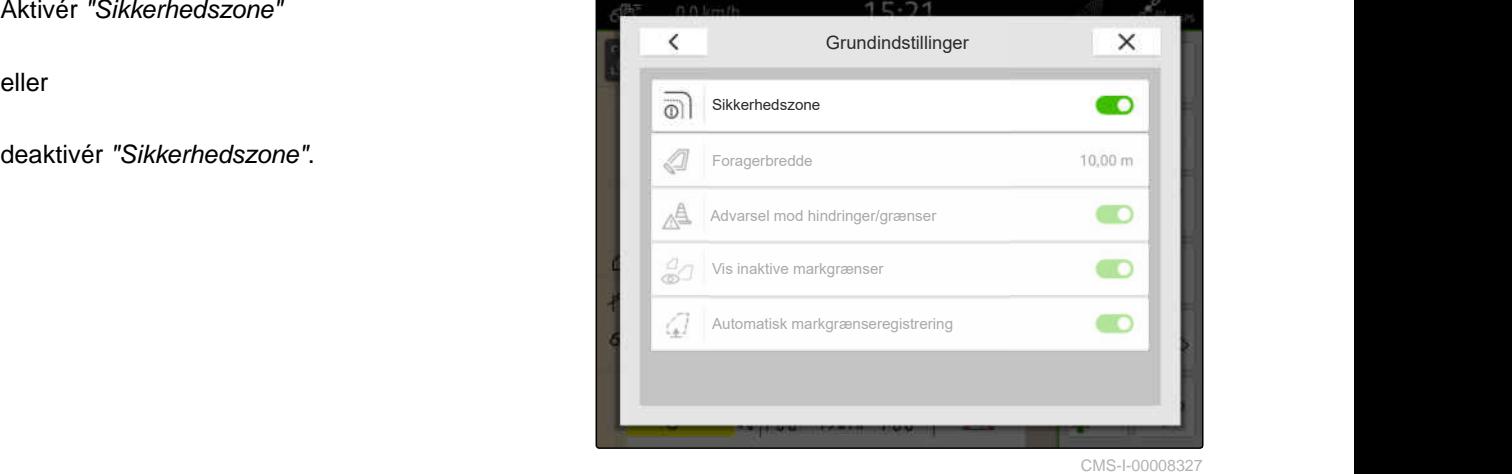

**21.4.2 Aktivering af advarsler mod hindringer og grænser**

CMS-T-00000225-G.1

Advarsler vises ved den øverste skærmkant, og der udsendes et akustisk signal.

#### **Når advarslerne er aktiveret, vises der advarsler for følgende hændelser:**

- Tilnærmelse til en markgrænse
- Tilnærmelse til en forhindring  $\bullet$
- 1. Vælg > *"Markgrænse"* i arbejdsmenuen.
- 2. Aktivér *"Advarsel mod hindringer/grænser"*

eller

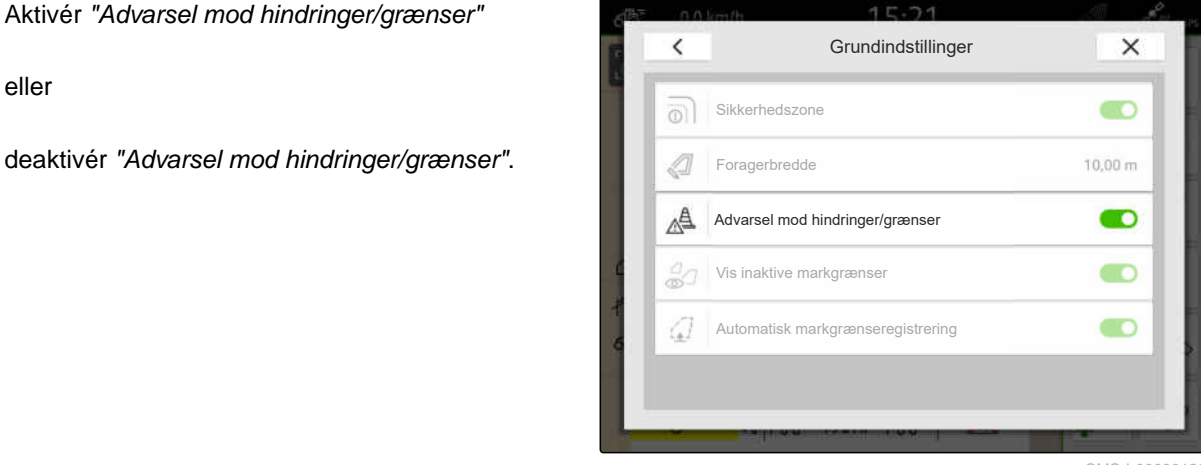

CMS-I-00000189

### **21.4.3 Visning af inaktive markgrænser**

Når denne funktion er aktiveret, vises inaktive markgrænser som tynde grå linjer i kortvisningen. CMS-T-00013059-A.1

- 1. Vælg > *"Markgrænse"* i arbejdsmenuen.
- 2. Aktivér *"Vis inaktive markgrænser"*

eller

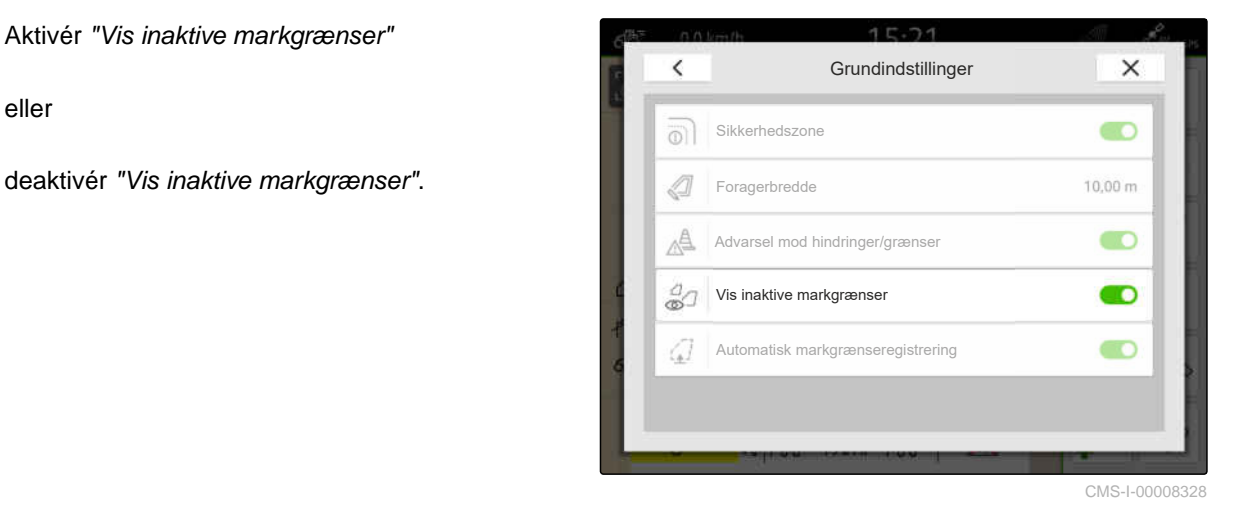

### **21.4.4 Aktivering af automatisk markgrænseregistrering**

Når den automatiske markgrænseregistrering er aktiveret, registrerer AmaTron 4 automatisk, om en gemt mark er i nærheden. Derefter kan markdataene for denne mark indlæses for at bearbejde marken. Når funktionen er deaktiveret, skal markdataene vælges manuelt for at bearbejde marken.

#### **FORUDSÆTNINGER**

- Licens til *"GPS-Maps & Doc"* er til rådighed
- 1. Vælg > *"Markgrænse"* i arbejdsmenuen.
- 2. Aktivér *"Automatisk markgrænseregistrering"*

eller

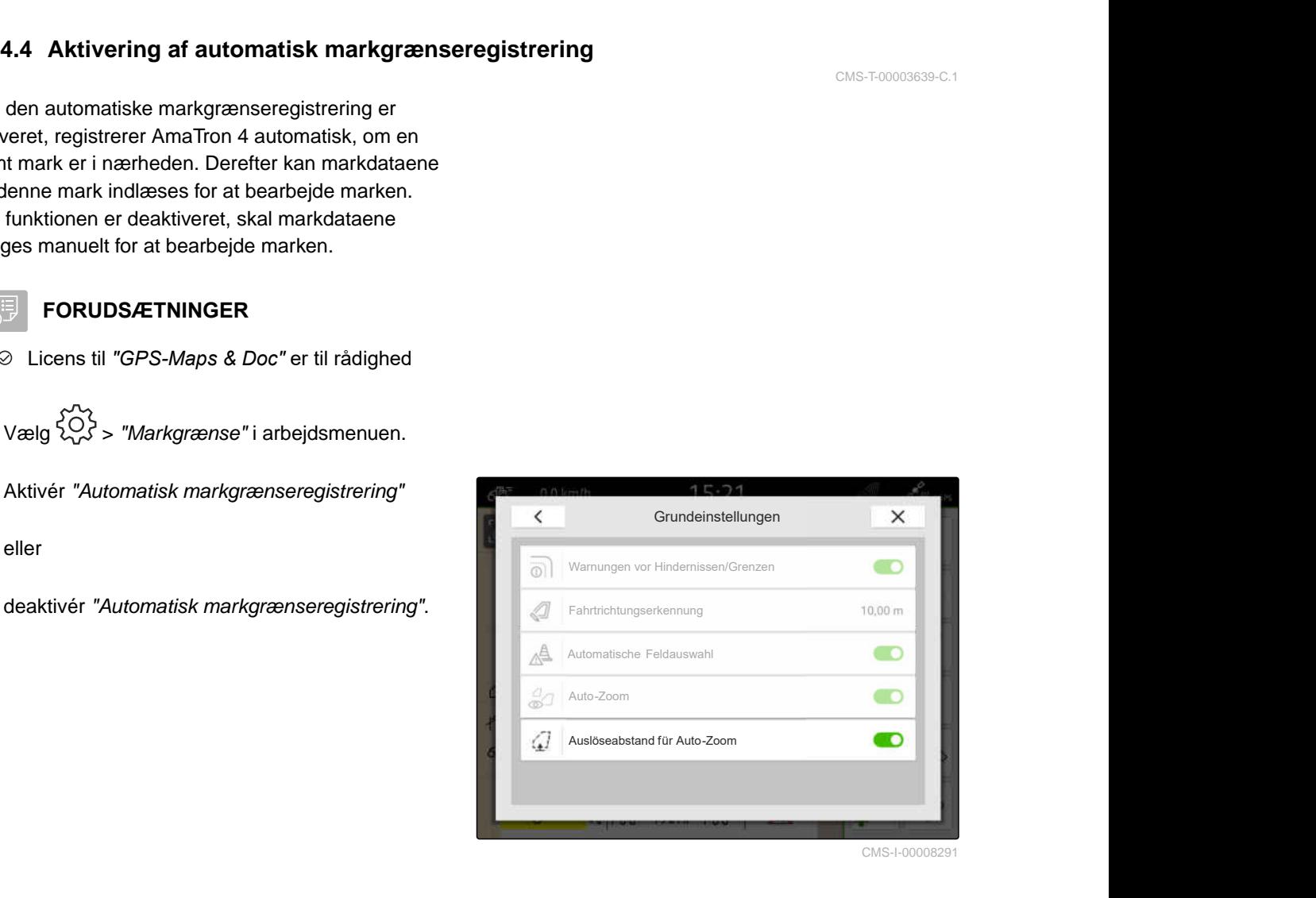

CMS-T-00003639-C.1

MG6010-DA-DK | T.1 | 16.04.2024 | © AMAZONE 119 | 119 | 129 | 129 | 129 | 129 | 129 | 129 | 129 | 129 | 129 | 1

dP

### **Anvendelse af virtuel forager**

CMS-T-00001746-H.1

### **22.1 Oprettelse af virtuel forarger**

Med en virtuel forager kan den faktiske forager fastlægges i kortvisningen. Således kan foragerens område bearbejdes uafhængigt af den resterende mark. Delbredderne aktiveres på foragergrænsen.

Der oprettes automatisk sporlinjer på den virtuelle forager.

### **FORUDSÆTNINGER**

- Licens til *"GPS-switch basic"* eller *"GPS-switch pro"* er til rådighed
- Markgrænse oprettet, [se side 112](#page-117-0)
- 1. Vælg $\leftarrow$  i arbejdsmenuen.
- 2. Indtast foragerbredde.

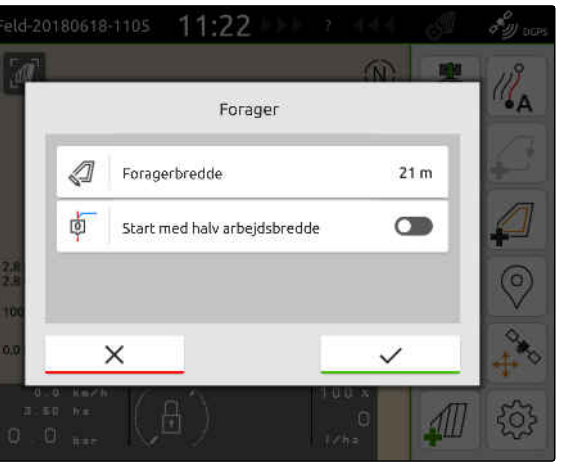

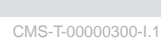

Hvis der startes med halv arbejdsbredde, ligger den første sporlinje *"0"* på markgrænsen og den anden sporlinje en arbejdsbredde inden for markgrænsen.

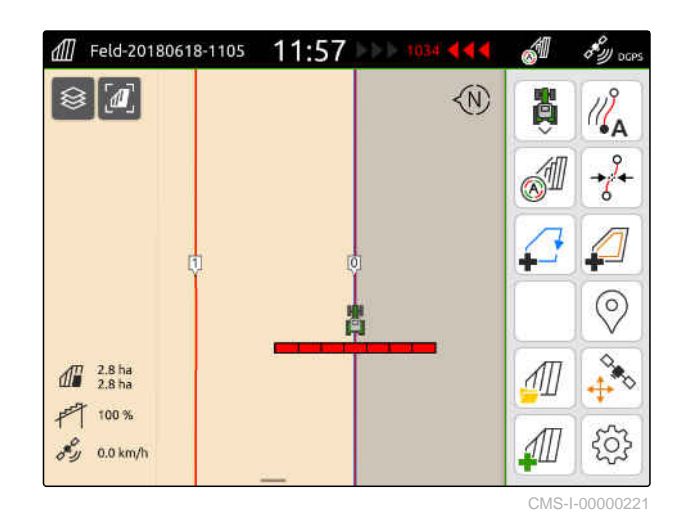

Hvis der startes med hel arbejdsbredde, ligger den første sporlinje *"0"* en halv arbejdsbredde inden for markgrænsen.

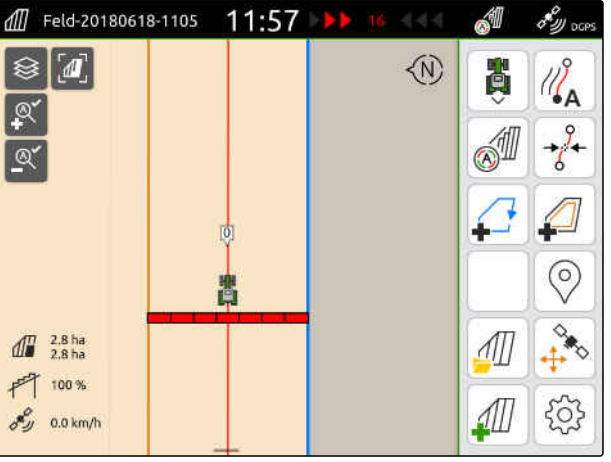

CMS-I-00000220

3. *For at oprette den første sporlinje på markgrænsen:* Aktivér *"Start med halv arbejdsbredde"*,

eller

*for at oprette den første sporlinje en halv arbejdsbredde inden for markgrænsen:* Deaktivér *"Start med halv arbejdsbredde"*.

- 4. Bekræft med
- **Efter den virtuelle forager er oprettet, vises** forageren som et gråt areal inden for markgrænsen.

For at kunne starte udbringningen inden for den virtuelle forager og for at kunne benytte sporlinjerne inden for den virtuelle forager skal den virtuelle forager låses op.

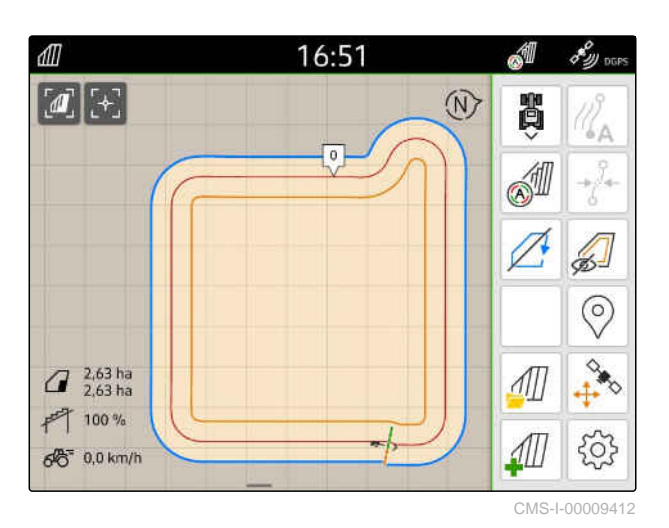

5. *For at oplåse den virtuelle forager:* Vælg i arbejdsmenuen.

6. *For at skjule sporlinjerne inden for den virtuelle forager:*

Vælg $\sqrt{2}$ i arbejdsmenuen.

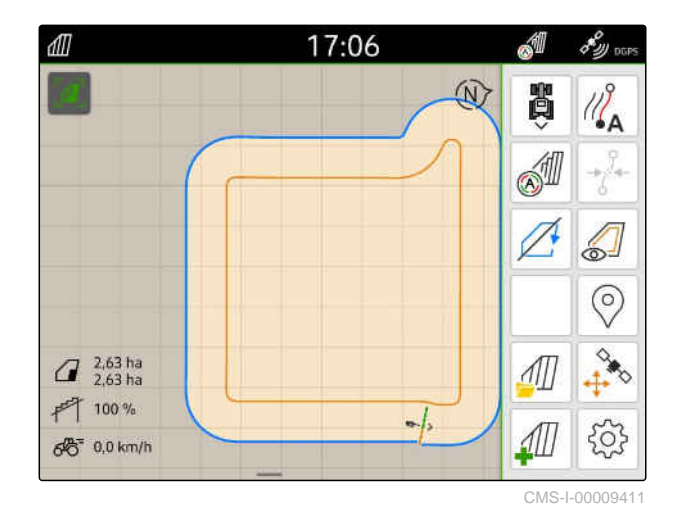

7. *For at spærre den virtuelle forager:* Vælg 1 arbejdsmenuen.

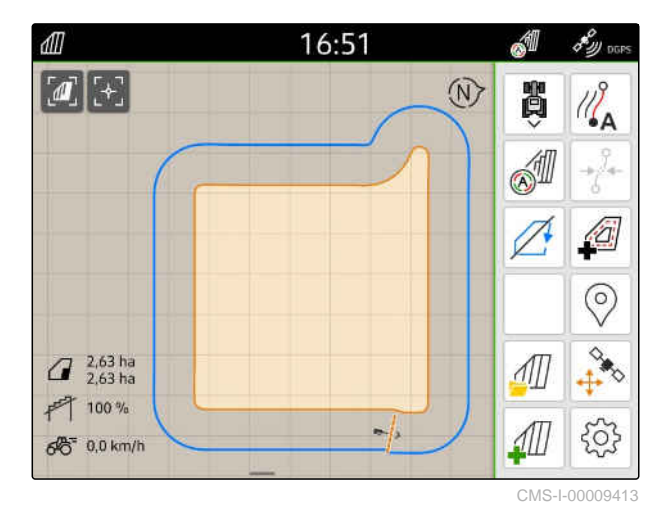

### **22.2 Redigering af virtuel forager**

- 1. Tryk på den virtuelle forager.
- 2. *For at slette den virtuelle forager:*

Vælg<sup>1</sup>

eller

*for at ændre foragerbredden:* Indtast den ønskede foragerbredde under > *"Markgrænse"* > *"Foragerbredde"* i arbejdsmenuen

eller

*for at forskyde den første sporlinje:* aktivér eller deaktivér *"Start med halv*

*arbejdsbredde"* under > *"Parallelkørsel"* i arbejdsmenuen.

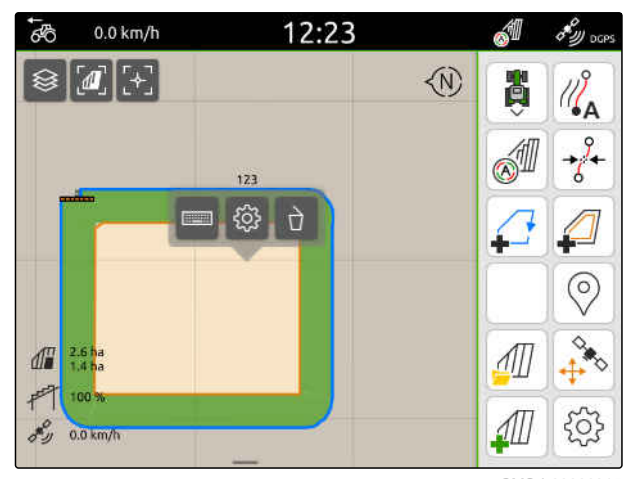

CMS-I-00000315

CMS-T-00000309-G.

### **Markering af forhindring**

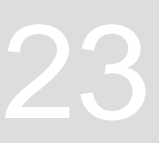

CMS-T-00000299-G.1

Hvis der er forhindringer som vandhuller, elmaster, klipper eller træer på marken, kan de markeres på kortet i AmaTron 4. Hvis køretøjet bevæges hen mod en forhindring, signaliseres der en advarsel, og der zoomes ind på køretøjssymbolet.

Advarslen signaliseres kun, hvis advarsler er aktiveret i indstillingerne, [se side 117](#page-122-0).

Kortet zoomes kun ind, hvis auto-zoom er aktiveret, [se side 69.](#page-74-0)

Den markerede forhindring kan anvendes til GPSdrift-korrektion, [se side 75](#page-80-0).

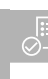

#### **FORUDSÆTNINGER**

- Licens til *"GPS-switch pro"* er til rådighed
- 1. Kør hen til forhindringen med køretøjet.
- 2. *Hvis den markerede forhindring skal anvendes til GPS-drift-korrektion,* så bemærk køretøjsretning og køretøjsposition.
- 3. Vælg $\bigotimes$  i arbejdsmenuen.
- → På kortet vises der et forhindringssymbol.

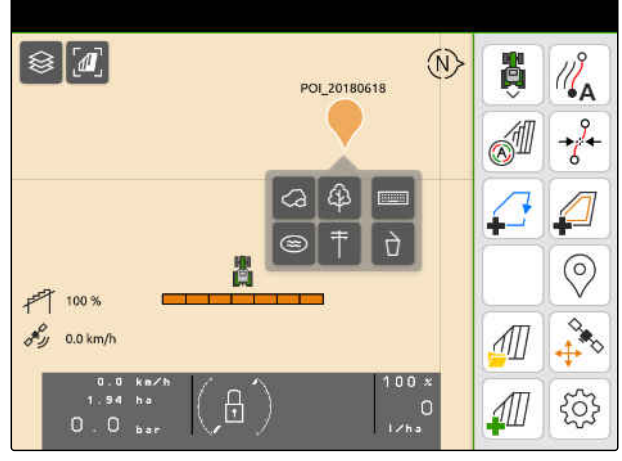

- 4. Flyt forhindringssymbolet hen på den ønskede position med fingeren.
- 5. *Hvis et symbol skal tilføjes for en bestemt forhindringstype:* Vælg det ønskede symbol.
- 6. *Hvis forhindringssymbolet skal omdøbes:* Indtast det ønskede navn under .........
- 7. *Hvis forhindringssymbolet skal slettes:*  $V$ ælg $\overrightarrow{a}$ .
- 8. *For at placere forhindringssymbolet:* Tryk på kortet på et vilkårligt sted.

### <span id="page-130-0"></span>**Anvendelse af parallelkørselshjælp** 24

### **24.1.1 V**

Med Ama<sup>T</sup> sporlinjer.

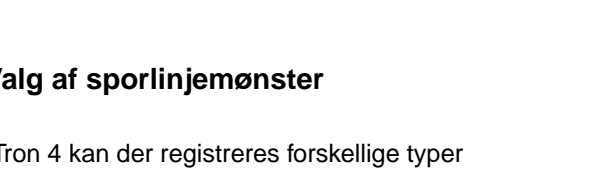

**24.1 Konfigurering af parallelkørselshjælp**

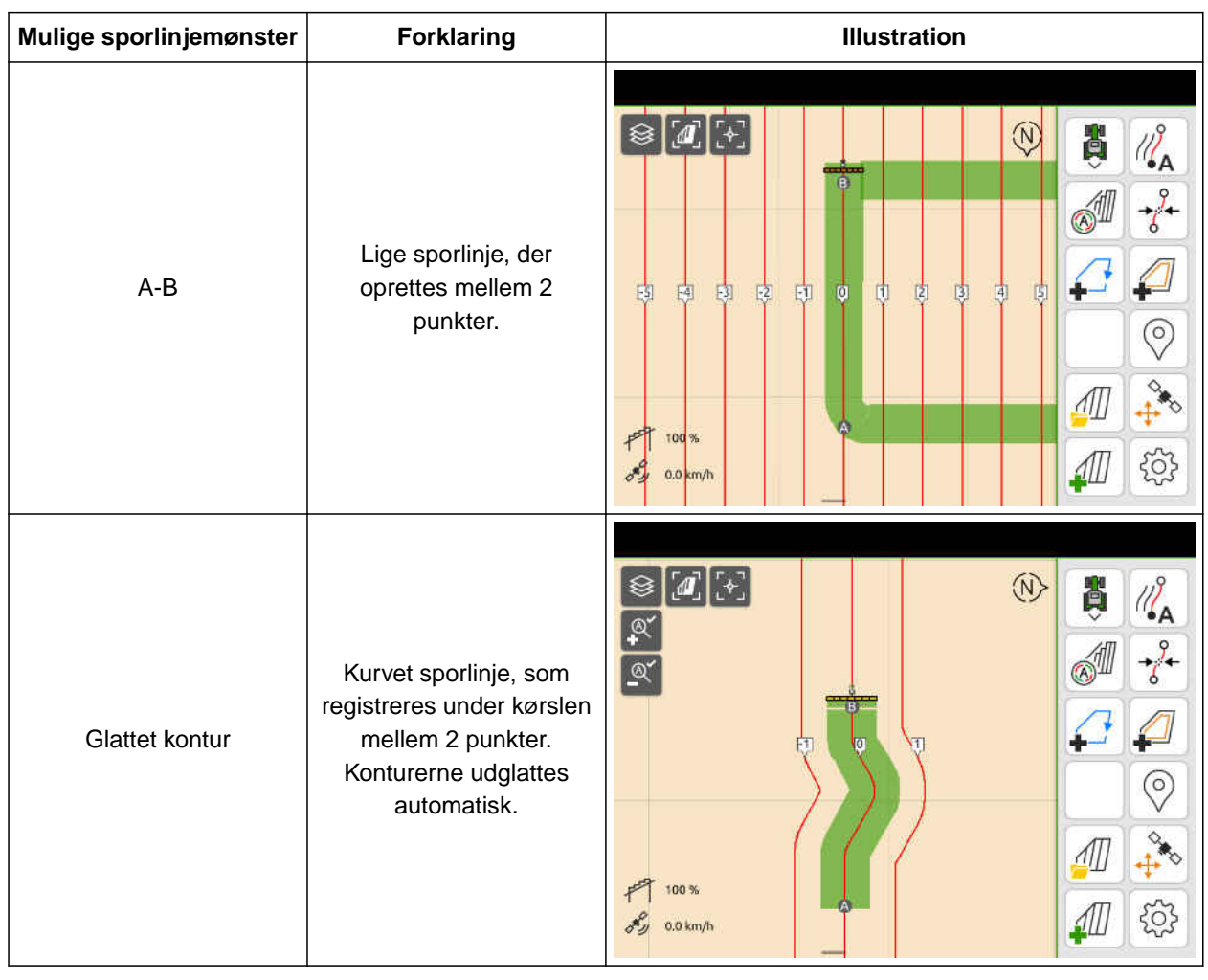

CMS-T-00000190-J.1

CMS-T-00000231-H.1

CMS-T-00000293-H.1

### **24 | Anvendelse af parallelkørselshjælp Konfigurering af parallelkørselshjælp**

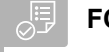

### **FORUDSÆTNINGER**

- Licens til *"GPS-track"* er til rådighed
- 1. Vælg > *"Parallelkørsel"* > *"Sporlinjemønster"* i arbejdsmenuen.
- 2. Vælg ønsket sporlinjemønster.
- 3. Bekræft med<sup>\*</sup>

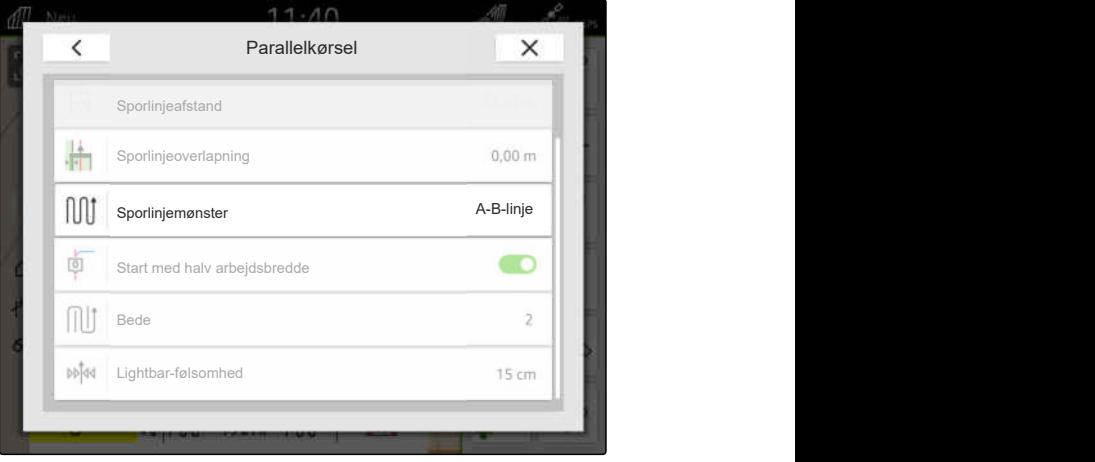

CMS-I-00000207

### **24.1.2 Redigering af sporlinjer**

Hvis der oprettes sporlinjer, svarer sporlinjeafstanden til det tilsluttede udstyrs arbejdsbredde. Sporlinjeafstanden kan ændres manuelt.

Hvis der skal køres på sporlinjerne, og der alligevel skal opstå en overlapning eller et mellemrum i bearbejdningen, kan sporlinjeoverlapningen ændres.

- 1. Tryk på en sporlinje.
- Konfigurationsknapperne vises.  $\rightarrow$
- $2. \text{ Vælg } \overleftrightarrow{2.2}.$

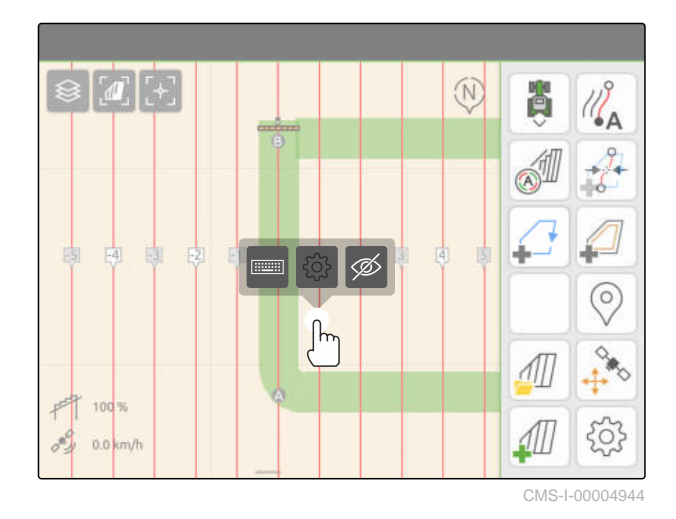

CMS-T-00007040-B.1

<span id="page-132-0"></span>3. *For at ændre sporlinjeafstanden:* Aktivér *"Manuel indtastning"*

eller

*for at ændre sporlinjeoverlapningen:* Deaktivér *"Manuel indtastning"*

#### **Mulige indtastninger for sporlinjeoverlapningen:**

- Positiv værdi: Overlapning  $\bullet$
- Negativ værdi: Mellemrum i bearbejdningen  $\bullet$
- 4. Indtast den ønskede sporlinjeafstand eller den

### **24.1.3 Indstilling af lightbar-følsomhed**

Lightbaren **1** viser traktorens afvigelse fra den nærmeste sporlinje og hjælper føreren med at holde sporet.

Lightbarens trekantede symboler lyser, hvis sporlinjeafvigelsen overskrider den angivne værdi.

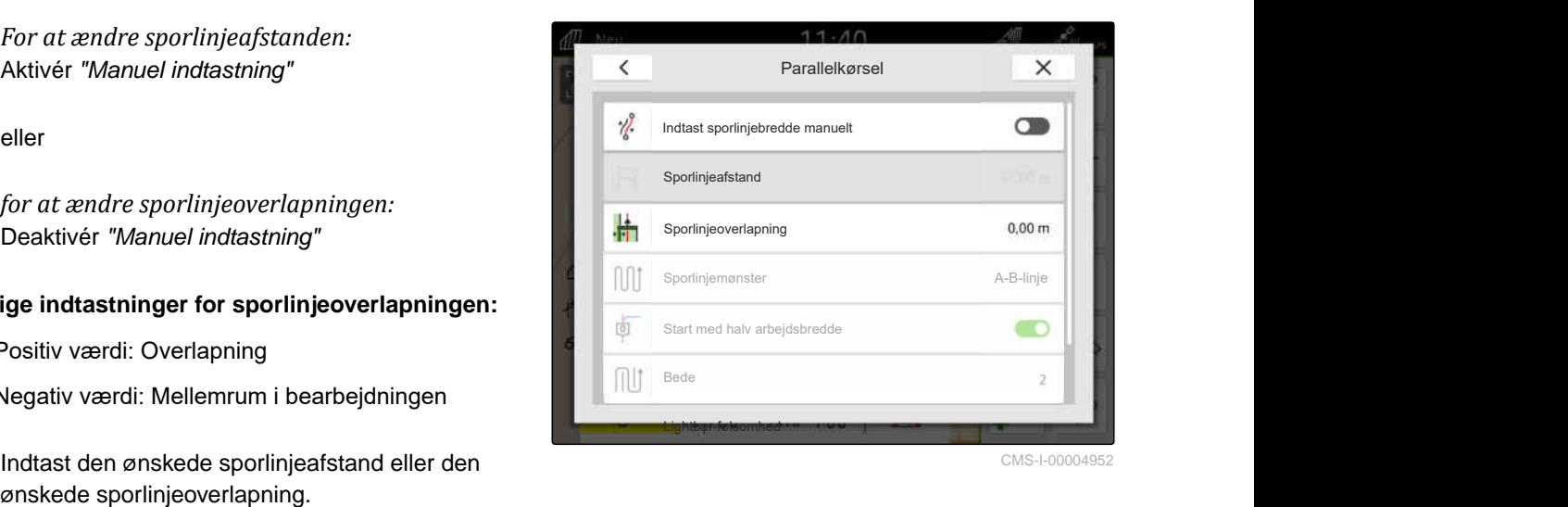

 $\boxed{1}$ 11 Feld-20180618-1105  $11:56$  $\overline{d}$ 分  $\mathbb{Z}_{\mathsf{A}}^{\mathsf{S}}$  $\mathbb{R}$  $\mathbb{Q}^{\mathsf{v}}$ 6  $\int_0^{\pi} \frac{2.8 \text{ ha}}{2.8 \text{ ha}}$  $F$  100 %  $\frac{8}{200}$  0.0 km/

CMS-I-00000204

CMS-T-00000291-H.1

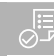

### **FORUDSÆTNINGER**

- Ø Licens til *"GPS-track"* er til rådighed
- 1. Vælg > *"Parallelkørsel"* > *"Lightbarfølsomhed"* i arbejdsmenuen.
- 2. Indtast en værdi mellem 1 cm og 100 cm.
- 3. Bekræft med  $\blacktriangle$

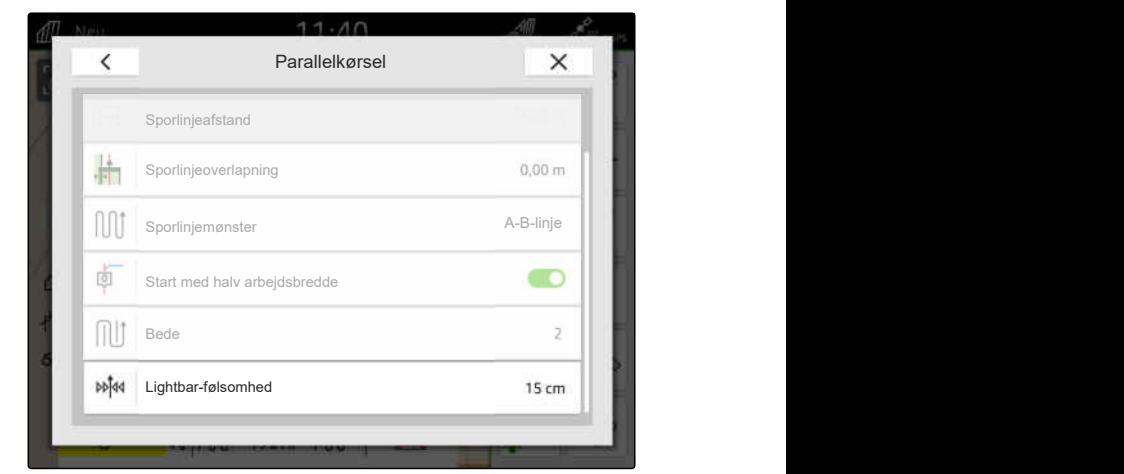

### <span id="page-133-0"></span>**24.2 Oprettelse af sporlinjer**

**24.2.1 Oprettelse af A-B-linje**

**FORUDSÆTNINGER** 一点

- Licens til *"GPS-track"* er til rådighed
- Sporlinjemønster *"A-B"* valgt, [se side 125](#page-130-0)
- 1. Kør hen til rækkestarten.
- 2. Vælg $\sqrt{2}$ A.
- Sporlinjens startpunkt indstilles på køretøjspositionen.

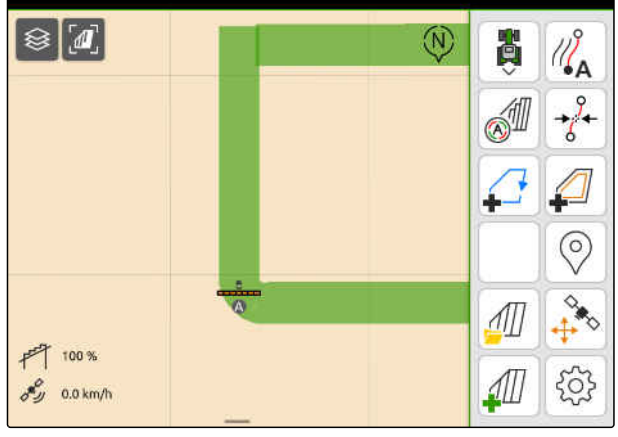

CMS-I-0000020

3. Kør hen til rækkeslutningen.

4. Vælg $\sqrt{\frac{P}{G}}$ 

 $\rightarrow$ Sporlinjens slutpunkt indstilles på køretøjspositionen. Det tilføjes flere sporlinjer.

 $\circledR$  $\overline{a}$ 費 ≋  $\mathcal{U}_{\mathbf{A}}^{\mathcal{S}}$ **SID** 7 J 由  $F_4$ 击 ÷  $F3$  $\frac{1}{2}$ ħ ŕ Гd  $\circledcirc$  $rac{1}{\sqrt{2}}$  $\sqrt{1}$ 100 503  $\eta$  $0.0 \text{ km/h}$ 

₽

CMS-I-00000209

CMS-T-00000296-G.1

CMS-T-00001688-F.1

### <span id="page-134-0"></span>**24.2.2 Oprettelse af glattet kontur**

CMS-T-00000297-G.1

# ⋌⋿

### **FORUDSÆTNINGER**

- Licens til *"GPS-track"* er til rådighed
- Sporlinjemønster *"Glattet kontur"* valgt, [se](#page-130-0) [side 125](#page-130-0)
- 1. Kør hen til rækkestarten.
- 2. Vælg $\sqrt{2}$ .
- Sporlinjens startpunkt indstilles på køretøjspositionen.

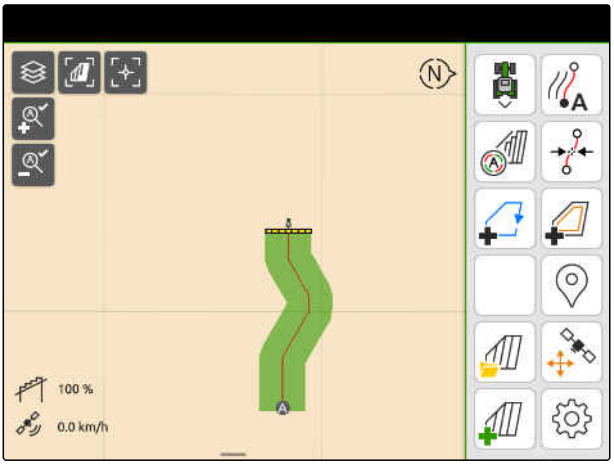

CMS-I-0000021

3. Kør hen til rækkeslutningen.

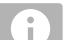

#### **BEMÆRK**

Sporlinjens slutpunkt skal mindst være 15 m væk fra startpunktet.

- 4. Vælg $\sqrt{P}$
- Sporlinjens slutpunkt indstilles på ➡ køretøjspositionen. Det tilføjes flere sporlinjer.

## **24.3 Oprettelse af bed**

For at oprette bed kan bestemte sporlinje fremhæves. De fremhævede sporlinjer viser, i hvilken af arbejdsområdets række, der skal køres på, at oprette et bed med den ønskede størrelse. Den tal, der skal indtastes, angiver i hvilken rytme, der skal køres på sporlinjerne. Hvis der f.eks. indtastes 2, skal der køres på hver anden sporlinje. På den måde udelades altid en sporlinje, og dermed oprettes der et bed på en arbejdsbredde.

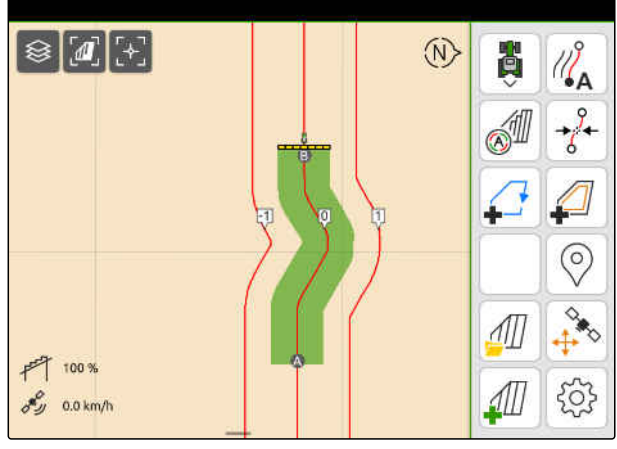

CMS-I-00000210

CMS-T-00000292-H.1

#### **24 | Anvendelse af parallelkørselshjælp Parallel kørsel**

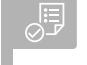

**FORUDSÆTNINGER**

- Licens til *"GPS-track"* er til rådighed
- 1. Vælg > *"Parallelkørsel"* > *"Bede"* i arbejdsmenuen.
- 2. Indtast en værdi mellem 1 og 20.
- 3. Bekræft med .

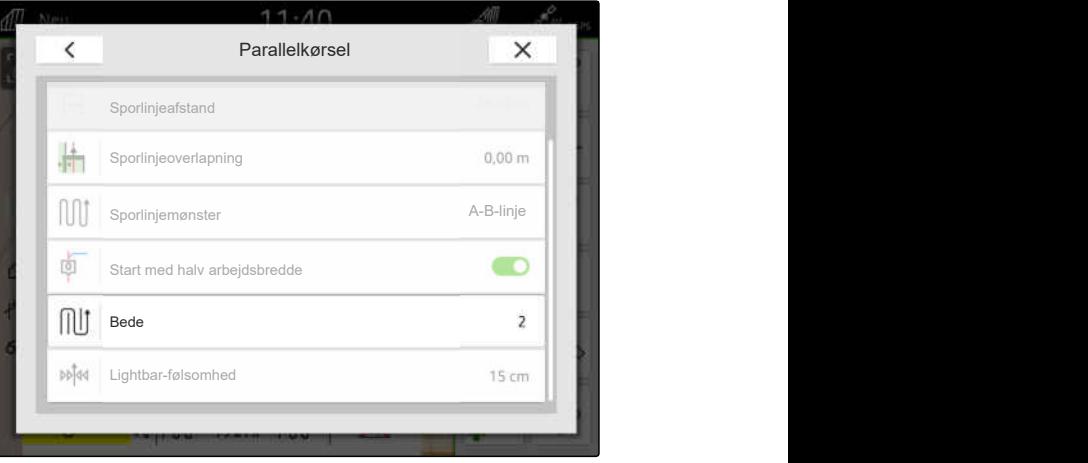

CMS-I-00000206

**→** Sporlinjerne fremhæves i den angivne rytme.

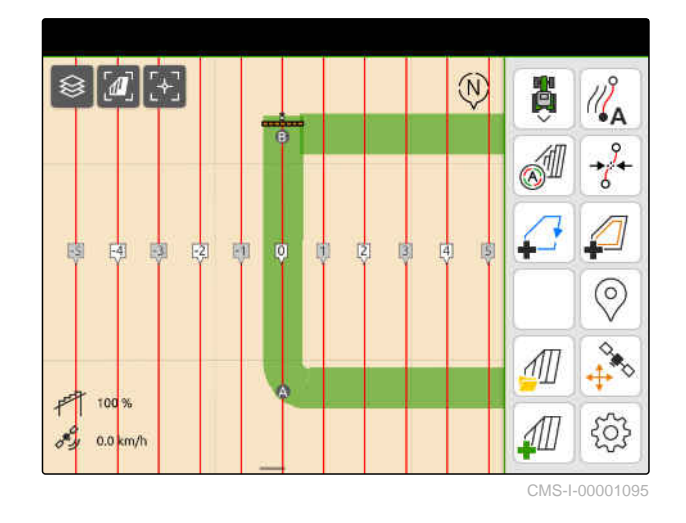

### **24.4 Parallel kørsel**

Lightbaren 1 viser under kørslen, hvor mange cm køretøjet afviger fra den kørte sporllinje. Hvis sporafvigelsen når den indstillede værdi, bliver et trekantet symbol ved siden af centimeterangivelsen rødt. På den måde vises føreren, i hvilken retning køretøjet skal styres.

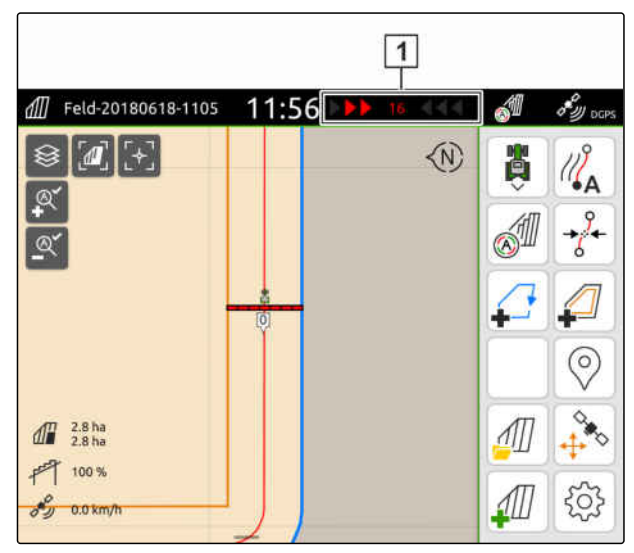

CMS-I-00000204

CMS-T-00000295-H.1

### **24 | Anvendelse af parallelkørselshjælp Forskydelse af sporlinjer**

### **FORUDSÆTNINGER**

- Licens til *"GPS-track"* er til rådighed
- Lightbar tilføjet til statusbjælken, [se side 23](#page-28-0)
- Lightbar-følsomhed fastlagt, [se side 127](#page-132-0)
- $\odot$  Sporlinjer oprettet, [se side 128](#page-133-0)
- Bede oprettet om nødvendigt, [se side 129](#page-134-0)
- *For at holde køretøjet på sporet:* Styr køretøjet i retning af sporlinjen med den viste længde.

### **24.5 Forskydelse af sporlinjer**

Sporlinjer kan forskydes med henblik på at kompensere for afvigelser, der opstår som følge af GPS-drift. Hvis de viste sporlinjer ikke længere stemmer overens med de faktiske spor på marken, kan de viste sporlinjer på AmaTron 4 forskydes. Derved forskydes den sporlinje, der er tættest på køretøjssymbolet, til køretøjssymbolets position. Alle andre sporlinjer forskydes med den samme længde og i den samme retning.

CMS-T-00003615-B.1

### **24 | Anvendelse af parallelkørselshjælp Omdøbning af sporlinjer**

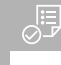

### **FORUDSÆTNINGER**

- Licens til *"GPS-track"* er til rådighed
- 9<br>Vælg <sup>→ √</sup> i arbejdsmenuen.  $\blacktriangleright$

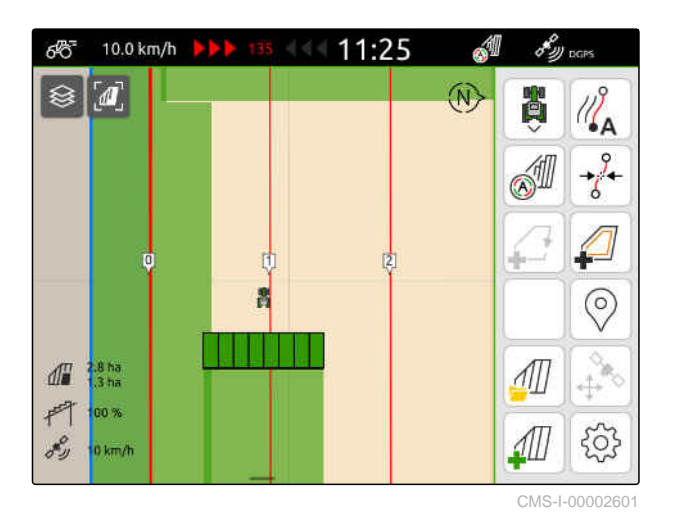

Sporlinjerne er forskudt.

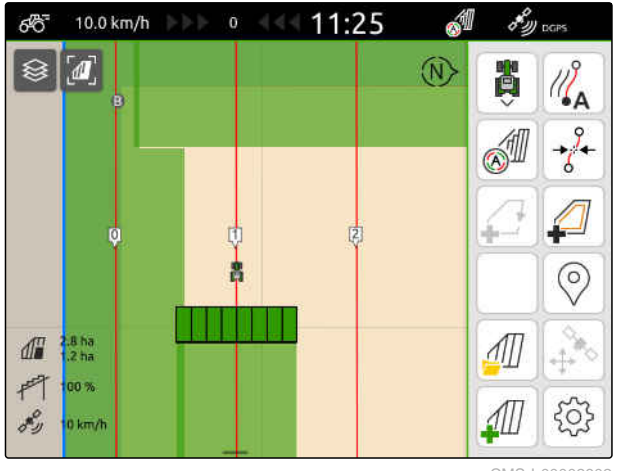

CMS-I-00002602

CMS-T-00007022-B.1

### **24.6 Omdøbning af sporlinjer**

- 1. Tryk på en sporlinje.
- $\rightarrow$  Konfigurationsknapperne vises.

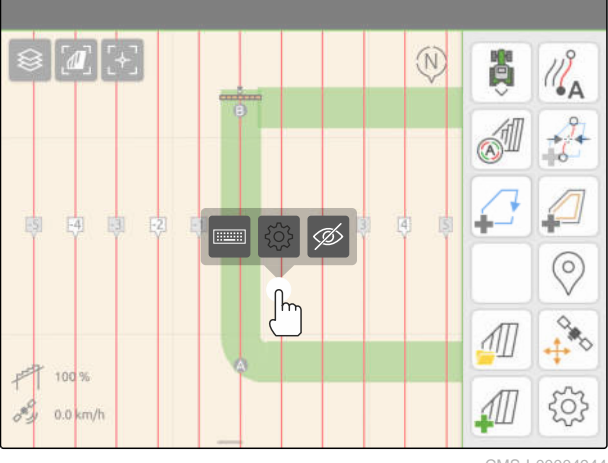

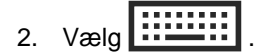

- 3. Indtast det ønskede navn for sporlinjerne.
- 4. Bekræft med

### **24.7 Skjulning af sporlinjer**

Hvis sporlinjerne skjules, vises sporlinjerne ikke længere i kortvisningen. De skjulte sporlinjer forbliver gemt i markdataene og kan indlæses igen.

- 1. Tryk på en sporlinje.
- Konfigurationsknapperne vises.  $\rightarrow$

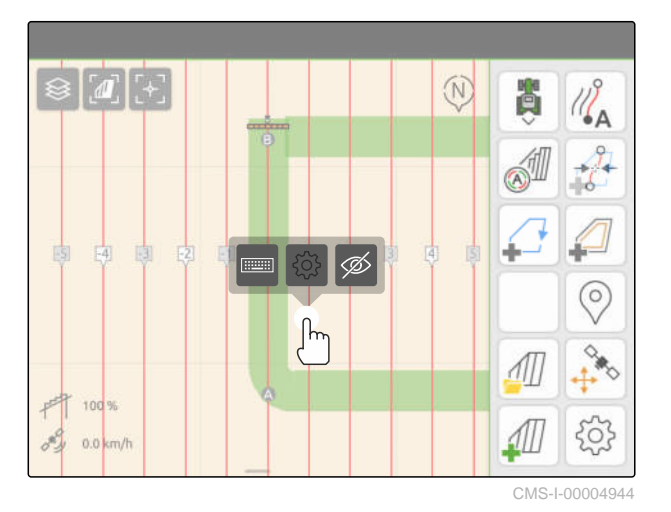

2.  $Vælg \cancel{\mathscr{D}}$ .

- $\rightarrow$  Sporlinjerne skjules.
- 3. *For at indlæse sporlinjerne igen:* [se side 83.](#page-88-0)

CMS-T-00007039-B.1

### **Anvendelse af automatisk bomsænkning**

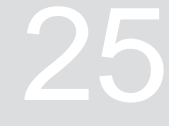

CMS-T-00000284-H.1

Den automatiske bomsænkning sænker bommen automatisk, når sprøjten køres til et ubearbejdet areal.

Den værdi, der skal indtastes, forholder sig til det tidspunkt, før det ubearbejde areal nås, hvor AmaTron 4 sænker bommen.

Værdien for tidspunktet for sænkningen skal beregnes manuelt.

**Den tidsmæssigt korrekte funktion af den automatiske bomsænkning afhænger af følgende faktorer:**

- Kørehastighed  $\bullet$
- Traktorudstyr
- Redskabsudstyr  $\bullet$
- Bommens vandring  $\bullet$

### **FORUDSÆTNINGER**

- Licens til *"GPS-switch basic"* eller *"GPS-switch pro"* er til rådighed
- Kompatibel AMAZONE-marksprøjte er tilsluttet
- Markgrænse oprettet, [se side 112](#page-117-0)
- 1. Vælg > *"Automatisk bomsænkning"* i arbejdsmenuen.
- 2. Aktivér *"Automatisk bomsænkning"*.
- 3. Indtast varigheden af sænkningen i sekunder under *"Previewtider for bomsænkning"*.

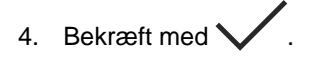

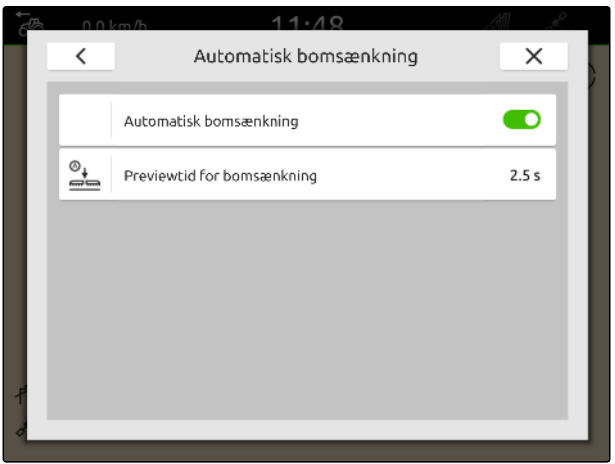

# **Konfigurering af AUX-N-indlæsningsudstyr** 26

### **26.1 Indstilling af AUX-N-indlæsningsudstyr**

CMS-T-00005926-C.1

CMS-T-00000359-H.1

### **26.1.1 Konfigurering af AUX-N-indlæsningsudstyr med AmaTron 4-funktioner**

CMS-T-00000324-G.1

Via AmaTron 4 kan tasterne til AUX-Nindlæsningsudstyr konfigureres. På den måde kan AmaTron 4-funktioner aktiveres med AUX-Nindlæsningsudstyret.

### **BEMÆRK**

Via AmaTron 4 kan kun AUX-N-indlæsningsudstyr konfigureres med funktioner.

Følgende tabel viser funktionerne for AmaTron 4:

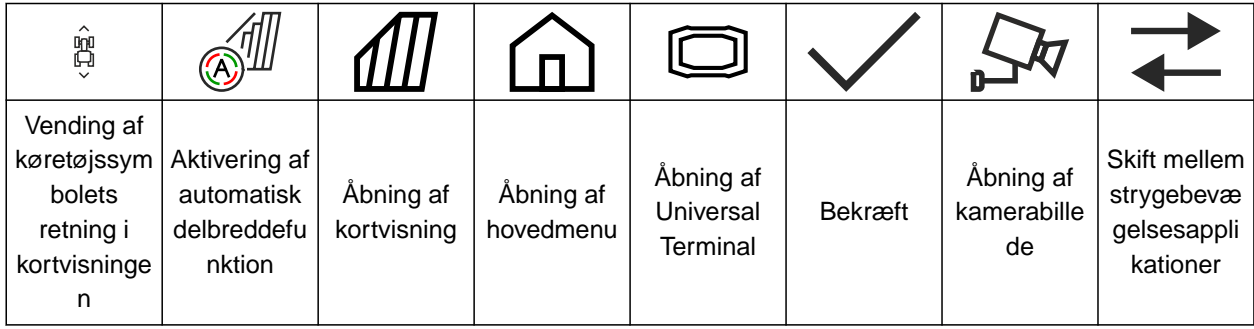

### **26 | Konfigurering af AUX-N-indlæsningsudstyr Indstilling af AUX-N-indlæsningsudstyr**

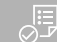

### **FORUDSÆTNINGER**

- AUX-N-indlæsningsudstyr tilsluttet
- UT-nummer for AmaTron 4 er indstillet på 1, [se](#page-47-0) [side 42](#page-47-0)
- 1. Vælg  $\frac{1}{2}$  i hovedmenuen.
- **→** Den overflade, der sendes fra indlæsningsudstyret, vises.
- 2. Vælg knappen til den ønskede tast.

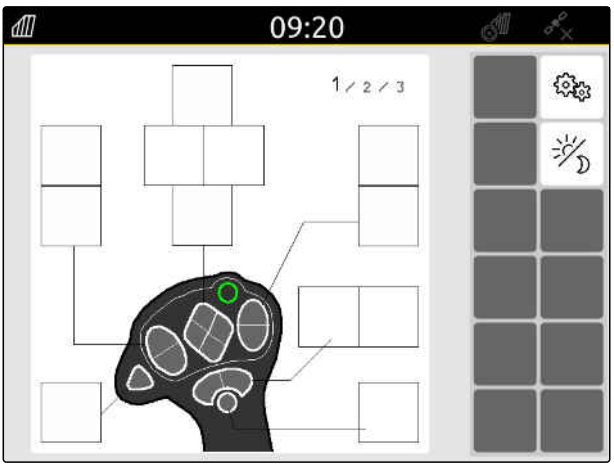

### **26 | Konfigurering af AUX-N-indlæsningsudstyr Indstilling af AUX-N-indlæsningsudstyr**

AUX-N-indlæsningsudstyret vises symbolsk sammen med den valgte tast. Derunder er der en knap, som viser AmaTron 4. Med denne knap kan AmaTron 4 funktionerne åbnes.

- 3. Åbn AmaTron 4-funktionerne.
- 4. Vælg en AmaTron 4-funktion på listen.

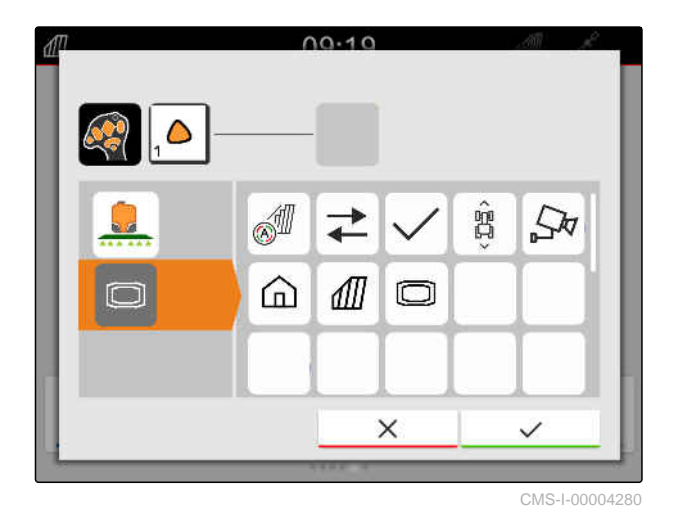

**→** Den valgte AmaTron 4-funktion knyttes til tasten.

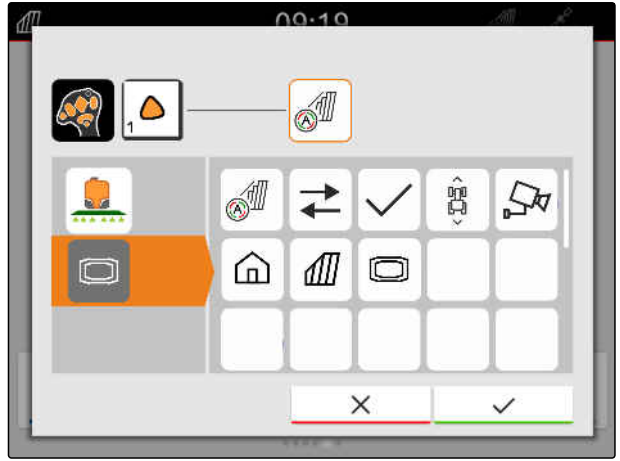

CMS-I-00004281

- 5. Bekræft med
- $\rightarrow$  I oversigten vises den valgte AmaTron 4-funktion på den konfigurerede tasts knap.

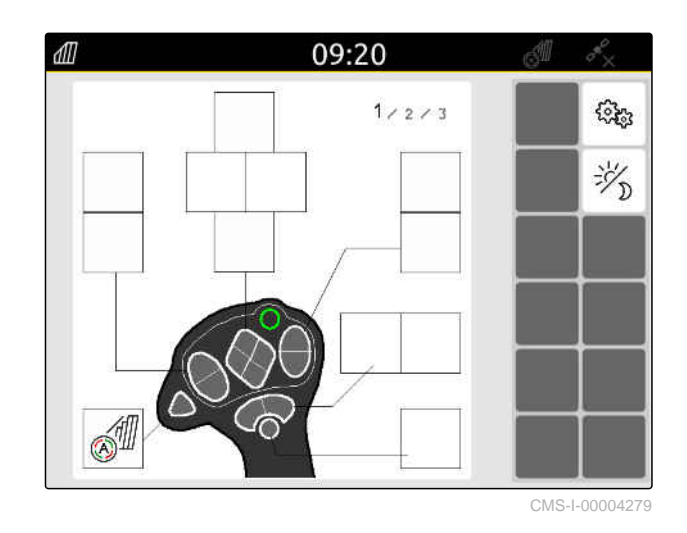

### **26.1.2 Konfigurering af AUX-N-indlæsningsudstyr med udstyrsfunktioner**

CMS-T-00005927-C.1

Via AmaTron 4 kan tasterne til AUX-Nindlæsningsudstyr konfigureres. På den måde
kan udstyrsfunktioner aktiveres med AUX-Nindlæsningsudstyret.

#### **BEMÆRK** Ĭ.

Via AmaTron 4 kan kun AUX-N-indlæsningsudstyr konfigureres med funktioner.

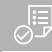

#### **FORUDSÆTNINGER**

- AUX-N-indlæsningsudstyr tilsluttet
- UT-nummer for AmaTron 4 er indstillet på 1, [se](#page-47-0) [side 42](#page-47-0)
- 1. Vælg  $\boxed{\underline{\mathbb{1}}}$  i hovedmenuen.
- Den overflade, der sendes fra  $\rightarrow$ indlæsningsudstyret, vises.
- 2. Vælg knappen til den ønskede tast.

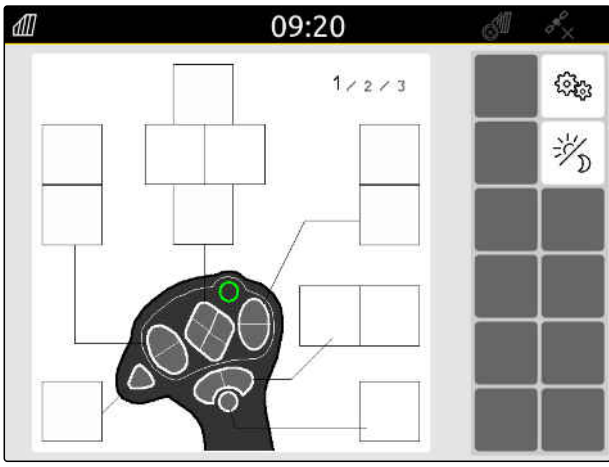

CMS-I-00000250

#### **26 | Konfigurering af AUX-N-indlæsningsudstyr Indstilling af AUX-N-indlæsningsudstyr**

AUX-N-indlæsningsudstyret vises symbolsk sammen med den valgte tast. Derunder er der knapper, som viser det tilsluttede udstyr. Med disse knapper kan udstyrsfunktionerne åbnes.

- 3. Åbn udstyrsfunktioner.
- 4. Vælg udstyrsfunktion på listen.

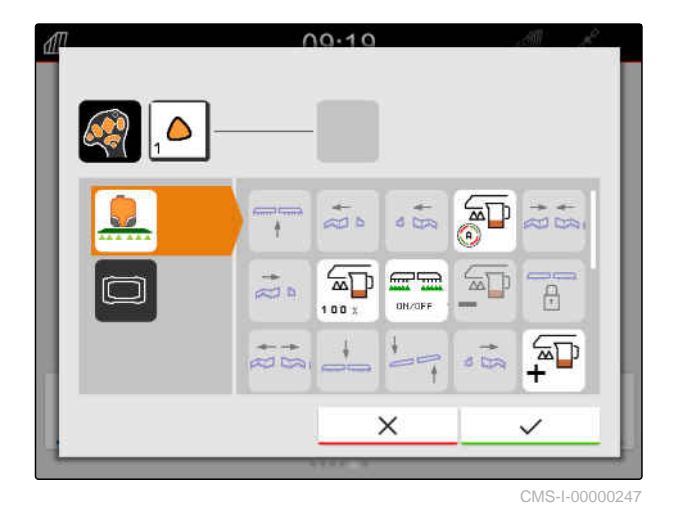

 $\rightarrow$  Den valgte udstyrsfunktion knyttes til tasten.

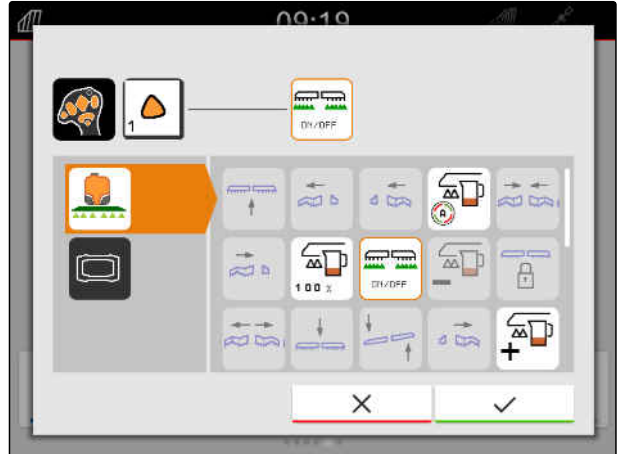

CMS-I-00000245

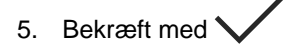

→ I oversigten vises den valgte udstyrsfunktion på den konfigurerede tasts knap.

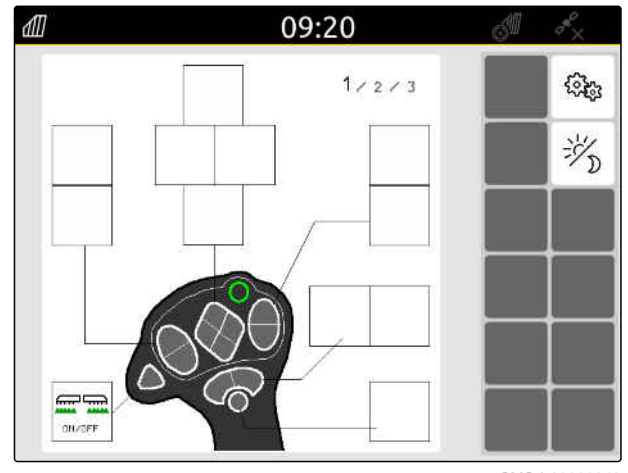

CMS-I-00000248

#### **26.1.3 Fjernelse af AUX-N-konfiguration**

- 1. Vælg  $\boxed{\underline{\mathbb{1}}}$  i hovedmenuen.
- **→** Den overflade, der sendes fra indlæsningsudstyret, vises.
- 2. Tryk på knappen med den funktion, der skal slettes.

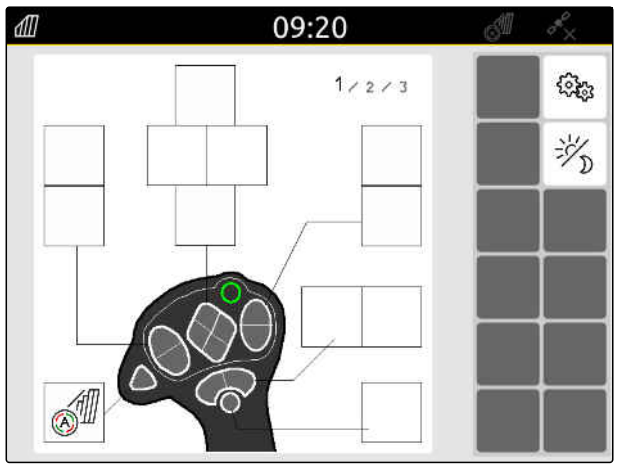

CMS-I-00004279

CMS-T-00014703-A.1

#### **26 | Konfigurering af AUX-N-indlæsningsudstyr Indstilling af AUX-N-indlæsningsudstyr**

AUX-N-indlæsningsudstyret vises symbolsk sammen med den valgte tast. Ved siden af vises den tildelte funktion.

3. Tryk på den tildelte funktion.

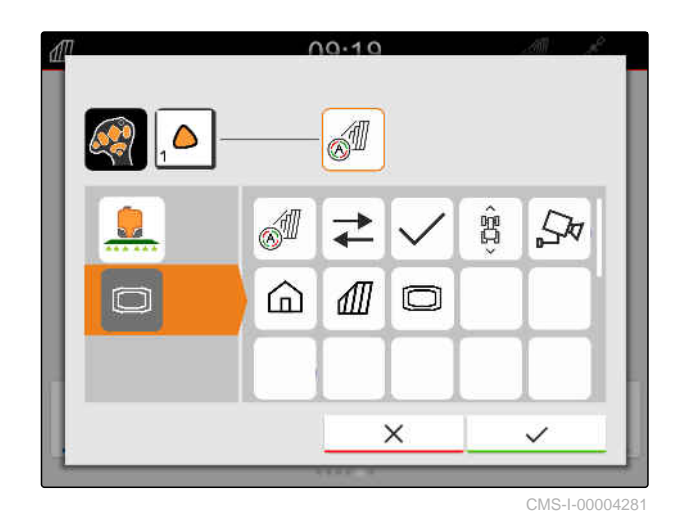

 $\rightarrow$  Den tildelte funktion fjernes.

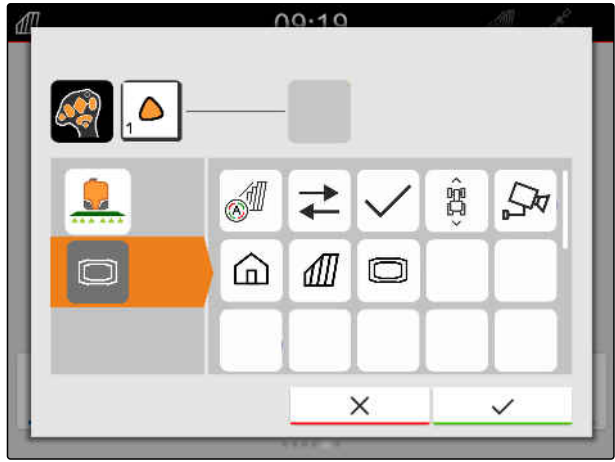

CMS-I-00004280

- 4. Bekræft med
- $\rightarrow$  I oversigten er tastens knap ledig.

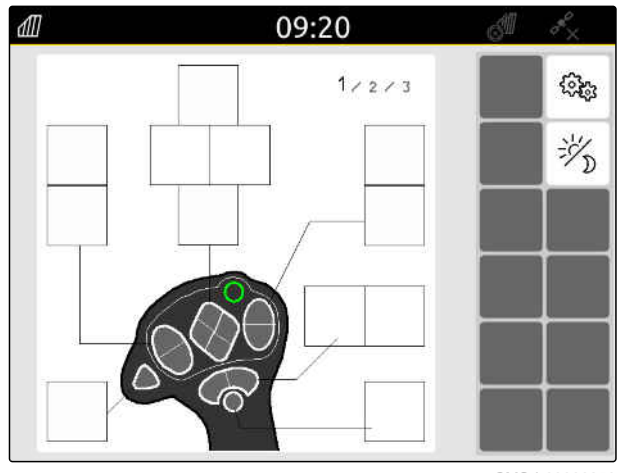

CMS-I-00000250

# **26.2 Administration af foretrukket konfiguration**

#### **26.2.1 Bekræftelse af AUX-N-konfiguration**

Hvis der er tilsluttet AUX-N-indlæsningsudstyr, skal AUX-N-konfigurationerne for det tilsluttede udstyr bekræftes efter hver start af AmaTron 4.

Menuen for *"Foretrukket konfiguration"* åbnes automatisk.

- 1. Kontrollér AUX-N-konfigurationen.
- 2. *Hvis AUX-N-konfigurationen skal ændres:* se side 143

eller

*hvis AUX-N-konfigurationen er i orden:*

så bekræft med \

#### **26.2.2 Ændring af AUX-N-konfiguration**

Under AUX-N-konfigurationen oplistes alle funktioner, som er til rådighed, på funktionslisten i venstre side. Knapperne på et AUX-N-indlæsningsudstyr kan

**26.2.2.1 Ændring af AUX-N-konfigurationen via funktionslisten**

CMS-T-00000365-E.1

CMS-T-00000362-D.1

## 1. *Når funktionerne ikke er oplistet på den venstre side:*

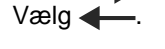

tildeles disse funktioner.

- 2. Vælg funktionen fra listen.
- **→** Der vises en oversigt over det disponible AUX-Nindlæsningsudstyr.

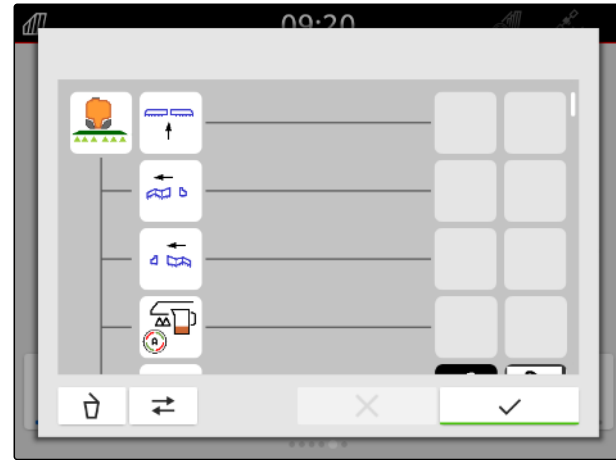

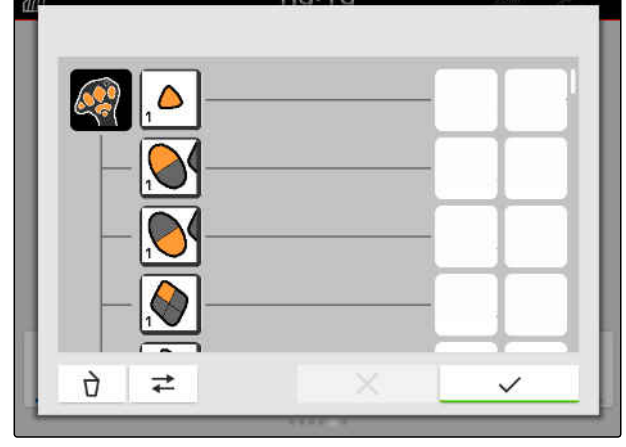

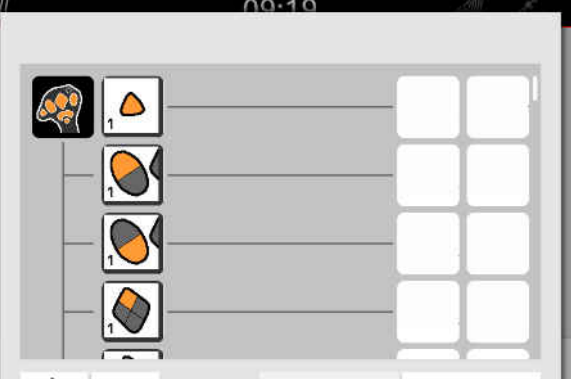

CMS-T-00000360-C.1

CMS-T-00000361-E.1

#### **26 | Konfigurering af AUX-N-indlæsningsudstyr Administration af foretrukket konfiguration**

- 3. Vælg det ønskede AUX-N-indlæsningsudstyr.
- **→** Der vises en oversigt over de disponible taster.

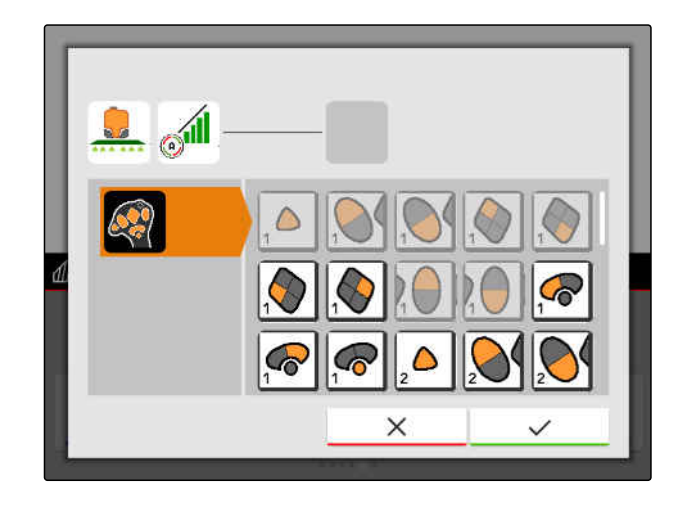

- 4. Vælg den ønskede tast.
- Den valgte tast vises ved siden af funktionen.  $\rightarrow$

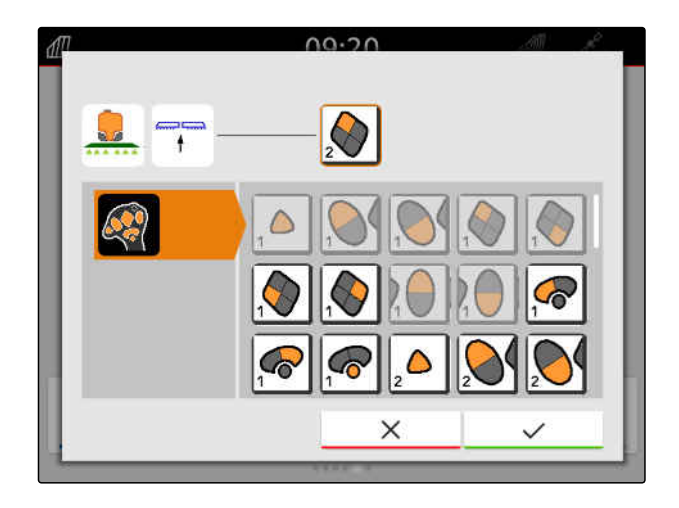

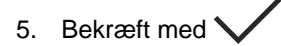

**→** I oversigten har tasten fået tildelt den valgte funktion.

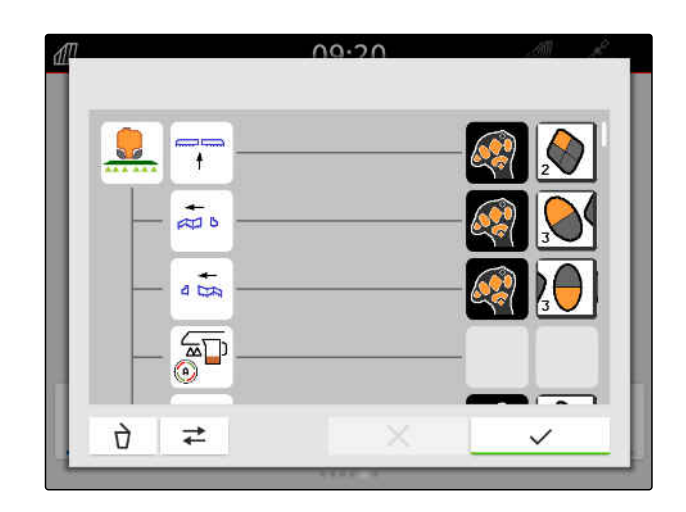

6. Konfigurer yderligere taster,

eller

bekræft AUX-N-konfigurationen med

CMS-T-00000363-C.1

#### **26.2.2.2 Ændring af AUX-N-konfigurationen via indtastningslisten**

Under AUX-N-konfigurationen via indtastningslisten vises alle knapper, der er til rådighed, på den venstre side. Disse knapper kan tildeles funktioner.

1. *Hvis knapperne ikke er oplistet på den venstre side,*

$$
\vee \text{deg} \leftarrow
$$

- 2. Vælg en knap på listen.
- **→** Der vises en oversigt over det tilsluttede udstyr.

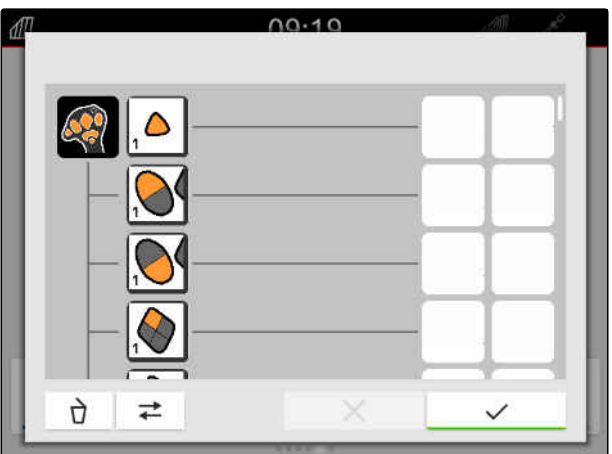

- 3. Vælg det ønskede udstyr.
- **→** Der vises en oversigt over de funktioner, der er til rådighed.

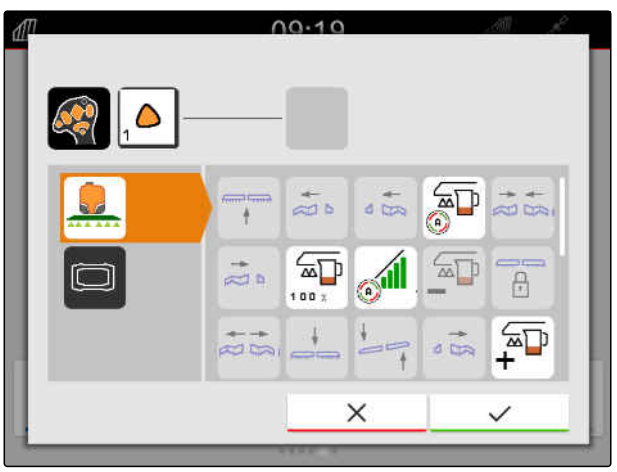

#### **26 | Konfigurering af AUX-N-indlæsningsudstyr Administration af foretrukket konfiguration**

- 4. Vælg den ønskede funktion.
- Den valgte funktion vises ved siden af tasten.  $\rightarrow$
- 5. Bekræft med

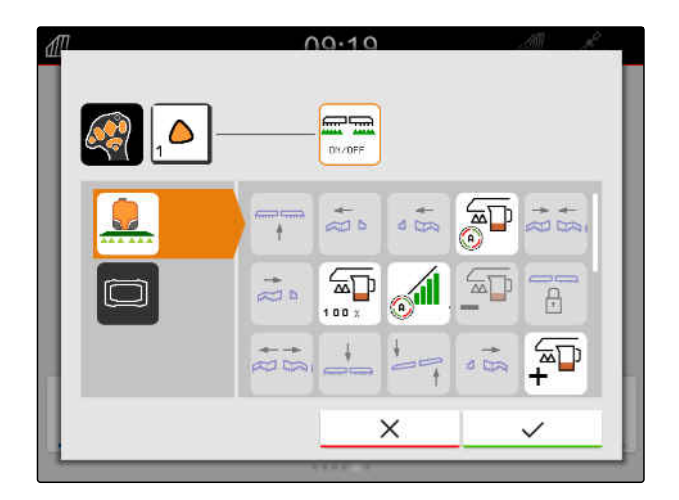

→ I oversigten har tasten fået tildelt den valgte funktion.

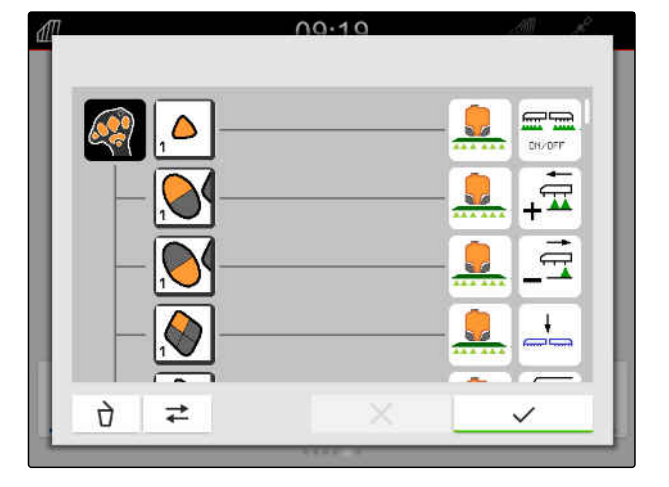

6. Konfigurer yderligere funktioner,

eller

bekræft AUX-N-konfigurationen med

#### **26.2.2.3 Sletning af AUX-N-konfiguration**

1. Vælg den funktion, der skal slettes, i funktionslisten eller indtastningslisten.

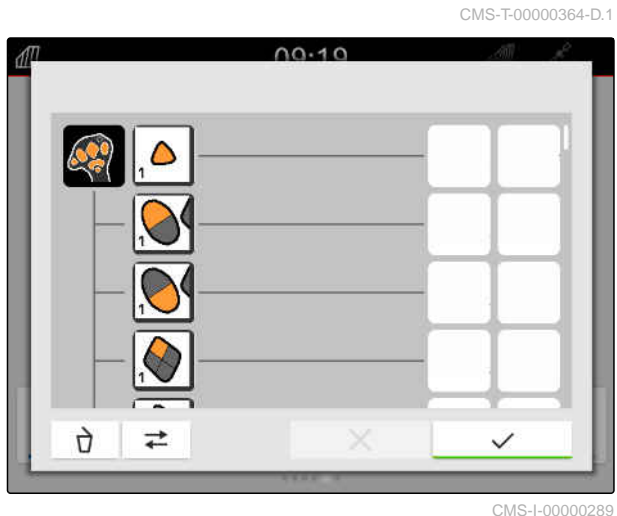

Den valgte funktion eller AUX-N-indlæsningsudstyrets tilhørende tast vises foroven i midten.

2. Tryk på funktionen eller AUX-Nindlæsningsudstyrets tilhørende tast.

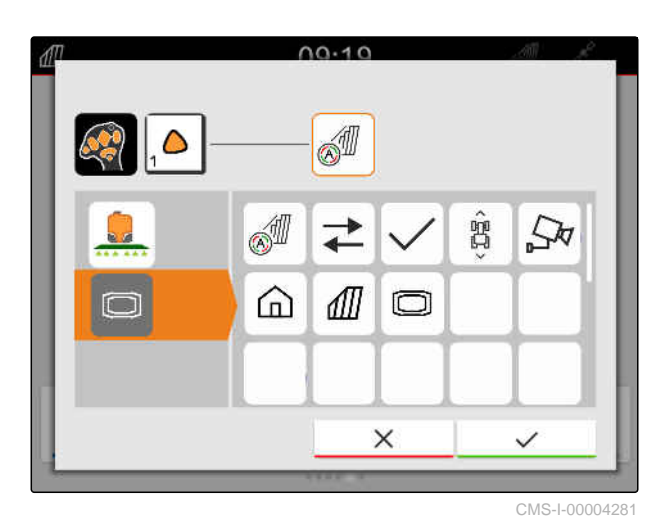

 $\rightarrow$  Tildelingen fjernes.

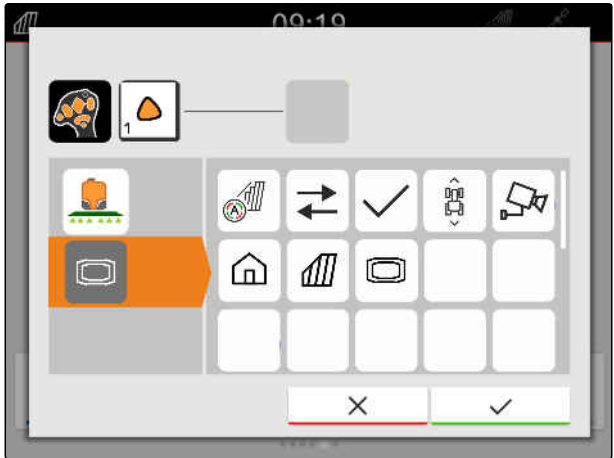

CMS-I-00004280

3. Bekræft med \

## **26.3 Afhjælpning af AUX-N-konflikter**

En knap på et AUX-N-indlæsningsudstyr kan kun tildeles en funktion. Der opstår AUX-Nkonflikter, hvis knapperne på det tilsluttede AUX-Nindlæsningsudstyr er tildelt flere funktioner.

Når AmaTron 4 registrerer disse AUX-N-konflikter, vises et valgvindue for de pågældende knapper og funktioner.

CMS-T-00010642-A.1

#### **26 | Konfigurering af AUX-N-indlæsningsudstyr Afhjælpning af AUX-N-konflikter**

- 1. Vælg knappen i listen 3.
- 2. Vælg en af funktionerne i listen **2** .
- **→** Den valgte funktion vises i feltet 1.
- 3. *Når alle AUX-N-konflikter er afhjulpet:* Bekræft valget med

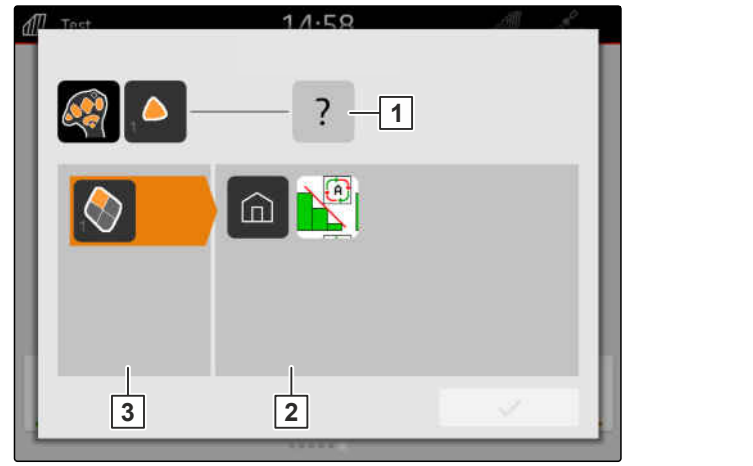

CMS-I-00007284

# **Oprettelse af screenshots** 27

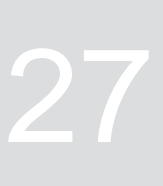

CMS-T-00000201-B.1

Et screenshot betegner en afbildning af den aktuelle visning på displayet. Afbildningen gemmes som grafikfil på USB-stikket. Filnavnet består af den aktuelle dato og det aktuelle klokkeslæt.

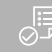

**FORUDSÆTNINGER**

USB-stick er sat i

- Hold hovedmenutasten **1** inde.
- På displayet vises der et kamerasymbol.  $\Rightarrow$ Screenshottet er gemt på UBS-stikket.

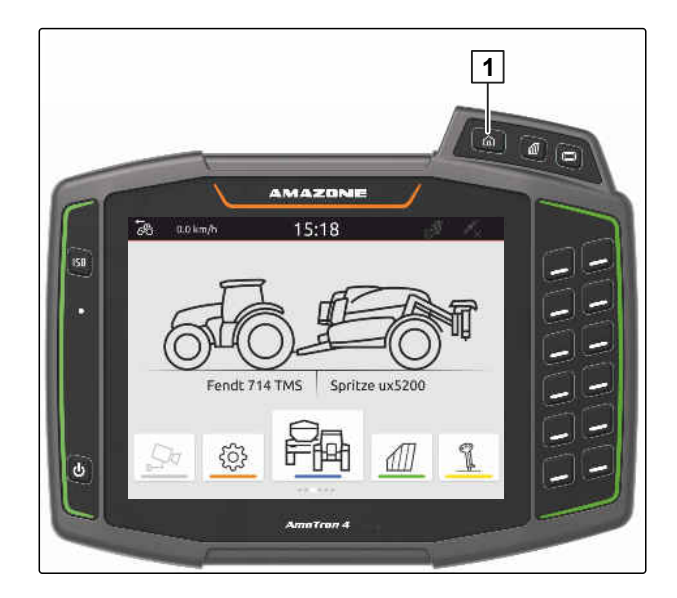

# <span id="page-155-0"></span>**Anvendelse af kamera**

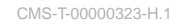

AmaTron 4 kan vises billeder fra et tilsluttet kamera.

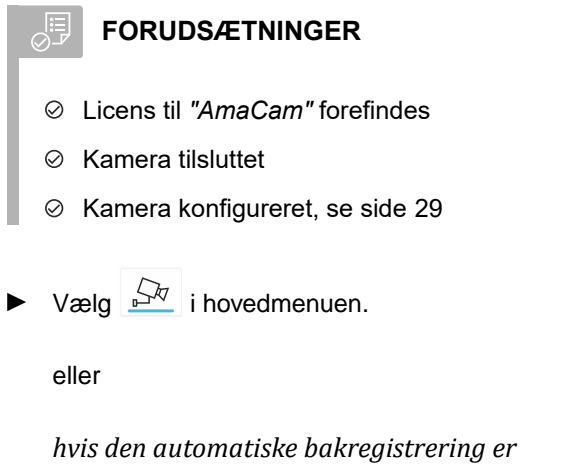

*aktiveret:* Bak.

 $\rightarrow$  Kamerabilledet vises.

# **Afhjælpning af fejl** 29

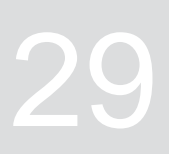

CMS-T-00003627-E.1

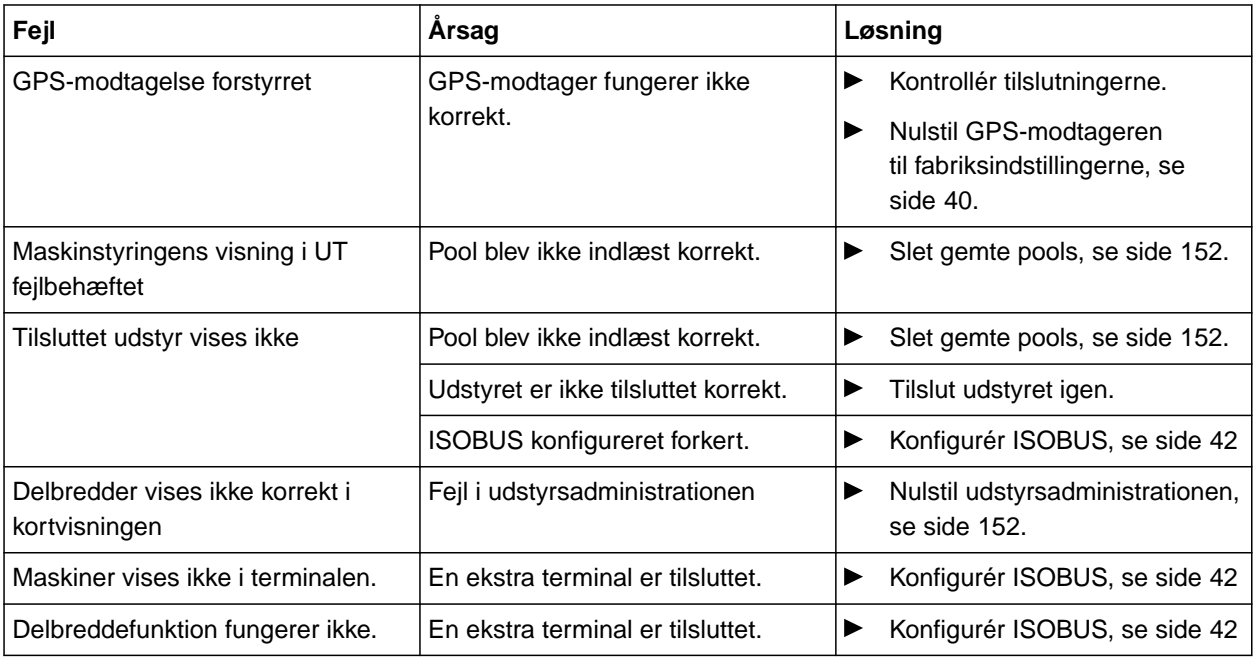

# <span id="page-157-0"></span>**Nulstilling til fabriksindstillinger**

1. Vælg *"Service"* > *"Fabriksindstillinger"* i setupmenuen.

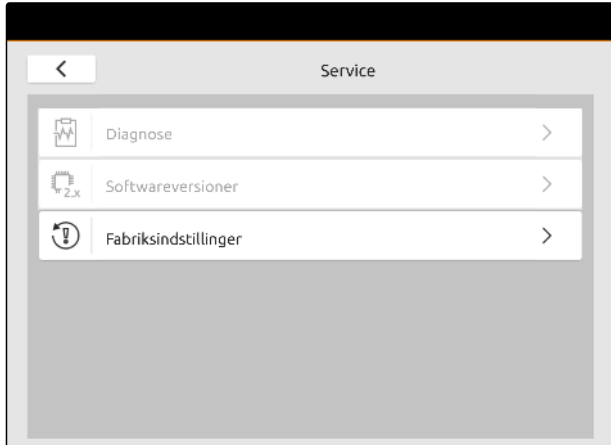

CMS-T-00001736-D.1

#### **Følgende anvendelsesområder kan nulstilles:**

- Terminalindstillinger: Nulstiller alle indstillinger for  $\bullet$ AmaTron 4
- Udstyrsadministration: Sletter alle oprettede traktorer og oprettet udstyr
- Dokumentation: Sletter alle opgavedata
- Gemte pools: Sletter de gemte visninger for  $\bullet$ udstyrsstyringen

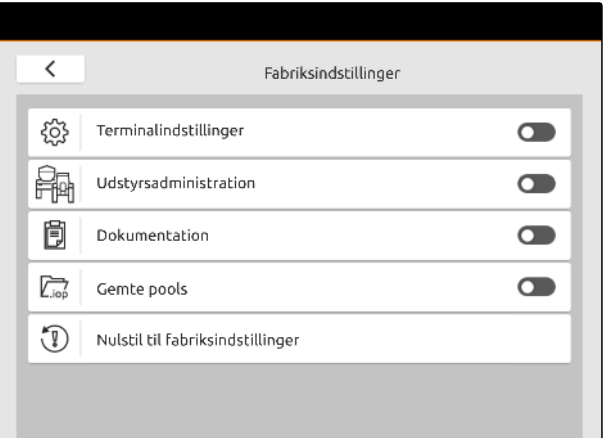

- 2. Vælg de ønskede anvendelsesområder.
- 3. Vælg *"Nulstilling til fabriksindstillinger"*.

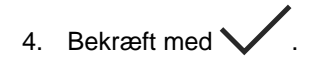

# **Bilag** 31 **Bilag**

CMS-T-00003616-C.1

## CMS-T-00003617-C.1

# **31.1 Andre gældende dokumenter**

- Betjeningsvejledning til udstyret og udstyrsstyringens software
- Betjeningsvejledning til GPS-modtageren
- Traktorens betjeningsvejledning  $\bullet$

# **Fortegnelser** 32

### **32.1 Glosar**

CMS-T-00005867-B.1

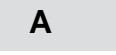

#### **Applikationskort**

*Applikationskort indeholder data, som et element for et redskab kan styres med. Disse data inkluderer udbringningsmængder eller arbejdsdybder.*

#### **AUX**

*AUX står for "auxiliary" og betegner ekstra indlæsningsudstyr som eksempelvis et multifunktionsgreb.*

**B**

#### **Baudrate**

*Dataoverførselshastighed målt i bits pr. sekund.*

#### **Bom**

*Bommen betegner en gruppe af delbredder.*

#### **ECU**

*ECU betegner maskinstyringen, som er installeret i maskinen. Ved hjælp af betjeningsterminalen kan der opnås adgang til maskinstyringen, og maskinen kan betjenes.*

**E**

#### **EGNOS**

*European Geostationary Navigation Overlay Service. Europæisk system til korrektur af satellitnavigation.*

#### **Farm Management Information System**

*Et Farm Management Information System eller kort betegnet FMIS er et program til administration af landbrugsbedrifter. Med et sådant program kan der administreres opgaver og stamdata.*

**F**

#### **Firmware**

*Et computerprogram, som er fast integreret i udstyret.*

**G**

#### **GPS-drift**

*Som GPS-drift betegnes afvigelserne i GPS-signalet, der opstår ved anvendelsen af korrekturkilder med lav nøjagtighed. GPS-drift kan kendes på, at køretøjssymbolets position på betjeningsterminalen ikke længere stemmer overens med køretøjets faktiske position.*

#### **GLONASS**

*Russisk globalt navigationssatellitsystem*

#### **H**

#### **HDOP**

*(Horizontal Dilution of Precision) er et mål for nøjagtigheden af de horisontale positionsdata (bredde- og længdegrad), som sendes af satellitterne.*

154 MG6010-DA-DK | T.1 | 16.04.2024 | © AMAZONE

#### **K**

#### **Korrekturkilde**

*Korrekturkilder er forskellige systemer til forbedring og korrektur af GPS-signalet.*

#### **M**

#### **MSAS**

*Multifunctional Satellite Augmentation. Japanisk system til korrektur af satellitnavigation.*

#### **N**

#### **Nominel værdi-modtager**

*Det styrbare element for redskabet betegnes som nominel værdi-modtager. Ved en marksprøjte kan sprøjtetrykregulatoren angives som styrbart element, som udbringningsmængden kan reguleres med.*

#### **R**

#### **RTK**

*Betalingspligtigt system til korrektur af satellitdata.*

#### **S**

#### **shape-fil**

*shape-filen gemmer geometriinformationer og attributinformationer i en datapost. Geometriinformationer danner former, som anvendes som grænselinjer. Attributinformationer er nødvendige for applikationer for f.eks. at styre udbringningsmængder. shape-filen har formatet ".shp".*

#### **T**

#### **TASK.XML**

*TASK.XML er en fil, som indeholder data om opgaverne.*

#### **U**

#### **Universal Terminal**

*Ved hjælp af Universal Terminal kan ECU'ens betjeningsoverflade vises på betjeningsterminalen.*

# **32.2 Stikordsregister**

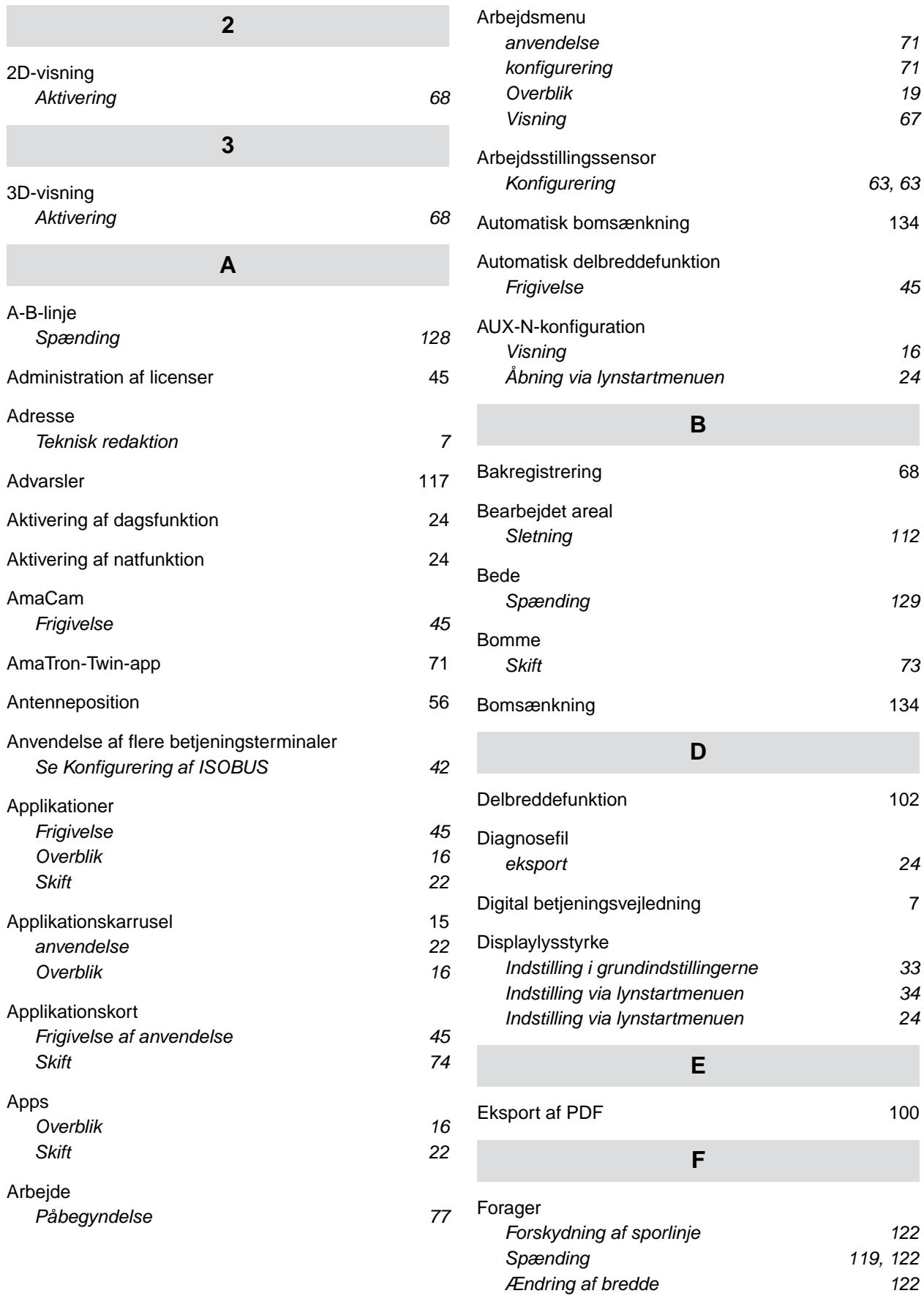

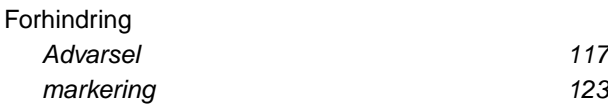

#### **G**

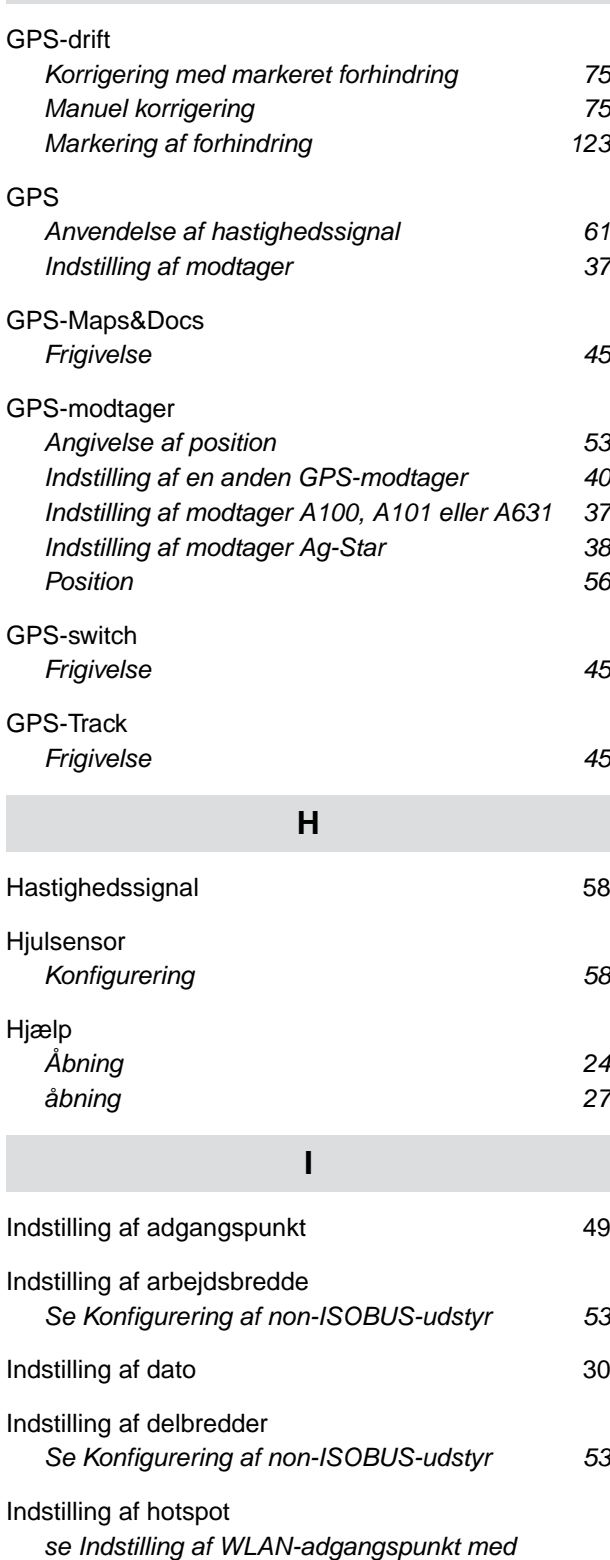

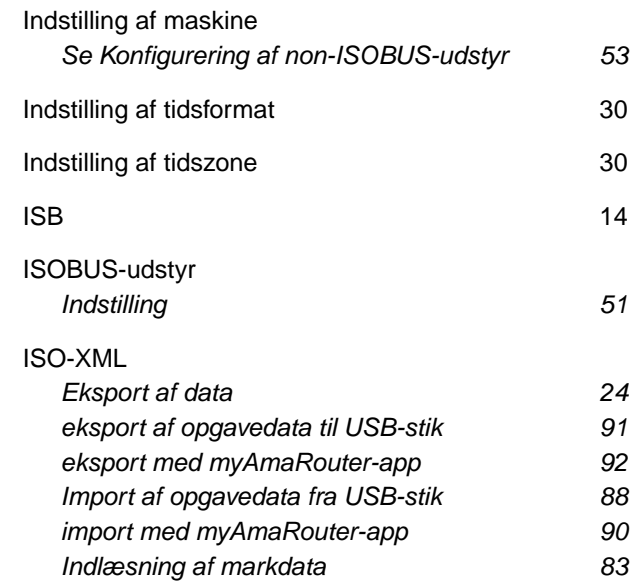

#### **K**

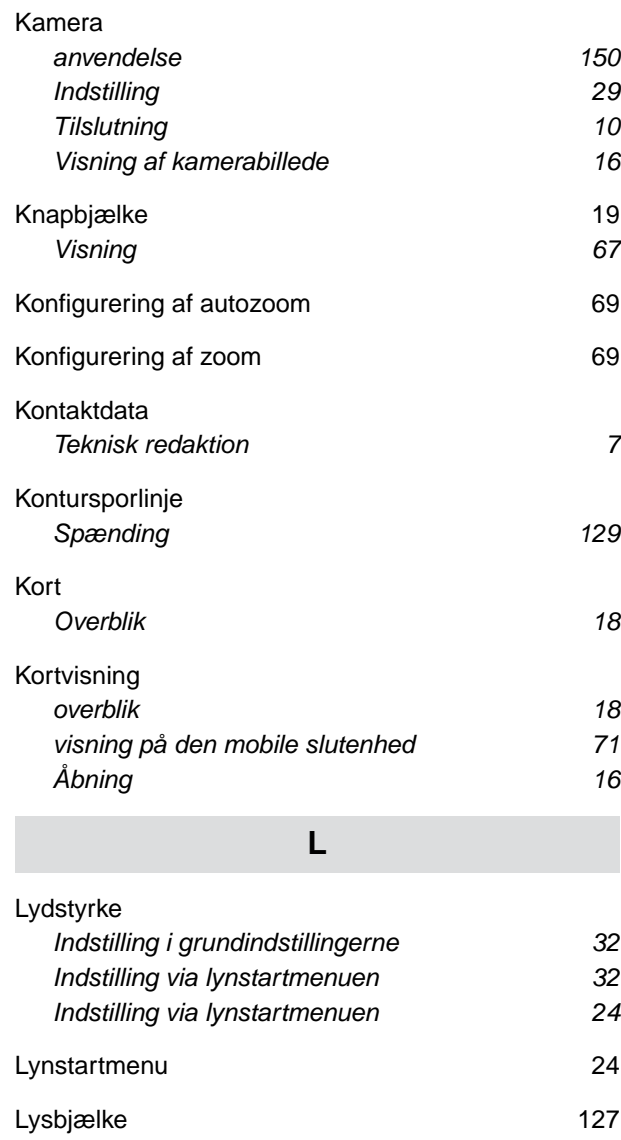

*[AmaTron 4 49](#page-54-0)*

Indstilling af klokkeslæt 1988 ble stort af stofa 1989 ble stofa 1989 ble stofa 1989 ble stofa 1989 ble stofa 1

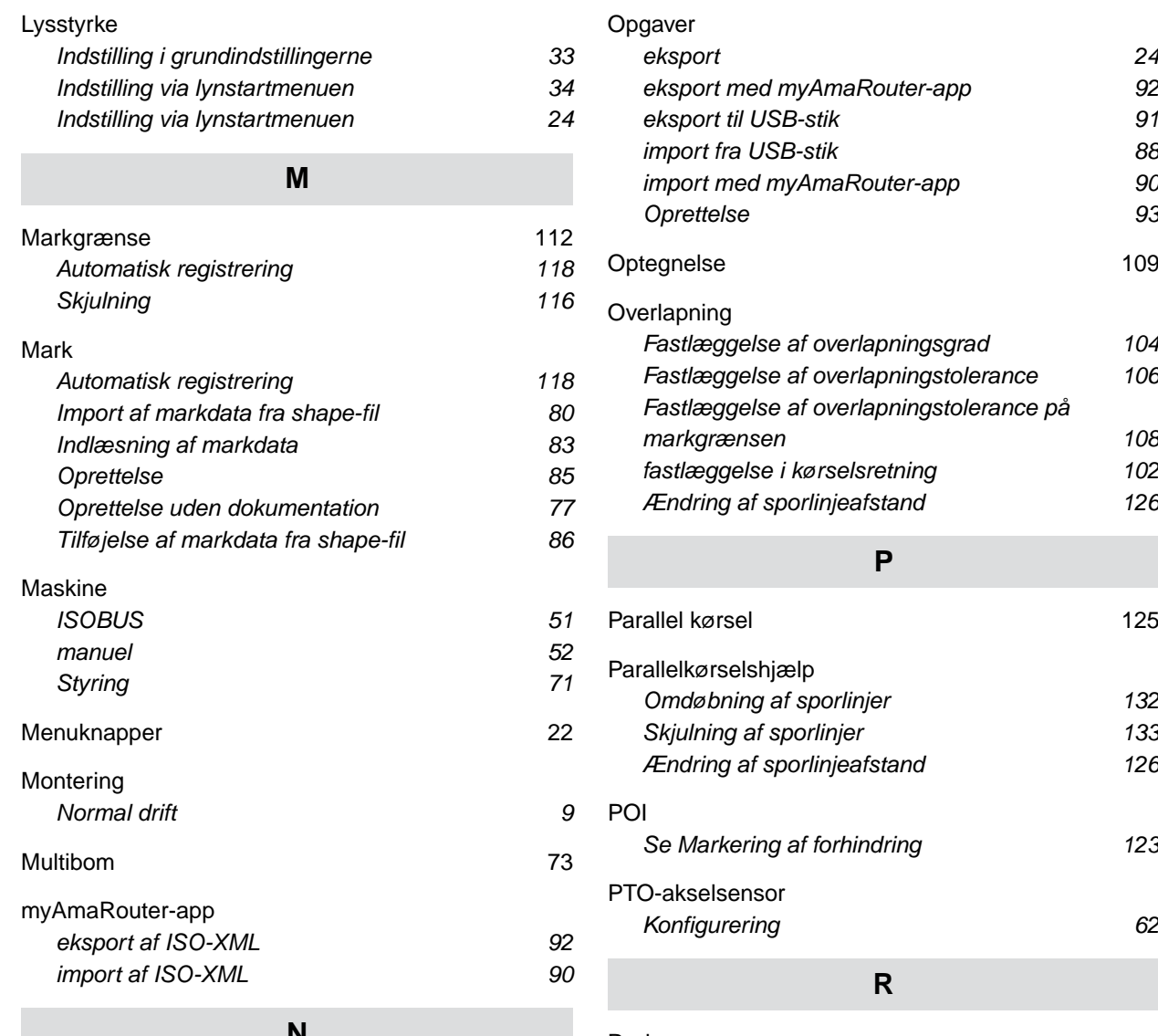

#### **N**

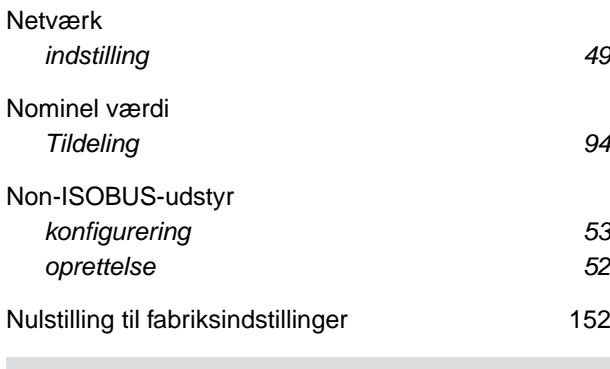

#### **O**

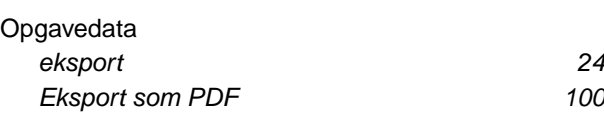

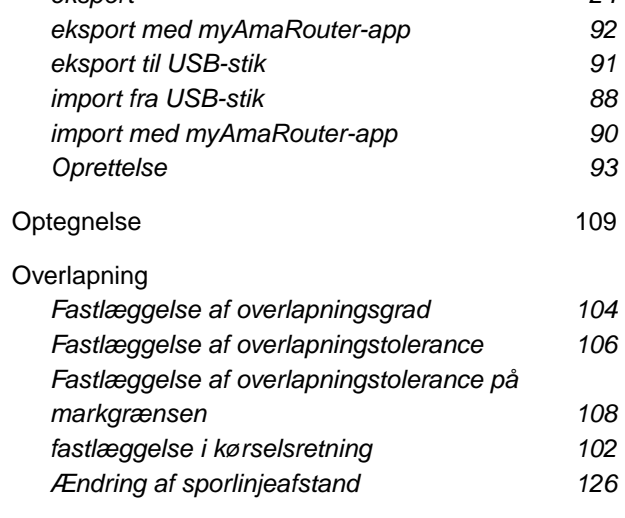

[Parallel kørsel 125](#page-130-0) *[Omdøbning af sporlinjer 132](#page-137-0) [Skjulning af sporlinjer 133](#page-138-0) [Ændring af sporlinjeafstand 126](#page-131-0) [Se Markering af forhindring 123](#page-128-0) [Konfigurering 62](#page-67-0)*

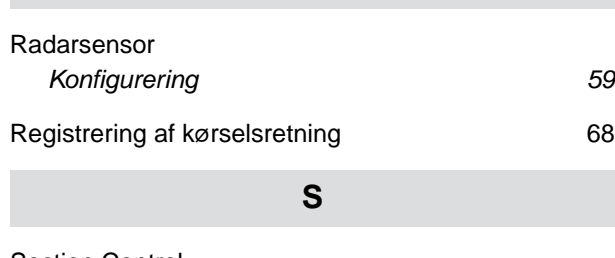

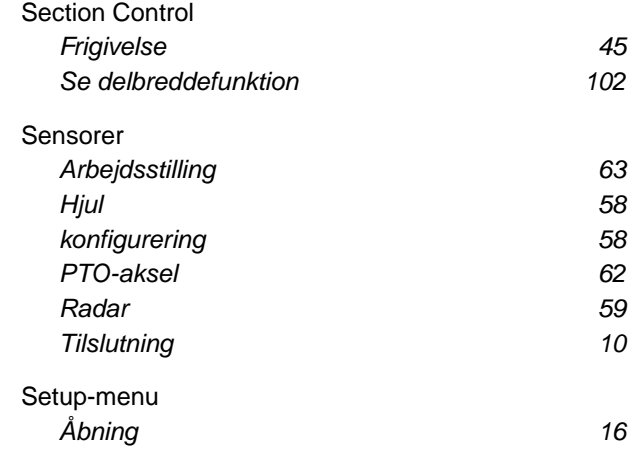

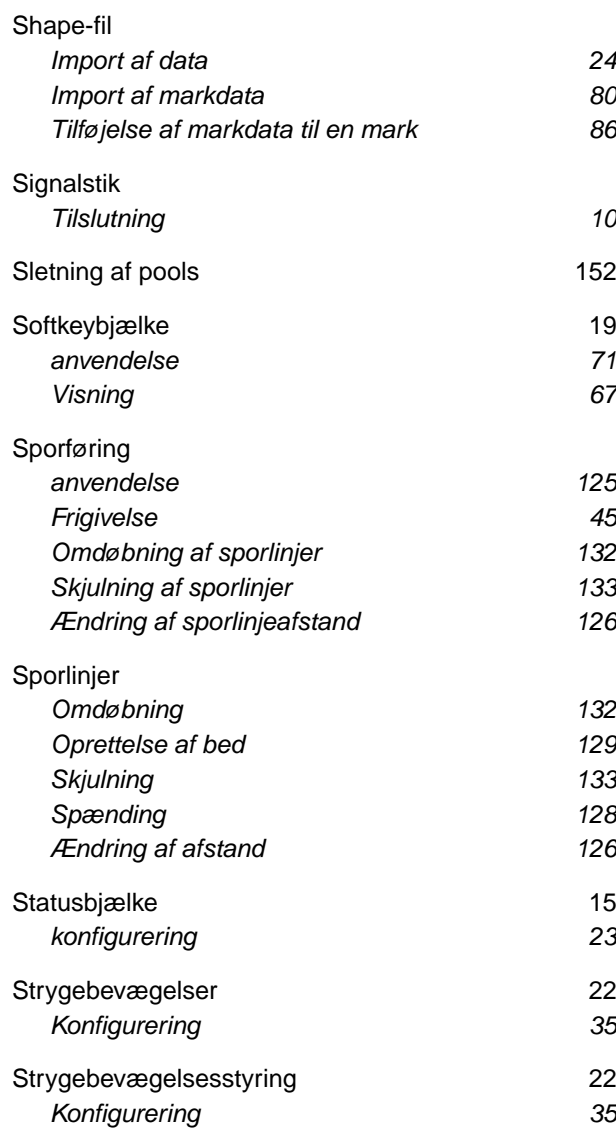

**T**

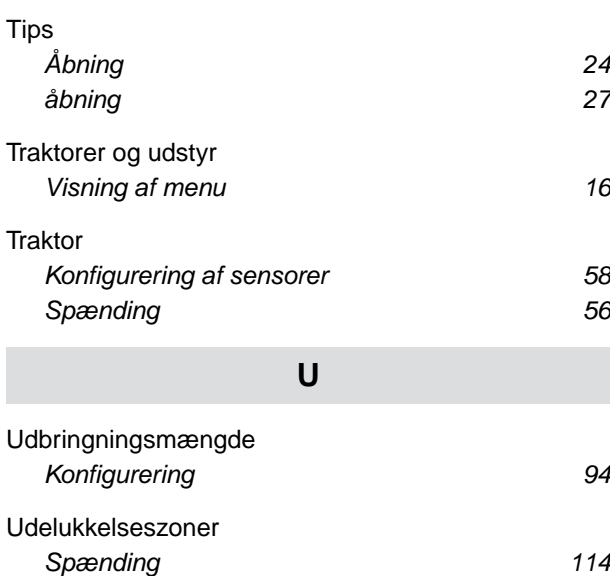

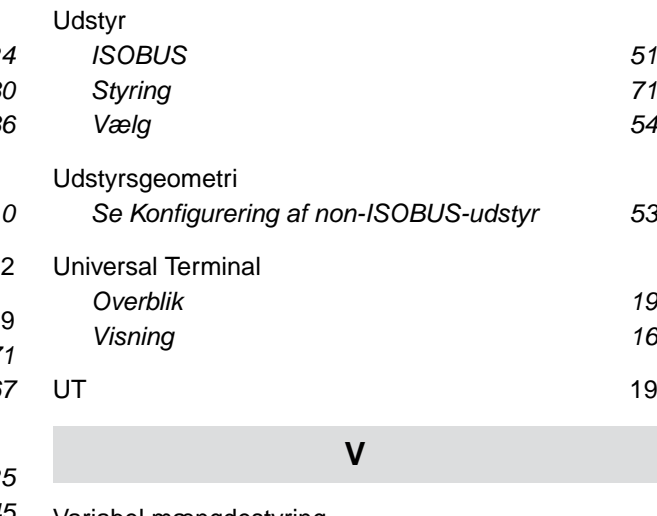

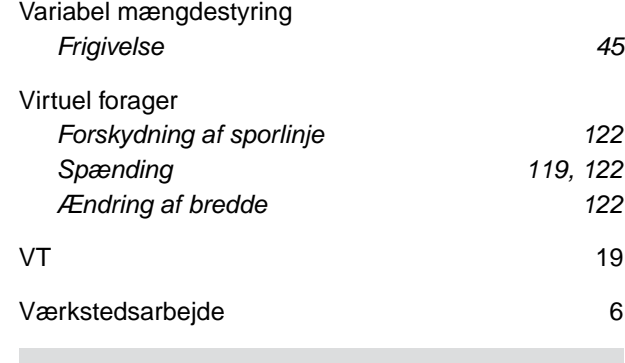

**W**

[WLAN](#page-54-0) *[Forbindelse af AmaTron 4 med WLAN-netværk 49](#page-54-0) [Indstilling af hotspot 49](#page-54-0)*

#### **Æ**

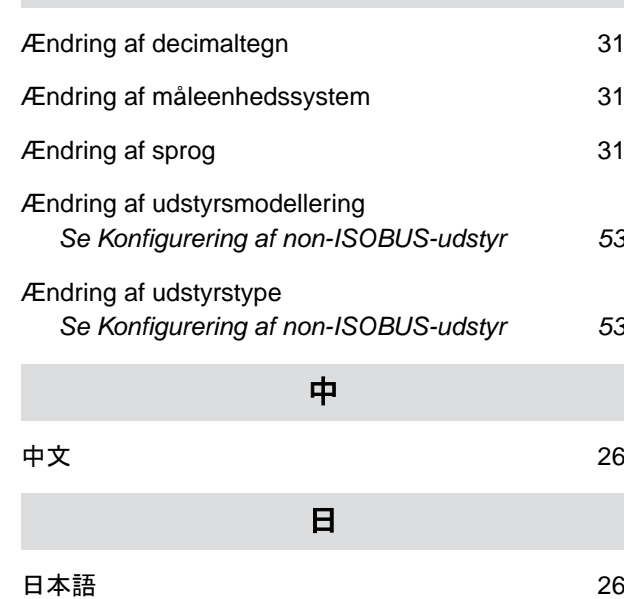

#### **AMAZONEN-WERKE**

H. DREYER SE & Co. KG Postfach 51 49202 Hasbergen-Gaste Germany

+49 (0) 5405 501-0 amazone@amazone.de www.amazone.de